<span id="page-0-1"></span>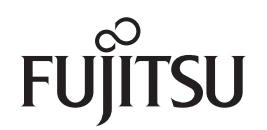

## **fi-7140/fi-7240**

## <span id="page-0-2"></span>**Image Scanner**

# <span id="page-0-0"></span>Operator's Guide

Thank you for purchasing our image scanner.

This manual explains about the basic operations and handling of the scanner. For information on scanner installation, connection and software installation, refer to "Getting Started".

P3PC-5762-03ENZ0

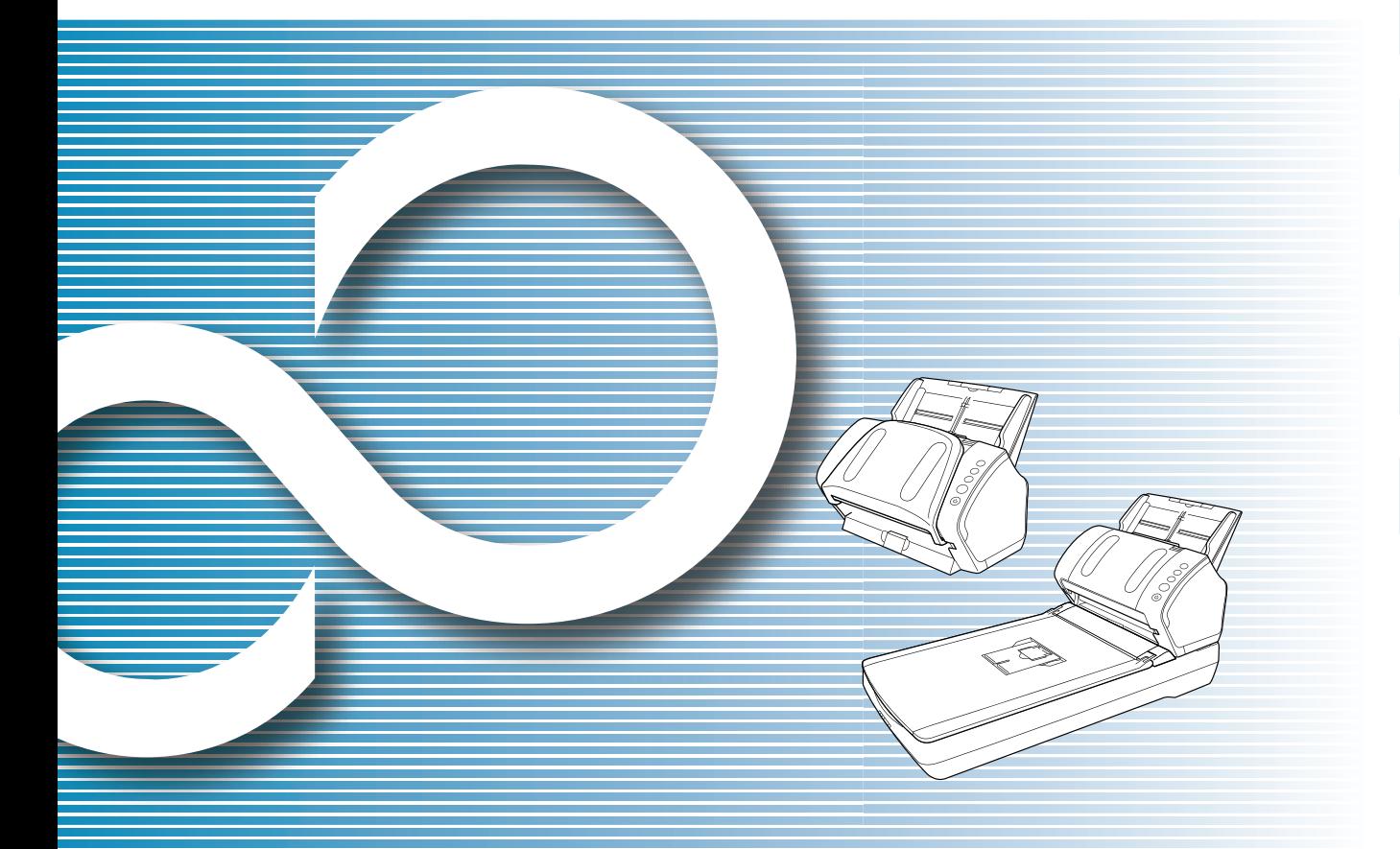

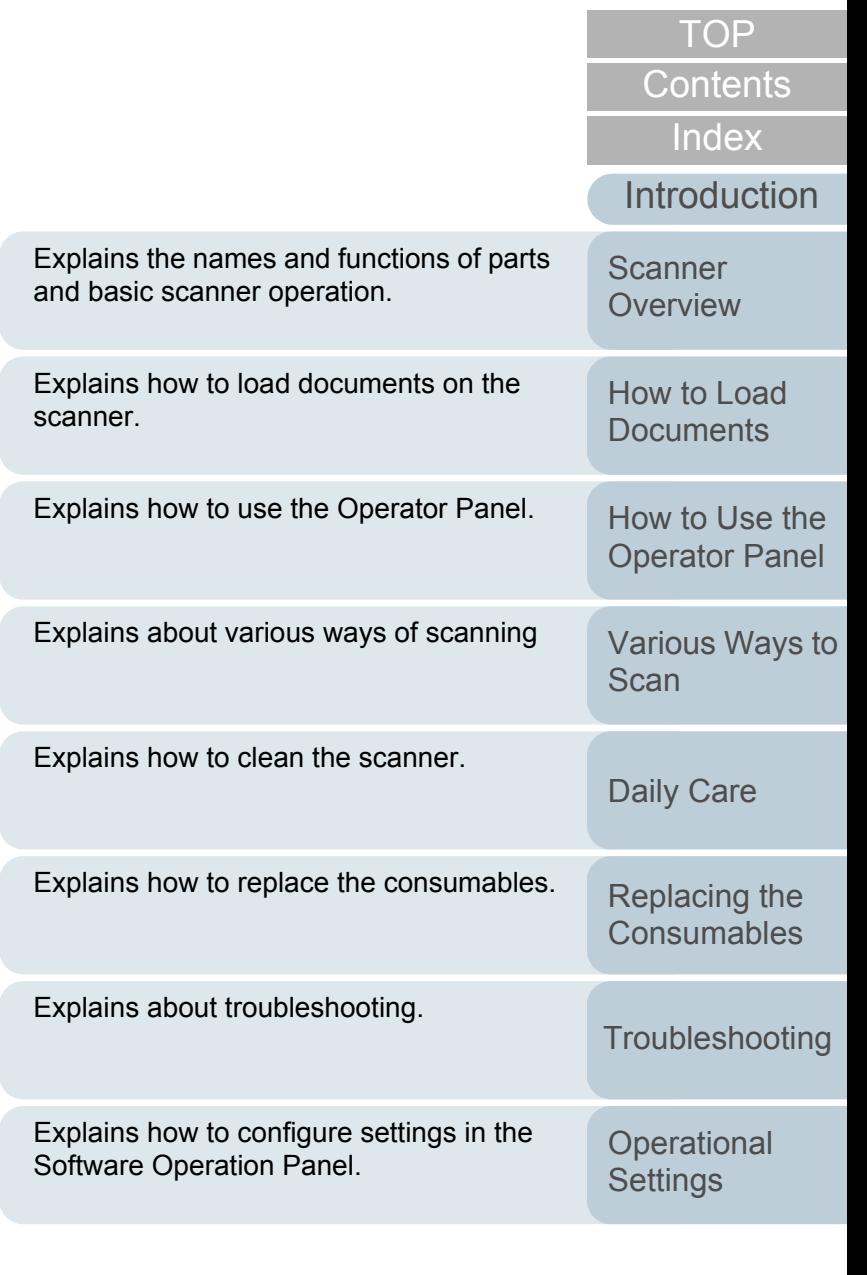

[Appendix](#page-159-0)

**[Glossary](#page-167-0)** 

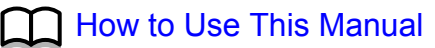

# <span id="page-1-1"></span><span id="page-1-0"></span>**How to Use This Manual**

The following shows the tips for using this manual.

- $\bullet$  To display or print this manual, either Adobe $^{\circledR}$  Acrobat $^{\circledR}$  (7.0 or later) or Adobe<sup>®</sup> Reader<sup>®</sup> (7.0 or later) is required.
- $\bullet$  In this manual, you can use the Search tool of Adobe® Acrobat® or Adobe® Reader®.

For details, refer to the Adobe® Acrobat<sup>®</sup> or Adobe<sup>®</sup> Reader<sup>®</sup> Help.

- Use the [Page Up] key to return to the previous page, and the [Page Down] key to go to the next page.
- Click a blue character string, tab or contents/index title (where the mouse cursor changes into a shape such as  $\sqrt{|h_{\eta}|}$  to jump to the link.
	- Common for All Pages

Jumps to the first page of each chapter. This tab is on every page.

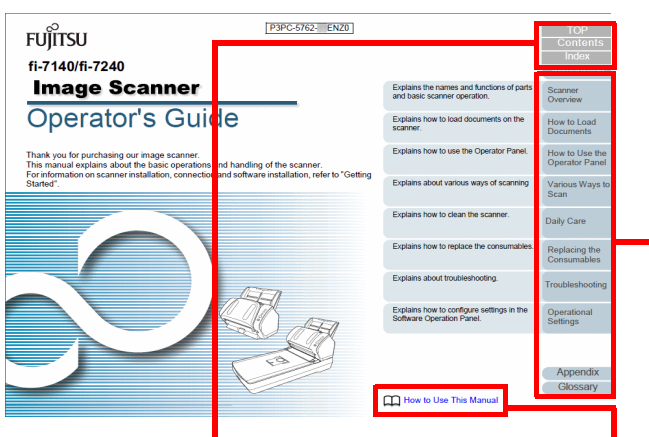

TOP: Jumps to the cover page. Contents: Jumps to the contents page.

Index: Jumps to the index page. This tab is on every page.

Jumps to this page. Click on a blue character string to jump to the link.

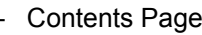

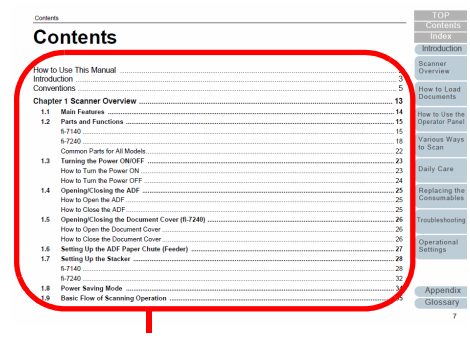

Click on a title to jump to the link.

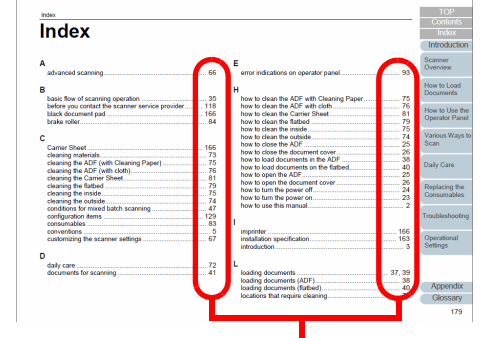

Click on a page number to jump to the link.

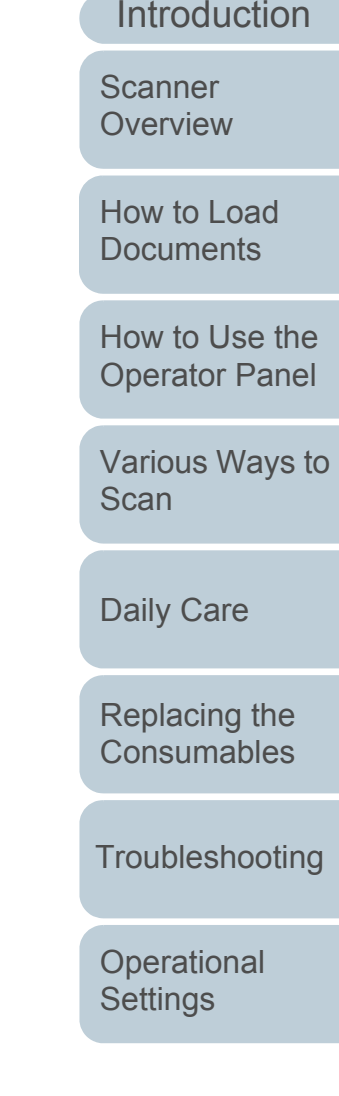

[Index](#page-178-0)[Contents](#page-6-0)

[TOP](#page-0-1)

**[Glossary](#page-167-0)** [Appendix](#page-159-0)

# <span id="page-2-2"></span><span id="page-2-1"></span><span id="page-2-0"></span>**Introduction**

Thank you for purchasing our Color Image Scanner fi Series.

### **About This Product**

"This product" refers to two scanner models, which are fi-7140 and fi-7240.

Each scanner is equipped with an Automatic Document Feeder (ADF) that allows duplex (double-sided) scanning, and supports USB interface.

The following table shows the differences between each model.

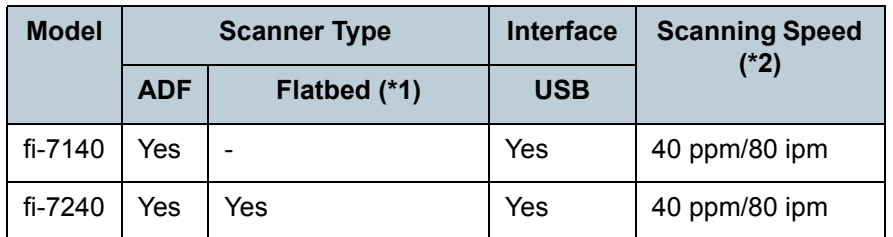

Yes: Available

-: Not available

\*1: Flatbed allows you to scan thin paper and thick documents such as a book.

\*2: When scanning A4 size documents at 300 dpi.

#### **Manuals**

#### The following manuals are included for this product. Read them as needed.

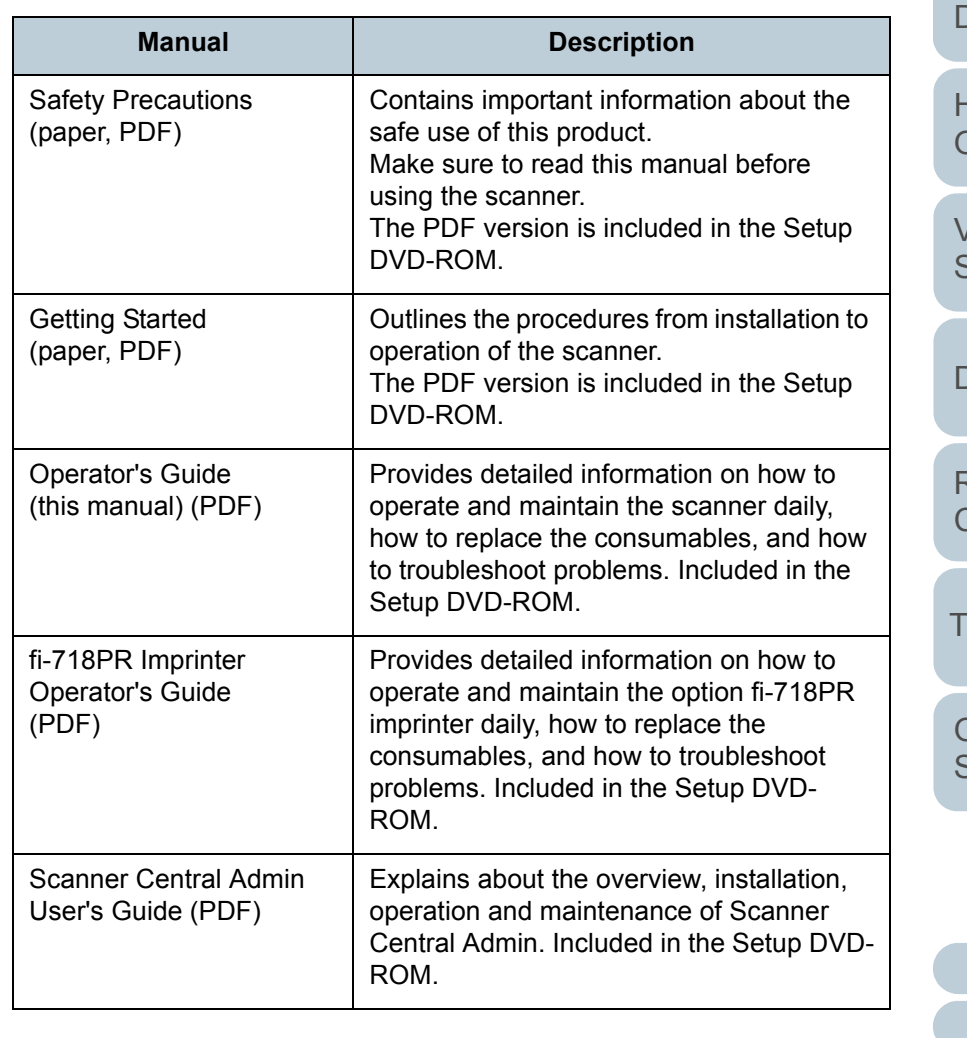

[TOP](#page-0-1)

[Contents](#page-6-0)

[Index](#page-178-0)

[Introduction](#page-2-2)

**Scanner [Overview](#page-12-0)** 

[How to Load](#page-36-0) **[Documents](#page-36-1)** 

[How to Use the](#page-50-1) [Operator Panel](#page-50-0)

[Various Ways to](#page-53-0)  [Scan](#page-53-1)

[Daily Care](#page-70-0)

[Replacing the](#page-81-0)  **[Consumables](#page-81-1)** 

**[Troubleshooting](#page-89-0)** 

**Operational [Settings](#page-120-1)** 

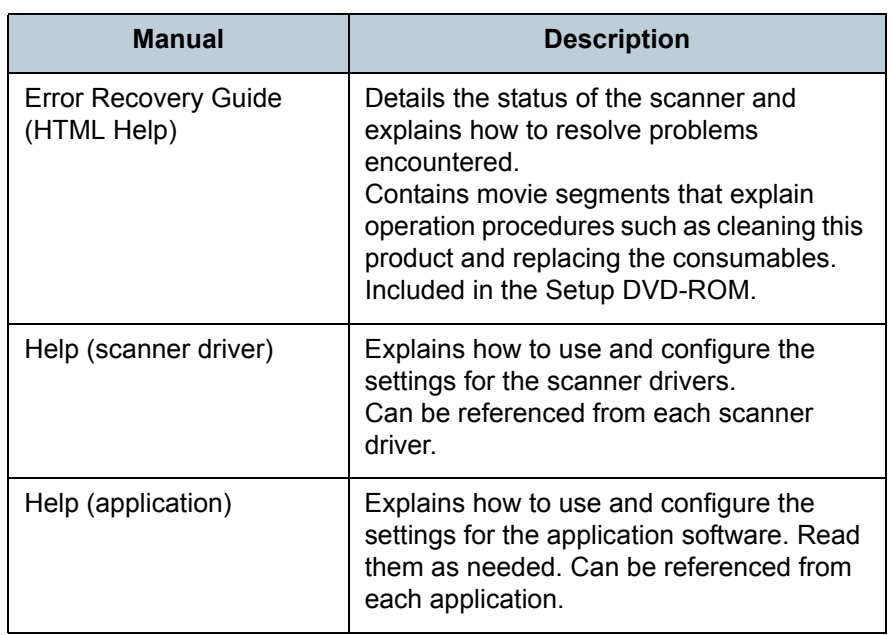

#### **Trademarks**

Microsoft, Windows, Windows Server, Windows Vista, and SharePoint are either registered trademarks or trademarks of Microsoft Corporation in the United States and/or other countries.

ISIS is a registered trademark of EMC Corporation in the United States.

Adobe, Acrobat, and Reader are either registered trademarks or trade names of Adobe Systems Incorporated in the United States and/or other countries.

ABBYY™ FineReader™ Engine © ABBYY. OCR by ABBYY ABBYY and FineReader are trademarks of ABBYY Software, Ltd. which may be registered in some jurisdictions. ScanSnap, ScanSnap Manager, and PaperStream are registered trademarks of PFU Limited in Japan.

Other company names and product names are the registered trademarks or trademarks of the respective companies.

### **Manufacturer**

PFU Limited

YOKOHAMA i-MARK PLACE, 4-4-5 Minatomirai, Nishi-ku, Yokohama, Kanagawa, 220-8567, Japan © PFU Limited 2015-2018

[TOP](#page-0-1)

[Contents](#page-6-0)

[Index](#page-178-0)

**[Introduction](#page-2-0)** 

**Scanner [Overview](#page-12-0)** 

[How to Load](#page-36-0) **[Documents](#page-36-1)** 

[How to Use the](#page-50-1) [Operator Panel](#page-50-0)

[Various Ways to](#page-53-0)  **[Scan](#page-53-1)** 

[Daily Care](#page-70-0)

[Replacing the](#page-81-0)  **[Consumables](#page-81-1)** 

**[Troubleshooting](#page-89-0)** 

**Operational [Settings](#page-120-1)** 

## <span id="page-4-0"></span>**Conventions**

#### **Safety Information**

The attached "Safety Precautions" manual contains important information about the safe and correct use of this product. Make sure that you read and understand it before using the scanner.

#### **Symbols Used in This Manual**

The following indications are used in this manual to obviate any chance of accident or damage to you, people near you, and your property. Warning labels consist of a symbol indicating the severity and a warning statement. The symbols and their meanings are as follows.

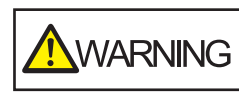

This indication alerts operators of an operation that, if not strictly observed, may result in severe injury or death.

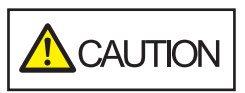

This indication alerts operators of an operation that, if not strictly observed, may result in safety hazards to personnel or damage to the product.

#### **Abbreviations Used in This Manual**

The operating systems and products in this manual are indicated as follows.

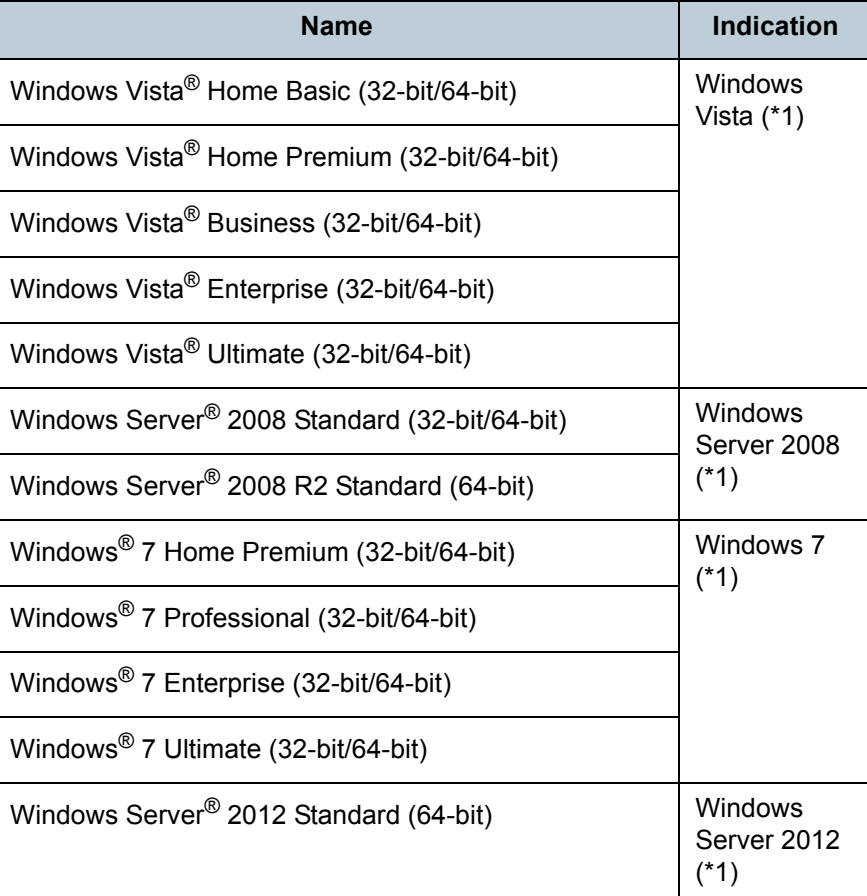

**[TOP](#page-0-1)** 

[Contents](#page-6-0)

[Index](#page-178-0)

**[Introduction](#page-2-0)** 

**Scanner [Overview](#page-12-0)** 

[How to Load](#page-36-0) **[Documents](#page-36-1)** 

[How to Use the](#page-50-1) [Operator Panel](#page-50-0)

[Various Ways to](#page-53-0)  [Scan](#page-53-1)

[Daily Care](#page-70-0)

[Replacing the](#page-81-0)  **[Consumables](#page-81-1)** 

**[Troubleshooting](#page-89-0)** 

**Operational [Settings](#page-120-1)** 

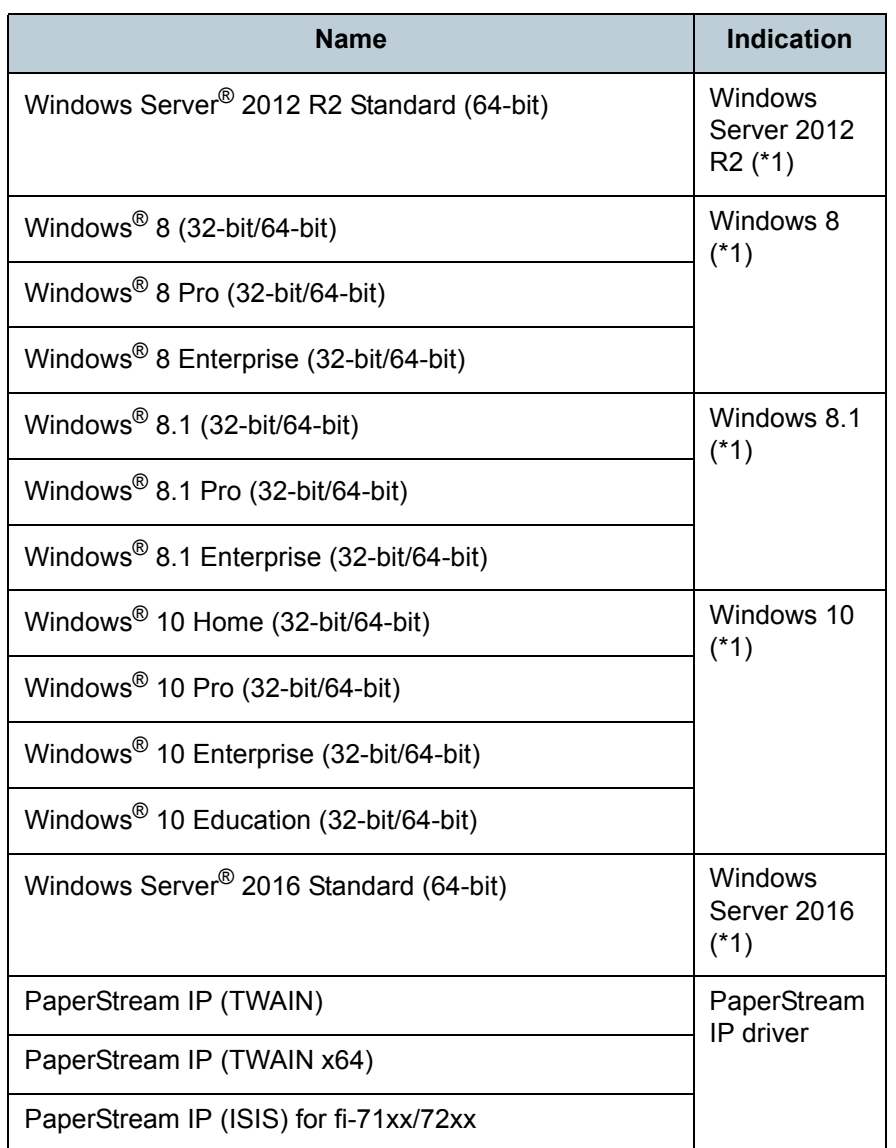

\*1: Where there is no distinction between the different versions of the above operating system, the general term "Windows" is used.

#### **Arrow Symbols in This Manual**

Right-arrow symbols  $(\rightarrow)$  are used to separate icons or menu options you should select in succession. Example: Click [Start] menu  $\rightarrow$  [Control Panel].

#### **Screen Examples in This Manual**

Microsoft product screenshots are reprinted with permission from Microsoft Corporation.

The screen examples in this manual are subject to change without notice in the interest of product development. If the actual displayed screen differs from the screen examples in this manual, operate by following the actual displayed screen while referring to the user's manual of the scanner application that you are using.

The screen examples used in this manual are of the PaperStream IP driver.

The screenshots used in this manual are of Windows 7. The actual windows and operations may differ depending on the operating system. Also note that with some scanner models, the screens and operations may differ from this manual when you update the PaperStream IP driver. In that case, refer to the manual provided upon updating the driver.

[TOP](#page-0-1)

[Contents](#page-6-0)

[Index](#page-178-0)

**[Introduction](#page-2-0)** 

**Scanner [Overview](#page-12-0)** 

[How to Load](#page-36-0) **[Documents](#page-36-1)** 

[How to Use the](#page-50-1) [Operator Panel](#page-50-0)

[Various Ways to](#page-53-0)  [Scan](#page-53-1)

[Daily Care](#page-70-0)

[Replacing the](#page-81-0)  **[Consumables](#page-81-1)** 

**[Troubleshooting](#page-89-0)** 

**Operational [Settings](#page-120-1)** 

## <span id="page-6-2"></span><span id="page-6-1"></span><span id="page-6-0"></span>**Contents**

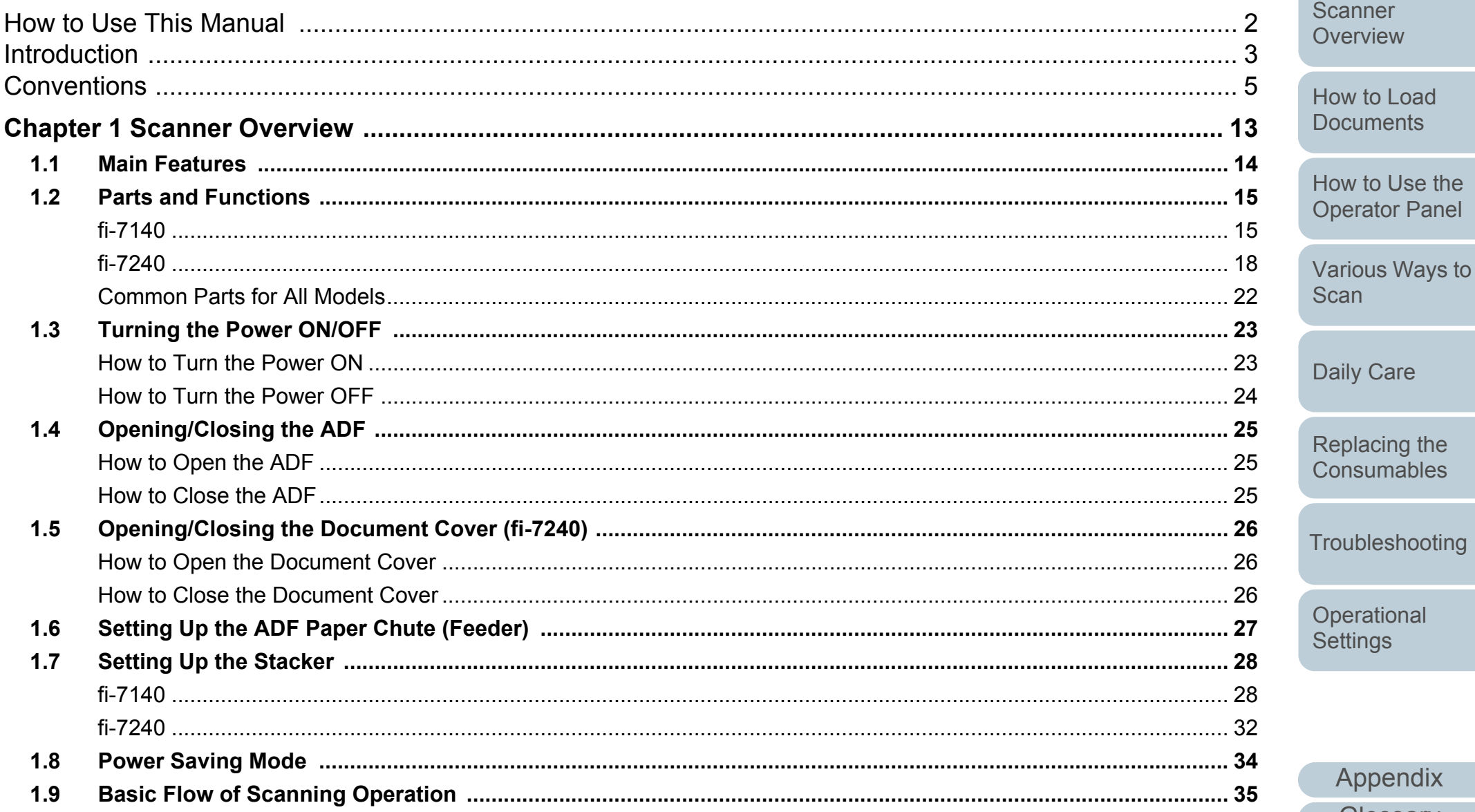

**TOP Contents** 

Index

Introduction

Glossary

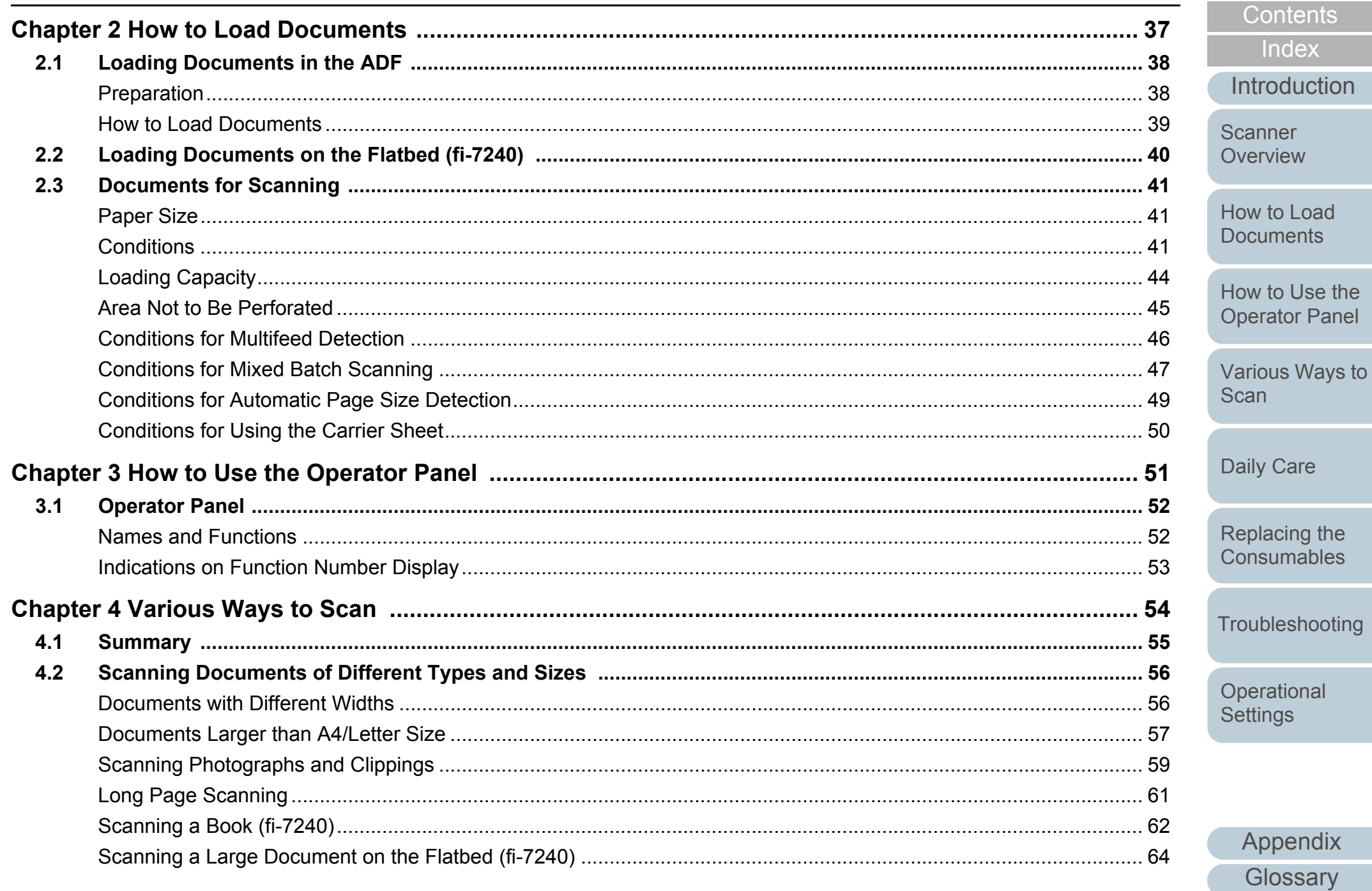

TOP

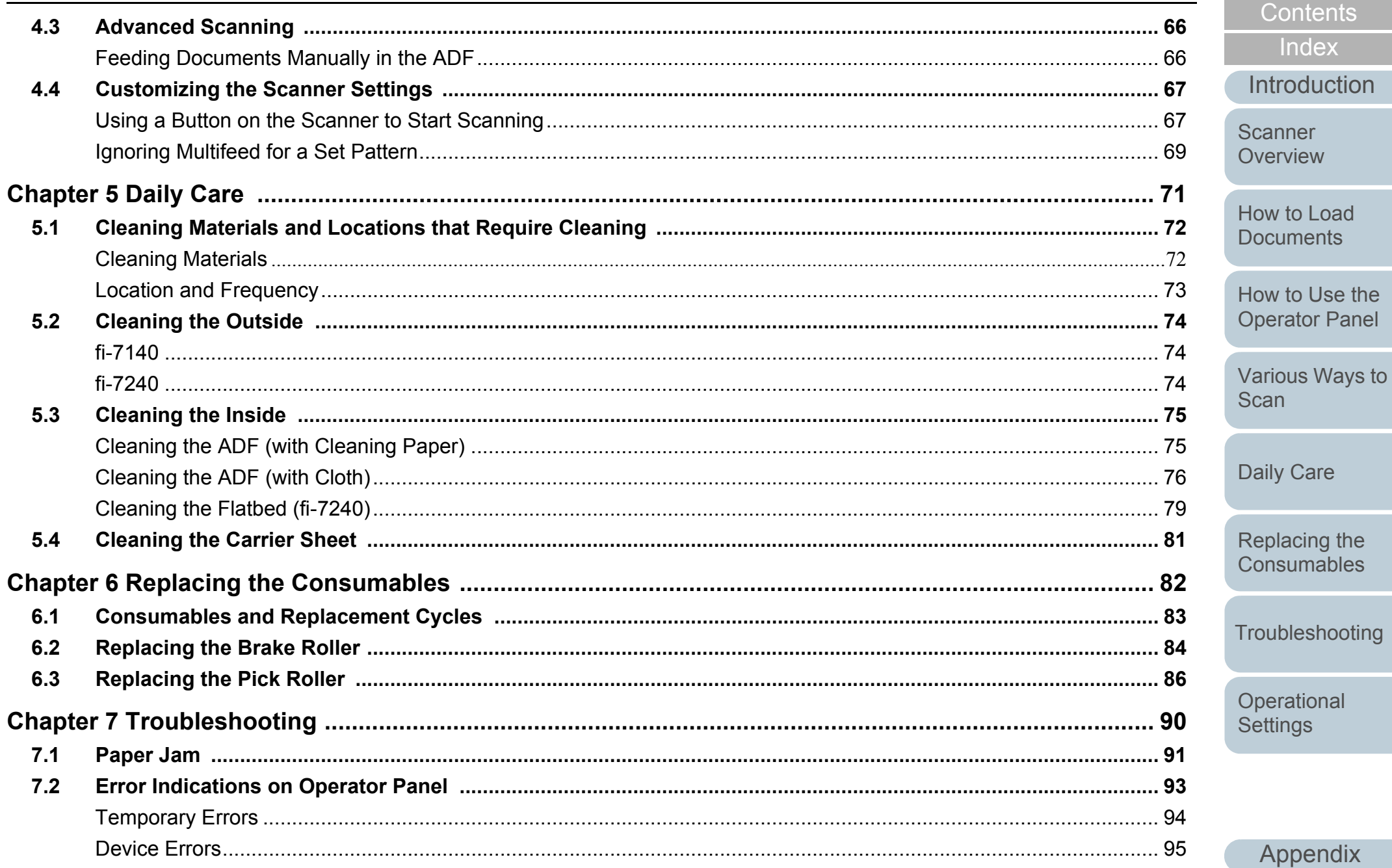

Glossary

TOP

Contents

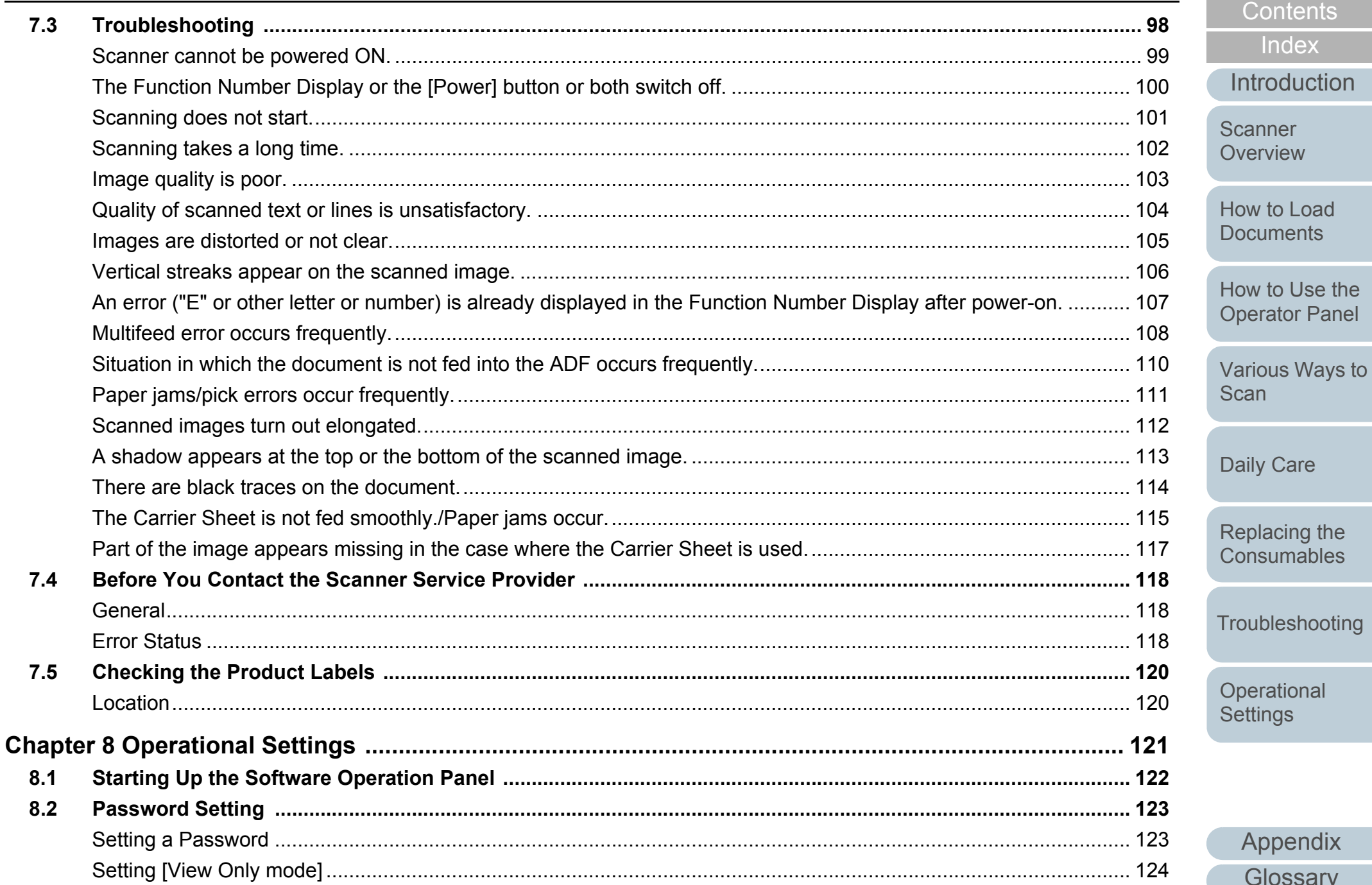

Glossary

TOP

Contents

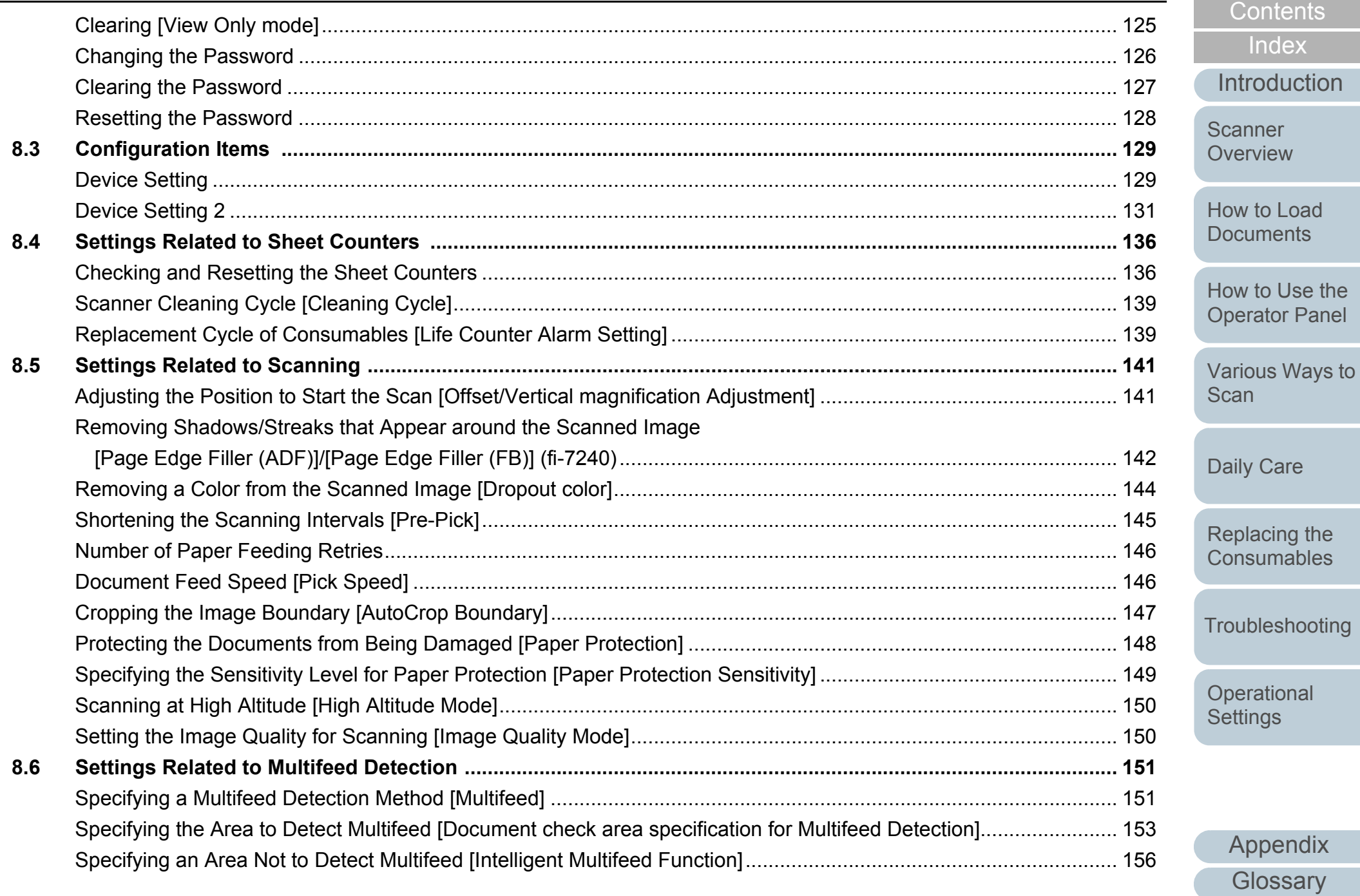

[Appendix](#page-159-0)

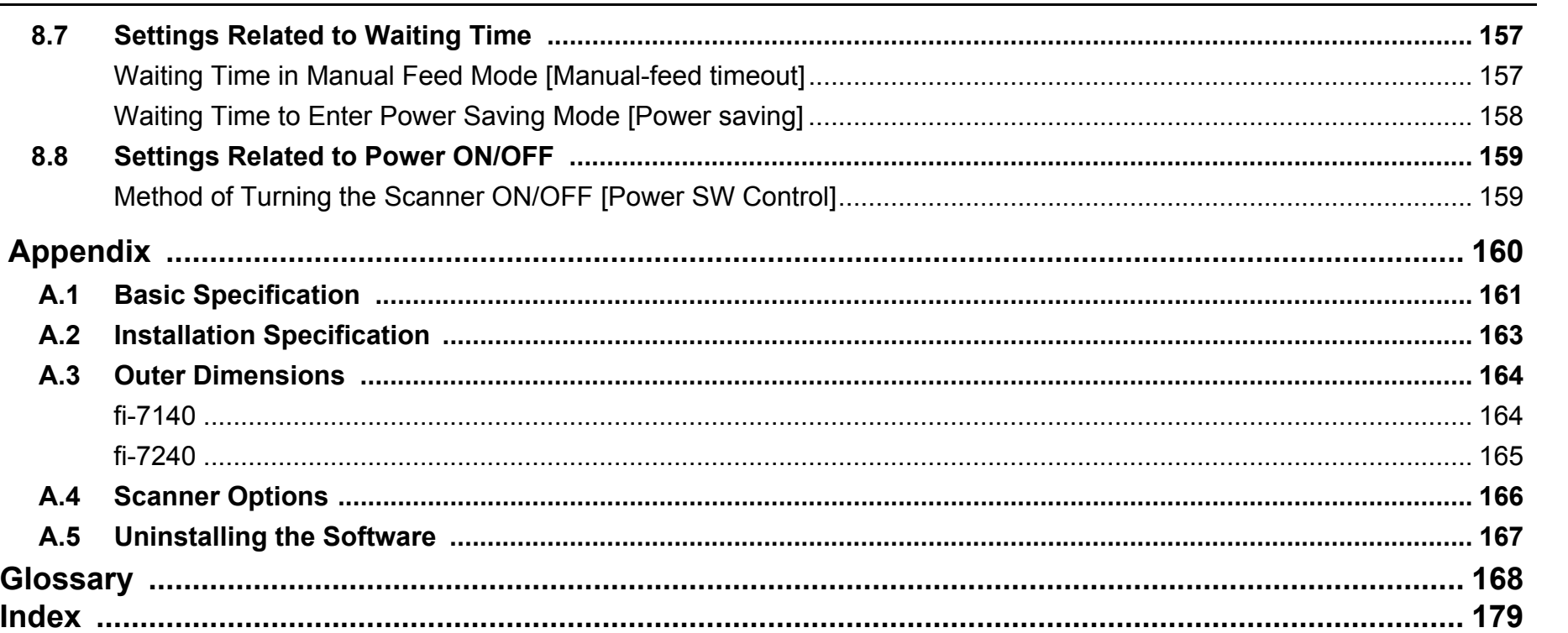

Contents Index Introduction

**TOP** 

Scanner Overview

How to Load **Documents** 

How to Use the **Operator Panel** 

Various Ways to Scan

Daily Care

Replacing the Consumables

Troubleshooting

Operational Settings

# <span id="page-12-1"></span><span id="page-12-0"></span>**Chapter 1 Scanner Overview**

This chapter explains about the names and functions of the scanner components, as well as the methods for basic operations.

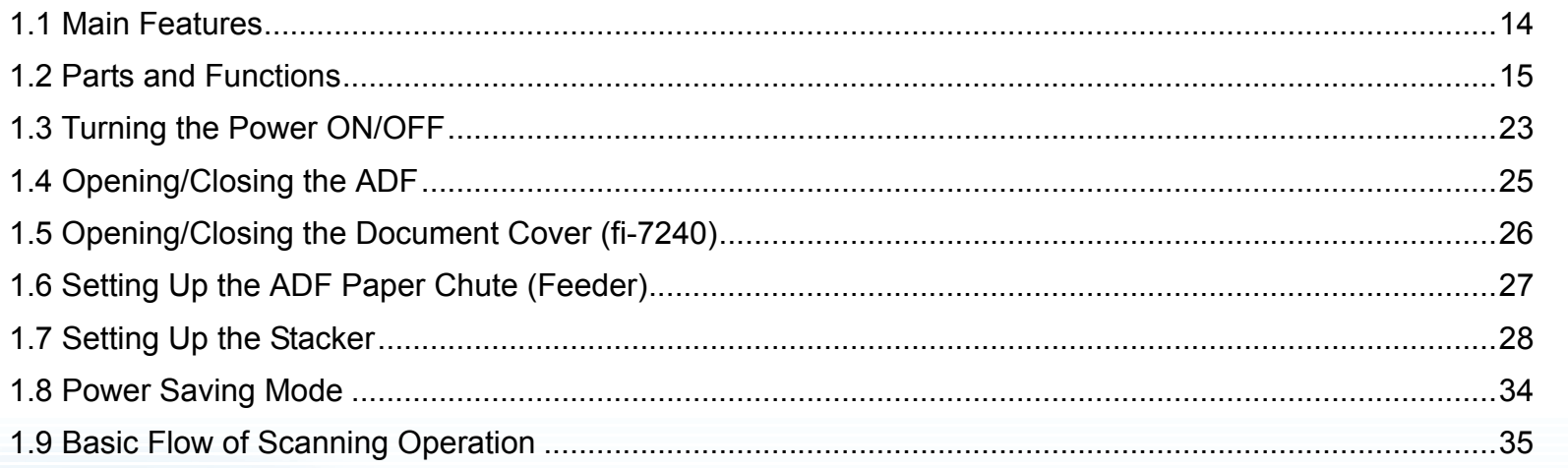

[Introduction](#page-2-0)

[Index](#page-178-0)

[Contents](#page-6-0)

[TOP](#page-0-1)

**Scanner** [Overview](#page-12-1)

[How to Load](#page-36-0) **[Documents](#page-36-1)** 

[How to Use the](#page-50-1) [Operator Panel](#page-50-0)

[Various Ways to](#page-53-0)  **[Scan](#page-53-1)** 

[Daily Care](#page-70-0)

[Replacing the](#page-81-0)  **[Consumables](#page-81-1)** 

**[Troubleshooting](#page-89-0)** 

**Operational [Settings](#page-120-1)** 

### <span id="page-13-0"></span>**1.1 Main Features**

This section explains about the main features of this product. The scanner is equipped with the following features:

#### **High speed scanning**

Realizes a scanning speed of 40 ppm/80 ipm (\*1). Furthermore, you can load up to 80 sheets of documents for continuous scanning which allows you to quickly digitize a large volume of documents.

#### **Function Number Display**

The scanner mounts the Function Number Display that displays the error status. It is used to easily check the status of the scanner.

#### **Improved efficiency for pre-scan work**

The scanner can perform "batch scanning" which allows you to scan documents with different paper weights and sizes at once. This simplifies the process of sorting the documents before scanning.

#### **Reduced work loss caused by multifeeds**

The scanner mounts an ultrasonic multifeed sensor that accurately detects "multifeed" errors where two or more sheets are fed through the scanner at once. This multifeed detection is reliable even when scanning a mixed batch of documents with different paper weights and sizes, avoiding potential work loss.

#### **Intelligent Multifeed function**

When there is paper of the same size attached to a designated location on the page, the Intelligent Multifeed function enables the scanner to recognize the location of the attachment. This allows you to continue scanning instead of pausing the scan by detecting every paper attachment as multifeed. Furthermore, the "paper protection" function will reduce the risk of damaging your valuable documents.

#### **Advanced image processing function**

The scanner's automatic detection function outputs images in color or monochrome by the document content.

#### **Imprinter option**

Imprinter is available as an option, which is often demanded for managing/verifying documents. Having the capability to print on the scanned documents could drastically improve usability. The imprinter can be installed on fi-7140.

#### **Scanning on black background**

A black document pad is available as an option, which allows you to perform scanning on a black background when the flatbed is used. It can be used to automatically correct skewed images or accurately detect the size of the scanned document.

The black document pad can be used on fi-7240.

#### **Capable of scanning photographs, clippings, and documents larger than A4/Letter size**

The Carrier Sheet, which is available as an option, allows you to scan documents that are larger than A4/Letter size, as well as non-standard size documents such as photographs or clippings. You can load multiple Carrier Sheets or mix it with regular documents in the same batch.

#### **Centralized management of multiple scanners**

The bundled "Scanner Central Admin Agent" application allows you to manage multiple scanners together. For example, you can update the scanner settings and drivers, as well as monitor the operating status of each scanner.

For details, refer to the Scanner Central Admin User's Guide.

\*1: When scanning A4 size documents at 300 dpi.

**[TOP](#page-0-1)** 

**[Contents](#page-6-0)** 

[Index](#page-178-0)

**[Introduction](#page-2-0)** 

[Scanner](#page-12-1) [Overview](#page-12-1)

[How to Load](#page-36-0) **[Documents](#page-36-1)** 

[How to Use the](#page-50-1) [Operator Panel](#page-50-0)

[Various Ways to](#page-53-0)  [Scan](#page-53-1)

[Daily Care](#page-70-0)

[Replacing the](#page-81-0)  **[Consumables](#page-81-1)** 

**[Troubleshooting](#page-89-0)** 

**Operational [Settings](#page-120-1)** 

## <span id="page-14-0"></span>**1.2 Parts and Functions**

This section shows the names of the scanner parts.

<span id="page-14-1"></span>**fi-7140**

#### ■**Front**

#### Side Guides

Positions the documents in place when the documents are loaded in the ADF paper chute (feeder) as they are fed into the scanner.

#### ADF (Automatic Document Feeder)

Pulls and feeds the documents one sheet at a time from the ADF paper chute (feeder). Open this to replace consumables or to clean the inside of the scanner.

#### Stacker - The Stacker

Stacks up the ejected documents.

Stopper ———— Lift up to adjust to the document length.

#### Stacker Extension 2

Slide out to adjust to the document length.

#### Stacker Extension 1

Slide out to adjust to the document length.

Chute Extension 2Pull out to adjust to the document length.

#### Chute Extension 1Pull out to adjust to the document length.

ADF Paper Chute (Feeder) Holds the documents to be scanned.

ADF Release TabPull this tab to open the ADF.

#### Operator Panel

 $\subset$  $\frac{1}{2}$  $\overline{O}$  $\circledcirc$ 

 $\subset$  $\circledcirc$ 

Consists of a Function Number Display, buttons, and LED indicator. Can be used to operate the scanner or check the status.For details, refer to ["Chapter 3 How to Use](#page-50-1)  [the Operator Panel" \(page 51\)](#page-50-1).

Stacker StandUsed to adjust the tilt of the stacker. [TOP](#page-0-1)

**[Contents](#page-6-0)** 

[Index](#page-178-0)

[Introduction](#page-2-0)

[Scanner](#page-12-1) **[Overview](#page-12-1)** 

[How to Load](#page-36-0) **[Documents](#page-36-1)** 

[How to Use the](#page-50-1) [Operator Panel](#page-50-0)

[Various Ways to](#page-53-0)  **[Scan](#page-53-1)** 

[Daily Care](#page-70-0)

[Replacing the](#page-81-0)  **[Consumables](#page-81-1)** 

**[Troubleshooting](#page-89-0)** 

**Operational [Settings](#page-120-1)** 

#### ■**Back**

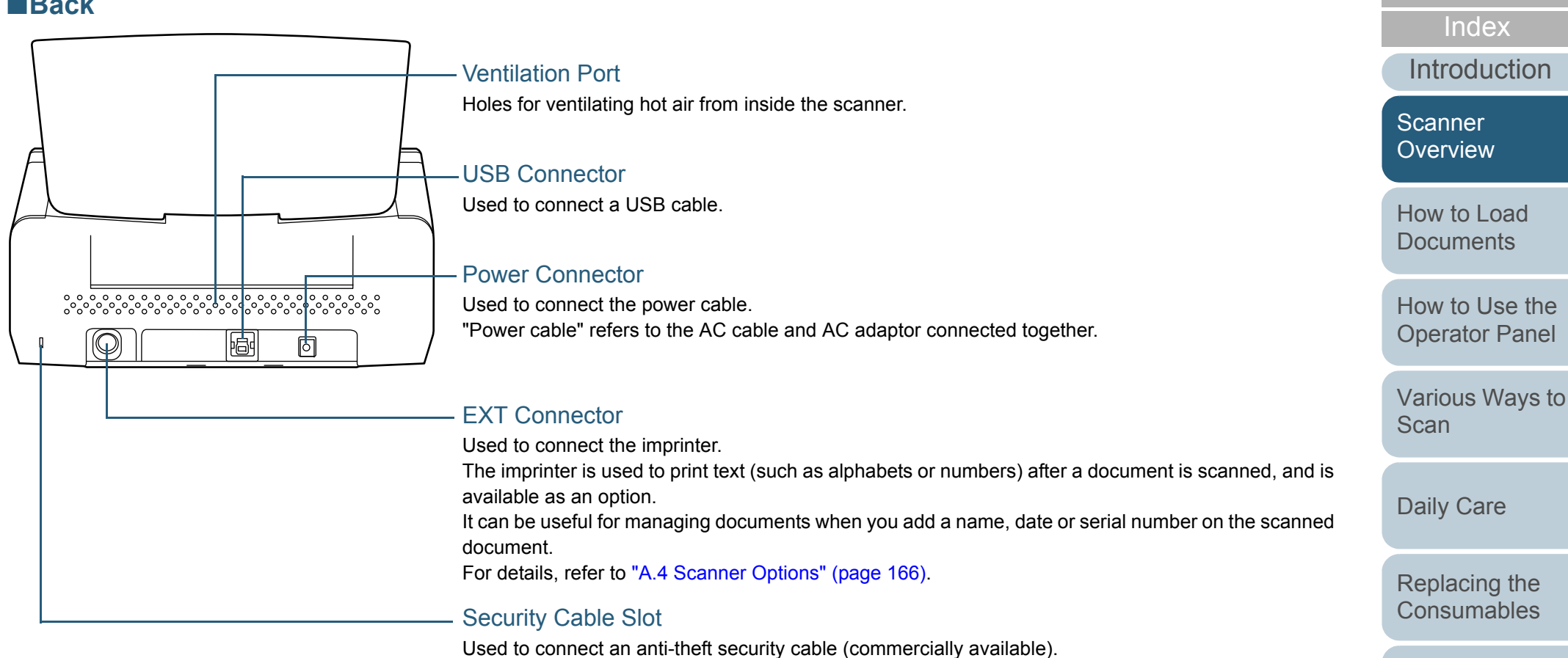

**[Troubleshooting](#page-89-0)** 

[Contents](#page-6-0)

**[TOP](#page-0-1)** 

**Operational [Settings](#page-120-1)** 

#### ■**Removable Parts**

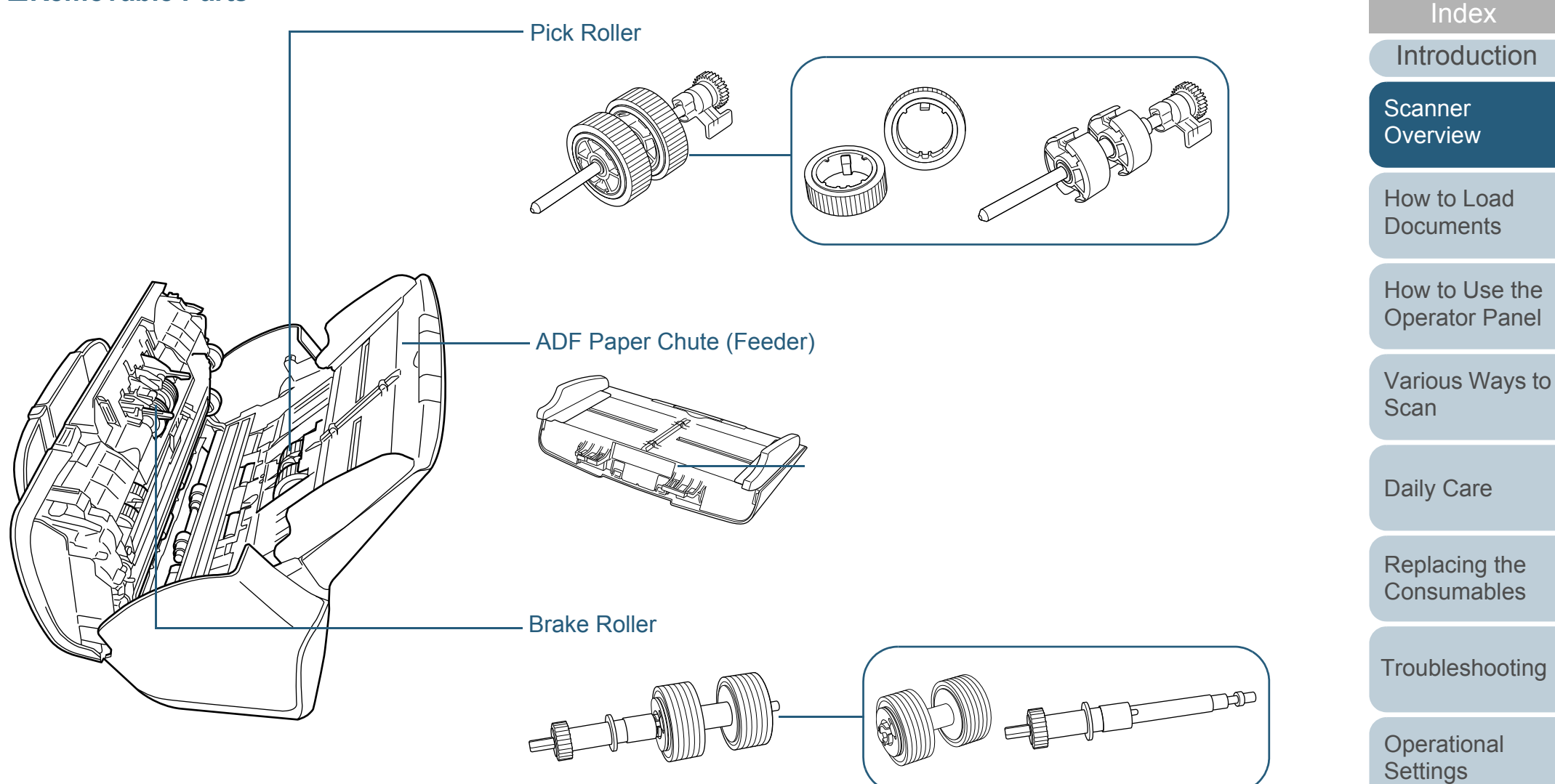

[Appendix](#page-159-0) **[Glossary](#page-167-0)** 

[Contents](#page-6-0) [TOP](#page-0-1)

#### <span id="page-17-0"></span>**fi-7240**

### ■**Front**

#### Side Guides

Positions the documents in place when the documents are loaded in the ADF paper chute (feeder) as they are fed into the scanner.

#### ADF (Automatic Document Feeder)

Pulls and feeds the documents one sheet at a time from the ADF paper chute (feeder). Open this to replace consumables or to clean the inside of the scanner.

#### Stopper

Lift up to adjust to the document length.

#### Stacker

#### Transport Lock Switch

Locks the carrier unit (which is inside the flatbed) to prevent damage during transportation.

#### Flatbed <u>\_\_\_\_\_\_\_\_\_\_\_\_\_\_\_\_\_\_\_\_\_\_</u>

For scanning documents (such as thin paper or books) that cannot be scanned with the ADF.

Chute Extension 2Pull out to adjust to the document length.

Chute Extension 1Pull out to adjust to the document length.

#### ADF Paper Chute (Feeder)

Holds the documents to be scanned.

ADF Release TabPull this tab to open the ADF.

'/ S

Stacks up the ejected documents.<br>Stacks up the ejected documents. Consists of a Function Number Display, buttons, and LED indicator. Can be used to operate the scanner or check the status.For details, refer to ["Chapter 3 How to Use](#page-50-1)  [the Operator Panel" \(page 51\)](#page-50-1).

[Introduction](#page-2-0)

[Index](#page-178-0)**[Contents](#page-6-0)** [TOP](#page-0-1)

**Scanner [Overview](#page-12-1)** 

[How to Load](#page-36-0) **[Documents](#page-36-1)** 

[How to Use the](#page-50-1) [Operator Panel](#page-50-0)

[Various Ways to](#page-53-0)  **[Scan](#page-53-1)** 

[Daily Care](#page-70-0)

[Replacing the](#page-81-0)  **[Consumables](#page-81-1)** 

**[Troubleshooting](#page-89-0)** 

**Operational [Settings](#page-120-1)** 

#### ■**Inside (Flatbed)**

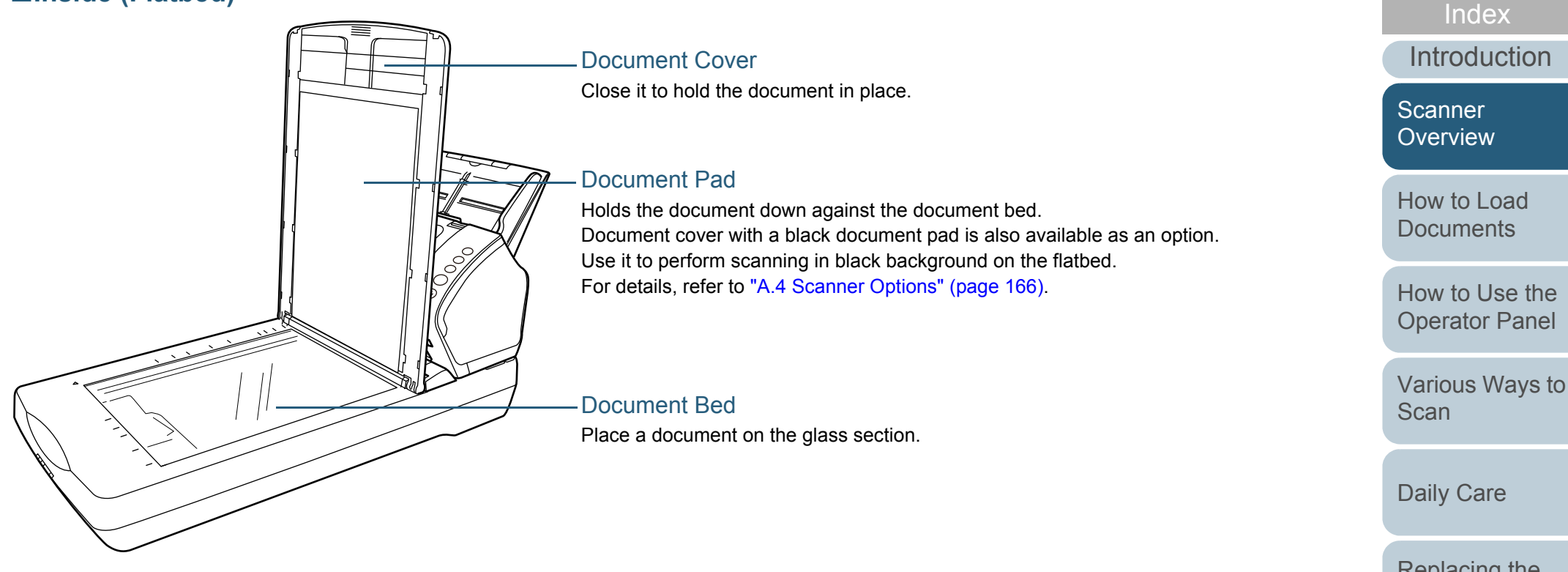

[Replacing the](#page-81-0)  **[Consumables](#page-81-1)** 

[Contents](#page-6-0) [TOP](#page-0-1)

**[Troubleshooting](#page-89-0)** 

**Operational [Settings](#page-120-1)** 

#### ■**Back**

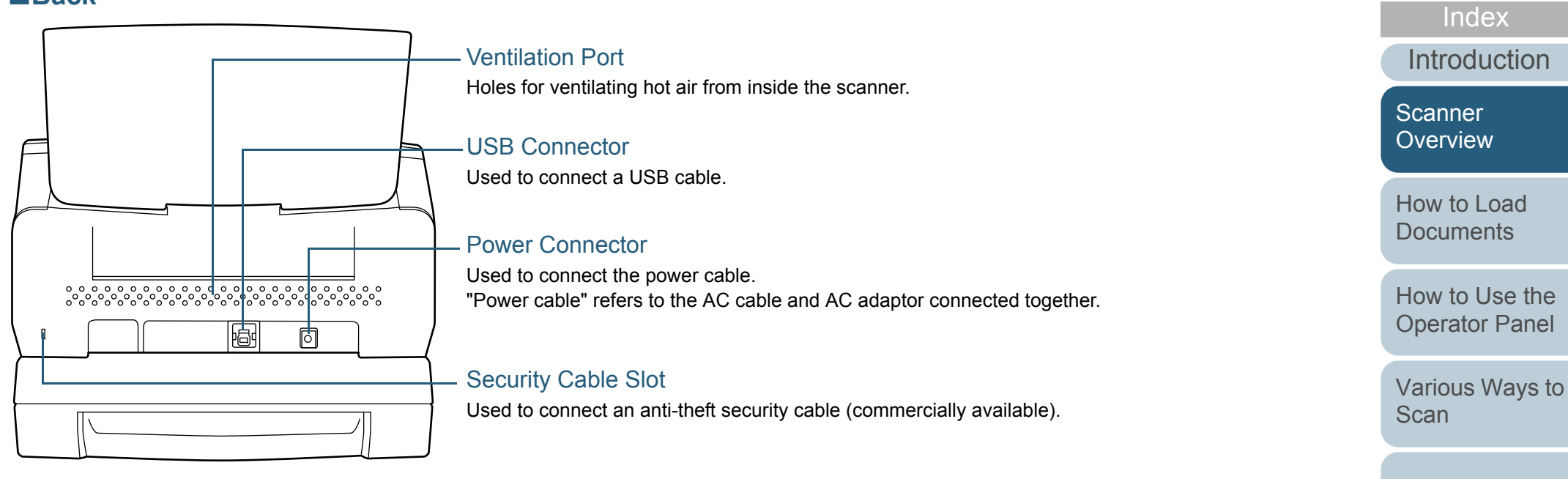

[Daily Care](#page-70-0)

[Replacing the](#page-81-0)  **[Consumables](#page-81-1)** 

[Contents](#page-6-0) [TOP](#page-0-1)

**[Troubleshooting](#page-89-0)** 

**Operational [Settings](#page-120-1)** 

#### ■**Removable Parts**

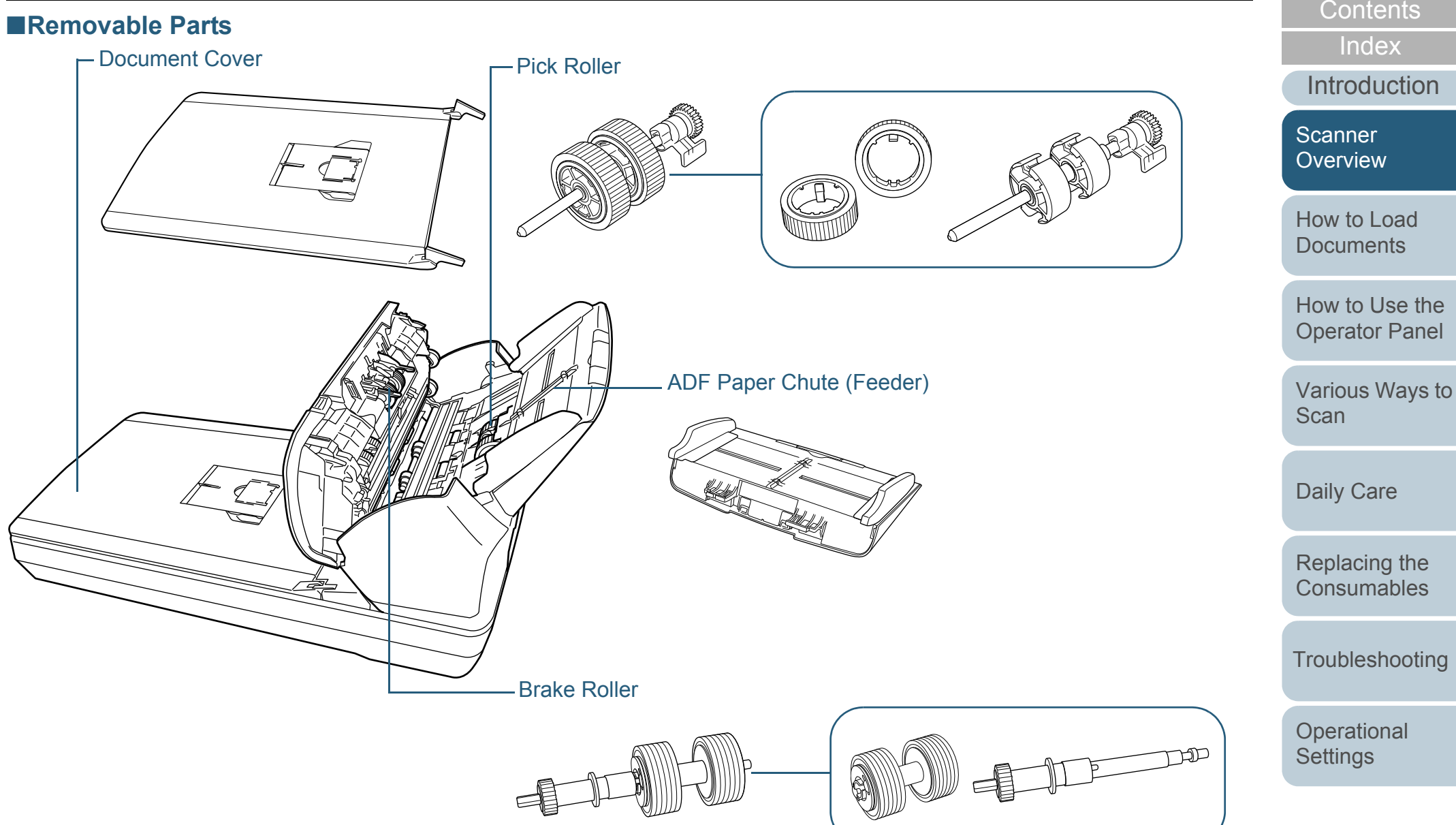

[Appendix](#page-159-0) **[Glossary](#page-167-0)** 

[TOP](#page-0-1)

#### <span id="page-21-0"></span>**Common Parts for All Models**

#### ■**Inside (ADF)**

Glass (× 2)

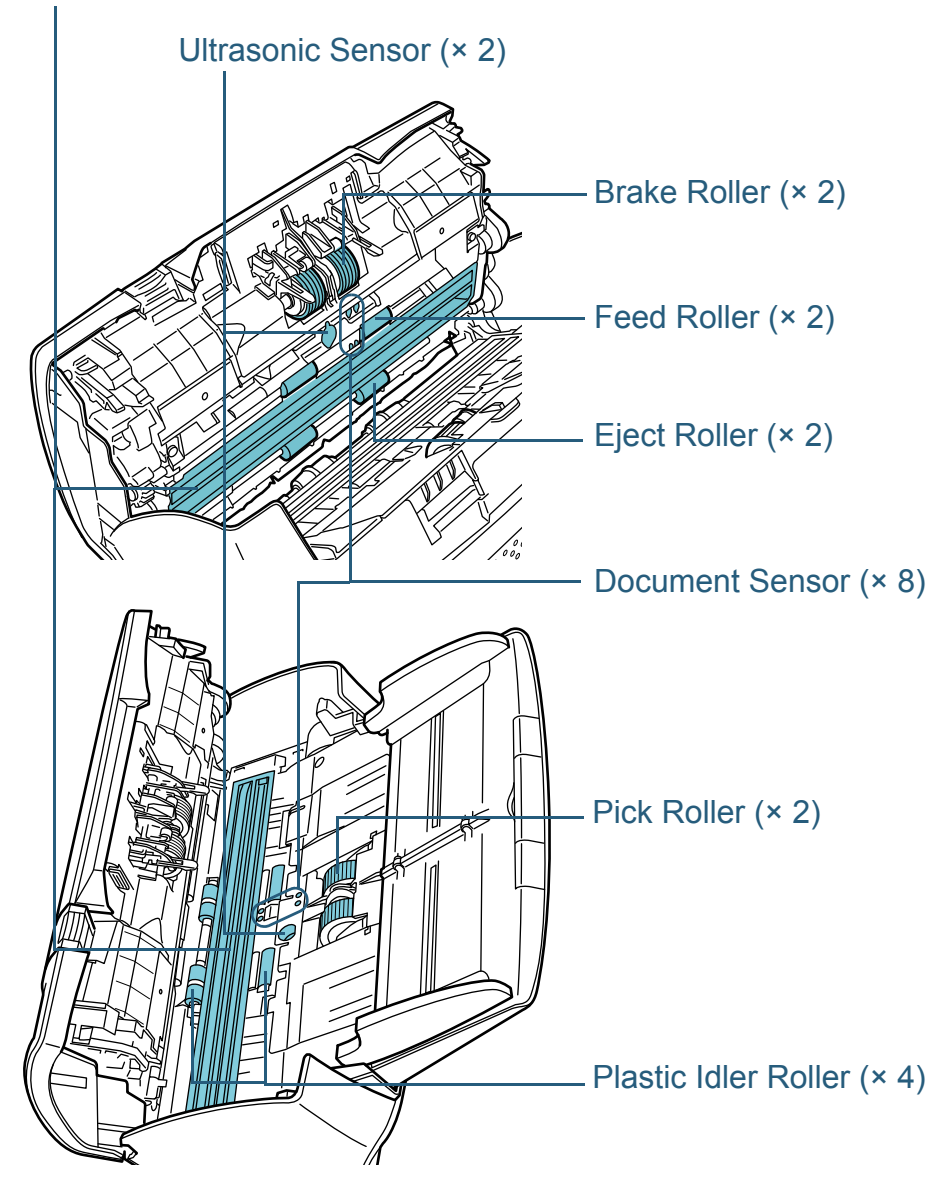

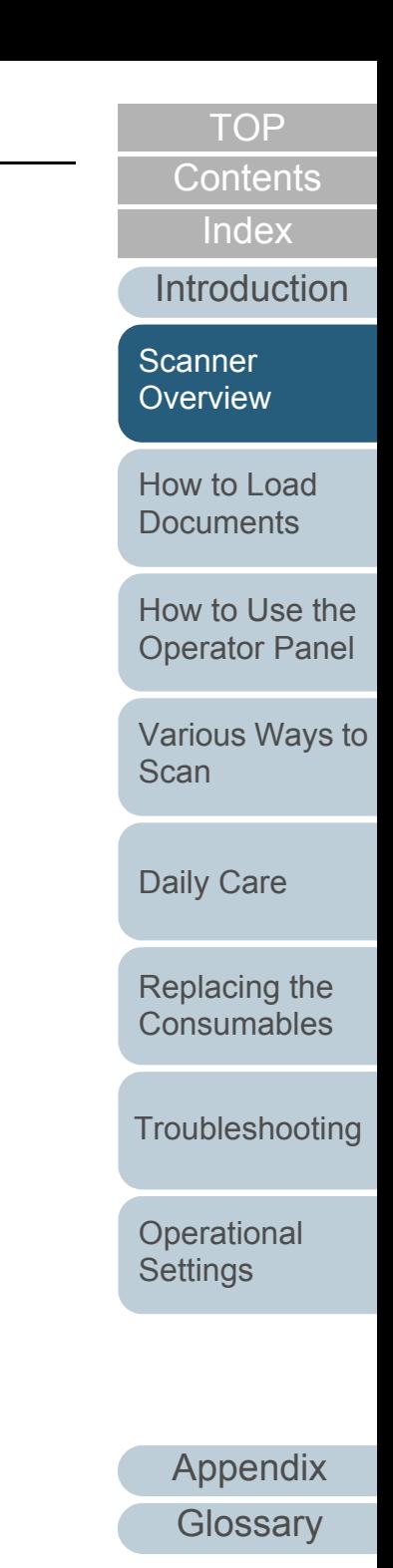

## <span id="page-22-0"></span>**1.3 Turning the Power ON/OFF**

This section explains how to power on/off the scanner. **How to Turn the Power ON**

**HINT**

The method by which the scanner is powered on/off can be specified from one of the following:

- Press the [Power] button on the operator panel
- Use an AC power strip to control power supply for peripherals such as a scanner in accordance with the computer's power.
- Turn on/off the scanner in accordance with the computer's power. For details, refer to ["Method of Turning the Scanner ON/OFF \[Power](#page-158-2)  [SW Control\]" \(page 159\)](#page-158-2).

<span id="page-22-1"></span>**1**Press the [Power] button on the operator panel.

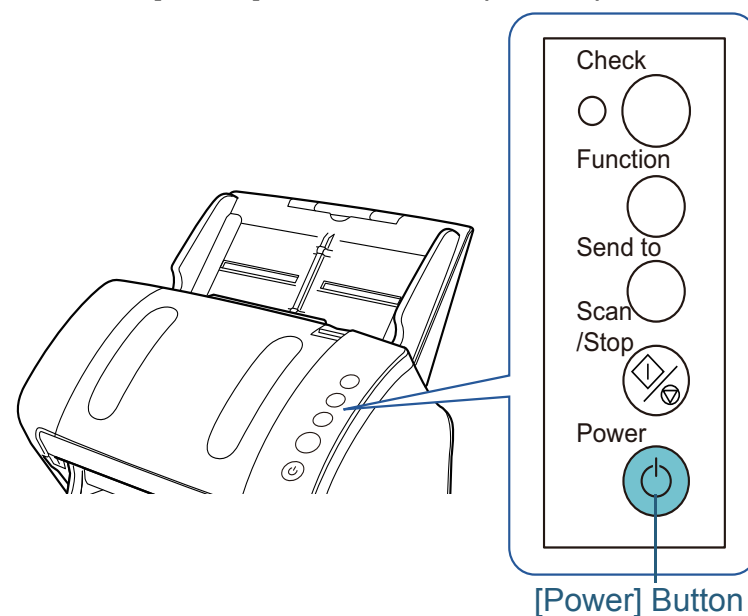

 $\Rightarrow$  The scanner is turned on, and the [Power] button lights in green. During initialization, the Function Number Display on the operator panel changes in the following order: "8"  $\rightarrow$  "P"  $\rightarrow$  "0"  $\rightarrow$  "1". The scanner is ready when "1" is shown on the Function Number Display.

#### **HINT**

When the [Power] button is pressed, the LED indicator lights for a moment. Note that it is due to an initial diagnosis and not a failure.

[Introduction](#page-2-0)**Scanner** 

[Index](#page-178-0)[Contents](#page-6-0)

[TOP](#page-0-1)

**[Overview](#page-12-1)** 

[How to Load](#page-36-0) **[Documents](#page-36-1)** 

[How to Use the](#page-50-1) [Operator Panel](#page-50-0)

[Various Ways to](#page-53-0)  [Scan](#page-53-1)

[Daily Care](#page-70-0)

[Replacing the](#page-81-0)  **[Consumables](#page-81-1)** 

**[Troubleshooting](#page-89-0)** 

**Operational [Settings](#page-120-1)** 

#### <span id="page-23-0"></span>**How to Turn the Power OFF**

- **1** Press the [Power] button on the operator panel for more than 2 seconds.
	- $\Rightarrow$  The scanner is turned off, and the [Power] button switches off.

[Introduction](#page-2-0) [Index](#page-178-0) [Contents](#page-6-0) [TOP](#page-0-1) [How to Load](#page-36-0)  [Documents](#page-36-1) [How to Use the](#page-50-1) [Operator Panel](#page-50-0) [Various Ways to](#page-53-0)  **[Scan](#page-53-1)** [Daily Care](#page-70-0) **[Troubleshooting](#page-89-0) Operational [Settings](#page-120-1)** [Replacing the](#page-81-0)  **[Consumables](#page-81-1)** [Scanner](#page-12-1)  [Overview](#page-12-1)

## <span id="page-24-0"></span>**1.4 Opening/Closing the ADF**

<span id="page-24-1"></span>This section describes how to open and close the ADF. **How to Open the ADF**

- **1** Remove all documents from the ADF paper chute (feeder).
- **2**Pull the ADF release tab towards you to open the ADF.

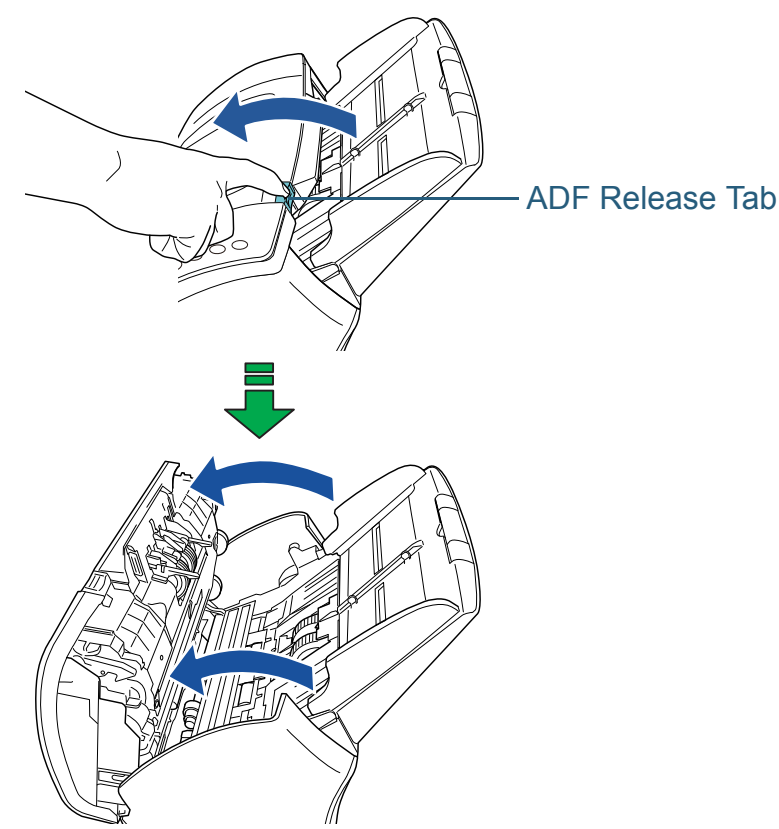

### <span id="page-24-2"></span>**How to Close the ADF**

**1** Close the ADF. Push the center of the ADF until it locks in place.

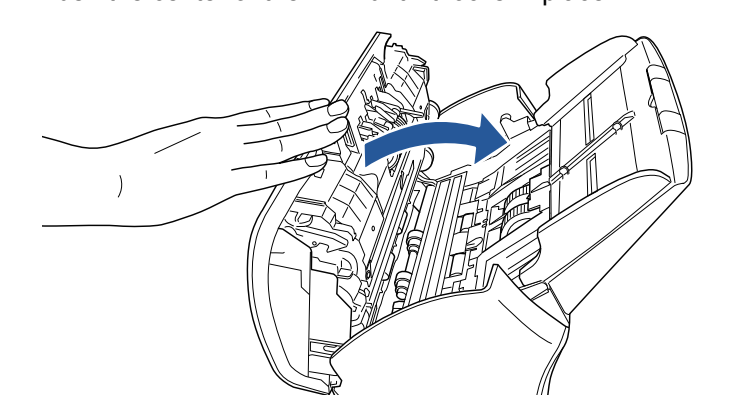

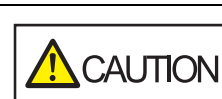

Be careful not to get your fingers caught when closing the ADF.

#### **ATTENTION**

Make sure that there is no foreign matter caught inside the ADF.

[Index](#page-178-0)[Contents](#page-6-0)

**[TOP](#page-0-1)** 

[Introduction](#page-2-0)

[Scanner](#page-12-1)  [Overview](#page-12-1)

[How to Load](#page-36-0) [Documents](#page-36-1)

[How to Use the](#page-50-1) [Operator Panel](#page-50-0)

[Various Ways to](#page-53-0)  **[Scan](#page-53-1)** 

[Daily Care](#page-70-0)

[Replacing the](#page-81-0)  **[Consumables](#page-81-1)** 

**[Troubleshooting](#page-89-0)** 

**Operational [Settings](#page-120-1)** 

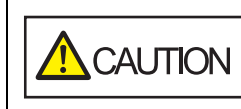

When the ADF is open, it might close accidentally. Be careful not to get your fingers caught.

## <span id="page-25-0"></span>**1.5 Opening/Closing the Document Cover (fi-7240)**

**1**

This section describes how to open and close the document cover.

#### <span id="page-25-1"></span>**How to Open the Document Cover**

**1**Open the document cover.

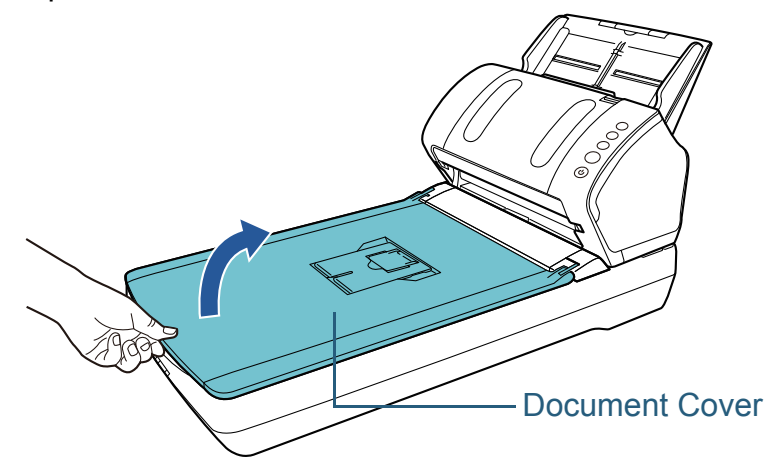

<span id="page-25-2"></span>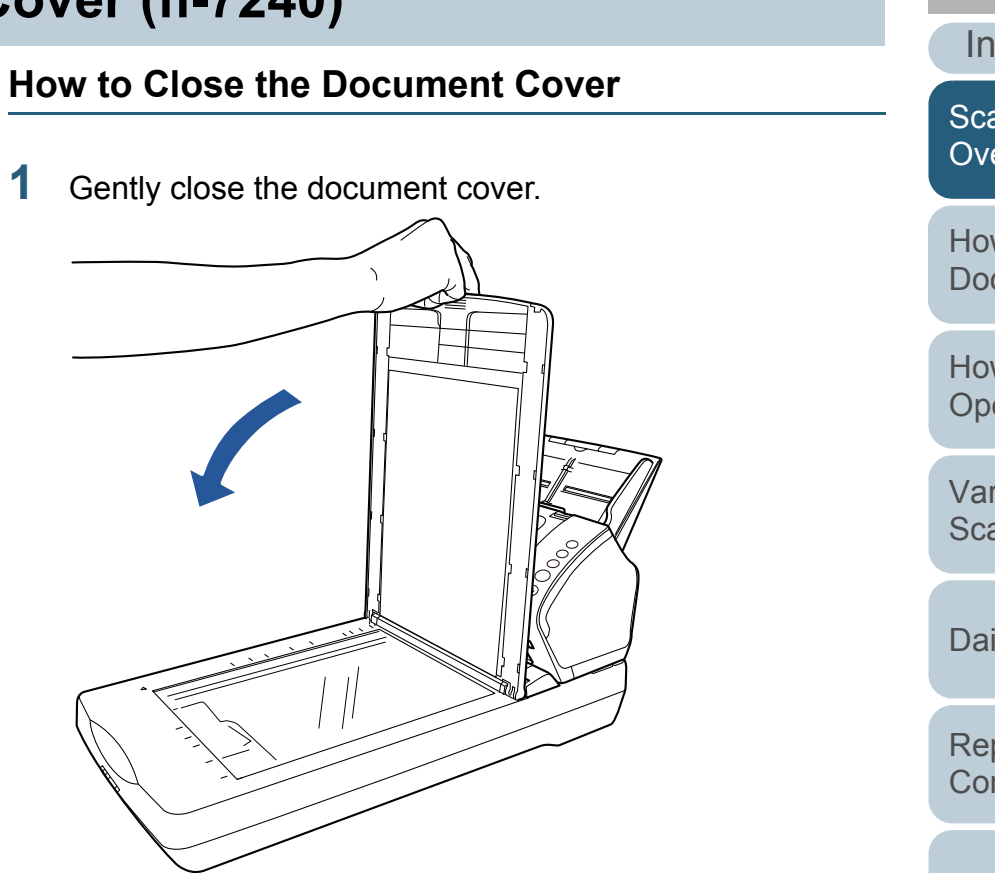

[Appendix](#page-159-0) [Introduction](#page-2-0)[Index](#page-178-0) [Contents](#page-6-0) **[TOP](#page-0-1)** [How to Load](#page-36-0) **[Documents](#page-36-1)** [How to Use the](#page-50-1) [Operator Panel](#page-50-0) [Various Ways to](#page-53-0)  [Scan](#page-53-1)[Daily Care](#page-70-0) **[Troubleshooting](#page-89-0) Operational [Settings](#page-120-1)** [Replacing the](#page-81-0)  **[Consumables](#page-81-1) Scanner** [Overview](#page-12-1)

**[Glossary](#page-167-0)** 

## <span id="page-26-0"></span>**1.6 Setting Up the ADF Paper Chute (Feeder)**

Documents loaded in the ADF paper chute (feeder) are fed into the ADF one by one.

Using the chute extensions will keep the documents straight and feed them smoothly.

**1**Pull out chute extension 1.

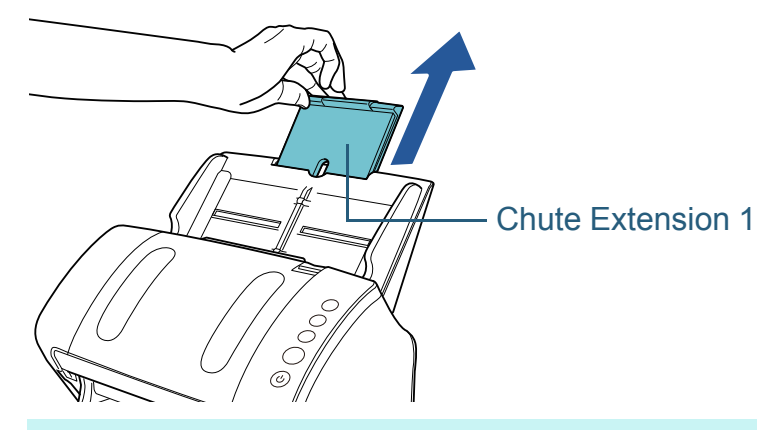

**HINT**Make sure to hold the scanner while you pull out the chute extension.

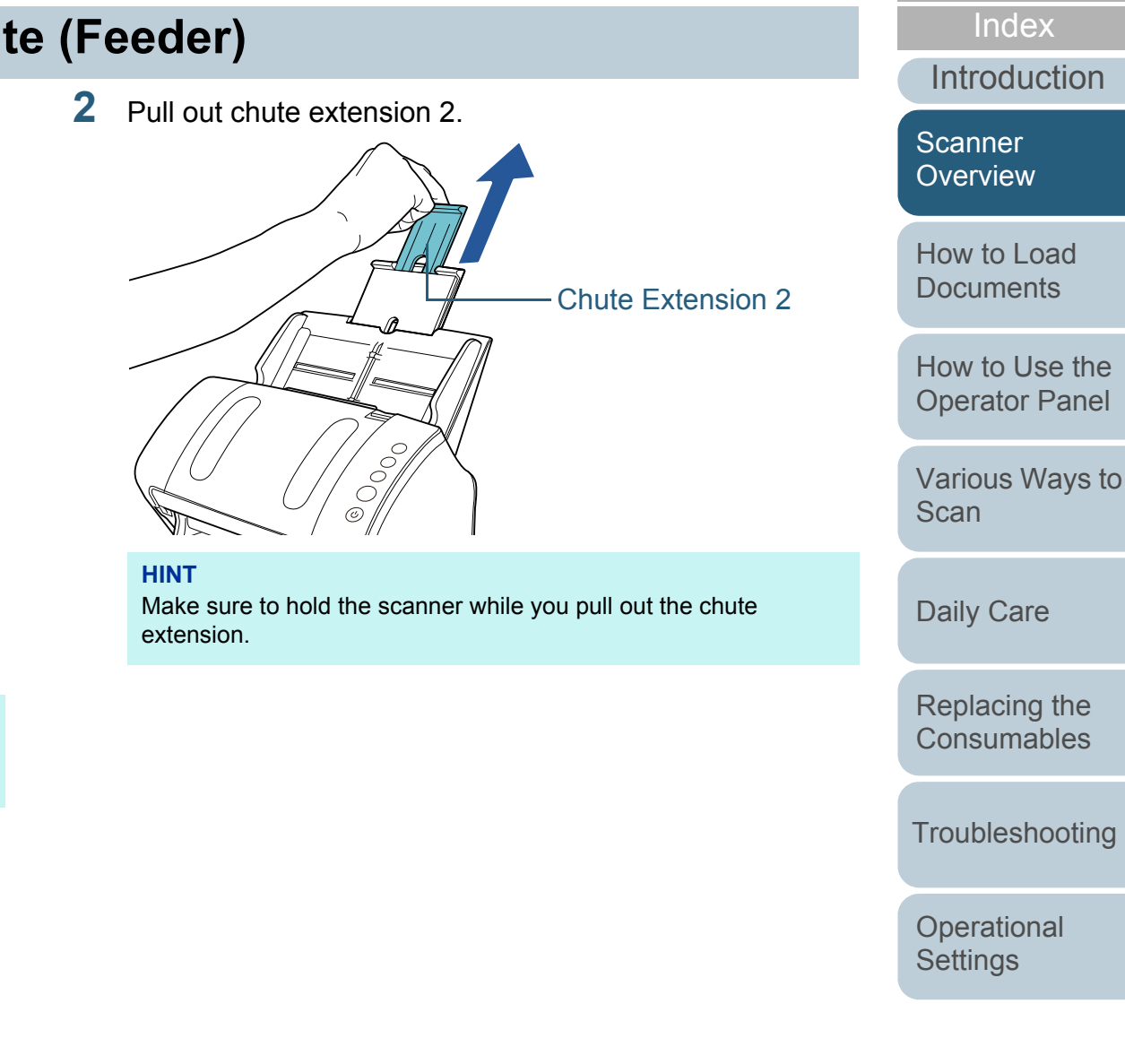

[Contents](#page-6-0)

**[TOP](#page-0-1)** 

## <span id="page-27-0"></span>**1.7 Setting Up the Stacker**

Documents loaded in the ADF paper chute (feeder) are ejected onto the stacker one by one.

Using the stacker, stacker extension 1, stacker extension 2, and stopper will keep the documents straight and stack them neatly.

#### <span id="page-27-1"></span>**fi-7140**

#### <span id="page-27-2"></span>■**A6 (Landscape) or Larger**

**1**Bring down the stacker from the top towards you.

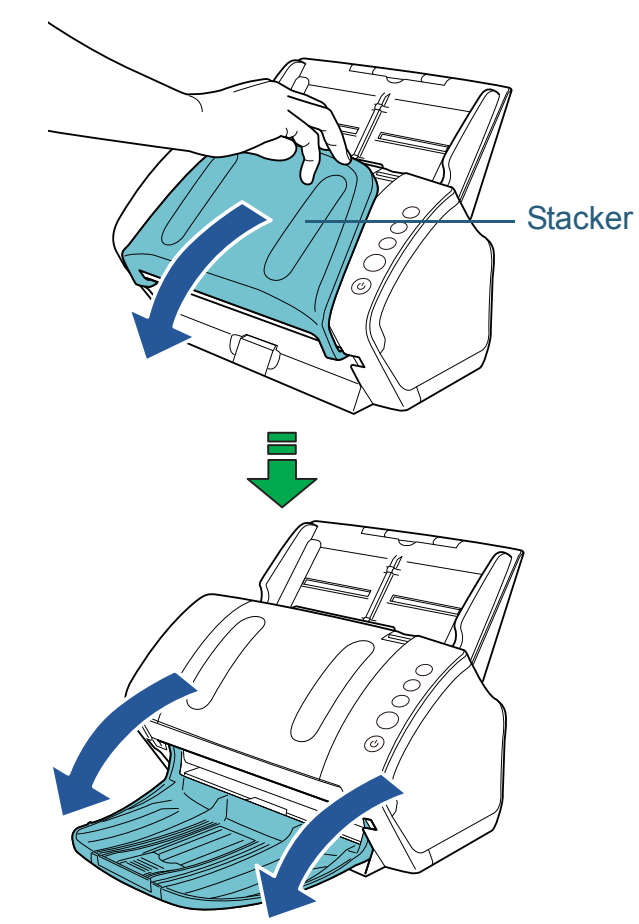

**[TOP](#page-0-1)** 

[Contents](#page-6-0)

[Index](#page-178-0)

**[Introduction](#page-2-0)** 

**Scanner** [Overview](#page-12-1)

[How to Load](#page-36-0) **[Documents](#page-36-1)** 

[How to Use the](#page-50-1) [Operator Panel](#page-50-0)

[Various Ways to](#page-53-0)  [Scan](#page-53-1)

[Daily Care](#page-70-0)

[Replacing the](#page-81-0)  **[Consumables](#page-81-1)** 

**[Troubleshooting](#page-89-0)** 

**Operational [Settings](#page-120-1)** 

**2**

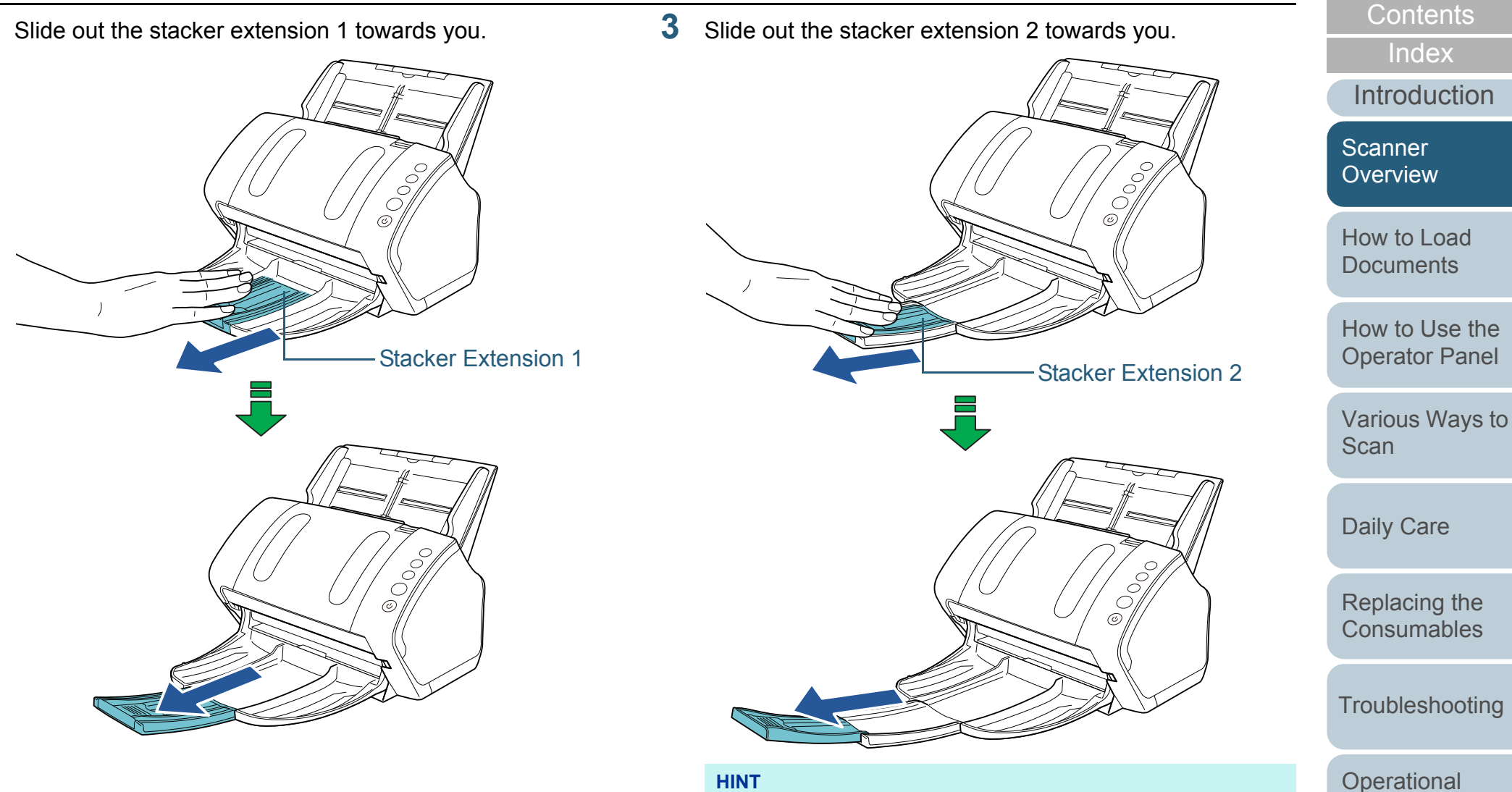

For A4 size documents, slide out the stacker extension 2 towards you to click in place.

For legal size documents, slide out the stacker extension 2 towards you all the way.

> [Appendix](#page-159-0) **[Glossary](#page-167-0)**

**[Settings](#page-120-1)** 

[TOP](#page-0-1)

#### Chapter 1 Scanner Overview

**4**

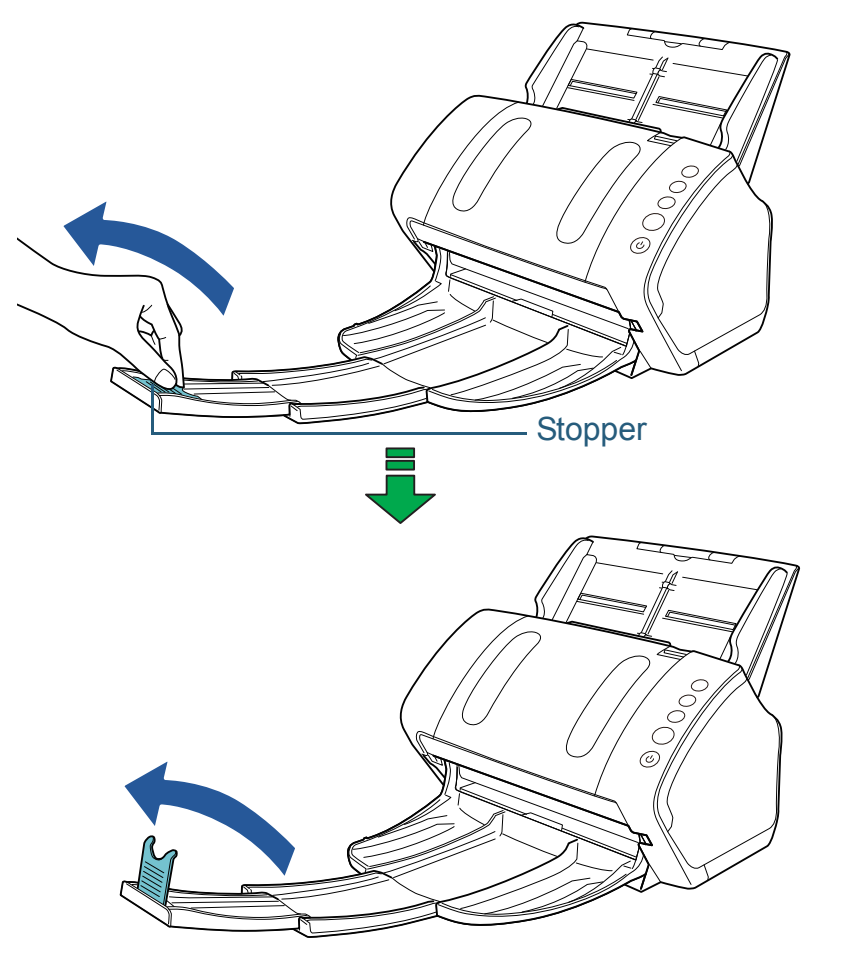

**ATTENTION**Do not lift up the stopper more than 90 degrees, because it may break.

#### Lift up the stopper. **■A7 (Landscape) or Smaller**

<span id="page-29-0"></span>**1**Bring down the stacker from the top towards you.

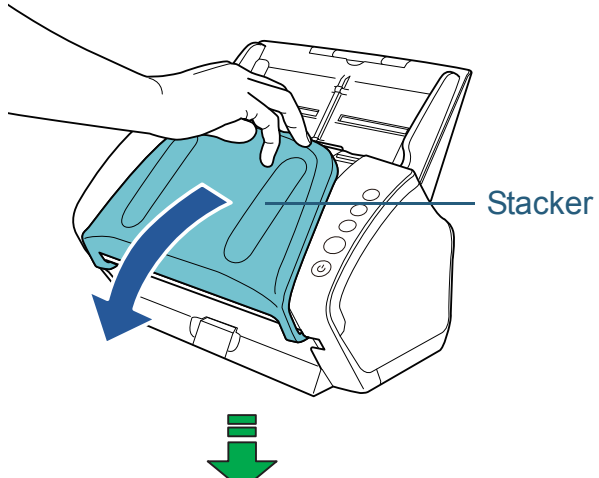

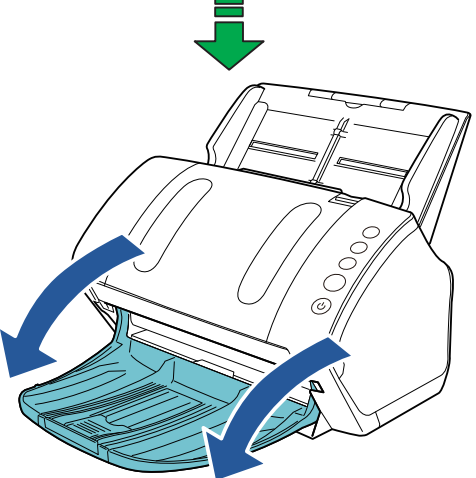

[Introduction](#page-2-0) [Index](#page-178-0) [Contents](#page-6-0)

[TOP](#page-0-1)

[Scanner](#page-12-1)  [Overview](#page-12-1)

[How to Load](#page-36-0)  [Documents](#page-36-1)

[How to Use the](#page-50-1) [Operator Panel](#page-50-0)

[Various Ways to](#page-53-0)  **[Scan](#page-53-1)** 

[Daily Care](#page-70-0)

[Replacing the](#page-81-0)  **[Consumables](#page-81-1)** 

**[Troubleshooting](#page-89-0)** 

**Operational [Settings](#page-120-1)** 

#### **2**Lift up the stopper.

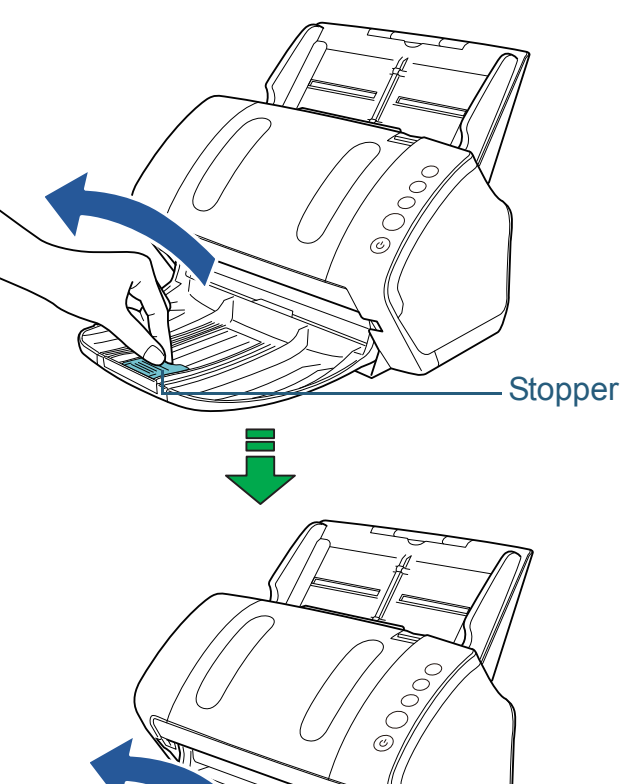

#### **HINT**

The stopper can be slid to adjust to the length of the document. If the ejected documents are not stacked neatly, adjust the position of the stopper so that the space for the ejected documents can be longer than the document length.

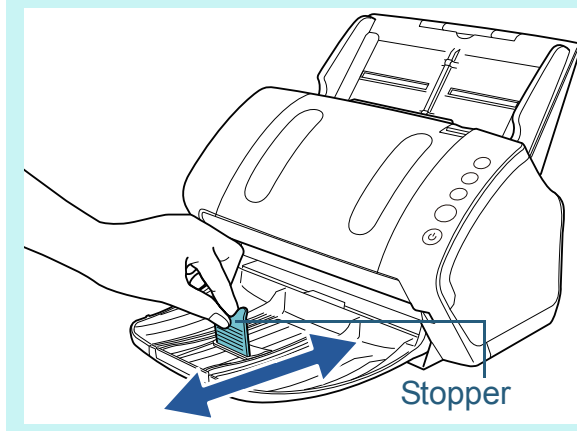

[Introduction](#page-2-0) [Index](#page-178-0) [Contents](#page-6-0) [TOP](#page-0-1) [How to Load](#page-36-0)  **[Documents](#page-36-1)** [Scanner](#page-12-1)  [Overview](#page-12-1)

[How to Use the](#page-50-1) [Operator Panel](#page-50-0)

[Various Ways to](#page-53-0)  [Scan](#page-53-1)

[Daily Care](#page-70-0)

[Replacing the](#page-81-0)  **[Consumables](#page-81-1)** 

**[Troubleshooting](#page-89-0)** 

**Operational [Settings](#page-120-1)** 

[Appendix](#page-159-0) **[Glossary](#page-167-0)** 

## **ATTENTION**

Do not lift up the stopper more than 90 degrees, because it may break.

#### ■**Documents with Different Sizes**

**1** Hold both sides of the stacker stand and bring it down from the top towards you.

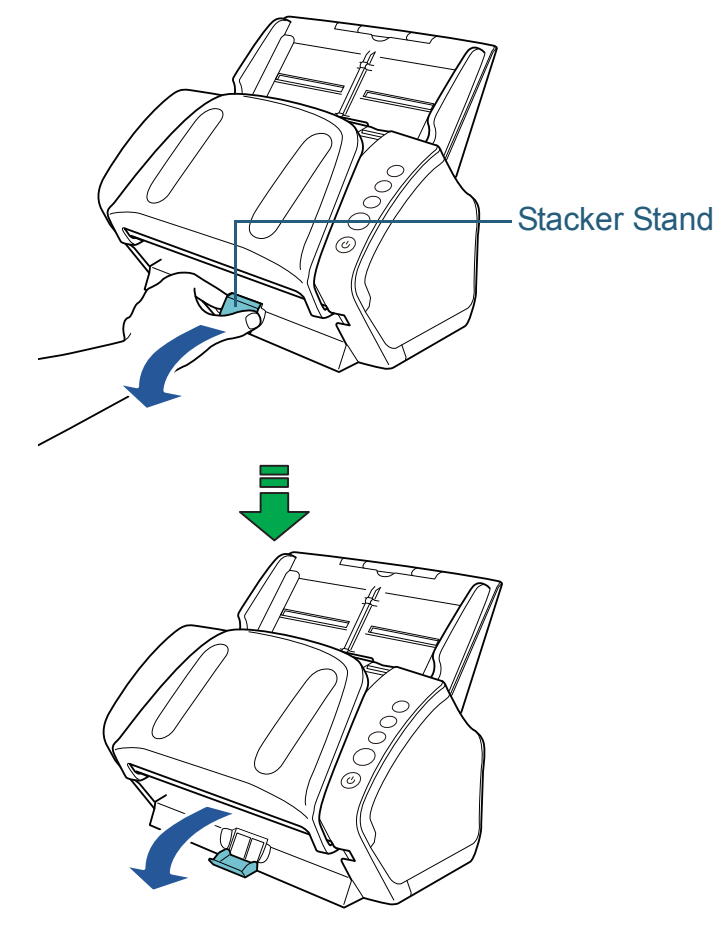

- **2** Adjust the stacker to fit the longest document.
	- If the longest document is A6 (landscape) or larger. For details, refer to ["A6 \(Landscape\) or Larger" \(page 28\)](#page-27-2).
	- If the longest document is A7 (landscape) or smaller. For details, refer to ["A7 \(Landscape\) or Smaller" \(page 30\)](#page-29-0).

#### <span id="page-31-0"></span>**fi-7240**

### ■**A5 (Portrait) or Larger**

**1**Lift up the stacker towards you.

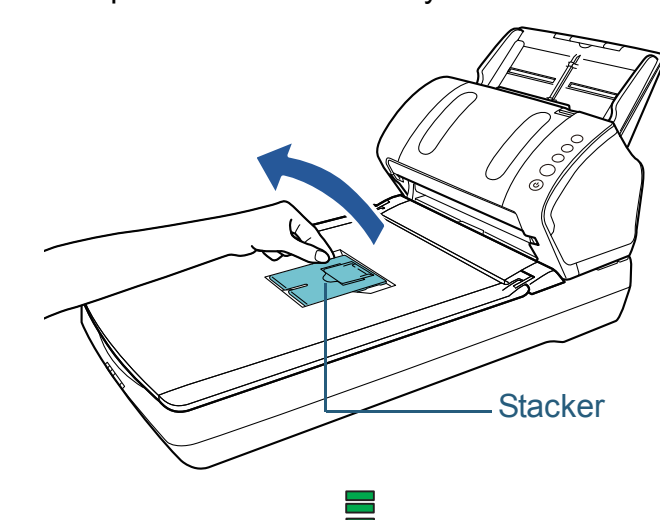

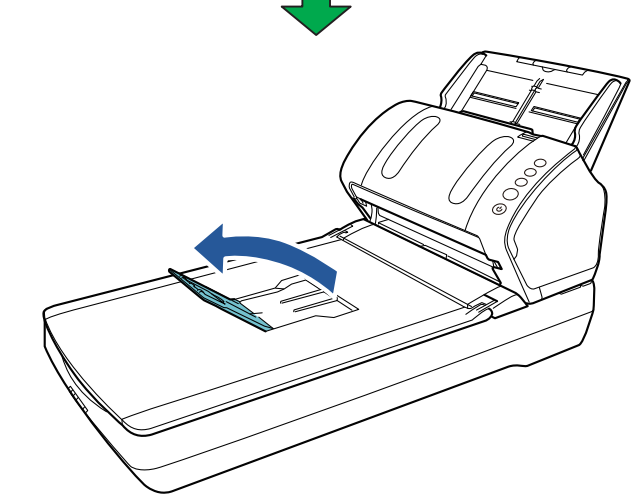

**[TOP](#page-0-1)** 

[Contents](#page-6-0)

[Index](#page-178-0)

[Introduction](#page-2-0)

[Scanner](#page-12-1)  [Overview](#page-12-1)

[How to Load](#page-36-0) **[Documents](#page-36-1)** 

[How to Use the](#page-50-1)  [Operator Panel](#page-50-0)

[Various Ways to](#page-53-0)  [Scan](#page-53-1)

[Daily Care](#page-70-0)

[Replacing the](#page-81-0)  **[Consumables](#page-81-1)** 

**[Troubleshooting](#page-89-0)** 

**Operational [Settings](#page-120-1)** 

**2**

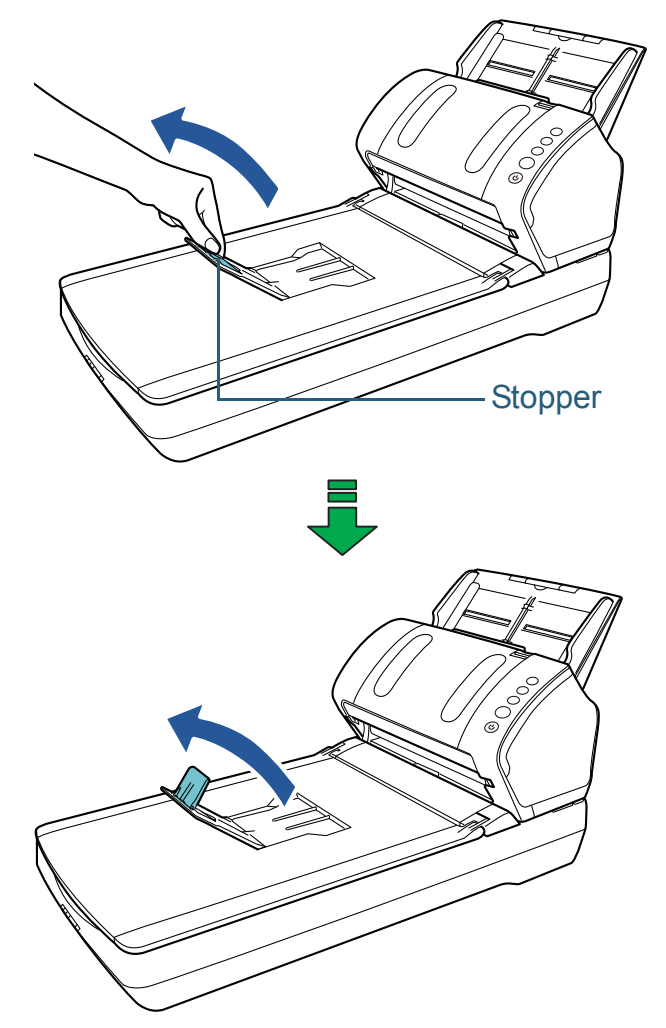

**ATTENTION**Do not lift up the stopper more than 90 degrees, because it may break.

### Lift up the stopper towards you. ■**A6 (Portrait)/A5 (Landscape) or Smaller**

**1**Lift up the stopper.

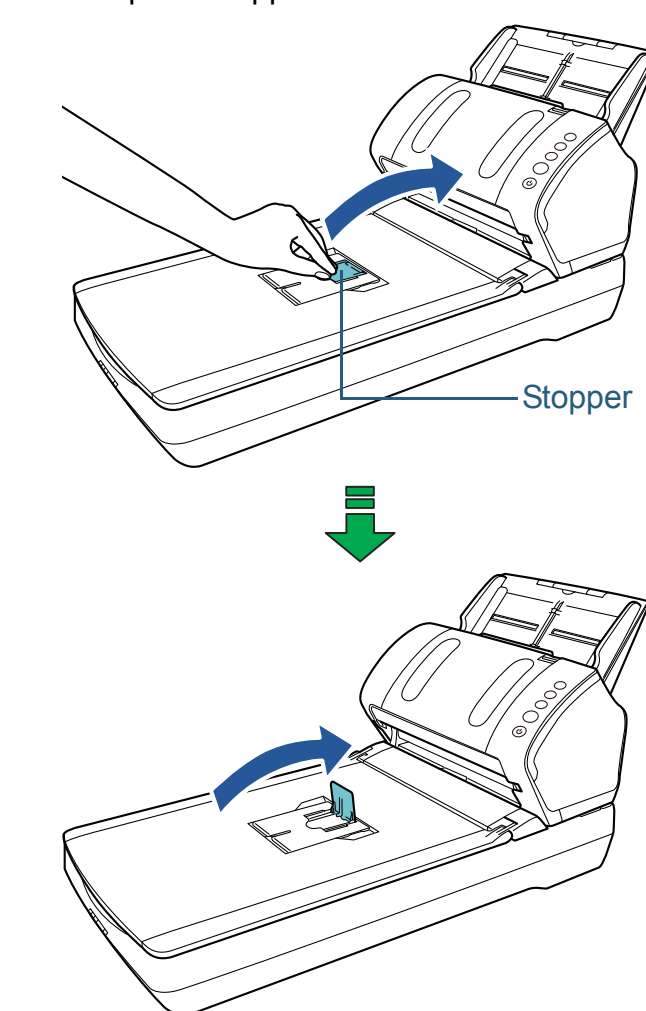

#### **ATTENTION**

Do not lift up the stopper more than 90 degrees, because it may break.

**[Introduction](#page-2-0)** [Index](#page-178-0) [Contents](#page-6-0) [TOP](#page-0-1) [How to Load](#page-36-0)  **[Documents](#page-36-1)** [How to Use the](#page-50-1) [Operator Panel](#page-50-0) [Various Ways to](#page-53-0)  **[Scan](#page-53-1)** [Daily Care](#page-70-0) **[Troubleshooting](#page-89-0)** [Replacing the](#page-81-0)  **[Consumables](#page-81-1) Scanner** [Overview](#page-12-1)

**Operational [Settings](#page-120-1)** 

### <span id="page-33-0"></span>**1.8 Power Saving Mode**

Power saving mode keeps the power consumption low when the scanner has not been used for a certain period of time. If the scanner is left powered on for 15 minutes without being used, it automatically enters power saving mode.

When the scanner enters power saving mode, the Function Number Display on the operator panel switches off. The [Power] button remains lit in green.

To resume from power saving mode, perform one of the following:

- Load a document in the ADF paper chute (feeder)
- Press any button on the operator panel Note that pressing the [Power] button for more than 2 seconds will turn the power off.
- Perform scanning from an application

The scanner is turned off automatically if it is left on for a certain period of time without being used, reducing the power consumption until the next scan.

To prevent the scanner from being turned off automatically, clear the [Power off after a certain period of time] check box in [Device Setting] on the Software Operation Panel. For details, refer to ["Waiting Time to Enter Power Saving Mode \[Power](#page-157-1)  [saving\]" \(page 158\)](#page-157-1).

To turn the power back on after the power is turned off automatically, press the [Power] button on the operator panel. For details, refer to ["1.3 Turning the Power ON/OFF" \(page](#page-22-0)  [23\)](#page-22-0).

#### **ATTENTION**

 The scanner may not enter power saving mode if there is a document remaining on the paper path. In this case, remove the document.

For details, refer to ["7.1 Paper Jam" \(page 91\)](#page-90-1).

- For some applications, the scanner may not be turned off even if the [Power off after a certain period of time] check box is selected.
- $\bullet$  If the scanner is automatically turned off while you are using the image scanning application, exit the application, and then turn the power on.

#### **HINT**

- You can use the Software Operation Panel to change the waiting time for entering power saving mode. For details, refer to ["Waiting Time to Enter Power Saving Mode](#page-157-1)  [\[Power saving\]" \(page 158\)](#page-157-1).
- For details about the operator panel, refer to ["Chapter 3 How to Use](#page-50-1)  [the Operator Panel" \(page 51\)](#page-50-1).

[TOP](#page-0-1)

**[Contents](#page-6-0)** 

[Index](#page-178-0)

**[Introduction](#page-2-0)** 

**Scanner [Overview](#page-12-1)** 

[How to Load](#page-36-0) **[Documents](#page-36-1)** 

[How to Use the](#page-50-1) [Operator Panel](#page-50-0)

[Various Ways to](#page-53-0)  [Scan](#page-53-1)

[Daily Care](#page-70-0)

[Replacing the](#page-81-0)  **[Consumables](#page-81-1)** 

**[Troubleshooting](#page-89-0)** 

**Operational [Settings](#page-120-1)** 

## <span id="page-34-0"></span>**1.9 Basic Flow of Scanning Operation**

This section explains about the basic flow of performing a scan.

In order to perform a scan, you need a scanner driver and an image scanning application that supports the scanner driver. The following scanner drivers and image scanning applications are bundled with the scanner:

- Scanner driver
	- PaperStream IP (TWAIN) Conforms to the TWAIN standard. Used when you operate the scanner using TWAIN-compliant 32-bit applications.
	- PaperStream IP (TWAIN x64) Conforms to the TWAIN standard. Used when you operate the scanner using TWAIN-compliant 64-bit applications.
	- PaperStream IP (ISIS) for fi-71xx/72xx Conforms to the ISIS standard. Used when you operate the scanner using ISIS-compliant applications.
- Image scanning application
	- PaperStream Capture

An image scanning application which supports both PaperStream IP (TWAIN) and PaperStream IP (ISIS) for fi-71xx/ 72xx. By defining scan settings as document profiles, you can customize the settings according to your preference.

ScanSnap Manager for fi Series

An image scanning application which uses the scan settings dedicated to ScanSnap Manager for fi Series. PaperStream IP (TWAIN) is required for this application. Using this application makes it easy to create an image file (a PDF, JPG, or searchable PDF file) with a single button.

#### **HINT**

- For details about the scanner driver, refer to the PaperStream IP driver Help.
- For details about the image scanning applications, refer to the image scanning application manual.

The following describes the normal procedure for scanning.

- **1** Turn on the scanner. For details, refer to ["1.3 Turning the Power ON/OFF" \(page 23\)](#page-22-0).
- **2** Load the documents in the ADF paper chute (feeder). Load a document face-down in the ADF paper chute (feeder).

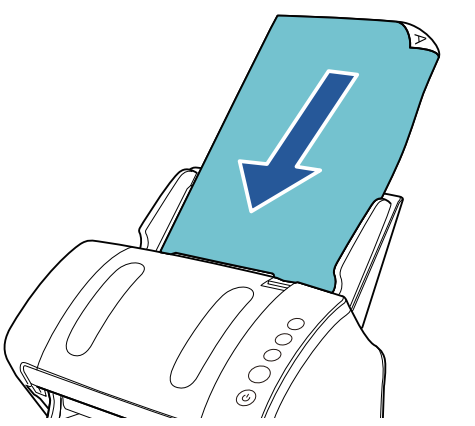

For details, refer to ["Chapter 2 How to Load Documents" \(page 37\)](#page-36-1).

- **3**Start an image scanning application.
- **4**Select a scanner driver.

For some image scanning applications, selection of a scanner driver may not be needed.

[Various Ways to](#page-53-0)  [Scan](#page-53-1)

[Daily Care](#page-70-0)

[Replacing the](#page-81-0)  **[Consumables](#page-81-1)** 

**[Troubleshooting](#page-89-0)** 

**Operational [Settings](#page-120-1)** 

[Appendix](#page-159-0) **[Glossary](#page-167-0)** 

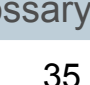

[TOP](#page-0-1)

**[Contents](#page-6-0)** 

[Index](#page-178-0)

**[Introduction](#page-2-0)** 

**Scanner [Overview](#page-12-1)** 

[How to Load](#page-36-0) **[Documents](#page-36-1)** 

[How to Use the](#page-50-1) [Operator Panel](#page-50-0)

#### Chapter 1 Scanner Overview

#### **5**Select a scanner.

Make sure to select the scanner model that is connected to the computer.

For some image scanning applications, selection of a scanner may not be needed.

**6** In the setup window for the scanner driver, configure the scan settings.

For some image scanning applications, the setup window for the scanner driver may not appear.

**7**Scan the document with the image scanning application.

#### **ATTENTION**

When the scanner and the computer are communicating, for instance, during scanning, do not perform an operation that causes disconnection of their communication, such as unplugging the USB cable or logging off the user account.

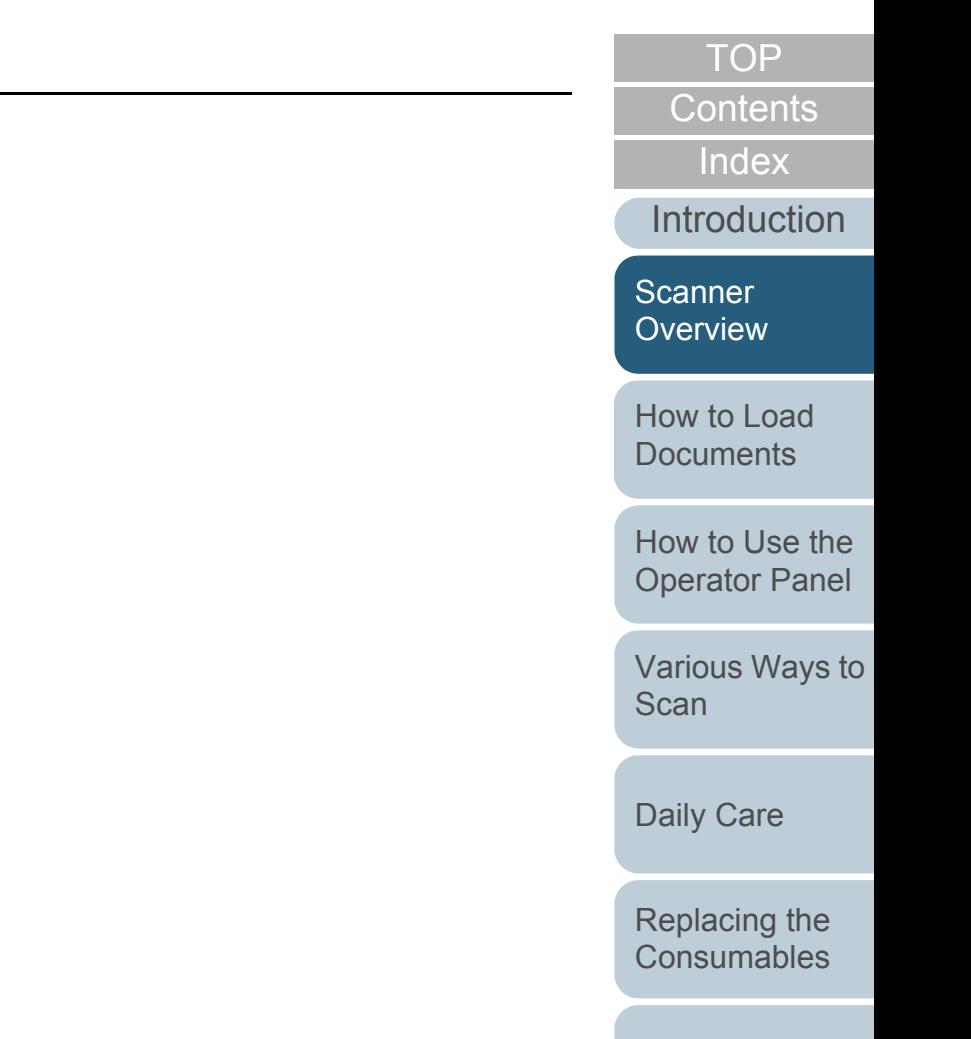

**[Troubleshooting](#page-89-0)** 

**Operational [Settings](#page-120-1)**
# <span id="page-36-2"></span><span id="page-36-1"></span><span id="page-36-0"></span>**Chapter 2 How to Load Documents**

This chapter explains how to load documents on the scanner.

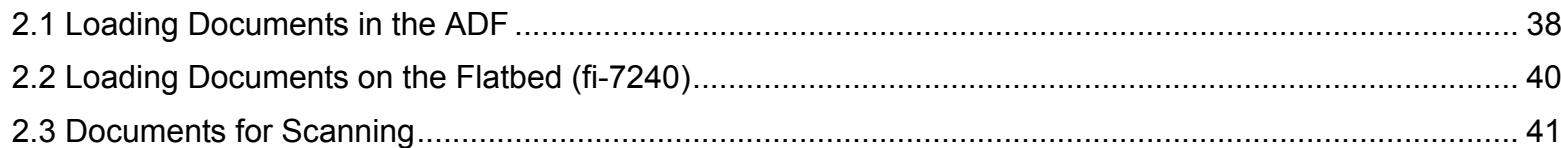

[Index](#page-178-0) [Contents](#page-6-0)

**[TOP](#page-0-0)** 

[Introduction](#page-2-0)

**Scanner [Overview](#page-12-0)** 

[How to Load](#page-36-0) **[Documents](#page-36-0)** 

[How to Use the](#page-50-1) [Operator Panel](#page-50-0)

[Various Ways to](#page-53-0)  **[Scan](#page-53-1)** 

[Daily Care](#page-70-0)

[Replacing the](#page-81-0)  **[Consumables](#page-81-1)** 

**[Troubleshooting](#page-89-0)** 

**Operational [Settings](#page-120-1)** 

# <span id="page-37-0"></span>**2.1 Loading Documents in the ADF**

This section explains how to load documents in the ADF.

#### **Preparation**

#### **HINT**

For details about the paper size and quality required for normal operations, refer to ["2.3 Documents for Scanning" \(page 41\)](#page-40-0).

- **1** If you are loading multiple sheets, check the documents.
	- 1 Check if the documents to be loaded are of the same width or different widths.

Ways to load documents differ depending on whether they are the same width or not.

If the document width varies, refer to ["Conditions for Mixed Batch](#page-46-0)  [Scanning" \(page 47\)](#page-46-0) or ["Documents with Different Widths" \(page](#page-55-0)  [56\)](#page-55-0).

2 Check the number of sheets.

Up to 80 sheets can be loaded (with paper weight of 80 g/m<sup>2</sup> [20 lb] and thickness of the document stack under 8 mm). For details, refer to ["Loading Capacity" \(page 44\)](#page-43-0).

<span id="page-37-1"></span>**2**Fan the documents.

1 Grab a stack of documents, which should be 8 mm or less.

2 Hold both ends of the documents and fan them a few times.

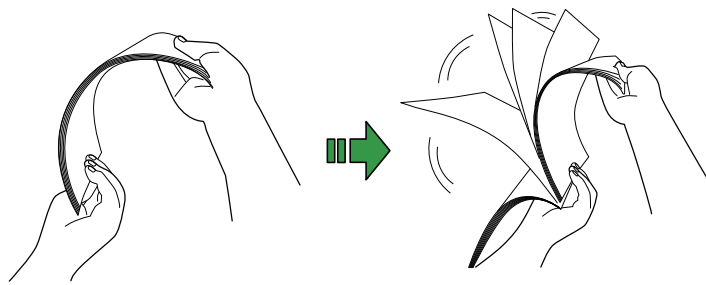

- <span id="page-37-2"></span>3 Rotate the documents by 90 degrees and fan them in the same manner.
- 4 Perform steps [1](#page-37-1) to [3](#page-37-2) for all documents.
- 5 Align the edges of the documents.

#### **HINT**

For more details about how to fan documents, refer to the Error Recovery Guide.

[Index](#page-178-0)[Introduction](#page-2-0)

[Contents](#page-6-0)

[TOP](#page-0-0)

**Scanner [Overview](#page-12-0)** 

[How to Load](#page-36-1) **[Documents](#page-36-0)** 

[How to Use the](#page-50-1) [Operator Panel](#page-50-0)

[Various Ways to](#page-53-0)  [Scan](#page-53-1)

[Daily Care](#page-70-0)

[Replacing the](#page-81-0)  **[Consumables](#page-81-1)** 

**[Troubleshooting](#page-89-0)** 

**Operational [Settings](#page-120-1)** 

#### **How to Load Documents**

- **1** Pull out the chute extensions according to the length of the document.For details, refer to ["1.6 Setting Up the ADF Paper Chute \(Feeder\)"](#page-26-0)  [\(page 27\)](#page-26-0).
- **2** Bring down the stacker, slide out the stacker extension 1 and stacker extension 2 towards you, and lift up the stopper according to the length of the document. For details, refer to ["1.7 Setting Up the Stacker" \(page 28\)](#page-27-0).
- **3** Load a document in the ADF paper chute (feeder). Load a document face-down in the ADF paper chute (feeder).

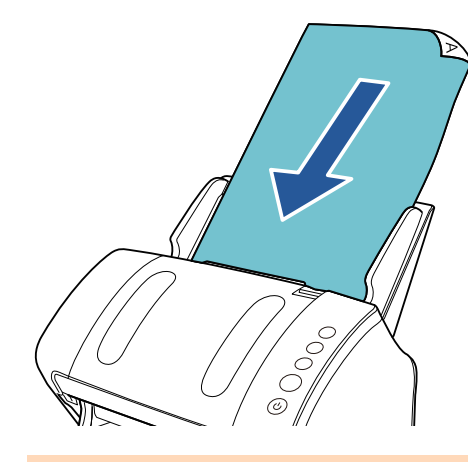

**ATTENTION**Remove all paper clips and staples. Reduce the number of sheets if a multifeed or pick error occurs.

**4** Adjust the side guides to the width of the document. Do not leave space between the side guides and the document. Otherwise, the document may be fed skewed.

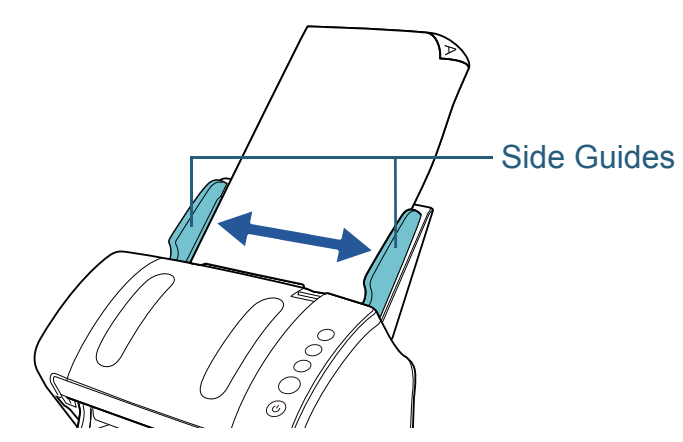

**5** Scan the document with the image scanning application. For details, refer to the image scanning application manual.

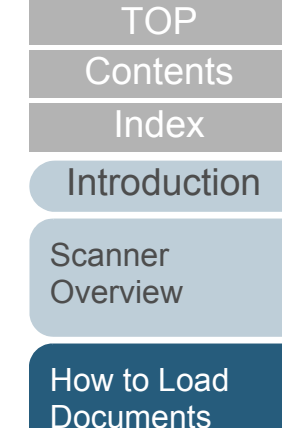

[How to Use the](#page-50-1) [Operator Panel](#page-50-0)

[Various Ways to](#page-53-0)  **[Scan](#page-53-1)** 

[Daily Care](#page-70-0)

[Replacing the](#page-81-0)  **[Consumables](#page-81-1)** 

**[Troubleshooting](#page-89-0)** 

**Operational [Settings](#page-120-1)** 

# <span id="page-39-0"></span>**2.2 Loading Documents on the Flatbed (fi-7240)**

- **1** Open the document cover. For details, refer to ["1.5 Opening/Closing the Document Cover \(fi-](#page-25-0)[7240\)" \(page 26\)](#page-25-0).
- **2** Load a document on the document bed. Place the document face-down to align its top left-hand corner with the reference point.
- **3** Close the document cover. For details, refer to ["1.5 Opening/Closing the Document Cover \(fi-](#page-25-0)[7240\)" \(page 26\)](#page-25-0).
- **4** Scan the document with the image scanning application. For details, refer to the image scanning application manual.

[Contents](#page-6-0)

**Scanner [Overview](#page-12-0)** 

[How to Load](#page-36-1) **[Documents](#page-36-0)** 

[How to Use the](#page-50-1) [Operator Panel](#page-50-0)

[Various Ways to](#page-53-0)  **[Scan](#page-53-1)** 

[Daily Care](#page-70-0)

[Replacing the](#page-81-0)  **[Consumables](#page-81-1)** 

**[Troubleshooting](#page-89-0)** 

**Operational [Settings](#page-120-1)** 

[Appendix](#page-159-0) **[Glossary](#page-167-0)** 

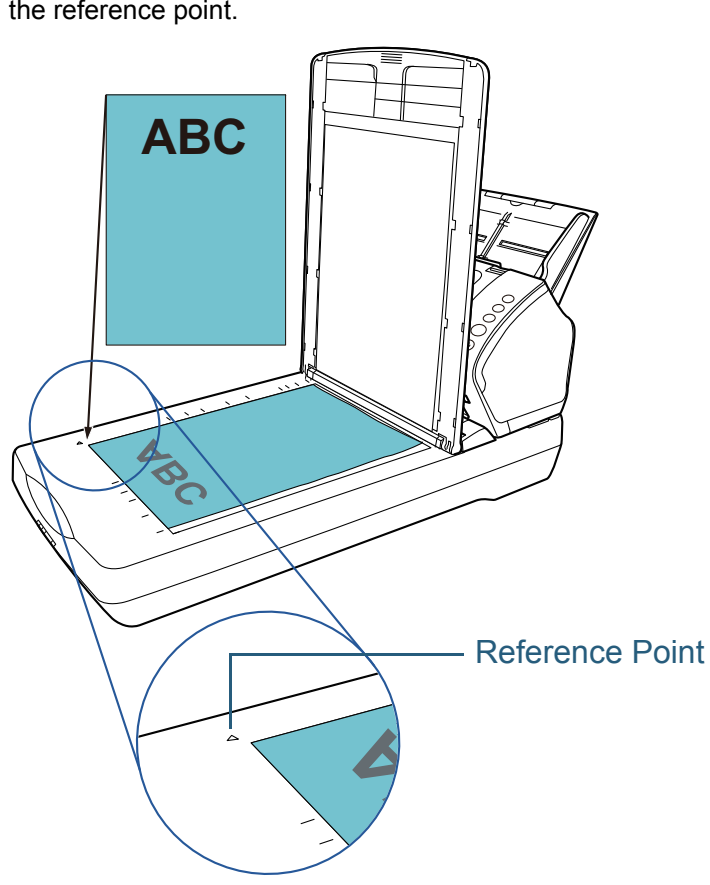

**[TOP](#page-0-0)** 

# <span id="page-40-0"></span>**2.3 Documents for Scanning**

The following paper sizes can be scanned:

#### **Paper Size**

#### **ADF** Maximum- A4 (portrait) (210 × 297 mm/8.3 × 11.7 in.) - Legal (8.5 × 14 in.) - Long Page (\*1) (216 × 863 mm/8.5 × 34 in., 216 × 5,588 mm/  $8.5 \times 220$  in.) **•** Minimum 50.8  $\times$  54 mm/2  $\times$  2.1 in. **Flatbed[fi-7240]** ● Maximum 216 × 297 mm/8.5 × 11.7 in.

\*1: Depending on the application or the scan settings for the scanner driver, there may be insufficient memory to perform scanning. Long page scanning supports documents with a length of up to 5,588 mm (220 in.) when the resolution is set to 200 dpi or less.

#### **Conditions**

#### **Paper Type**

The following paper types are recommended:

- Wood-free paper
- Wood-containing paper
- PPC paper (recycled)
- Plastic card

When using paper types other than the above, make sure to test with the same type of paper first to check if the document can be scanned.

#### **Paper Weight (Thickness)**

The following paper weights can be used:

- 27 to 413 g/m<sup>2</sup> (7.2 to 110 lb)
- 127 to 209 g/m<sup>2</sup> (34 to 56 lb) for A8 size
- 1.4 mm or less for plastic cards

#### **Precautions**

The following types of documents may not be scanned successfully:

- Documents of non-uniform thickness (such as envelopes or documents with attachments)
- Wrinkled or curled documents
- Folded or torn documents
- Tracing paper
- Coated paper
- Carbon paper
- Photosensitive paper
- Perforated documents
- Documents that are not square or rectangular
- Very thin paper
- Photographs (photographic paper)

#### [TOP](#page-0-0)

[Contents](#page-6-0)

[Index](#page-178-0)

[Introduction](#page-2-0)

**Scanner [Overview](#page-12-0)** 

[How to Load](#page-36-1) **[Documents](#page-36-0)** 

[How to Use the](#page-50-1) [Operator Panel](#page-50-0)

[Various Ways to](#page-53-0)  **[Scan](#page-53-1)** 

[Daily Care](#page-70-0)

[Replacing the](#page-81-0)  **[Consumables](#page-81-1)** 

**[Troubleshooting](#page-89-0)** 

**Operational [Settings](#page-120-1)** 

The following types of documents must not be scanned:

- Paper-clipped or stapled documents
- Documents on which the ink is still wet
- Documents smaller than  $50.8 \times 54$  mm (2  $\times$  2.1 in.)
- Documents wider than 216 mm (8.5 in.)
- Documents other than paper/plastic card such as fabric, metal foil and OHP film
- Important documents that must not be damaged or smeared

#### **ATTENTION**

• Since carbonless papers contain chemical substances that may harm the rollers (such as a pick roller), take note of the following. Cleaning: If paper jams occur frequently, clean the brake roller and pick roller.

For details, refer to ["Chapter 5 Daily Care" \(page 71\)](#page-70-1).

Consumable replacement: The life of the brake roller and pick roller may end sooner compared to scanning wood-containing papers.

- When scanning wood containing papers, the life of the brake roller and pick roller may end sooner compared to scanning wood-free papers.
- Brake roller and pick roller may be damaged when a photo/sticky note on the document contacts these parts during scanning.
- The surface of the document may be damaged when gloss papers such as photographs are scanned.
- The light of the LED may reflect brightly when gloss papers are scanned.
- When you scan plastic cards, take note of the following.
	- Up to three plastic cards can be loaded in the ADF paper chute (feeder).

Note that you can only load one card at a time if the plastic card is embossed.

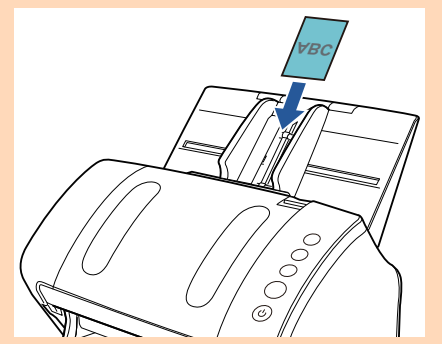

- It is recommended that the card should be placed face-down in the ADF paper chute.
- Cards should be within the following specifications: ISO7810 ID-1 type compliant
- Size : 85.6 × 53.98 mm Thickness : 1.4 mm or less
- 
- Material : PVC (polyvinyl chloride) or PVCA (polyvinyl chloride acetate)

Make sure to check if the card can be fed before scanning it.

- Rigid cards may not be fed properly.
- If there is dirt on the surface of the card, such as grease marks (fingerprints), perform scanning after wiping the dirt off.
- Plastic cards cannot be scanned when the imprinter is connected.
- Scanning thick documents such as plastic cards will be falsely detected as multifeed.

In that case, to scan documents successfully, use the multifeed window display function of the scanner driver, use the Intelligent Multifeed function, or disable the multifeed detection.

[TOP](#page-0-0)

[Contents](#page-6-0)

[Index](#page-178-0)

[Introduction](#page-2-0)

**Scanner [Overview](#page-12-0)** 

[How to Load](#page-36-1) **[Documents](#page-36-0)** 

[How to Use the](#page-50-1) [Operator Panel](#page-50-0)

[Various Ways to](#page-53-0)  **[Scan](#page-53-1)** 

[Daily Care](#page-70-0)

[Replacing the](#page-81-0)  **[Consumables](#page-81-1)** 

**[Troubleshooting](#page-89-0)** 

**Operational [Settings](#page-120-1)** 

#### **HINT**

- When scanning semi-transparent documents, increase the brightness for scanning to avoid bleed-through.
- When you scan documents written in lead pencil, make sure to clean the rollers frequently. Otherwise, the rollers will be contaminated which may leave black traces on the document or cause feeding errors.

For details about cleaning, refer to ["Chapter 5 Daily Care" \(page 71\)](#page-70-1).

- $\bullet$  If multifeeds, pick errors, or paper jams occur frequently, refer to "7.3 [Troubleshooting" \(page 98\)](#page-97-0).
- When you scan documents with the ADF, all documents must be flat on the leading edge. Make sure that curls on the leading edge of the documents are kept within the following range:

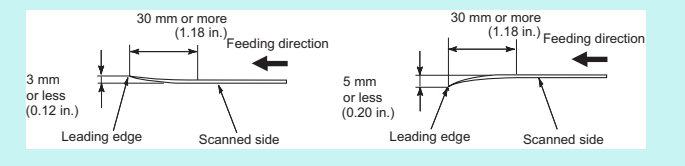

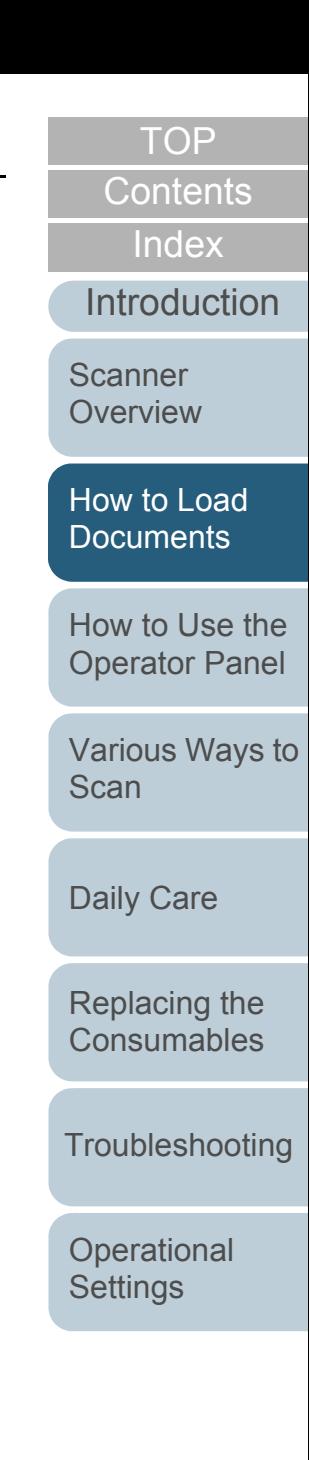

#### <span id="page-43-0"></span>**Loading Capacity**

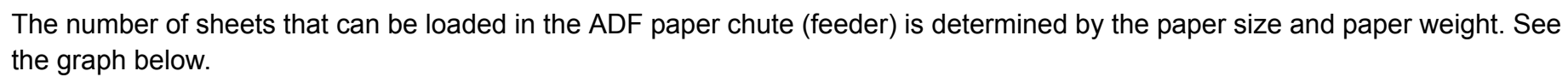

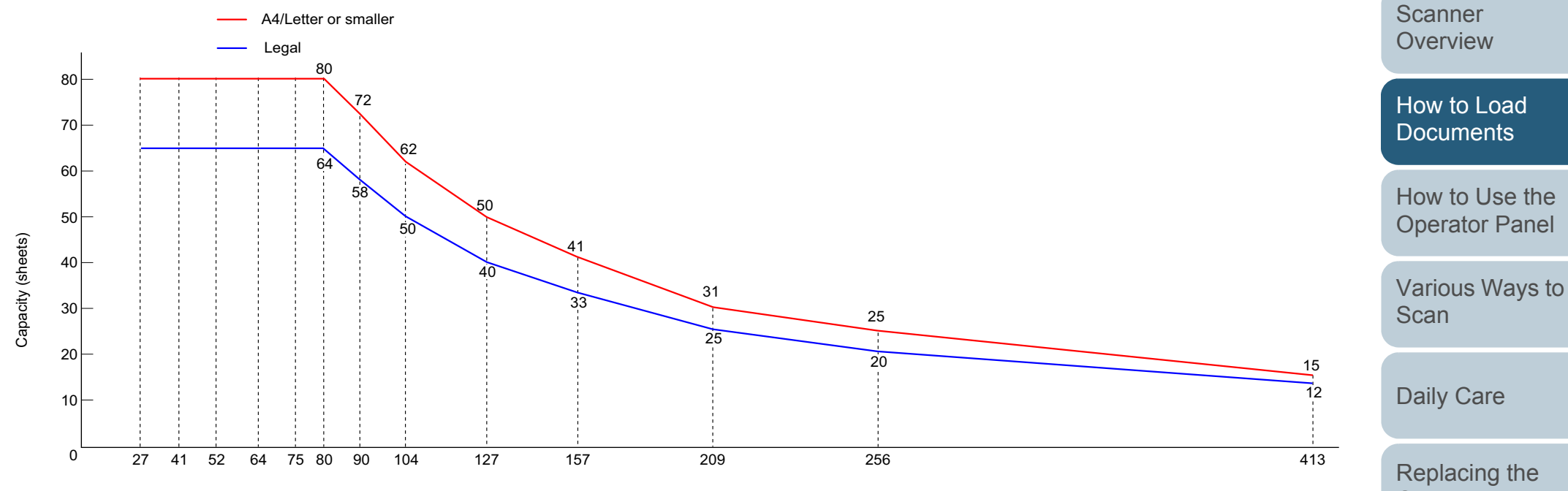

Paper weight  $(g/m^2)$ 

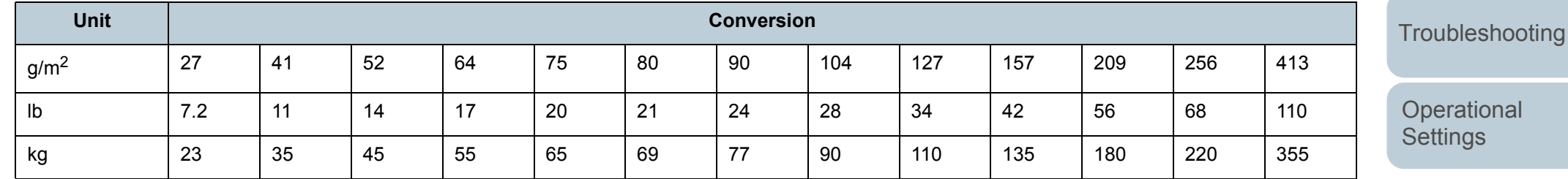

[Consumables](#page-81-1)

[Contents](#page-6-0)

[TOP](#page-0-0)

[Index](#page-178-0)

**[Introduction](#page-2-0)** 

#### **Area Not to Be Perforated**

An error may occur when there are punched holes in the area shaded in light blue in the figure below. Use the flatbed (fi-7240) to scan such documents.

#### <span id="page-44-0"></span>**Fig. 1**

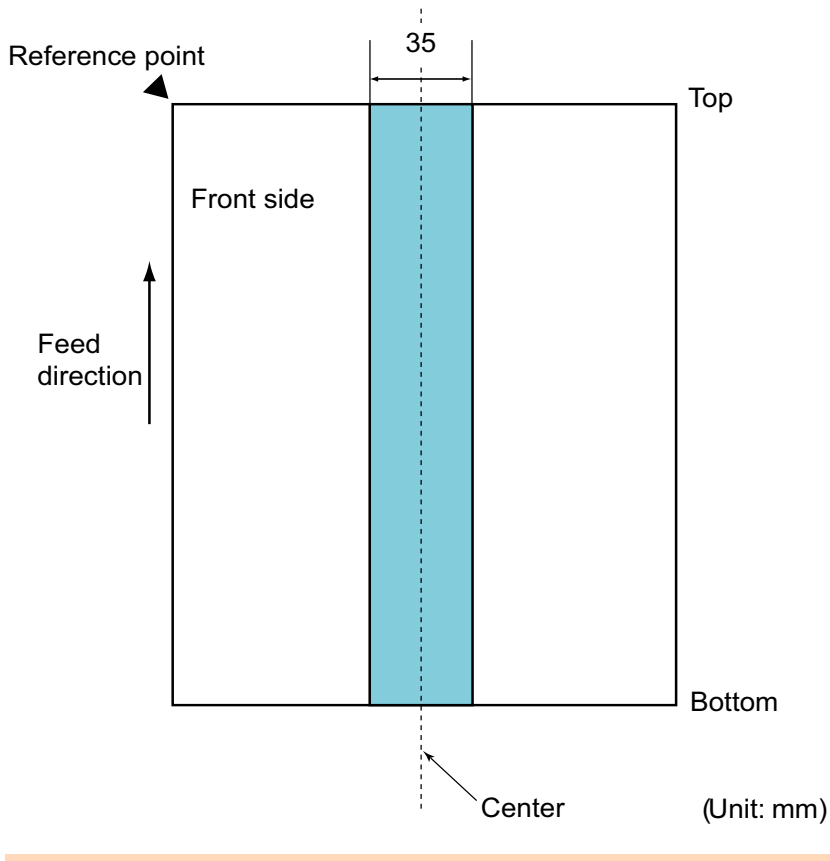

#### **ATTENTION**

The above condition applies when the document is set to the center of the pick roller width.

#### **HINT**

If there are any holes in the 35 mm-wide central column, you can move the document to the left or right to avoid an error.

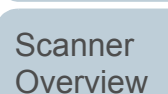

[Contents](#page-6-0)

**[TOP](#page-0-0)** 

[Index](#page-178-0)

**[Introduction](#page-2-0)** 

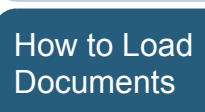

[How to Use the](#page-50-1)  [Operator Panel](#page-50-0)

[Various Ways to](#page-53-0)  **[Scan](#page-53-1)** 

[Daily Care](#page-70-0)

[Replacing the](#page-81-0)  **[Consumables](#page-81-1)** 

**[Troubleshooting](#page-89-0)** 

**Operational [Settings](#page-120-1)** 

#### **Conditions for Multifeed Detection**

Multifeed is an error where two or more sheets are fed through the ADF at once. It is also called a multifeed when a different document length is detected.

Multifeed detection is performed by either checking the overlapping of documents, length of the documents, or the combination of both. The following conditions are required for an accurate detection.

#### **Detection by Overlapping**

- Paper weight: 27 to 413 g/m<sup>2</sup> (7.2 to 110 lb)
- Do not punch holes within 35 mm (1.38 in.) over the center of the document. See ["Fig. 1" \(page 45\)](#page-44-0).
- Do not attach other documents within 35 mm (1.38 in.) over the center of the document. See ["Fig. 1" \(page 45\)](#page-44-0).

#### **Detection by Length**

- Load documents of the same length in the ADF paper chute (feeder).
- Variance in document lengths: 1% or less
- Do not punch holes within 35 mm (1.38 in.) over the center of the document. See ["Fig. 1" \(page 45\)](#page-44-0).

#### **Detection by Overlapping and Length**

- Load documents of the same length in the ADF paper chute (feeder).
- Paper weight: 27 to 413 g/m<sup>2</sup> (7.2 to 110 lb)
- Variance in document lengths: 1% or less
- Do not punch holes within 35 mm (1.38 in.) over the center of the document. See ["Fig. 1" \(page 45\)](#page-44-0).
- Do not attach other documents within 35 mm (1.38 in.) over the center of the document. See ["Fig. 1" \(page 45\)](#page-44-0).

#### **ATTENTION**

- The above condition applies when the document is set to the center of the pick roller width.
- When you use detection by overlapping, scanning thick documents such as plastic cards will be falsely detected as multifeed. In that case, to scan documents successfully, use the multifeed window display function of the scanner driver, use the Intelligent Multifeed function, or disable the multifeed detection.

#### **HINT**

- Accuracy of multifeed detection may drop with some documents. Multifeed cannot be detected for the top 30 mm of a document.
- For the shaded area in ["Fig. 1" \(page 45\)](#page-44-0), you can also specify a length not to detect multifeeds in the Software Operation Panel. For details, refer to ["8.6 Settings Related to Multifeed Detection"](#page-150-0)  [\(page 151\)](#page-150-0).

[Contents](#page-6-0)

[TOP](#page-0-0)

[Index](#page-178-0)

**[Introduction](#page-2-0)** 

**Scanner [Overview](#page-12-0)** 

[How to Load](#page-36-1) **[Documents](#page-36-0)** 

[How to Use the](#page-50-1) [Operator Panel](#page-50-0)

[Various Ways to](#page-53-0)  [Scan](#page-53-1)

[Daily Care](#page-70-0)

[Replacing the](#page-81-0)  **[Consumables](#page-81-1)** 

**[Troubleshooting](#page-89-0)** 

**Operational [Settings](#page-120-1)** 

#### <span id="page-46-1"></span><span id="page-46-0"></span>**Conditions for Mixed Batch Scanning**

The following conditions apply when a mixed batch of documents with different paper weights/friction coefficients/ sizes is scanned.

Make sure to test a few sheets first to check if the mixed batch of documents can be fed.

For details, refer to ["Documents with Different Widths" \(page](#page-55-0)  [56\)](#page-55-0).

#### **Paper Direction**

Align the direction of the paper fiber with the feed direction.

#### **Paper Weight (Thickness)**

The following paper weights can be used:

27 to 413 g/m<sup>2</sup> (7.2 to 110 lb)

#### **Friction Coefficient**

It is recommended that the same type of paper from the same manufacturer should be used.

When papers of different manufacturers/brands are mixed, it affects the feeding performance as the difference in the friction coefficient increases.

The following friction coefficients are recommended:

0.35 to 0.60 (reference value for paper friction coefficient)

#### **Document Position**

Use paper sizes that fit the 39 mm width of the pick roller in the center.

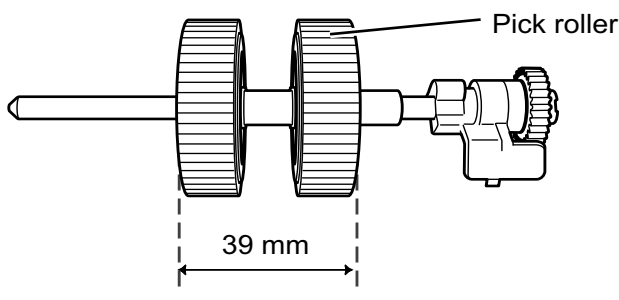

#### **Paper Size**

When you scan a mixed batch with different sizes, not feeding the documents straight may cause troubles such as paper jams or part of the image to appear missing.

It is recommended that you check the documents thoroughly before scanning and also check the image if the document was skewed.

#### **ATTENTION**

- When a mixed batch with different sizes is scanned, documents are more likely to skew because the side guides do not contact every sheet.
- For multifeed detection, please use [Check Overlapping]. Do not use [Check Length] nor [Check Overlapping and Length].

#### **Documents That Cannot Be Scanned in a Mixed Batch**

The following types of documents cannot be mixed in the same batch:

- Carbonless paper
- Bond paper
- Perforated documents
- **•** Thermal paper
- Carbon-backed paper
- OHP film
- Tracing paper

[TOP](#page-0-0)

**[Contents](#page-6-0)** 

[Index](#page-178-0)

[Introduction](#page-2-0)

[Scanner](#page-12-0) **[Overview](#page-12-0)** 

[How to Load](#page-36-1) **[Documents](#page-36-0)** 

[How to Use the](#page-50-1) [Operator Panel](#page-50-0)

[Various Ways to](#page-53-0)  [Scan](#page-53-1)

[Daily Care](#page-70-0)

[Replacing the](#page-81-0)  **[Consumables](#page-81-1)** 

**[Troubleshooting](#page-89-0)** 

**Operational [Settings](#page-120-1)** 

#### **Combinations of Standard Paper Sizes in a Mixed Batch**

Refer to the table below for a guideline of the range available for mixed batch scanning.

However, note that not feeding the documents straight may cause troubles such as paper jams or part of the image to appear missing.

It is recommended that you check the documents thoroughly before scanning and also check the image if the document was skewed.

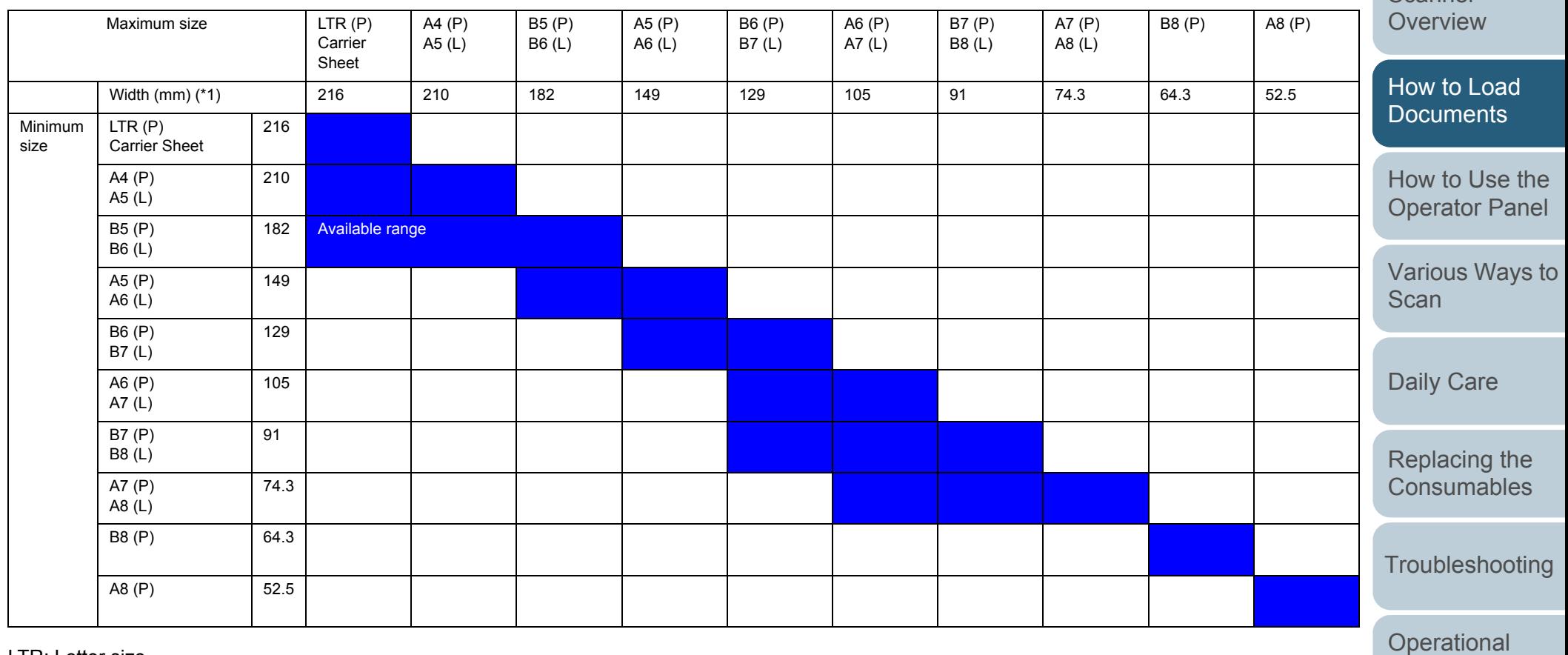

LTR: Letter size (P): Portrait (L): Landscape

> [Appendix](#page-159-0) **[Glossary](#page-167-0)**

**[Settings](#page-120-1)** 

[Index](#page-178-0)

[TOP](#page-0-0)

**[Introduction](#page-2-0)** 

[Scanner](#page-12-0) 

\*1: The figure below shows how to set the widest and the narrowest documents of the batch between the side guides.

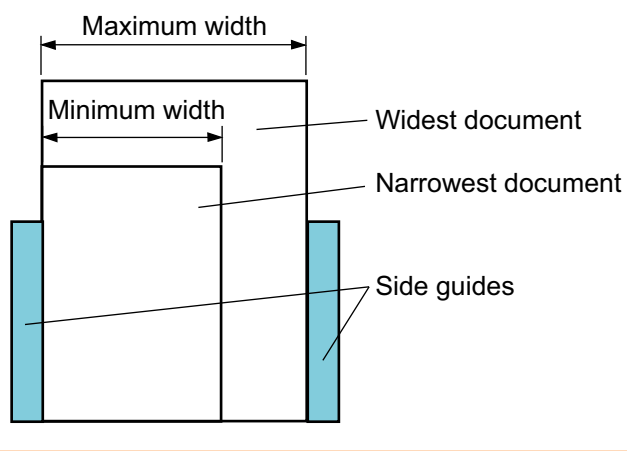

#### **ATTENTION**

B8 (portrait) and A8 (portrait) cannot be scanned with paper of other sizes.

#### **Conditions for Automatic Page Size Detection**

[Automatic Page Size Detection] does not work with the following types of documents:

● Non-rectangular documents

[Automatic Page Size Detection] may not work with the following types of documents:

- White documents with glossy edges
- Documents with darkish (gray) edges

**[TOP](#page-0-0)** 

[Contents](#page-6-0)

[Index](#page-178-0)

**[Introduction](#page-2-0)** 

**Scanner [Overview](#page-12-0)** 

[How to Load](#page-36-1) **[Documents](#page-36-0)** 

[How to Use the](#page-50-1)  [Operator Panel](#page-50-0)

[Various Ways to](#page-53-0)  **[Scan](#page-53-1)** 

[Daily Care](#page-70-0)

[Replacing the](#page-81-0)  **[Consumables](#page-81-1)** 

**[Troubleshooting](#page-89-0)** 

**Operational [Settings](#page-120-1)** 

#### **Conditions for Using the Carrier Sheet**

#### ■**Paper Size**

The following paper sizes can be scanned:

- Carrier Sheet (216 × 297 mm)
- $\bullet$  A3 (297 × 420 mm) (\*1)
- $\bullet$  A4 (210 × 297 mm)
- $\bullet$  A5 (148  $\times$  210 mm)
- A6 (105 × 148 mm)
- B4 (257 × 364 mm) (\*1)
- B5 (182 × 257 mm)
- B6 (128 × 182 mm)
- Post card (100 × 148 mm) (\*2)
- $\bullet$  Business card (91  $\times$  55 mm, 55  $\times$  91 mm) ( $*$ 2)
- Letter (8.5 × 11 in./216 × 279.4 mm)
- Double Letter (11 × 17 in./279.4 × 431.8 mm) (\*1)
- Custom size

Width: 25.4 to 216 mm (1 to 8.5 in.)

Length: 25.4 to 297 mm (1 to 11.7 in.)

- \*1: Fold in half for scanning.
- \*2: You can scan with PaperStream IP (TWAIN) or PaperStream IP (TWAIN x64).

#### ■**Conditions**

#### **Paper Type**

The following paper type is recommended: Standard office paper

#### **Paper Weight (Thickness)**

The following paper weights can be used:

Up to 209  $g/m^2$  (56 lb)

Up to 104  $g/m^2$  (28 lb) when folded in half

#### **Precautions**

Take note of the following:

Up to three Carrier Sheets can be loaded at once.

 Depending on the amount of memory used by running applications, there may be insufficient memory to scan a double-page spread document with the Carrier Sheet in high resolution. In that case, specify a lower resolution and try scanning again.

[TOP](#page-0-0)

**[Contents](#page-6-0)** 

[Index](#page-178-0)

**[Introduction](#page-2-0)** 

**Scanner [Overview](#page-12-0)** 

- Do not write on, color, stain, or cut the end with a black and white pattern on the Carrier Sheet. Otherwise, the Carrier Sheet may not be recognized correctly.
- Do not place the Carrier Sheet upside down. Otherwise, a paper jam may occur and damage the Carrier Sheet and the document inside.
- Do not leave your document inside the Carrier Sheet for a long time. Otherwise, the ink on the document may be transferred onto the Carrier Sheet.
- To avoid deformation, do not use or leave the Carrier Sheet in high temperature places such as under direct sunlight or near a heating apparatus for a long time.
- Do not fold or pull the Carrier Sheet.
- Do not use a damaged Carrier Sheet because it may damage or cause the scanner to malfunction.
- To avoid deformation, keep the Carrier Sheet on a flat surface without any weight on it.
- Be careful not to cut your finger on the edge of the Carrier Sheet.
- If paper jams occur frequently, feed about 50 sheets of PPC paper (recycled paper) before scanning with the Carrier Sheet. The PPC paper can either be blank or printed.
- Paper jams may occur when you place several small documents (such as photos or postcards) in the Carrier Sheet for scanning. It is recommended that you place only one document at a time in the Carrier Sheet.

**[Documents](#page-36-0)** 

[How to Load](#page-36-1) 

[How to Use the](#page-50-1) [Operator Panel](#page-50-0)

[Various Ways to](#page-53-0)  **[Scan](#page-53-1)** 

[Daily Care](#page-70-0)

[Replacing the](#page-81-0)  **[Consumables](#page-81-1)** 

**[Troubleshooting](#page-89-0)** 

**Operational [Settings](#page-120-1)** 

# <span id="page-50-2"></span><span id="page-50-1"></span><span id="page-50-0"></span>[Appendix](#page-159-0) **[Glossary](#page-167-0)** [Introduction](#page-2-0)[Index](#page-178-0)[Contents](#page-6-0) **[TOP](#page-0-0)** [How to Load](#page-36-1) **[Documents](#page-36-2)** [How to Use the](#page-50-2) [Operator Panel](#page-50-2) [Various Ways to](#page-53-0)  **[Scan](#page-53-1)** [Daily Care](#page-70-0) **[Troubleshooting](#page-89-0) Operational [Settings](#page-120-1)** [Replacing the](#page-81-0)  **[Consumables](#page-81-1) Scanner [Overview](#page-12-0) Chapter 3 How to Use the Operator Panel** This chapter explains how to use the operator panel. 3.1 Operator Panel [...........................................................................................................................................52](#page-51-0)

# <span id="page-51-0"></span>**3.1 Operator Panel**

The operator panel consists of a Function Number Display, buttons and LED indicator.

#### **Names and Functions**

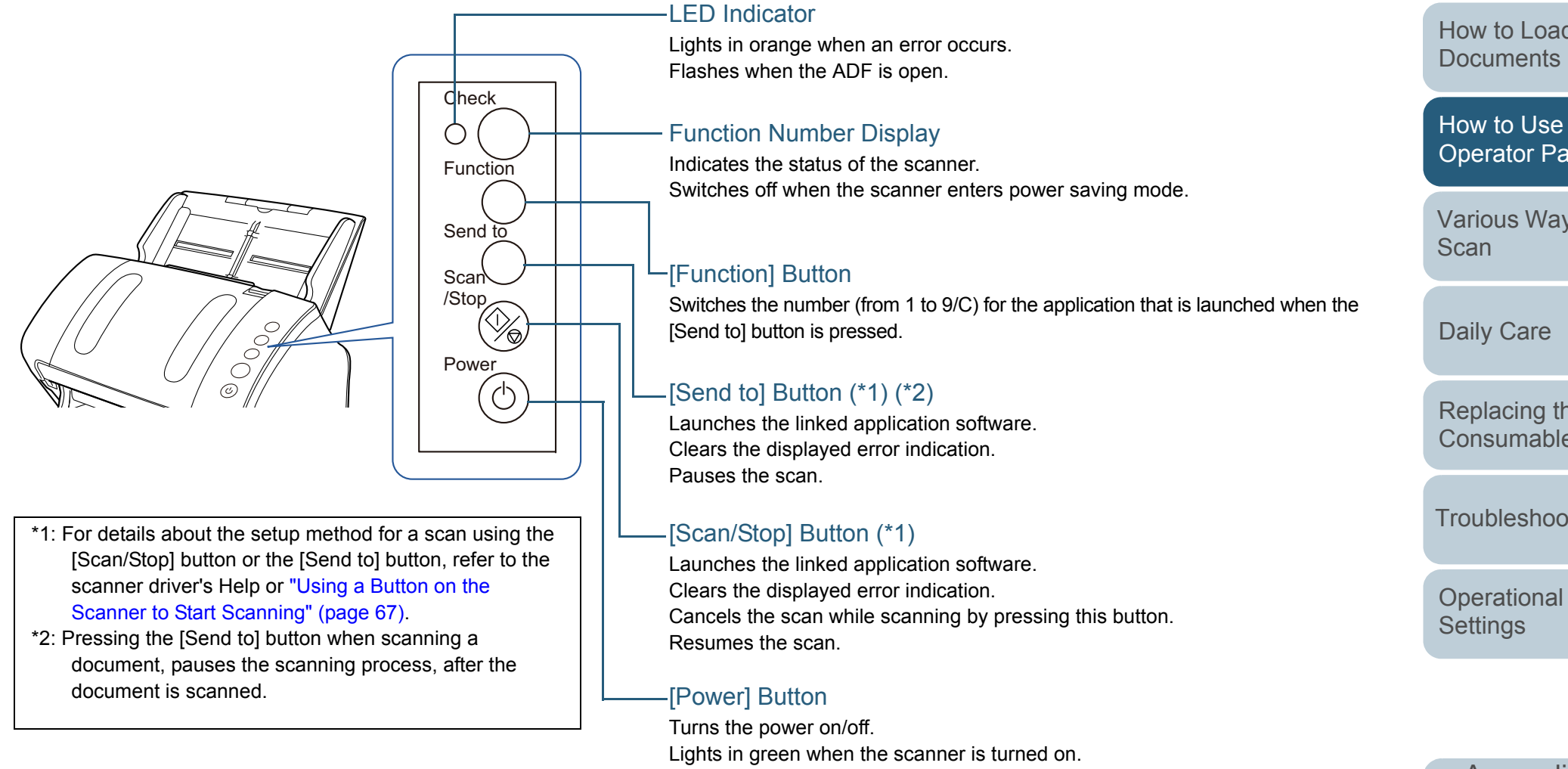

**[Contents](#page-6-0)** 

[Index](#page-178-0)

[Introduction](#page-2-0)

**Scanner [Overview](#page-12-0)** 

[How to Load](#page-36-1) 

[How to Use the](#page-50-2) [Operator Panel](#page-50-0)

[Various Ways to](#page-53-0) 

[Replacing the](#page-81-0)  **[Consumables](#page-81-1)** 

**[Troubleshooting](#page-89-0)** 

### **Indications on Function Number Display**

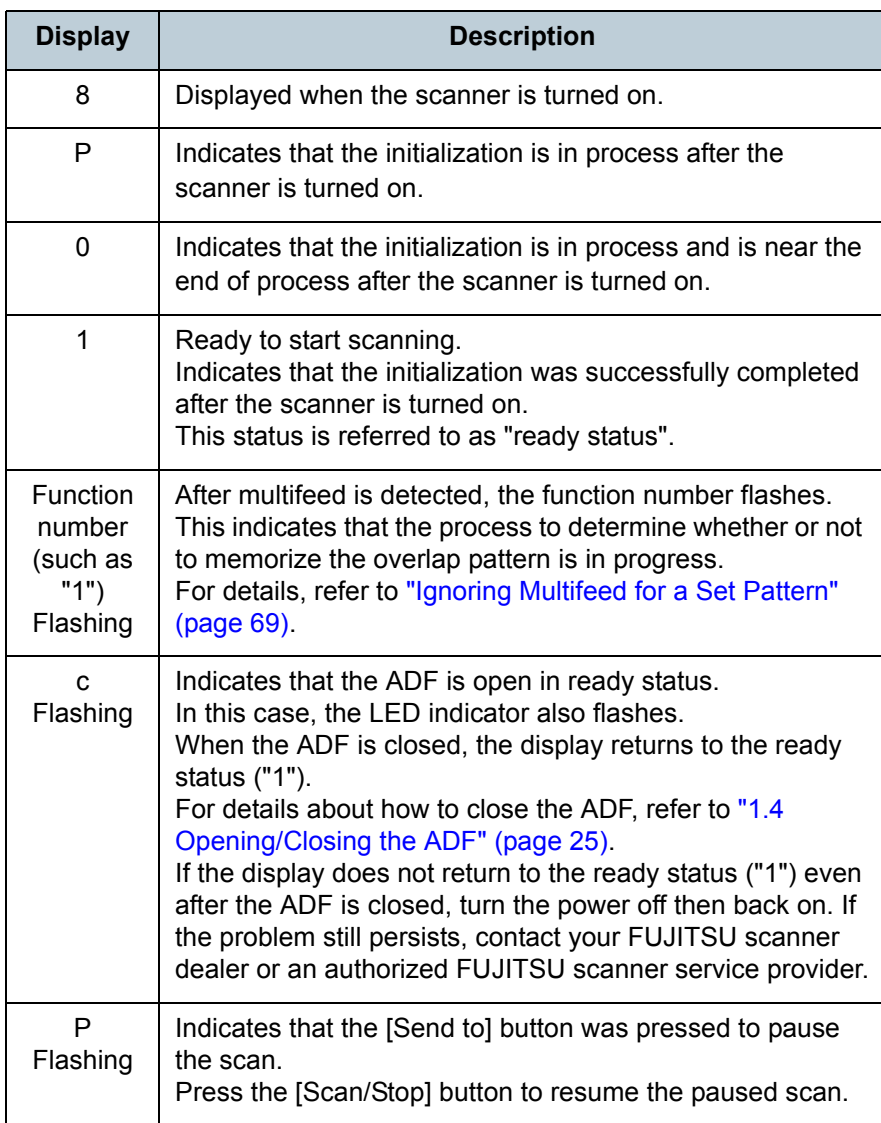

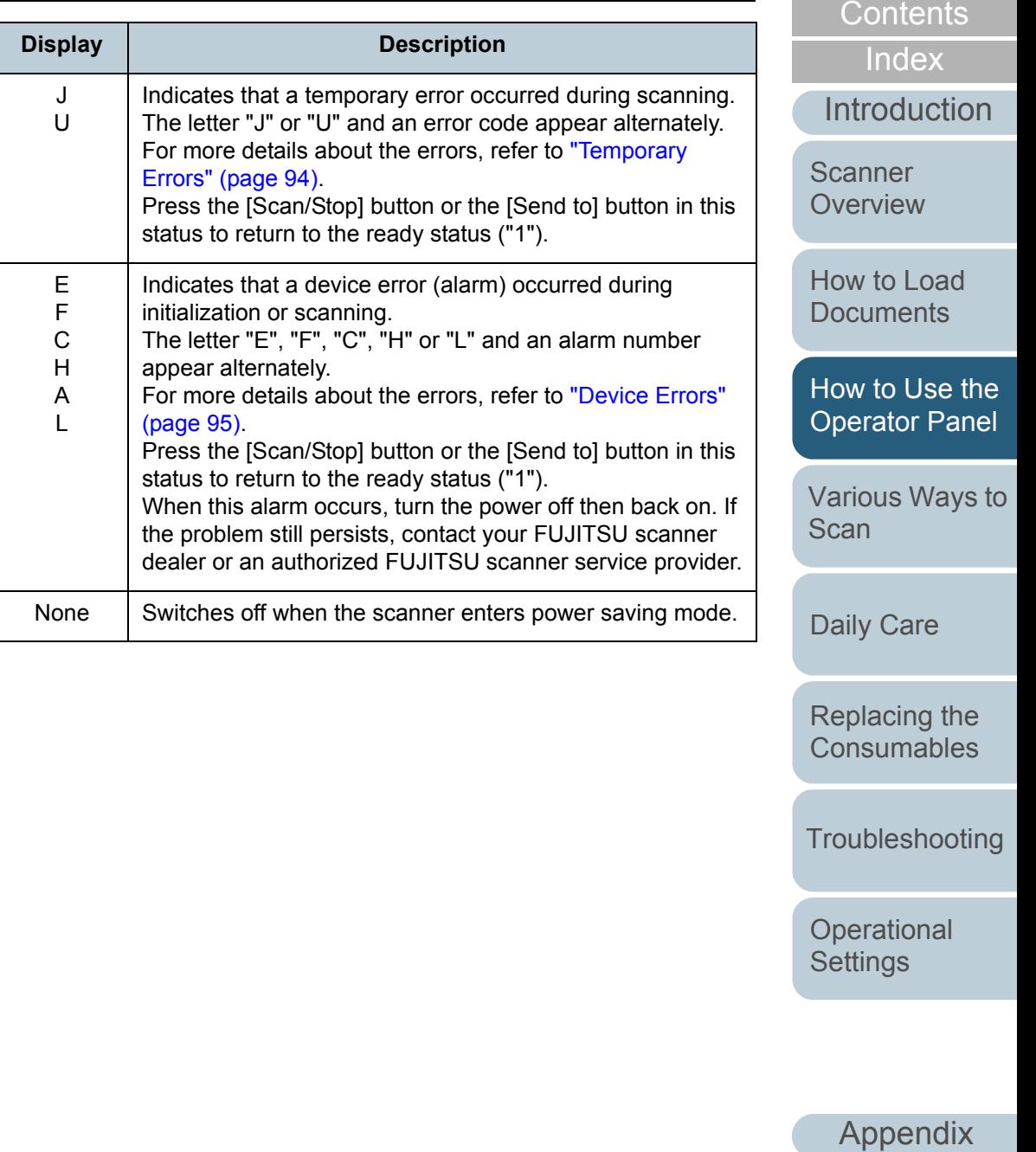

**[Glossary](#page-167-0)** 

**[TOP](#page-0-0)** 

# <span id="page-53-2"></span><span id="page-53-1"></span><span id="page-53-0"></span>**Chapter 4 Various Ways to Scan**

This chapter explains how to configure scanner settings and scan different types of documents with the image scanning application.

![](_page_53_Picture_109.jpeg)

[Introduction](#page-2-0)

[Index](#page-178-0)

[Contents](#page-6-0)

**[TOP](#page-0-0)** 

**Scanner [Overview](#page-12-0)** 

[How to Load](#page-36-1) **[Documents](#page-36-2)** 

[How to Use the](#page-50-1) [Operator Panel](#page-50-0)

[Various Ways to](#page-53-2)  **[Scan](#page-53-2)** 

[Daily Care](#page-70-0)

[Replacing the](#page-81-0)  **[Consumables](#page-81-1)** 

**[Troubleshooting](#page-89-0)** 

**Operational [Settings](#page-120-1)** 

## <span id="page-54-0"></span>**4.1 Summary**

The following lists the main ways of scanning documents.

#### **Scanning Documents of Different Types and Sizes**

- ["Documents with Different Widths" \(page 56\)](#page-55-2)
- ["Documents Larger than A4/Letter Size" \(page 57\)](#page-56-0)
- ["Scanning Photographs and Clippings" \(page 59\)](#page-58-0)
- ["Long Page Scanning" \(page 61\)](#page-60-0)
- ["Scanning a Book \(fi-7240\)" \(page 62\)](#page-61-0)
- ["Scanning a Large Document on the Flatbed \(fi-7240\)" \(page 64\)](#page-63-0)

#### **Advanced Scanning**

["Feeding Documents Manually in the ADF" \(page 66\)](#page-65-1)

#### **Customizing the Scanner Settings**

- ["Using a Button on the Scanner to Start Scanning" \(page 67\)](#page-66-2)
- ["Ignoring Multifeed for a Set Pattern" \(page 69\)](#page-68-1)

For information on other ways of scanning, refer to the scanner driver's Help.

[Introduction](#page-2-0)[Index](#page-178-0)[Contents](#page-6-0) [How to Load](#page-36-1) **[Documents](#page-36-2)** [Daily Care](#page-70-0) **[Troubleshooting](#page-89-0) Operational [Settings](#page-120-1)** [Replacing the](#page-81-0)  **[Consumables](#page-81-1) Scanner [Overview](#page-12-0)** [Various Ways to](#page-53-0)  [Scan](#page-53-2)[How to Use the](#page-50-1) [Operator Panel](#page-50-0)

> [Appendix](#page-159-0) **[Glossary](#page-167-0)**

**[TOP](#page-0-0)** 

# <span id="page-55-1"></span>**4.2 Scanning Documents of Different Types and Sizes**

#### <span id="page-55-2"></span><span id="page-55-0"></span>**Documents with Different Widths**

#### **ATTENTION**

In the unlikely case that when scanning a mixed batch with different widths that some smaller documents become skewed or not fed into the ADF. It is recommended to ensure that smaller documents are centered on the ADF to ensure that they can be picked by the feed rollers.

#### **HINT**

For more details about scanning a mixed batch of documents, refer to ["Conditions for Mixed Batch Scanning" \(page 47\)](#page-46-1).

**1**Align the top of the documents.

![](_page_55_Figure_8.jpeg)

**2** Place the documents at the center of the ADF paper chute (feeder), and adjust the side guides to the widest document in the batch.

For details, refer to ["Chapter 2 How to Load Documents" \(page 37\)](#page-36-2).

#### **ATTENTION**

Make sure that all documents are placed underneath the pick roller. Otherwise, some documents may be skewed or not fed into the ADF.

![](_page_55_Figure_13.jpeg)

[TOP](#page-0-0)

**[Contents](#page-6-0)** 

[Index](#page-178-0)

**[Introduction](#page-2-0)** 

[Scanner](#page-12-0) **[Overview](#page-12-0)** 

[How to Load](#page-36-1) **[Documents](#page-36-2)** 

[How to Use the](#page-50-1) [Operator Panel](#page-50-0)

[Various Ways to](#page-53-0)  **[Scan](#page-53-2)** 

[Daily Care](#page-70-0)

[Replacing the](#page-81-0)  **[Consumables](#page-81-1)** 

**[Troubleshooting](#page-89-0)** 

**Operational [Settings](#page-120-1)** 

Chapter 4 Various Ways to Scan

- **3** Adjust the stacker to fit the longest document. For details, refer to ["Documents with Different Sizes" \(page 32\)](#page-31-0).
- **4** In the scanner driver, configure the scan settings to detect the paper size automatically. For details, refer to the scanner driver's Help.
- **5** Scan the document with the image scanning application. For details, refer to the image scanning application manual.

#### <span id="page-56-0"></span>**Documents Larger than A4/Letter Size**

The Carrier Sheet can be used to scan documents larger than A4/Letter size, such as A3 or B4. By folding the document in half and scanning in duplex mode, the two sides are merged into a single image.

#### **ATTENTION**

Part of the image around where the document is folded may appear missing. Using the Carrier Sheet is not recommended for obtaining high quality image.

#### **HINT**

You can also scan a double-sided document the size of which is A4 or smaller, and output the image as a double-page spread image. In this case, place the double-sided document the size of which is A4 or smaller inside the Carrier Sheet shown in step [2](#page-57-0).

**1**Place the document inside the Carrier Sheet.

1 Fold the document in half so that the sides to be scanned are facing out.

Fold it tightly and smooth out any creases.

Otherwise, it may cause the document to skew while the feeding is in progress.

![](_page_56_Figure_14.jpeg)

[TOP](#page-0-0)

[Contents](#page-6-0)

[Index](#page-178-0)

**[Introduction](#page-2-0)** 

**Scanner [Overview](#page-12-0)** 

[How to Load](#page-36-1) **[Documents](#page-36-2)** 

[How to Use the](#page-50-1) [Operator Panel](#page-50-0)

[Various Ways to](#page-53-0)  **[Scan](#page-53-2)** 

[Daily Care](#page-70-0)

[Replacing the](#page-81-0)  **[Consumables](#page-81-1)** 

**[Troubleshooting](#page-89-0)** 

**Operational [Settings](#page-120-1)** 

<span id="page-57-0"></span>2 Place the document inside the Carrier Sheet. Align the fold line with the right edge of the Carrier Sheet so that the document fits in the upper right-hand corner.

![](_page_57_Picture_2.jpeg)

#### **HINT**

The front side of the Carrier Sheet has a thick vertical line on the right side of the black and white pattern.

**2** Load the Carrier Sheet face-down in the ADF paper chute (feeder).

Secure the Carrier Sheet with the side guides to avoid skewing.

![](_page_57_Picture_7.jpeg)

**3** Configure the scan settings in the scanner driver to use the Carrier Sheet.

For details, refer to the scanner driver's Help.

For some image scanning applications, the setup window for the scanner driver may not appear.

**[Introduction](#page-2-0)** [Index](#page-178-0) [Contents](#page-6-0) **[TOP](#page-0-0) Scanner** 

[How to Load](#page-36-1) **[Documents](#page-36-2)** 

**[Overview](#page-12-0)** 

[How to Use the](#page-50-1) [Operator Panel](#page-50-0)

[Various Ways to](#page-53-0)  [Scan](#page-53-2)

[Daily Care](#page-70-0)

[Replacing the](#page-81-0)  **[Consumables](#page-81-1)** 

**[Troubleshooting](#page-89-0)** 

**Operational [Settings](#page-120-1)** 

- **4** Scan the document with the image scanning application. For details, refer to the image scanning application manual.
	- $\Rightarrow$  The images on the front and back are merged into a single image.

![](_page_58_Picture_242.jpeg)

#### **ATTENTION**

 A line or a gap may appear between the front and back side images.

Also when you scan thick papers, images on both left and right may skew towards each other from the top.

These symptoms may be improved when you perform the following:

- Fold the document tightly
- Align the edges of the document neatly with the edges of the Carrier Sheet
- Turn over the Carrier Sheet to the other (reverse) side
- When [Automatic] is specified for [Paper Size], the closest standard size (A3, B4 or Double Letter) is selected from the same drop-down list. Note that the size of the image may become smaller than the original document depending on the document scanned.

Example: When you scan an A3 size document whose content is printed to fit A4 size in the center  $\Rightarrow$  The image is output in B4 size.

To output the scanned image in the actual size of the document, specify the document size for [Paper size].

- Part of the image around where the document is folded may appear missing. In that case, set the document so its edge is about 1 mm inside from the edge of the Carrier Sheet.
- When [Black & White] is specified for [Image Mode], a shadow may appear on the edges around the document that is scanned.

#### <span id="page-58-0"></span>**Scanning Photographs and Clippings**

Using the Carrier Sheet allows you to scan documents that can be damaged quite easily such as photographs, or documents that are difficult to load directly such as newspaper clippings.

**1** Place the document inside the Carrier Sheet. Place it against the top center of the Carrier Sheet.

![](_page_58_Picture_19.jpeg)

[Contents](#page-6-0)

**[TOP](#page-0-0)** 

**[Introduction](#page-2-0)** [Index](#page-178-0)

**Scanner [Overview](#page-12-0)** 

[How to Load](#page-36-1) **[Documents](#page-36-2)** 

[How to Use the](#page-50-1) [Operator Panel](#page-50-0)

[Various Ways to](#page-53-0)  [Scan](#page-53-2)

[Daily Care](#page-70-0)

[Replacing the](#page-81-0)  **[Consumables](#page-81-1)** 

**[Troubleshooting](#page-89-0)** 

**Operational [Settings](#page-120-1)** 

**2** Load the Carrier Sheet face-down in the ADF paper chute (feeder), as shown below.

Secure the Carrier Sheet with the side guides to avoid skewing.

![](_page_59_Picture_3.jpeg)

**3** Configure the scan settings in the scanner driver to use the Carrier Sheet.

For details, refer to the scanner driver's Help.

**4** Scan the document with the image scanning application. For details, refer to the image scanning application manual.

#### **ATTENTION**

- The image is output at the center of the page in the size specified in **[Paper Size]**.
- When [Automatic] is specified for [Paper Size], the closest standard size is selected from the same drop-down list. Note that the size of the image may become smaller than the original document depending on the document scanned, or part of the image may appear missing.

Example: When an A5 size image is printed in the center of an A4 size document

 $\Rightarrow$  The image is output in A5 size.

To output the scanned image in the actual size of the document, specify the document size for [Paper size].

#### **HINT**

In the following cases, place a blank (white) sheet of paper underneath the document when scanning.

- The scanned image is not output in the correct size when [Automatic] is selected in the [Paper size] drop-down list
- Shadows appear around the edges of the scanned image
- $\bullet$  Black lines appear around the edges of a uniquely shaped cutting
- Colors outside the document appear on the scanned image

![](_page_59_Figure_19.jpeg)

[TOP](#page-0-0)

[Contents](#page-6-0)

[Index](#page-178-0)

[Introduction](#page-2-0)

**Scanner [Overview](#page-12-0)** 

[How to Load](#page-36-1) **[Documents](#page-36-2)** 

[How to Use the](#page-50-1) [Operator Panel](#page-50-0)

[Various Ways to](#page-53-0)  **[Scan](#page-53-2)** 

[Daily Care](#page-70-0)

[Replacing the](#page-81-0)  **[Consumables](#page-81-1)** 

**[Troubleshooting](#page-89-0)** 

**Operational [Settings](#page-120-1)** 

#### <span id="page-60-0"></span>**Long Page Scanning**

Documents with a length up to 5,588 mm (220 in.) can be scanned by long page scanning.

Depending on the resolution setting or the image scanning application, the document sizes that can be scanned may differ.

For details, refer to the image scanning application manual.

**1** Load the documents in the ADF paper chute (feeder). For details, refer to ["Chapter 2 How to Load Documents" \(page 37\)](#page-36-2).

#### **ATTENTION**

- Long page documents should be loaded one sheet at a time in the ADF paper chute (feeder).
- When you scan long pages, take note of the following.
	- Loading Hold the document with your hand so it does not fall out of the ADF paper chute (feeder).

![](_page_60_Picture_10.jpeg)

- Removing

Secure enough space around the stacker to prevent the ejected sheet from falling off the stacker.

![](_page_60_Picture_13.jpeg)

#### **HINT**

To scan documents longer than A4/Letter size, perform the following:

- $\bullet$  Pull out the chute extensions all the way. For details, refer to ["1.6 Setting Up the ADF Paper Chute](#page-26-0)  [\(Feeder\)" \(page 27\)](#page-26-0).
- Bring down the stacker, slide out stacker extension 1 and stacker extension 2 towards you, and lift up the stopper according to the length of the document.

For details, refer to ["1.7 Setting Up the Stacker" \(page 28\)](#page-27-0).

[Contents](#page-6-0) [TOP](#page-0-0)

[Index](#page-178-0)

[Introduction](#page-2-0)

**Scanner [Overview](#page-12-0)** 

[How to Load](#page-36-1) **[Documents](#page-36-2)** 

[How to Use the](#page-50-1) [Operator Panel](#page-50-0)

[Various Ways to](#page-53-0)  **[Scan](#page-53-2)** 

[Daily Care](#page-70-0)

[Replacing the](#page-81-0)  **[Consumables](#page-81-1)** 

**[Troubleshooting](#page-89-0)** 

**Operational [Settings](#page-120-1)** 

#### Chapter 4 Various Ways to Scan

**2** Configure the scan settings in the scanner driver to scan the paper size of the long page. For details, refer to the scanner driver's Help.

For some image scanning applications, the setup window for the scanner driver may not appear.

**3** Scan the document with the image scanning application. For details, refer to the image scanning application manual.

#### <span id="page-61-0"></span>**Scanning a Book (fi-7240)**

- **1** Open the document cover. For details, refer to ["1.5 Opening/Closing the Document Cover \(fi-](#page-25-0)[7240\)" \(page 26\)](#page-25-0).
- **2** Remove the document cover by pulling it out in the direction of the arrow.

![](_page_61_Picture_7.jpeg)

**[TOP](#page-0-0)** 

[Contents](#page-6-0)

[Index](#page-178-0)

**[Introduction](#page-2-0)** 

**Scanner [Overview](#page-12-0)** 

[How to Load](#page-36-1) **[Documents](#page-36-2)** 

[How to Use the](#page-50-1)  [Operator Panel](#page-50-0)

[Various Ways to](#page-53-0)  **[Scan](#page-53-2)** 

[Daily Care](#page-70-0)

[Replacing the](#page-81-0)  **[Consumables](#page-81-1)** 

**[Troubleshooting](#page-89-0)** 

**Operational [Settings](#page-120-1)** 

**3** Load the document on the document bed. Place the document face-down to align its top left-hand corner with the reference point.

# Reference Point

**4** Configure the scan settings in the scanner driver to use the flatbed.

For details, refer to the scanner driver's Help.

**5** Scan the document with the image scanning application. For details, refer to the image scanning application manual.

![](_page_62_Picture_6.jpeg)

Do not look directly into the light source.

#### **ATTENTION**

Do not move the document during scanning.

**6**Attach the document cover. **7** Close the document cover. For details, refer to ["1.5 Opening/Closing the Document Cover \(fi-](#page-25-0)[7240\)" \(page 26\)](#page-25-0).

**[TOP](#page-0-0)** 

[Contents](#page-6-0)

[Index](#page-178-0)

[Introduction](#page-2-0)

**Scanner [Overview](#page-12-0)** 

[How to Load](#page-36-1) **[Documents](#page-36-2)** 

[How to Use the](#page-50-1) [Operator Panel](#page-50-0)

[Various Ways to](#page-53-0)  **[Scan](#page-53-2)** 

[Daily Care](#page-70-0)

[Replacing the](#page-81-0)  **[Consumables](#page-81-1)** 

**[Troubleshooting](#page-89-0)** 

**Operational [Settings](#page-120-1)** 

#### <span id="page-63-0"></span>**Scanning a Large Document on the Flatbed (fi-7240)**

- **1** Open the document cover. For details, refer to ["1.5 Opening/Closing the Document Cover \(fi-](#page-25-0)[7240\)" \(page 26\)](#page-25-0).
- **2** Remove the document cover by pulling it out in the direction of the arrow.

![](_page_63_Picture_4.jpeg)

**3** Load the document on the document bed. Place the document face-down to align its top left-hand corner with the reference point.

![](_page_63_Picture_6.jpeg)

- **4** Configure the scan settings in the scanner driver to use the flatbed.For details, refer to the scanner driver's Help.
- **5** Scan the document with the image scanning application. For details, refer to the image scanning application manual.

![](_page_63_Picture_9.jpeg)

Do not look directly into the light source.

#### **ATTENTION**

Do not move the document during scanning.

![](_page_63_Picture_13.jpeg)

**[TOP](#page-0-0)** 

[Contents](#page-6-0)

[Index](#page-178-0)

[Introduction](#page-2-0)

**Scanner [Overview](#page-12-0)** 

[How to Load](#page-36-1) **[Documents](#page-36-2)** 

[How to Use the](#page-50-1) [Operator Panel](#page-50-0)

[Various Ways to](#page-53-0)  **[Scan](#page-53-2)** 

[Daily Care](#page-70-0)

[Replacing the](#page-81-0)  **[Consumables](#page-81-1)** 

**[Troubleshooting](#page-89-0)** 

**Operational [Settings](#page-120-1)** 

**7**Close the document cover.

> For details, refer to ["1.5 Opening/Closing the Document Cover \(fi-](#page-25-0)[7240\)" \(page 26\)](#page-25-0).

![](_page_64_Picture_3.jpeg)

# <span id="page-65-0"></span>**4.3 Advanced Scanning**

#### <span id="page-65-1"></span>**Feeding Documents Manually in the ADF**

Documents can also be loaded manually one sheet at a time in the ADF.

Normally, in automatic feeding, the scanner stops scanning once all the documents loaded in the ADF paper chute (feeder) have been scanned. In manual feeding, the scanner waits for the next document to be loaded within a specified time. Scanning will continue as long as another document is loaded within the set time, and stops if no document is loaded. By using this method, you can perform scanning as you check the documents one by one.

Manual feeding is effective in the following cases.

- To scan as you check the contents of each sheet.
- To scan documents that cause multifeed or paper jam when loaded together in the same batch.
- To continue scanning documents such as magazine or newspaper clippings that cannot be loaded together.
- **1** Enable manual feeding in the Software Operation Panel. For details, refer to ["Waiting Time in Manual Feed Mode \[Manual-feed](#page-156-0)  [timeout\]" \(page 157\)](#page-156-0).
- **2** Load a document in the ADF paper chute (feeder). For details, refer to ["Chapter 2 How to Load Documents" \(page 37\)](#page-36-2).
- **3** Scan the document with the image scanning application. For details, refer to the image scanning application manual.
	- After the document is scanned, the rollers inside the ADF keep rotating, waiting for the next document to be loaded for the time specified in the Software Operation Panel.
- <span id="page-65-2"></span>**4** Load the next document in the ADF paper chute (feeder).  $\Rightarrow$  The document is scanned.
- **5** Repeat step [4](#page-65-2) until all documents are scanned.
	- $\Rightarrow$  Scanning will stop if no document is loaded within the set time.

#### **HINT**

- Pressing the [Send to] button on the operator panel while the scanner is waiting for the next document to be loaded will stop the scan immediately.
- When [Manual-feed timeout] is enabled, the scanner will wait for the set time even if you start scanning with no document in the ADF paper chute (feeder).
- When you use manual feeding frequently, replacement cycle of the consumables may be shortened.

**[Introduction](#page-2-0)** 

[Index](#page-178-0)[Contents](#page-6-0)

[TOP](#page-0-0)

**Scanner [Overview](#page-12-0)** 

[How to Load](#page-36-1) **[Documents](#page-36-2)** 

[How to Use the](#page-50-1) [Operator Panel](#page-50-0)

[Various Ways to](#page-53-0)  **[Scan](#page-53-2)** 

[Daily Care](#page-70-0)

[Replacing the](#page-81-0)  **[Consumables](#page-81-1)** 

**[Troubleshooting](#page-89-0)** 

**Operational [Settings](#page-120-1)** 

# <span id="page-66-1"></span>**4.4 Customizing the Scanner Settings**

#### <span id="page-66-2"></span><span id="page-66-0"></span>**Using a Button on the Scanner to Start Scanning**

The [Scan/Stop] button and the [Send to] button on the operator panel can be configured to perform scanning by pressing the button.

To configure this setting, you first need to assign an application to be launched from the [Scan/Stop] button and the [Send to] button.

#### **Computer Setup**

**1** Confirm that the scanner is connected to the computer, then turn on the scanner.

For details about how to connect the scanner to the computer, refer to "Connecting the Cables" in Getting Started. For details about how to turn on the scanner, refer to ["1.3 Turning the](#page-22-0) 

[Power ON/OFF" \(page 23\)](#page-22-0).

- **2** Display the [Control Panel] window.
	- Windows Vista/Windows Server 2008/Windows 7 Click [Start] menu  $\rightarrow$  [Control Panel].
	- Windows Server 2012/Windows 8

Right-click the Start screen, and select [All apps] on the app bar  $\rightarrow$  [Control Panel] under [Windows System].

Windows Server 2012 R2/Windows 8.1

Click  $[J]$  on the lower left side of the Start screen  $\rightarrow$  [Control Panel] under [Windows System].

To display  $[J]$ , move the mouse cursor.

Windows 10/Windows Server 2016

Right-click [Start] menu, and then click [Control Panel].

**3** Click [View devices and printers]. The [Devices and Printers] window appears.

- <span id="page-66-3"></span>**4** Right-click on the scanner icon, and select [Scan properties] from the displayed menu.  $\Rightarrow$  The properties window of the scanner appears.
- **5** Click the [Events] tab and select an event. From the [Select an event] drop-down list, select an event from which you want to launch an application.

![](_page_66_Picture_21.jpeg)

In this function, the following events can be specified:

- [Scan Button] Press the [Scan/Stop] button
- [Send to 1] to [Send to 9] Press the [Send to] button while the function number display shows a number (from 1 to 9)

**[Introduction](#page-2-0)** [Index](#page-178-0)**[Contents](#page-6-0)** [Scanner](#page-12-0) **[Overview](#page-12-0)** 

[TOP](#page-0-0)

[How to Load](#page-36-1) **[Documents](#page-36-2)** 

[How to Use the](#page-50-1) [Operator Panel](#page-50-0)

[Various Ways to](#page-53-0)  **[Scan](#page-53-2)** 

[Daily Care](#page-70-0)

[Replacing the](#page-81-0)  **[Consumables](#page-81-1)** 

**[Troubleshooting](#page-89-0)** 

**Operational [Settings](#page-120-1)** 

**6** Select an action and an application to be launched by the scanner button event.

Click [Start this program] under [Actions], and select an application from the drop-down list on the right.

![](_page_67_Picture_242.jpeg)

#### Click the [OK] button.

The setup of the computer is completed. Proceed to configure the scanner settings.

#### **HINT**

<span id="page-67-0"></span>**7**

To configure multiple events, repeat steps [4](#page-66-3) to [7](#page-67-0).

#### **Scanner Setup**

![](_page_67_Picture_9.jpeg)

● Using the [Scan/Stop] button No special settings required.

Press the [Scan/Stop] button to launch the selected application.

● Using the [Send to] button

Press the [Function] button to change the number in the function number display.

Match the number with the event configured in the computer ([Send to 1] to [Send to 9]).

For example, to execute the [Send to 2] event, the function number display shows "2".

 $\Rightarrow$  Press the [Send to] button to launch the selected application.

#### **HINT**

- For details about the operator panel, refer to "Chapter 3 How to [Use the Operator Panel" \(page 51\)](#page-50-1).
- Each time when you press the [Function] button, the display changes as follows: "1, 2, 3, ... 9, C, 1, 2, 3, ...". The number from 1 to 9 corresponds to the event configured in the computer ([Send to 1] to [Send to 9]). "C" corresponds to Software Operation Panel. (The settings cannot be changed.)

[TOP](#page-0-0)

[Contents](#page-6-0)

[Index](#page-178-0)

[Introduction](#page-2-0)

**Scanner [Overview](#page-12-0)** 

[How to Load](#page-36-1) **[Documents](#page-36-2)** 

[How to Use the](#page-50-1) [Operator Panel](#page-50-0)

[Various Ways to](#page-53-0)  **[Scan](#page-53-2)** 

[Daily Care](#page-70-0)

[Replacing the](#page-81-0)  **[Consumables](#page-81-1)** 

**[Troubleshooting](#page-89-0)** 

**Operational [Settings](#page-120-1)** 

#### <span id="page-68-1"></span><span id="page-68-0"></span>**Ignoring Multifeed for a Set Pattern**

If you attempt to scan a document with an attachment such as sticky note, receipt, or photo while multifeed detection is enabled, the scanner may falsely recognize this as a multifeed error and stop the scan. To scan these types of documents, the "Intelligent Multifeed Function" is available.

There are two modes in this function. In one mode, you can suppress multifeeds forcibly by using the operator panel on the scanner. In the other mode, you can suppress multifeeds automatically by letting the scanner memorize the location and the length of the attachment.

![](_page_68_Figure_4.jpeg)

**Document** 

#### **Intelligent Multifeed Function**

The following three modes are available:

![](_page_68_Picture_234.jpeg)

#### **Operational Procedure**

![](_page_68_Figure_10.jpeg)

[Replacing the](#page-81-0)  **[Consumables](#page-81-1)** 

[Index](#page-178-0)

[Contents](#page-6-0)

**[TOP](#page-0-0)** 

**[Troubleshooting](#page-89-0)** 

**Operational [Settings](#page-120-1)** 

**1** After a multifeed error occurs, either press the [Send to] button to eject the document from the paper path or open the ADF to remove the document.

![](_page_69_Picture_2.jpeg)

When the ADF is open, it might close accidentally. Be careful not to get your fingers caught.

#### **2** If you open the ADF to remove the document, close it. For details, refer to ["1.4 Opening/Closing the ADF" \(page 25\)](#page-24-0).

When the ADF is closed, indication on the function number display of the operator panel changes as follows:

- When a multifeed occurs "J" and "2" appear alternately.
- When a document is ejected

The function number flashes.

![](_page_69_Picture_9.jpeg)

Be careful not to get your fingers caught when closing the ADF.

#### **ATTENTION**

Confirm that the ADF is closed properly. Otherwise, the document may not be fed into the ADF.

#### **3** Load the documents back in the ADF paper chute (feeder).

If a multifeed by difference in length is detected, either press the [Scan/Stop] button or perform a scan from the computer (do not press the [Function] button). If there is an attachment which is likely to be the cause of the multifeed error, then proceed to the next step.

**4** Press the [Function] button and confirm that the function number flashing is faster, and then either press the [Scan/Stop] button or perform a scan from the computer.

From this point, note that the function number flashing speed switches between "slower" ↔ "faster" every time you press the [Function] button. When the flashing speed is set to faster, the scanner operates in each mode as follows:

#### **ATTENTION**

When switching the flashing speed between "slower" ↔ "faster" by pressing the [Function] button, do not hold down the button for five seconds or more. Doing so may erase the memorized overlap pattern and longest overlap length.

- Manual mode (Bypass by front panel button) Scans the next sheet without multifeed detection, and from the second sheet, multifeeds are detected based on the setting configured in the scanner driver or the Software Operation Panel.
- Auto mode 1 (Bypass by combination of length and position) Memorizes the length and location of the paper attachment that was detected as multifeed, and continues scanning. When a paper attachment of a similar pattern is detected, multifeed detection is automatically suppressed.(\*1)(\*2)
- Auto mode 2 (Bypass by length)

Memorizes the length of the longest paper attachment that was detected as multifeed, and continues scanning. When a paper attachment of the same length or shorter is detected, multifeed detection is automatically suppressed.(\*1)(\*2)

- \*1: Eight overlap patterns can be memorized in this mode. When it exceeds this limit, the first pattern that was memorized is erased from the memory.
- \*2: To erase the memorized overlap patterns and the longest overlap length, hold down the [Function] button for five seconds or more while the function number is flashing. After erasing is completed, the function number display shows  $"□"$ .

This allows you to erase multifeed patterns and the longest overlap length that were not supposed to be memorized. Be careful with this operation because all memorized patterns will be erased.

[TOP](#page-0-0)

**[Contents](#page-6-0)** 

[Index](#page-178-0)

**[Introduction](#page-2-0)** 

[Scanner](#page-12-0) **[Overview](#page-12-0)** 

[How to Load](#page-36-1) **[Documents](#page-36-2)** 

[How to Use the](#page-50-1) [Operator Panel](#page-50-0)

[Various Ways to](#page-53-0)  [Scan](#page-53-2)

[Daily Care](#page-70-0)

[Replacing the](#page-81-0)  **[Consumables](#page-81-1)** 

**[Troubleshooting](#page-89-0)** 

**Operational [Settings](#page-120-1)** 

# <span id="page-70-2"></span><span id="page-70-0"></span>**Chapter 5 Daily Care**

This chapter describes how to clean the scanner.

![](_page_70_Picture_2.jpeg)

<span id="page-70-1"></span>Do not use aerosol spray or spray that contains alcohol. Paper dust blown up by strong air from the spray may enter inside the scanner which may cause the scanner to fail or malfunction. Also note that sparks generated by static electricity may cause a fire.

![](_page_70_Picture_4.jpeg)

The inside of the ADF becomes very hot when the scanner is being used. Before you start cleaning the inside, make sure to turn off the power, unplug the power cable and wait at least 15 minutes for the inside of the ADF to cool down.

![](_page_70_Picture_137.jpeg)

[Index](#page-178-0) [Contents](#page-6-0)

**[TOP](#page-0-0)** 

[Introduction](#page-2-0)

**Scanner [Overview](#page-12-0)** 

[How to Load](#page-36-1) **[Documents](#page-36-2)** 

[How to Use the](#page-50-1) [Operator Panel](#page-50-0)

[Various Ways to](#page-53-0)  **[Scan](#page-53-1)** 

[Daily Care](#page-70-2)

[Replacing the](#page-81-0)  **[Consumables](#page-81-1)** 

ooting

ıal

# <span id="page-71-0"></span>**5.1 Cleaning Materials and Locations that Require Cleaning**

![](_page_71_Picture_200.jpeg)

#### **ATTENTION**

In order to use the cleaning materials safely and correctly, read the precautions on each product thoroughly.

**Cleaning Materials Cleaning Materials For more information about the cleaning materials, contact** your FUJITSU scanner dealer or an authorized FUJITSU scanner service provider.

**[TOP](#page-0-0)**
#### **Location and Frequency**

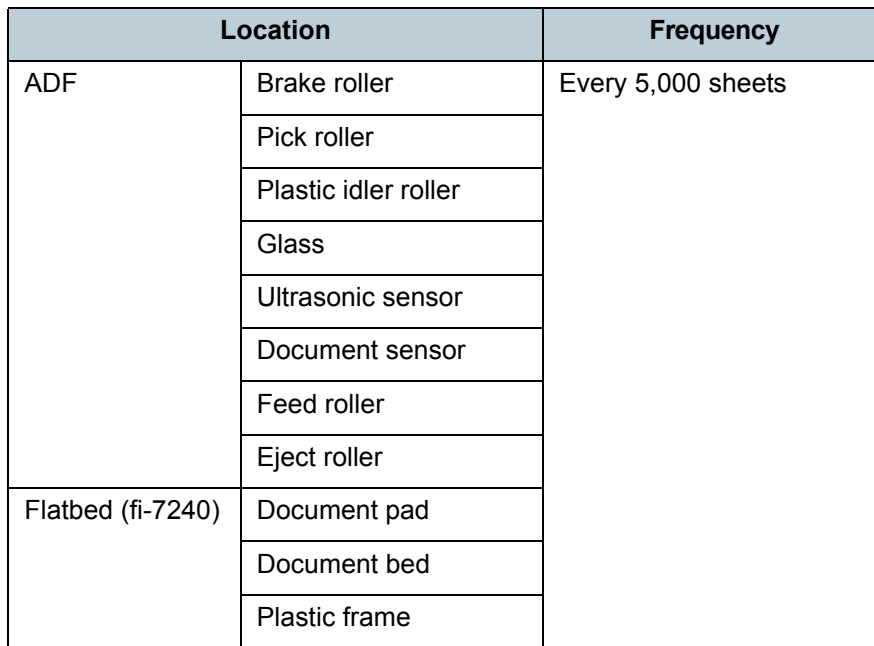

#### **ATTENTION**

Cleaning cycles may vary depending on the condition of the documents. Also, cleaning must be performed more frequently when the following types of documents are scanned:

- Smooth-faced documents such as coated paper
- Documents with printed text/graphics that almost cover the entire surface
- Chemically-treated documents such as carbonless paper
- Documents containing a large amount of calcium carbonate
- Documents written in lead pencil
- Documents on which the toner is not sufficiently fused

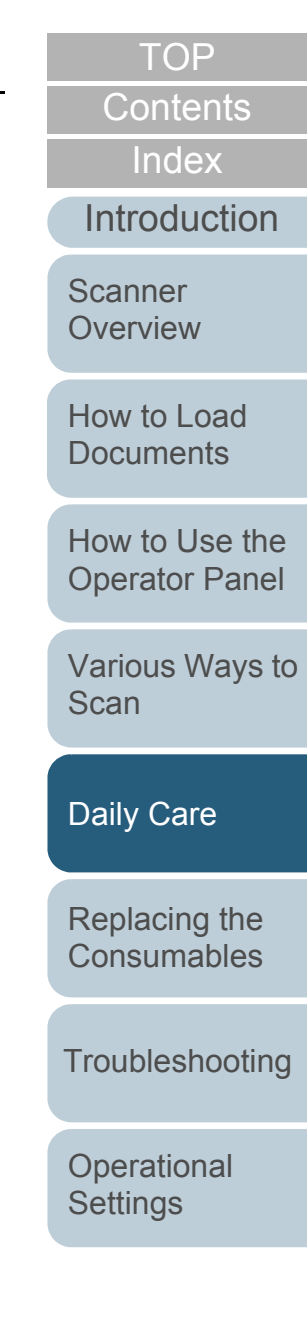

# **5.2 Cleaning the Outside**

The outside of the scanner, including the ADF paper chute (feeder) and the stacker, should be cleaned with either a piece of dry cloth, a cloth moistened with Cleaner F1/mild detergent, or a sheet of Cleaning Wipe.

#### **ATTENTION**

- To avoid deformation and discoloration, never use paint thinner or any other organic solvents.
- Be careful not to let any moisture or water inside the scanner during cleaning.
- It may take a long time to dry if an excessive amount of Cleaner F1/ mild detergent is used. Use it in small quantity. Wipe off the cleaner completely to leave no residue on the cleaned parts.

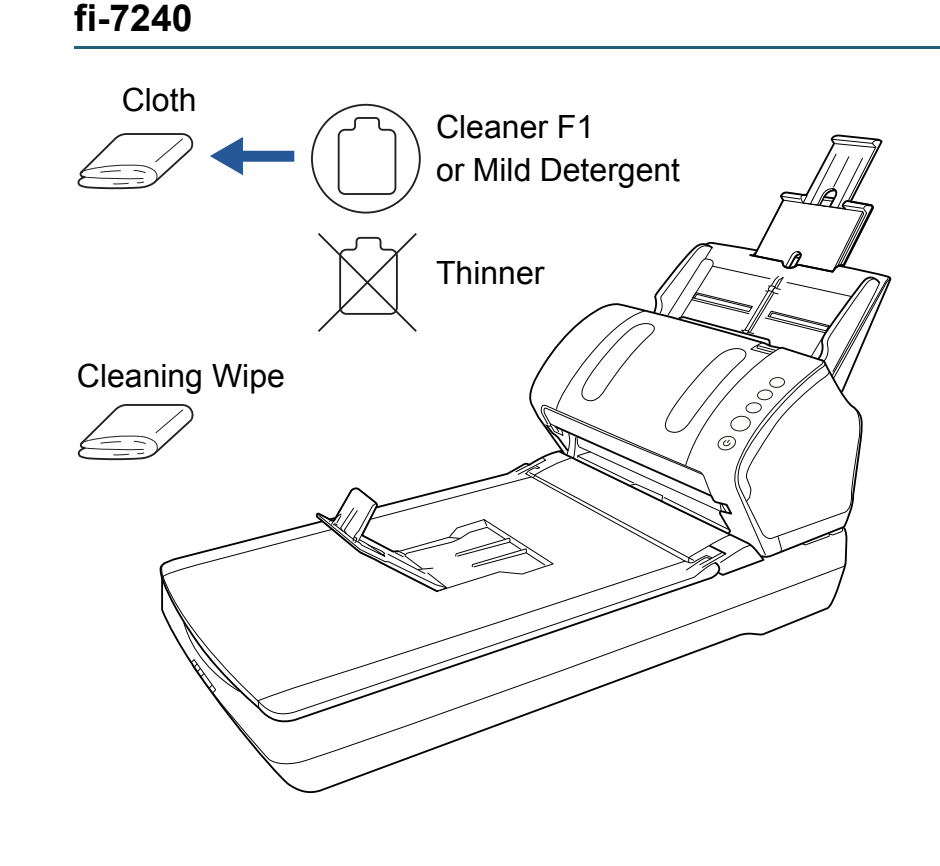

#### **fi-7140**

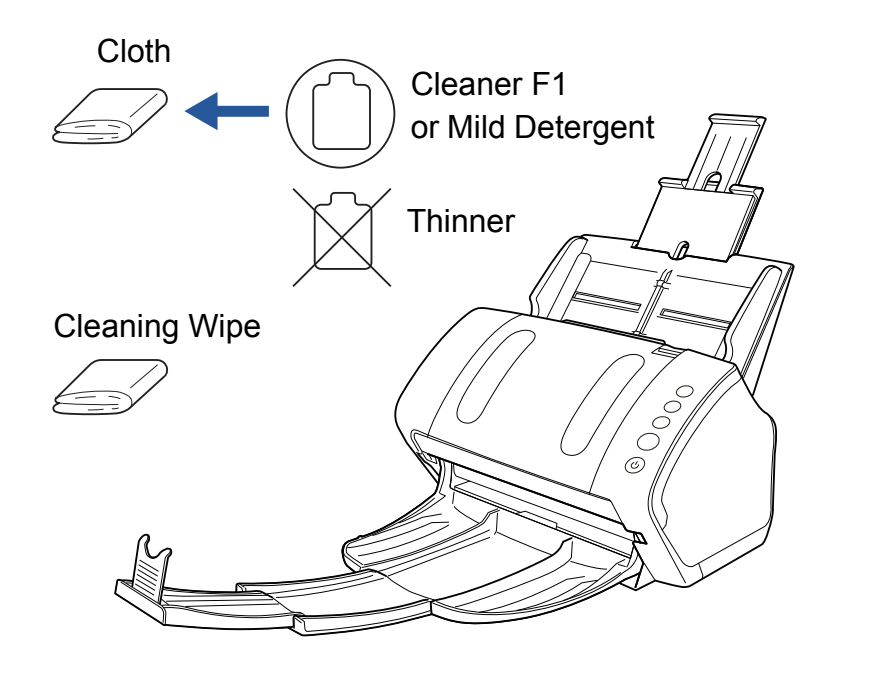

[Appendix](#page-159-0) **[Glossary](#page-167-0)** 

**[TOP](#page-0-0)** 

[Contents](#page-6-0)

[Index](#page-178-0)

[Introduction](#page-2-0)

**Scanner [Overview](#page-12-0)** 

[How to Load](#page-36-0) **[Documents](#page-36-1)** 

[How to Use the](#page-50-1) [Operator Panel](#page-50-0)

[Various Ways to](#page-53-0)  **[Scan](#page-53-1)** 

[Daily Care](#page-70-0)

[Replacing the](#page-81-0)  **[Consumables](#page-81-1)** 

**[Troubleshooting](#page-89-0)** 

**Operational [Settings](#page-120-1)** 

# **5.3 Cleaning the Inside**

### **Cleaning the ADF (with Cleaning Paper)**

The ADF can be cleaned with a sheet of Cleaning Paper moistened with Cleaner F1.

As the scanner continues to feed the documents, paper dust will accumulate inside the ADF and it may cause scanning errors.

Cleaning should be performed approximately every 5,000 sheets scanned. Note that this guideline varies depending on the types of documents you scan. For instance, it may be necessary to clean the scanner more frequently when you scan documents on which the toner is not sufficiently fused.

#### **ATTENTION**

- Do not use water or mild detergent to clean the ADF.
- It may take a long time to dry if an excessive amount of Cleaner F1 is used. Use it in small quantity.
- **1** Turn on the scanner. For details, refer to ["1.3 Turning the Power ON/OFF" \(page 23\)](#page-22-0).
- **2**Spray the Cleaning Paper with Cleaner F1.
- **3** Pull out the chute extensions according to the length of the Cleaning Paper.

For details, refer to ["1.6 Setting Up the ADF Paper Chute \(Feeder\)"](#page-26-0)  [\(page 27\)](#page-26-0).

- **4** Bring down the stacker, slide out stacker extension 1 and stacker extension 2 towards you, and lift up the stopper according to the length of the document. For details, refer to ["1.7 Setting Up the Stacker" \(page 28\)](#page-27-0).
- **5**Load the Cleaning Paper in the ADF paper chute (feeder).

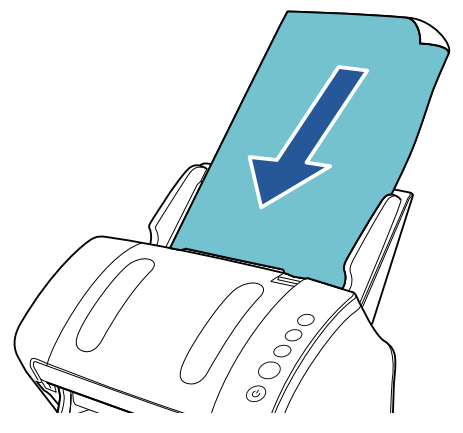

**6** Adjust the side guides to the width of the Cleaning Paper. Do not leave space between the side guides and the Cleaning Paper. Otherwise, the Cleaning Paper may be fed skewed.

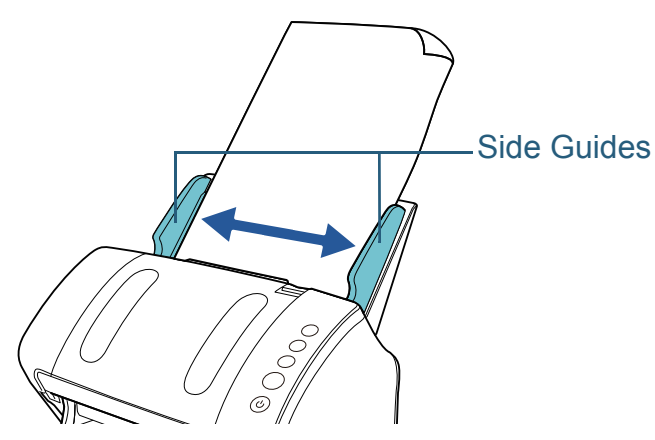

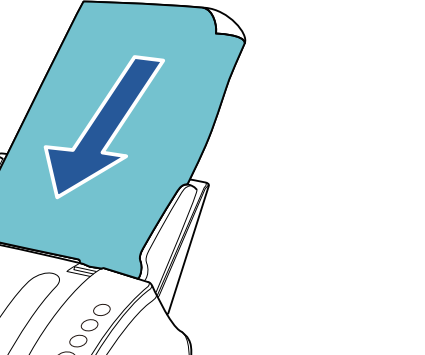

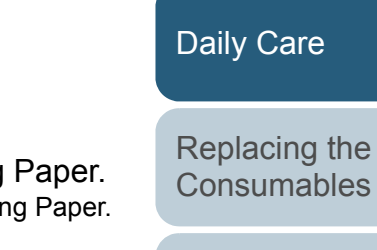

**[Troubleshooting](#page-89-0)** 

**Operational [Settings](#page-120-1)** 

[Appendix](#page-159-0) **[Glossary](#page-167-0)** 

[TOP](#page-0-0)

[Contents](#page-6-0)

[Index](#page-178-0)

[Introduction](#page-2-0)

**Scanner [Overview](#page-12-0)** 

[How to Load](#page-36-0) **[Documents](#page-36-1)** 

[How to Use the](#page-50-1) [Operator Panel](#page-50-0)

[Various Ways to](#page-53-0)  [Scan](#page-53-1)

[Daily Care](#page-70-0)

- **7** Start an application available for scanning and scan the Cleaning Paper. The Cleaning Paper is fed and ejected onto the stacker.
- **8** Reset the cleaning counter in the Software Operation Panel.

For details, refer to ["Resetting the Sheet Counters" \(page 137\)](#page-136-0).

### **Cleaning the ADF (with Cloth)**

The ADF can be cleaned with a piece of cloth moistened with Cleaner F1, or a sheet of Cleaning Wipe.

As the scanner continues to feed the documents, paper dust will accumulate inside the ADF and it may cause scanning errors.

Cleaning should be performed approximately every 5,000 sheets scanned. Note that this guideline varies depending on the types of documents you scan. For instance, it may be necessary to clean the scanner more frequently when you scan documents on which the toner is not sufficiently fused.

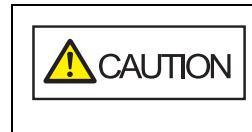

The inside of the ADF becomes very hot when the scanner is being used.

Before you start cleaning the inside, make sure to turn off the power, unplug the power cable and wait at least 15 minutes for the inside of the ADF to cool down.

#### **ATTENTION**

- Do not use water or mild detergent to clean the ADF.
- It may take a long time to dry if an excessive amount of Cleaner F1 is used. Use it in small quantity. Wipe off the cleaner completely to leave no residue on the cleaned parts.
- **1** Turn off the scanner and wait for at least 15 minutes. For details, refer to ["1.3 Turning the Power ON/OFF" \(page 23\)](#page-22-0).

#### **2**Open the ADF.

For details, refer to ["1.4 Opening/Closing the ADF" \(page 25\)](#page-24-0).

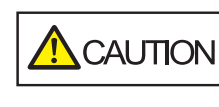

When the ADF is open, it might close accidentally. Be careful not to get your fingers caught.

[TOP](#page-0-0)

[Contents](#page-6-0)

[Index](#page-178-0)

[Introduction](#page-2-0)

**Scanner [Overview](#page-12-0)** 

[How to Load](#page-36-0) **[Documents](#page-36-1)** 

[How to Use the](#page-50-1) [Operator Panel](#page-50-0)

[Various Ways to](#page-53-0)  **[Scan](#page-53-1)** 

[Daily Care](#page-70-0)

[Replacing the](#page-81-0)  **[Consumables](#page-81-1)** 

**[Troubleshooting](#page-89-0)** 

**Operational [Settings](#page-120-1)** 

**3** Clean the following locations with a cloth moistened with Cleaner F1 or a sheet of Cleaning Wipe. Glass (× 2)

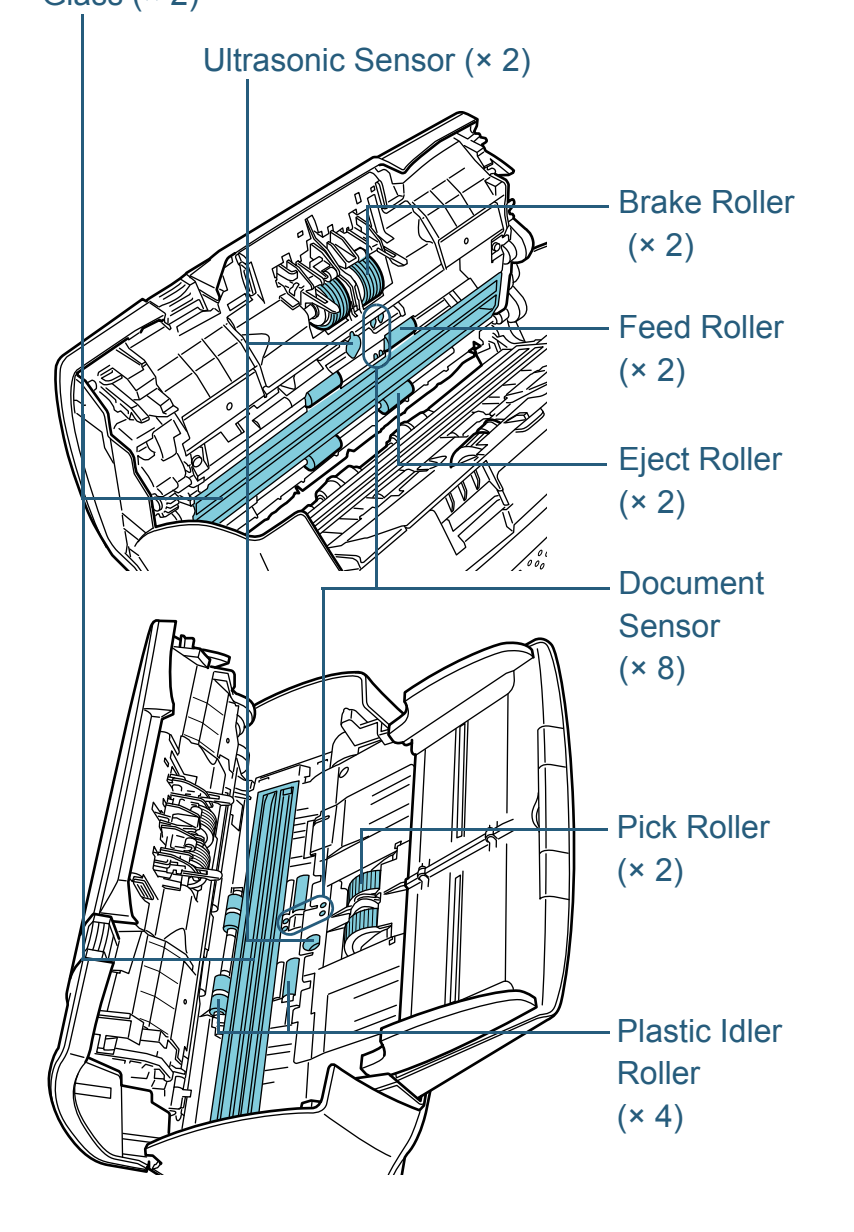

#### **Brake Roller (× 2)**

Remove the roller from the scanner.

For details about removing the brake roller, refer to ["6.2 Replacing the](#page-83-0)  [Brake Roller" \(page 84\)](#page-83-0).

Gently wipe off any dirt or dust along the grooves, taking care not to damage the roller surface.

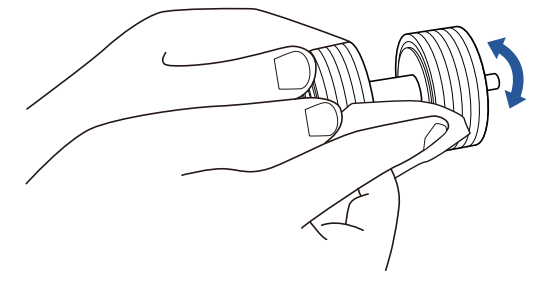

#### **Pick Roller (× 2)**

Gently wipe off any dirt or dust along the grooves as you rotate the roller manually, taking care not to damage the roller surface. Make sure that it is wiped properly because black residue on the roller will affect the feeding performance.

#### **Plastic Idler Roller (× 4)**

Gently wipe off any dirt or dust on the surface of the rollers. Make sure that it is wiped properly because black residue on the roller will affect the feeding performance.

Be careful not to damage the sponge that is attached to the middle of the roller.

#### **Glass (× 2)**

Gently wipe the dirt and dust off the surface of the glass sections.

#### **ATTENTION**

Vertical streaks may appear on the scanned image when the glass is dirty.

#### **[TOP](#page-0-0)**

[Contents](#page-6-0)

[Index](#page-178-0)

**[Introduction](#page-2-0)** 

**Scanner [Overview](#page-12-0)** 

[How to Load](#page-36-0) **[Documents](#page-36-1)** 

[How to Use the](#page-50-1) [Operator Panel](#page-50-0)

[Various Ways to](#page-53-0)  [Scan](#page-53-1)

[Daily Care](#page-70-0)

[Replacing the](#page-81-0)  **[Consumables](#page-81-1)** 

**[Troubleshooting](#page-89-0)** 

**Operational [Settings](#page-120-1)** 

#### **Ultrasonic Sensor (× 2)/Document Sensor (× 8)**

Gently wipe the dirt and dust off the surface of the ultrasonic/document sensors.

#### **HINT**

If it is difficult to clean, use a cotton swab.

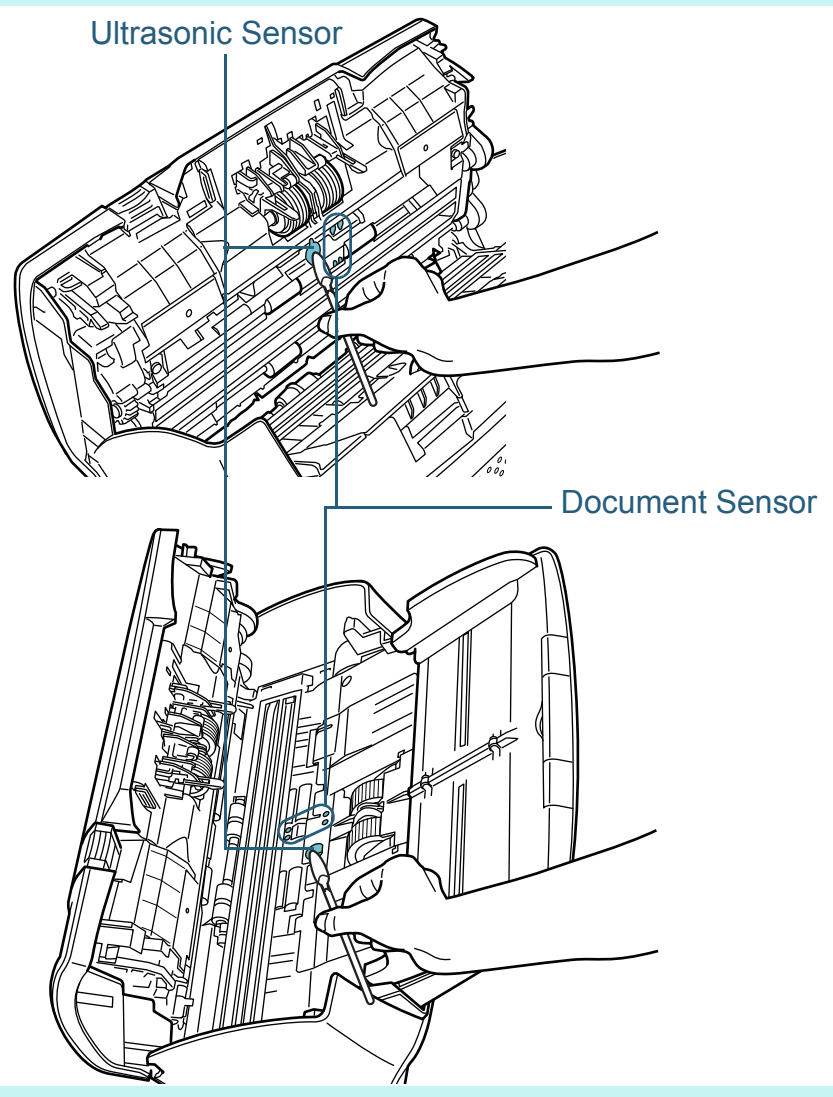

#### **Feed Roller (× 2)/Eject Roller (× 2)**

The power must be turned on to rotate the feed/eject rollers.

- 1 Turn on the scanner.For details, refer to ["1.3 Turning the Power ON/OFF" \(page 23\)](#page-22-0).
- 2 After "1" is displayed on the Function Number Display on the operator panel, open the ADF.

For details, refer to ["1.4 Opening/Closing the ADF" \(page 25\)](#page-24-0).

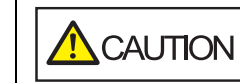

When the ADF is open, it might close accidentally. Be careful not to get your fingers caught.

[How to Use the](#page-50-1) [Operator Panel](#page-50-0)

[How to Load](#page-36-0) **[Documents](#page-36-1)** 

**Scanner [Overview](#page-12-0)** 

3 When you press the [Send to] and [Scan/Stop] buttons on the operator panel at the same time, the feed/eject rollers rotate a certain amount.

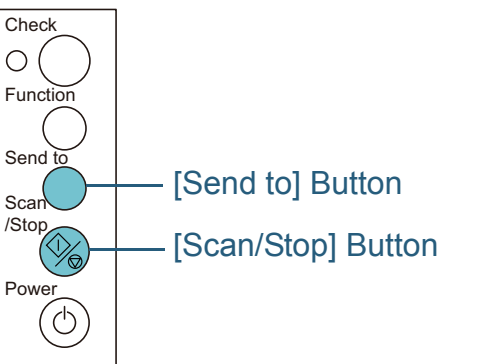

Be careful not to touch the rollers with your  $\bigwedge$  CAUTION hand while they are rotating.

[Various Ways to](#page-53-0)  **[Scan](#page-53-1)** 

[Daily Care](#page-70-0)

[Replacing the](#page-81-0)  **[Consumables](#page-81-1)** 

**[Troubleshooting](#page-89-0)** 

**Operational [Settings](#page-120-1)** 

[Appendix](#page-159-0) **[Glossary](#page-167-0)** 

#### [Contents](#page-6-0)

[Index](#page-178-0)

[TOP](#page-0-0)

[Introduction](#page-2-0)

4 Put a piece of cloth moistened with Cleaner F1 or a sheet of Cleaning Wipe against the roller surface, and wipe horizontally. Wipe off any dirt or dust on the surface by pressing the [Send to] and [Scan/Stop] buttons at the same time to rotate the rollers. Make sure that it is wiped properly because black residue on the roller will affect the feeding performance.

As a guideline, pressing the [Send to] and [Scan/Stop] buttons seven times simultaneously will rotate the feed/eject rollers one revolution.

#### **4**Close the ADF.

For details, refer to ["1.4 Opening/Closing the ADF" \(page 25\)](#page-24-0).

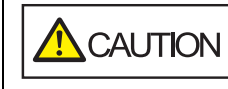

Be careful not to have your fingers caught when closing the ADF.

#### **ATTENTION**

Confirm that the ADF is closed properly. Otherwise, the document may not be fed into the ADF.

**5** Reset the cleaning counter in the Software Operation Panel.

For details, refer to ["Resetting the Sheet Counters" \(page 137\)](#page-136-0).

# **Cleaning the Flatbed (fi-7240)** The flatbed should be cleaned with a piece of cloth moistened with Cleaner F1, or a sheet of Cleaning Wipe. Open the document cover. For details, refer to ["1.5 Opening/Closing the Document Cover \(fi-](#page-25-0)[7240\)" \(page 26\)](#page-25-0). Clean the following locations with a cloth moistened with Cleaner F1 or a sheet of Cleaning Wipe. Plastic FrameDocument Pad

**1**

**2**

**ATTENTION**

the plastic frame.

**[Troubleshooting](#page-89-0) Operational** 

[Replacing the](#page-81-0)  **[Consumables](#page-81-1)** 

[Daily Care](#page-70-0)

[How to Use the](#page-50-1) [Operator Panel](#page-50-0)

[How to Load](#page-36-0) **[Documents](#page-36-1)** 

**Scanner [Overview](#page-12-0)** 

**[Introduction](#page-2-0)** 

[Index](#page-178-0)[Contents](#page-6-0)

[TOP](#page-0-0)

[Various Ways to](#page-53-0) 

**[Scan](#page-53-1)** 

**[Settings](#page-120-1)** Be careful not to let the cleaner in between the document bed and

Document

Bed

[Appendix](#page-159-0)

**[Glossary](#page-167-0)** 

- **3**Wait for the cleaned parts to dry.
- **4** Close the document cover. For details, refer to ["1.5 Opening/Closing the Document Cover \(fi-](#page-25-0)[7240\)" \(page 26\)](#page-25-0).

[TOP](#page-0-0)

[Contents](#page-6-0)

[Index](#page-178-0)

[Introduction](#page-2-0)

[Scanner](#page-12-0)  [Overview](#page-12-0)

[How to Load](#page-36-0) [Documents](#page-36-1)

[How to Use the](#page-50-1)  [Operator Panel](#page-50-0)

[Various Ways to](#page-53-0)  **[Scan](#page-53-1)** 

[Daily Care](#page-70-0)

[Replacing the](#page-81-0)  **[Consumables](#page-81-1)** 

**[Troubleshooting](#page-89-0)** 

**Operational [Settings](#page-120-1)** 

## **5.4 Cleaning the Carrier Sheet**

The Carrier Sheet should be cleaned with either a piece of dry cloth, a cloth moistened with Cleaner F1/mild detergent, or a sheet of Cleaning Wipe.

Gently wipe the dirt and dust off the surface and the inside of the Carrier Sheet.

As you keep using the Carrier Sheet, dirt and dust will accumulate on the surface and the inside.

Clean it regularly because it may result in scanning errors.

#### **ATTENTION**

- Make sure that the Carrier Sheet is not creased.
- To avoid deformation and discoloration, never use paint thinner or any other organic solvents.
- Do not use force to rub against the Carrier Sheet because it may be damaged or deformed.
- After cleaning the inside, do not close the Carrier Sheet until it is completely dry.
- The Carrier Sheet should be replaced approximately every 500 scans.

For information on purchasing the Carrier Sheet, contact your FUJITSU scanner dealer or an authorized FUJITSU scanner service provider.

[TOP](#page-0-0)

[Contents](#page-6-0)

[Index](#page-178-0)

**[Introduction](#page-2-0)** 

**Scanner [Overview](#page-12-0)** 

[How to Load](#page-36-0) **[Documents](#page-36-1)** 

[How to Use the](#page-50-1) [Operator Panel](#page-50-0)

[Various Ways to](#page-53-0)  **[Scan](#page-53-1)** 

[Daily Care](#page-70-0)

[Replacing the](#page-81-0)  **[Consumables](#page-81-1)** 

**[Troubleshooting](#page-89-0)** 

**Operational [Settings](#page-120-1)** 

# <span id="page-81-2"></span><span id="page-81-1"></span><span id="page-81-0"></span>**Chapter 6 Replacing the Consumables**

This chapter describes how to replace the consumables for the scanner.

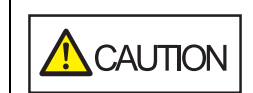

グ

<u>/\\\</u>

The inside of the ADF becomes very hot when the scanner is being used. Before you replace the consumables, make sure to turn off the power, unplug the power cable and wait at least 15 minutes for the inside of the ADF to cool down.

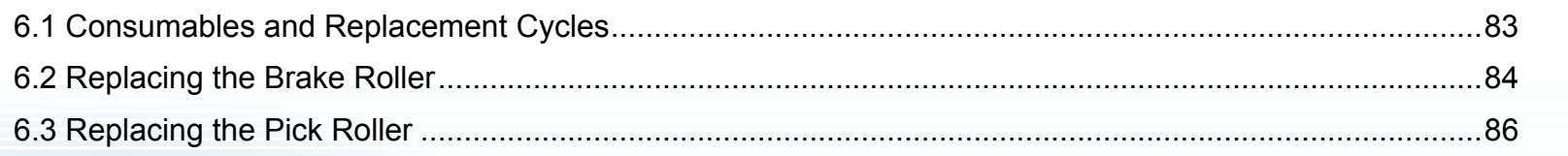

[Introduction](#page-2-0)[Index](#page-178-0)[Contents](#page-6-0) **[TOP](#page-0-0)** [How to Load](#page-36-0) **[Documents](#page-36-1) Scanner [Overview](#page-12-0)** 

[How to Use the](#page-50-1) [Operator Panel](#page-50-0)

[Various Ways to](#page-53-0)  **[Scan](#page-53-1)** 

[Daily Care](#page-70-0)

[Replacing the](#page-81-2)  **[Consumables](#page-81-2)** 

**[Troubleshooting](#page-89-0)** 

**Operational [Settings](#page-120-1)** 

# <span id="page-82-0"></span>**6.1 Consumables and Replacement Cycles**

The following table shows the consumables used for the scanner.

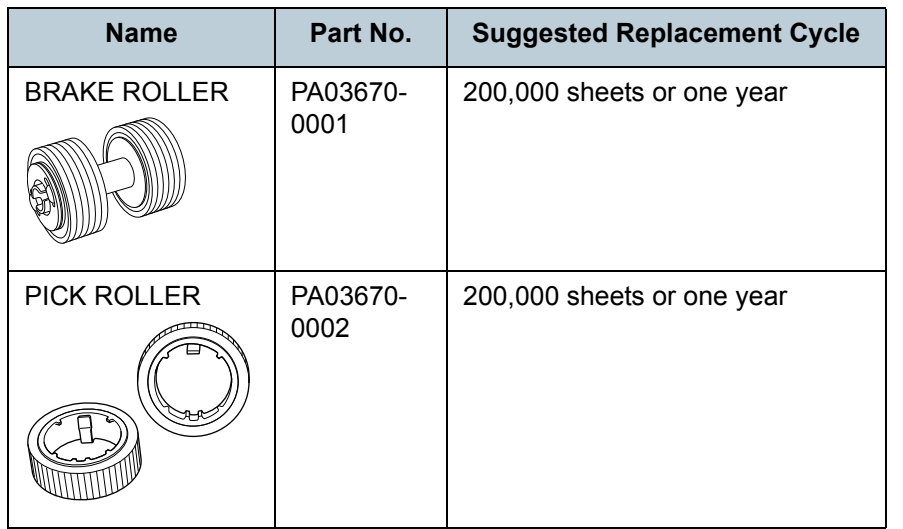

Consumables need to be replaced periodically. It is recommended that you keep a stock of new consumables and replace them before it reaches the end of the consumable life. The scanner records the number of sheets scanned after the consumables (brake roller/pick roller) are replaced, which allows you to check the status on each consumable. For details, refer to ["8.4 Settings Related to Sheet Counters"](#page-135-0)  [\(page 136\)](#page-135-0).

Note that the suggested replacement cycles are guidelines for using A4 (80 g/m<sup>2</sup> [20 lb]) wood-free or wood-containing paper, as these cycles vary depending on the type of documents scanned and how often the scanner is used and cleaned.

#### **HINT**

Only use the specified consumables.

To purchase the consumables, contact your FUJITSU scanner dealer or an authorized FUJITSU scanner service provider.

[Contents](#page-6-0) [TOP](#page-0-0)

[Index](#page-178-0)

**[Introduction](#page-2-0)** 

**Scanner [Overview](#page-12-0)** 

[How to Load](#page-36-0) **[Documents](#page-36-1)** 

[How to Use the](#page-50-1) [Operator Panel](#page-50-0)

[Various Ways to](#page-53-0)  [Scan](#page-53-1)

[Daily Care](#page-70-0)

[Replacing the](#page-81-0)  **[Consumables](#page-81-2)** 

**[Troubleshooting](#page-89-0)** 

**Operational [Settings](#page-120-1)** 

# <span id="page-83-1"></span><span id="page-83-0"></span>**6.2 Replacing the Brake Roller**

Replace the brake roller in following procedure.

- **1** Remove all documents from the ADF paper chute (feeder).
- **2**Open the ADF.

For details, refer to ["1.4 Opening/Closing the ADF" \(page 25\)](#page-24-0).

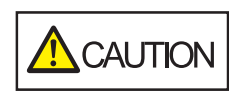

When the ADF is open, it might close accidentally. Be careful not to get your fingers caught.

#### **3**Remove the brake roller.

1 Hold both ends of the cover, and open it in the direction of the arrow.

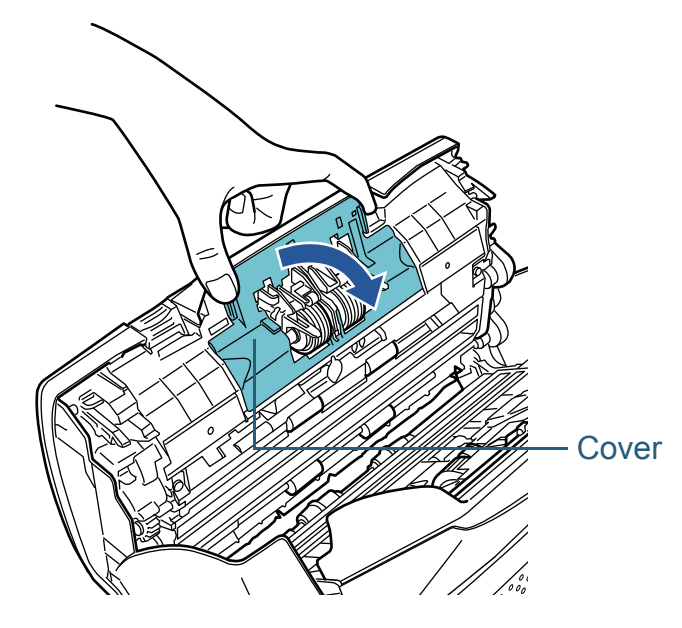

2 Lift the right side of the roller first, then pull out the shaft from the slot on the left.

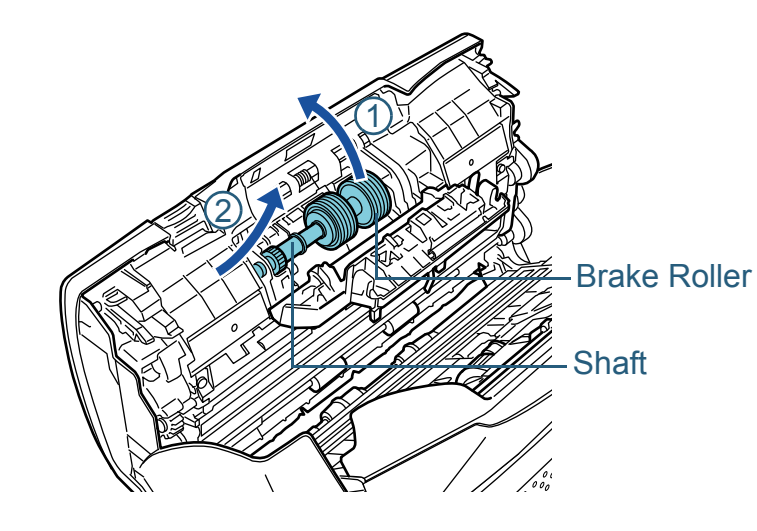

**4**Remove the brake roller from its shaft.

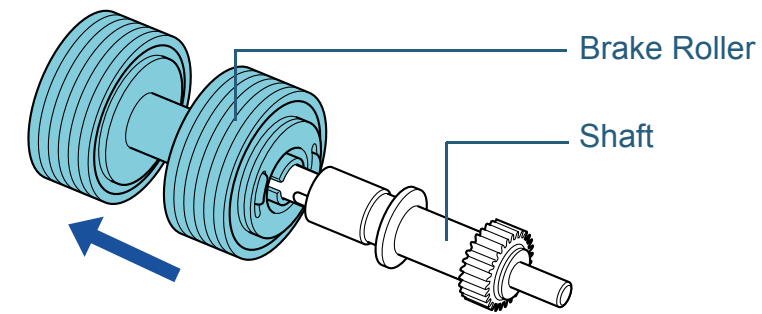

[Contents](#page-6-0) **[TOP](#page-0-0)** 

[Index](#page-178-0)

[Introduction](#page-2-0)

**Scanner [Overview](#page-12-0)** 

[How to Load](#page-36-0) **[Documents](#page-36-1)** 

[How to Use the](#page-50-1) [Operator Panel](#page-50-0)

[Various Ways to](#page-53-0)  **[Scan](#page-53-1)** 

[Daily Care](#page-70-0)

[Replacing the](#page-81-0)  **[Consumables](#page-81-2)** 

**[Troubleshooting](#page-89-0)** 

**Operational [Settings](#page-120-1)** 

**5** Attach a new brake roller on the shaft. Insert the protrusion on the shaft into the slot.

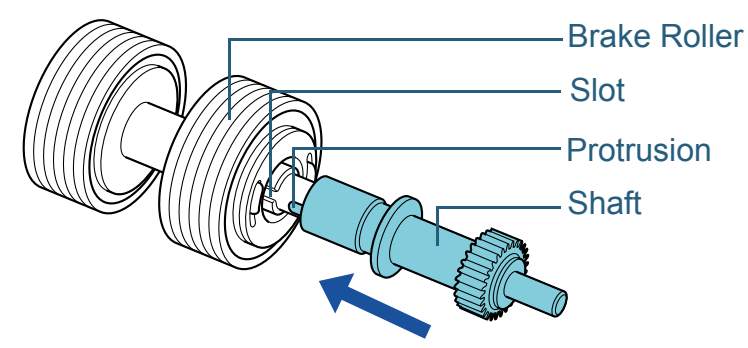

#### **6**Attach the shaft.

1 Insert the left end of the shaft into the hole in accordance with the hole shape, and then attach the right side of the shaft.

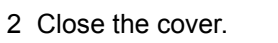

#### **ATTENTION**

Confirm that the brake roller is installed properly. Otherwise, it may cause feeding errors such as paper jams.

#### **7**Close the ADF.

For details, refer to ["1.4 Opening/Closing the ADF" \(page 25\)](#page-24-0).

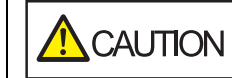

Be careful not to have your fingers caught when closing the ADF.

**8** Reset the brake roller counter in the Software Operation Panel.

For details, refer to ["Resetting the Sheet Counters" \(page 137\)](#page-136-0).

[Introduction](#page-2-0)[Index](#page-178-0)

[Contents](#page-6-0)

**[TOP](#page-0-0)** 

**Scanner [Overview](#page-12-0)** 

[How to Load](#page-36-0) **[Documents](#page-36-1)** 

[How to Use the](#page-50-1) [Operator Panel](#page-50-0)

[Various Ways to](#page-53-0)  **[Scan](#page-53-1)** 

[Daily Care](#page-70-0)

[Replacing the](#page-81-0)  **[Consumables](#page-81-2)** 

**[Troubleshooting](#page-89-0)** 

**Operational [Settings](#page-120-1)** 

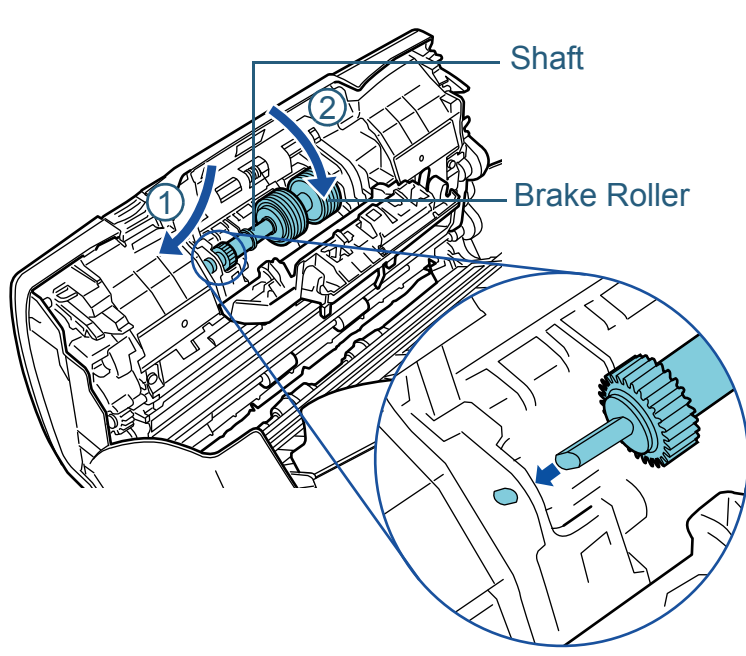

# <span id="page-85-0"></span>**6.3 Replacing the Pick Roller**

Replace the pick roller in following procedure.

- **1** Remove all documents from the ADF paper chute (feeder).
- **2** Remove the ADF paper chute (feeder). Hold both ends of the ADF paper chute (feeder), then lift it in the direction of arrow  $\mathbb U$  and pull it out in the direction of arrow  $\mathcal Q$  .

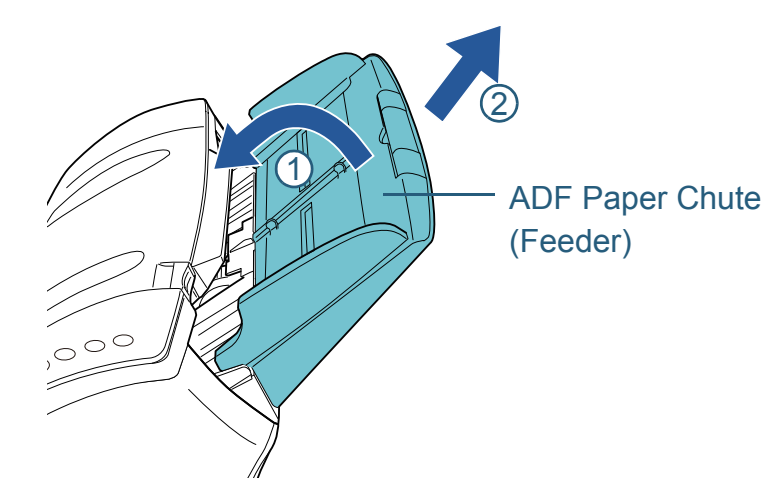

**3**Open the ADF.

For details, refer to ["1.4 Opening/Closing the ADF" \(page 25\)](#page-24-0).

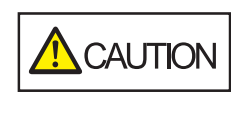

When the ADF is open, it might close accidentally. Be careful not to get your fingers caught.

 Remove the pick roller. 1 Open the sheet guide by lifting the tab. 2 Rotate the bushing on the shaft. TabSheet Guide

**4**

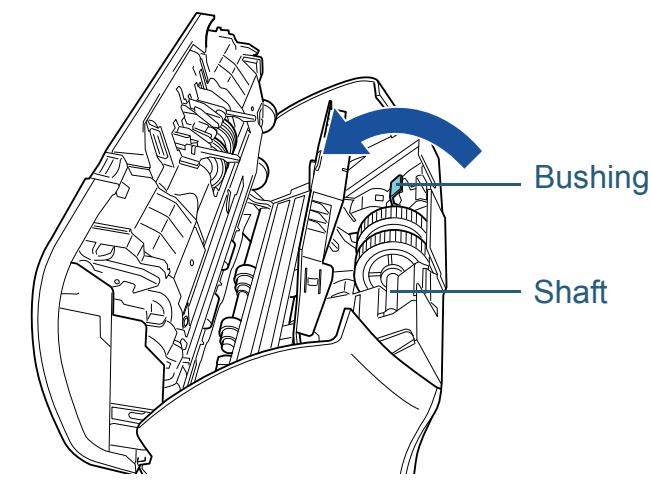

**[TOP](#page-0-0)** 

[Contents](#page-6-0)

[Index](#page-178-0)

[Introduction](#page-2-0)

**Scanner [Overview](#page-12-0)** 

[How to Load](#page-36-0) **[Documents](#page-36-1)** 

[How to Use the](#page-50-1) [Operator Panel](#page-50-0)

[Various Ways to](#page-53-0)  **[Scan](#page-53-1)** 

[Daily Care](#page-70-0)

[Replacing the](#page-81-0)  **[Consumables](#page-81-2)** 

**[Troubleshooting](#page-89-0)** 

**Operational [Settings](#page-120-1)** 

3 Lift up the bushing in direction  $\mathbb U$  (about 5 mm), and slide the shaft in direction  $\mathcal Q$  to pull out the leading end from the slot, then

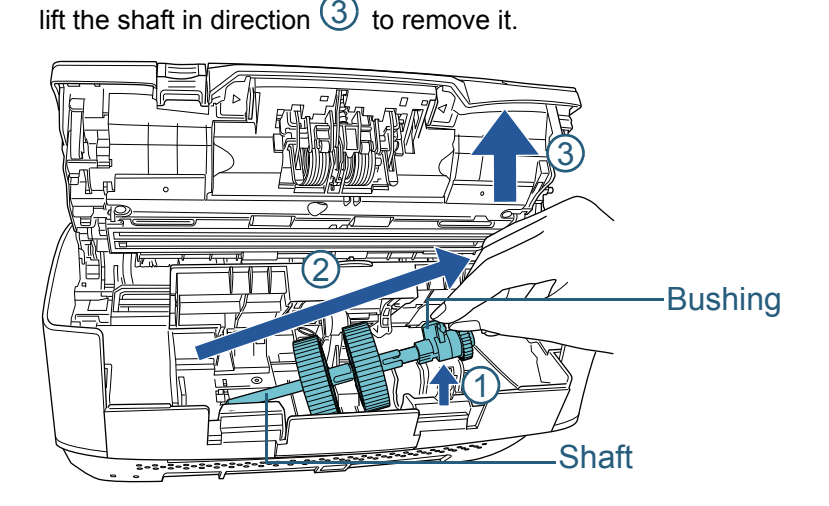

#### **ATTENTION**

Be careful not to touch the gear near the bushing on the shaft as it contains grease.

**5** Remove the two pick rollers from the shaft one at a time. 1 Pull out the pick roller from the shaft as you lift the retaining clip.

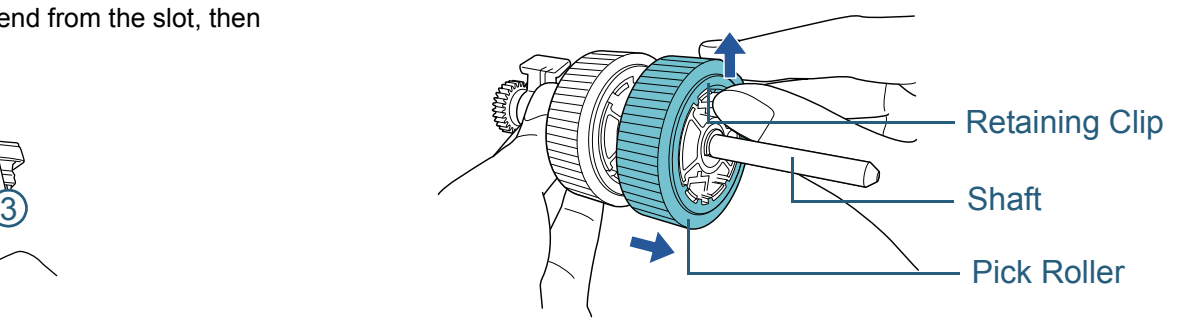

2 Pull out the other pick roller from the shaft as you lift the retaining clip.

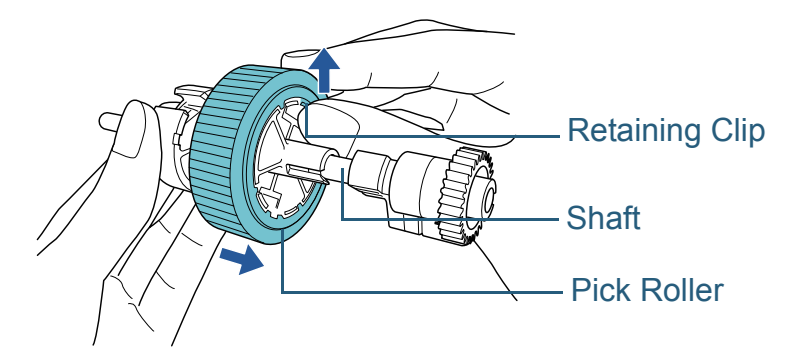

## **[Introduction](#page-2-0)** [Index](#page-178-0) [Contents](#page-6-0)

**[TOP](#page-0-0)** 

**Scanner [Overview](#page-12-0)** 

[How to Load](#page-36-0) **[Documents](#page-36-1)** 

[How to Use the](#page-50-1)  [Operator Panel](#page-50-0)

[Various Ways to](#page-53-0)  **[Scan](#page-53-1)** 

[Daily Care](#page-70-0)

[Replacing the](#page-81-0)  **[Consumables](#page-81-2)** 

**[Troubleshooting](#page-89-0)** 

**Operational [Settings](#page-120-1)** 

- **6** Attach the two new pick rollers on the shaft on at a time.
	- 1 Insert the retaining clip of the pick roller into the slot.

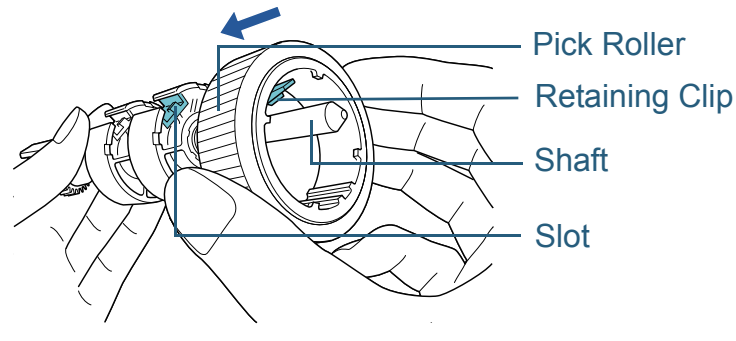

2 Insert the retaining clip of the other pick roller into the slot.

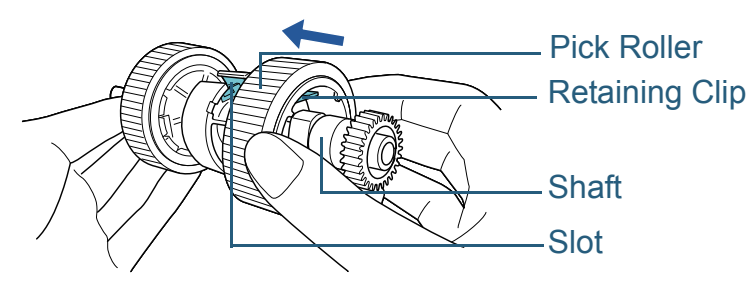

#### **ATTENTION**

Confirm that the pick roller is installed properly. Otherwise, it may cause feeding errors such as paper jams. Make sure to insert the pick roller until it locks in place.

**7**Attach the shaft.

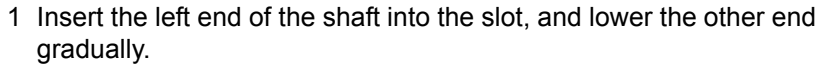

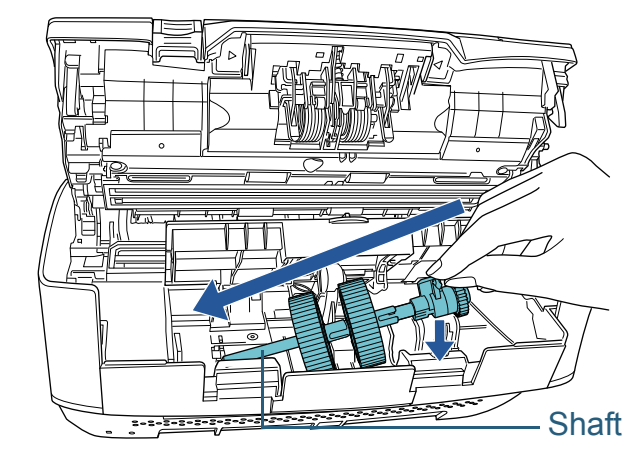

2 Rotate the bushing on the shaft in the direction of the arrow.

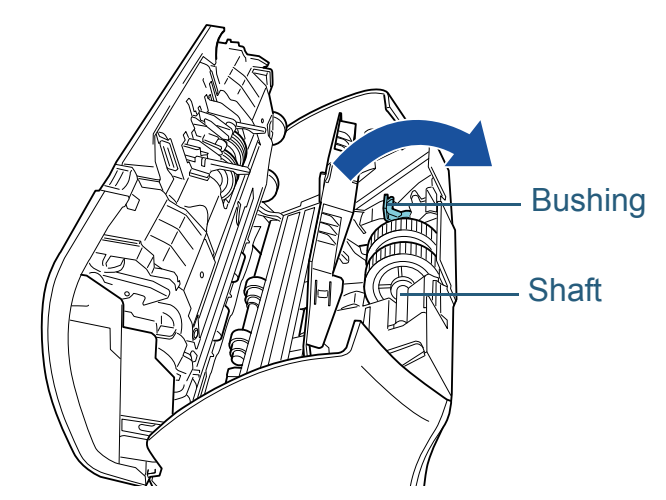

3 Close the sheet guide. Make sure that both ends of the sheet guide are locked firmly.

#### **ATTENTION**

Confirm that the pick roller is installed properly. Otherwise, it may cause feeding errors such as paper jams.

#### **[TOP](#page-0-0)**

[Contents](#page-6-0)

[Index](#page-178-0)

#### [Introduction](#page-2-0)

**Scanner [Overview](#page-12-0)** 

[How to Load](#page-36-0) **[Documents](#page-36-1)** 

[How to Use the](#page-50-1) [Operator Panel](#page-50-0)

[Various Ways to](#page-53-0)  **[Scan](#page-53-1)** 

[Daily Care](#page-70-0)

[Replacing the](#page-81-0)  **[Consumables](#page-81-2)** 

**[Troubleshooting](#page-89-0)** 

**Operational [Settings](#page-120-1)** 

#### Chapter 6 Replacing the Consumables

#### **8**Close the ADF.

For details, refer to ["1.4 Opening/Closing the ADF" \(page 25\)](#page-24-0).

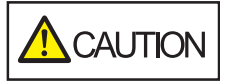

Be careful not to have your fingers caught when closing the ADF.

#### **9**Attach the ADF paper chute (feeder).

Insert the tabs into the slots on the back of the scanner in the

direction of arrow  $\bigcirc$  and tilt the ADF paper chute (feeder)

downwards in the direction of arrow  $\mathcal Q$  until it locks in place. Attach the ADF paper chute (feeder) with the side guides facing upwards.

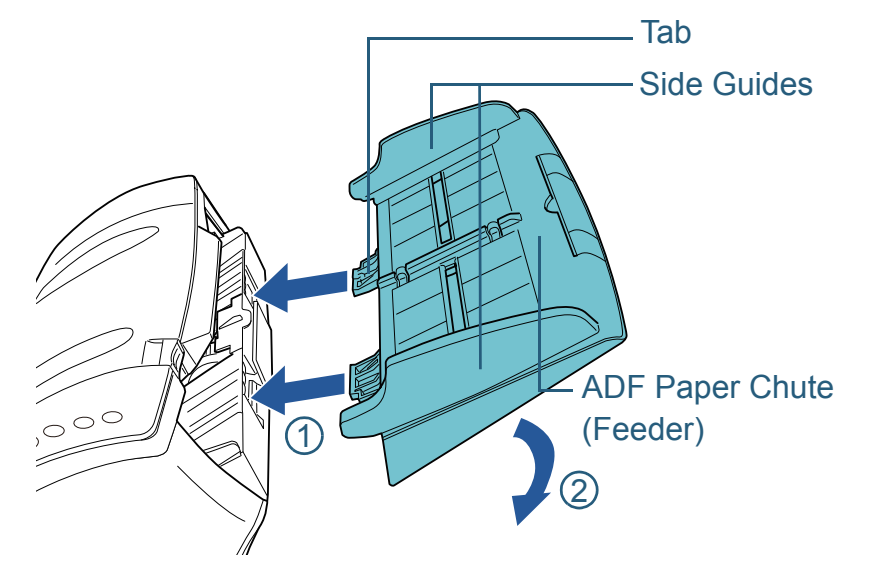

#### **ATTENTION**

Do not leave any space between the ADF paper chute (feeder) and the scanner.

**10** Reset the pick roller counter in the Software Operation Panel.

For details, refer to ["Resetting the Sheet Counters" \(page 137\)](#page-136-0).

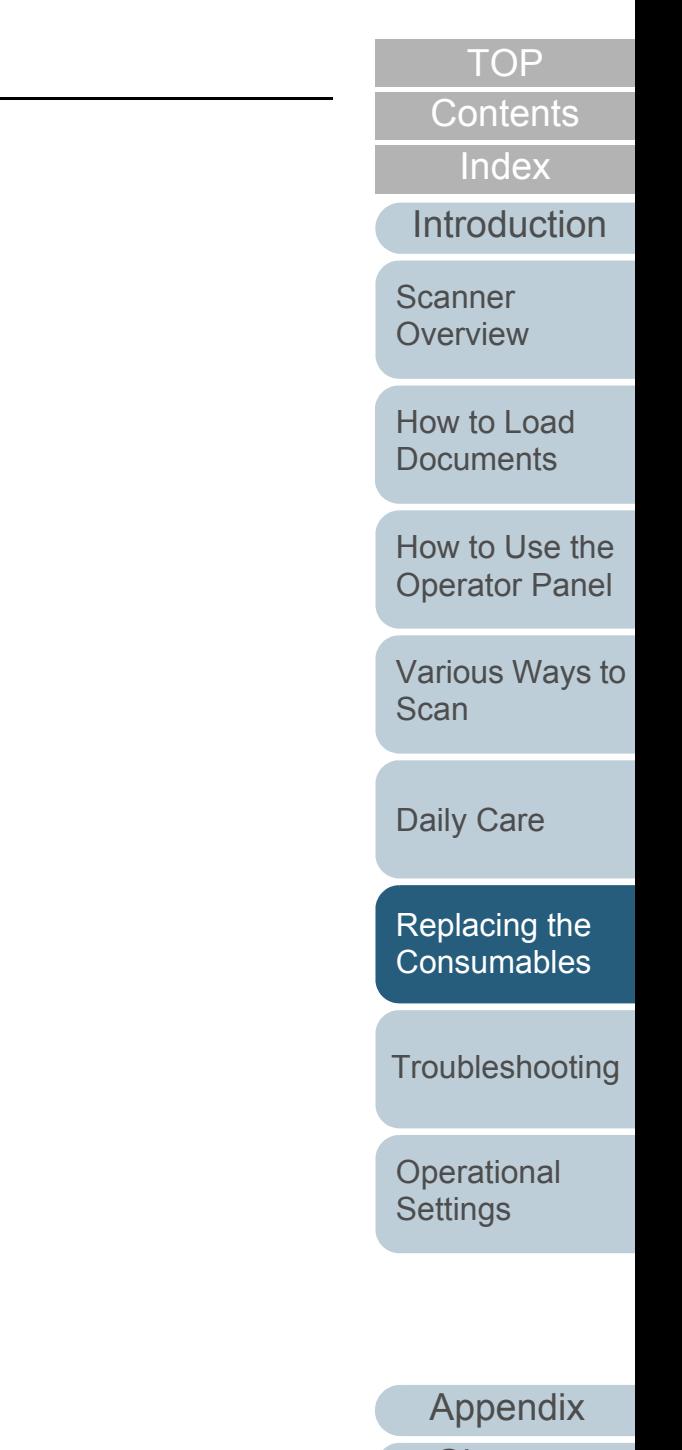

**[Glossary](#page-167-0)** 

# <span id="page-89-2"></span><span id="page-89-1"></span><span id="page-89-0"></span>**Chapter 7 Troubleshooting**

This chapter explains about the countermeasures against paper jams and other troubles, items to check before contacting your scanner service provider, and how to read the product labels on the scanner.

#### **ATTENTION**

For details about other errors/troubles that are not covered in this chapter, refer to the scanner driver's Help or the Error Recovery Guide.

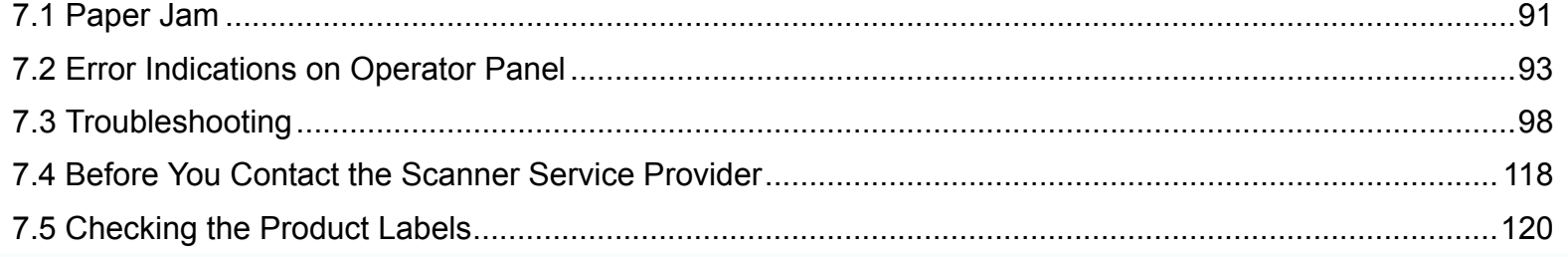

**[TOP](#page-0-0)** 

[Contents](#page-6-0)

[Index](#page-178-0)

[Introduction](#page-2-0)

**Scanner [Overview](#page-12-0)** 

[How to Load](#page-36-0) **[Documents](#page-36-1)** 

[How to Use the](#page-50-1) [Operator Panel](#page-50-0)

[Various Ways to](#page-53-0)  **[Scan](#page-53-1)** 

[Daily Care](#page-70-0)

[Replacing the](#page-81-0)  **[Consumables](#page-81-1)** 

**[Troubleshooting](#page-89-2)** 

**Operational [Settings](#page-120-1)** 

# <span id="page-90-0"></span>**7.1 Paper Jam**

When your document is jammed inside the scanner, remove the document in the following procedure.

# **A** CAUTION

- Do not use force to pull out the jammed document, and make sure to open the ADF first. ● Be careful not to touch any sharp parts upon removing jammed documents.
- Be careful not to get things such as hair, a tie or necklaces caught inside the scanner.
- The inside of the ADF may become extremely hot during operation.
- <span id="page-90-1"></span>**1** Remove all documents from the ADF paper chute (feeder).
- **2**Open the ADF.

For details, refer to ["1.4 Opening/Closing the ADF" \(page 25\)](#page-24-0).

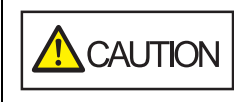

When the ADF is open, it might close accidentally. Be careful not to get your fingers caught.

**3**Remove the jammed document.

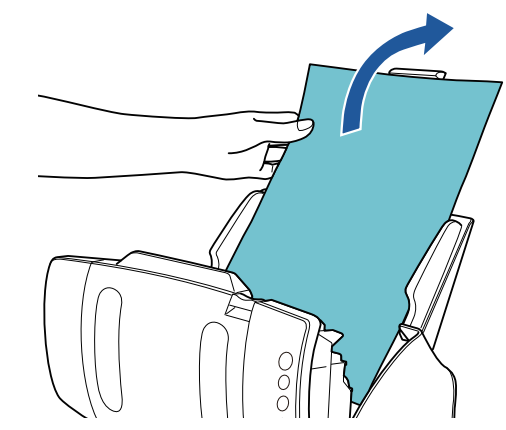

#### **ATTENTION**

- Make sure to check the documents and the paper path thoroughly. Remove any metal objects such as staples or paper clips to prevent paper jams.
- Be careful not to damage the glass surface and the guides when removing documents with metal objects such as staples or paper clips.

#### <span id="page-90-2"></span>**4**Close the ADF.

For details, refer to ["1.4 Opening/Closing the ADF" \(page 25\)](#page-24-0).

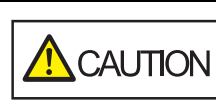

Be careful not to get your fingers caught when closing the ADF.

[TOP](#page-0-0)

[Contents](#page-6-0)

[Index](#page-178-0)

**[Introduction](#page-2-0)** 

**Scanner [Overview](#page-12-0)** 

[How to Load](#page-36-0) **[Documents](#page-36-1)** 

[How to Use the](#page-50-1) [Operator Panel](#page-50-0)

[Various Ways to](#page-53-0)  [Scan](#page-53-1)

[Daily Care](#page-70-0)

[Replacing the](#page-81-0)  **[Consumables](#page-81-1)** 

**[Troubleshooting](#page-89-0)** 

**Operational [Settings](#page-120-1)** 

above steps [1](#page-90-1) to [4](#page-90-2).

Confirm that the ADF is closed properly. Otherwise, the

• Occasionally when scanning is complete or canceled,

documents may remain in the ADF without any error message displayed. In that case, remove the documents by following the

document may not be fed into the ADF.

**ATTENTION**

#### [TOP](#page-0-0)

[Contents](#page-6-0)

[Index](#page-178-0)

**[Introduction](#page-2-0)** 

**Scanner** [Overview](#page-12-0)

[How to Load](#page-36-0) **[Documents](#page-36-1)** 

[How to Use the](#page-50-1) [Operator Panel](#page-50-0)

[Various Ways to](#page-53-0)  [Scan](#page-53-1)

[Daily Care](#page-70-0)

[Replacing the](#page-81-0)  **[Consumables](#page-81-1)** 

**[Troubleshooting](#page-89-0)** 

**Operational [Settings](#page-120-1)** 

## <span id="page-92-0"></span>**7.2 Error Indications on Operator Panel**

When an error occurs during operation, the LED indicator lights in orange.

In addition, the indication on the Function Number Display changes as follows:

- **•** For temporary errors The letter "J" or "U" and an error code appear alternately.
- For device errors The letter "E", "F", "C", "H", "A" or "L" and an alarm number appear alternately.

Temporary errors can be recovered by the operator, whereas device errors require troubleshooting by a service engineer. While a temporary error is displayed, press the [Scan/Stop] button or the [Send to] button to return to the ready status ("1"). Note that a paper jam message disappears after a certain period of time elapses if there are no documents ([Ready] status) in the scanner.

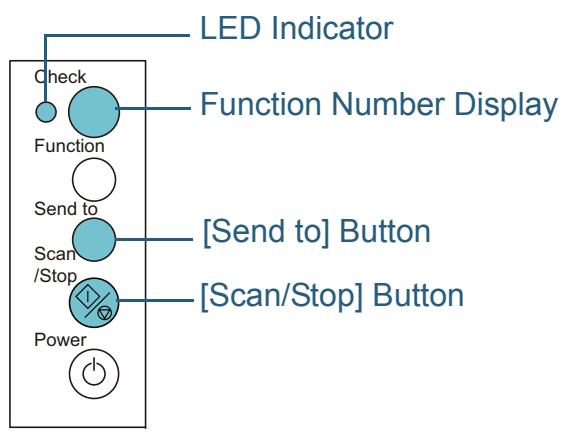

If the Error Recovery Guide is installed in the computer, the Error Recovery Guide window appears when the Windows operating system is started up. When an error occurs, the Error Recovery Guide window displays related information such as the name of the error and the error code (number). Write down the information shown in the window and click the [More Info] button to check for troubleshooting methods.

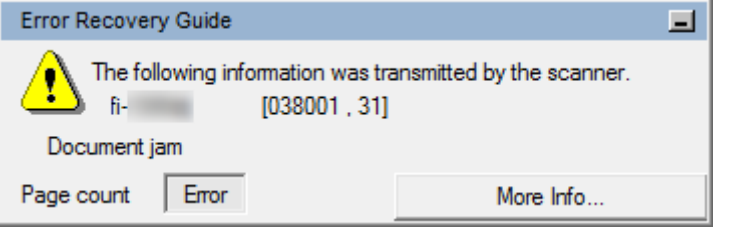

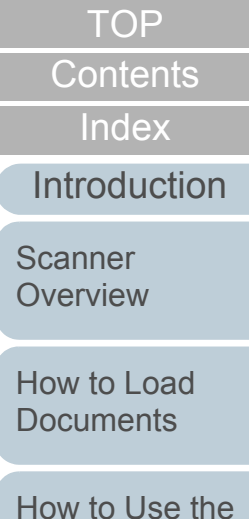

[Various Ways to](#page-53-0)  [Scan](#page-53-1)

[Operator Panel](#page-50-0)

[Daily Care](#page-70-0)

[Replacing the](#page-81-0)  **[Consumables](#page-81-1)** 

**[Troubleshooting](#page-89-0)** 

**Operational [Settings](#page-120-1)** 

#### **Temporary Errors**

The following are lists of temporary errors which can be recovered by operators.

#### ■**Paper Feeding Errors**

The letter "J" and an error code appear alternately

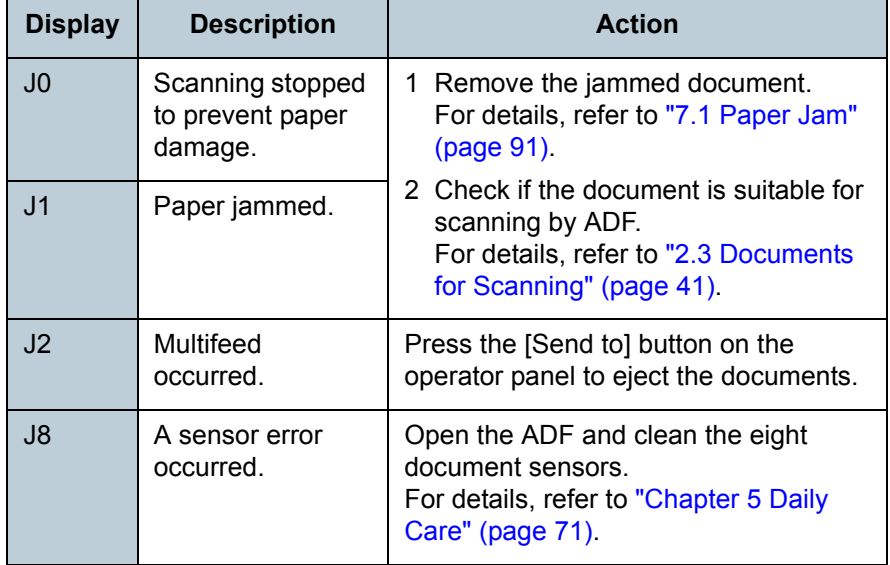

**[Scan](#page-53-1)** [Replacing the](#page-81-0)  **[Consumables](#page-81-1)** ■**Transport Lock, Cover Open, and Print Errors** The letter "U" and an error code appear alternately. **Display Description Action** U0 A transport lock error occurred. (fi-7240) Unlock the transport lock switch. For details, refer to "Installing the Scanner" in Getting Started. U4 The ADF was opened during scanning. Close the ADF and reload the documents.U5 The print cartridge cover of the imprinter was opened during scanning. (only when imprinter is installed) Close the print section of the imprinter, and load the document again. U6 | The print cartridge of the imprinter is not loaded.(only when imprinter is installed) This error is related to the imprinter. For details, refer to the fi-718PR Imprinter Operator's Guide.

**[Troubleshooting](#page-89-0)** 

**Operational [Settings](#page-120-1)** 

[Appendix](#page-159-0) **[Glossary](#page-167-0)** 

#### **[TOP](#page-0-0)**

[Contents](#page-6-0)

[Index](#page-178-0)

**[Introduction](#page-2-0)** 

**Scanner [Overview](#page-12-0)** 

[How to Load](#page-36-0) **[Documents](#page-36-1)** 

[How to Use the](#page-50-1) [Operator Panel](#page-50-0)

[Various Ways to](#page-53-0) 

[Daily Care](#page-70-0)

#### Chapter 7 Troubleshooting

#### **Device Errors**

The following are lists of device errors which require troubleshooting by a service engineer.

#### ■**Internal and Optical Errors**

The letter "E" and an alarm number appear alternately.

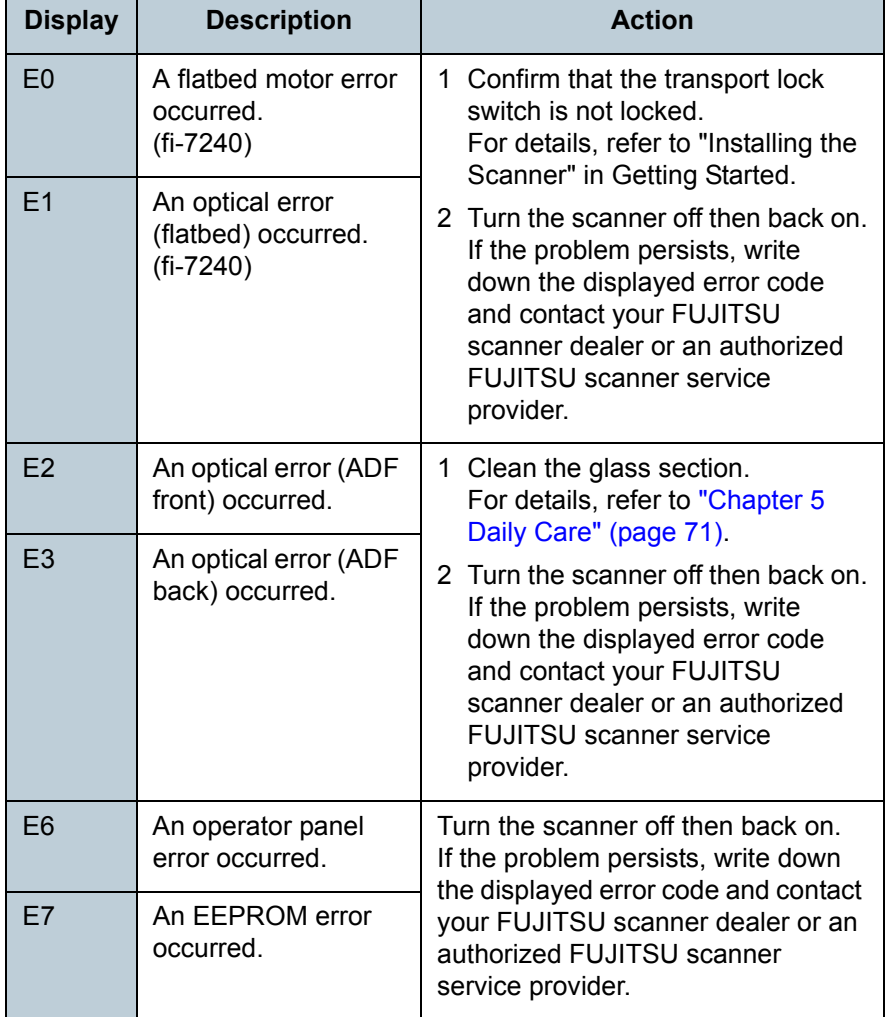

#### ■**Overrun Error**

The letter "F" and an alarm number appear alternately.

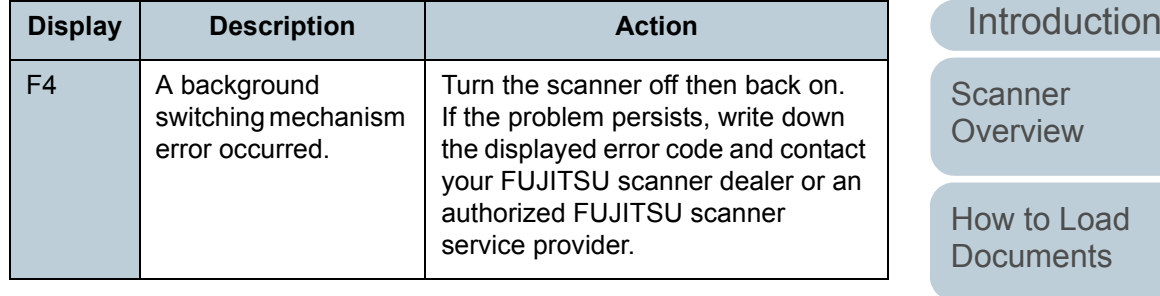

#### ■**Chip Error**

The letter "C" and an alarm number appear alternately.

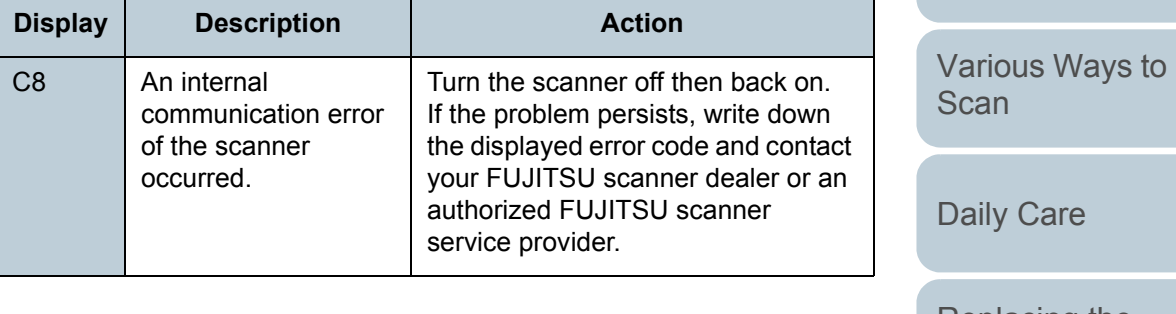

[Replacing the](#page-81-0)  **[Consumables](#page-81-1)** 

**[Troubleshooting](#page-89-0)** 

**Operational [Settings](#page-120-1)** 

> [Appendix](#page-159-0) **[Glossary](#page-167-0)**

[TOP](#page-0-0)

[Contents](#page-6-0)

[Index](#page-178-0)

[How to Use the](#page-50-1) [Operator Panel](#page-50-0)

#### ■**Motor Circuit Error**

The letter "H" and an alarm number appear alternately.

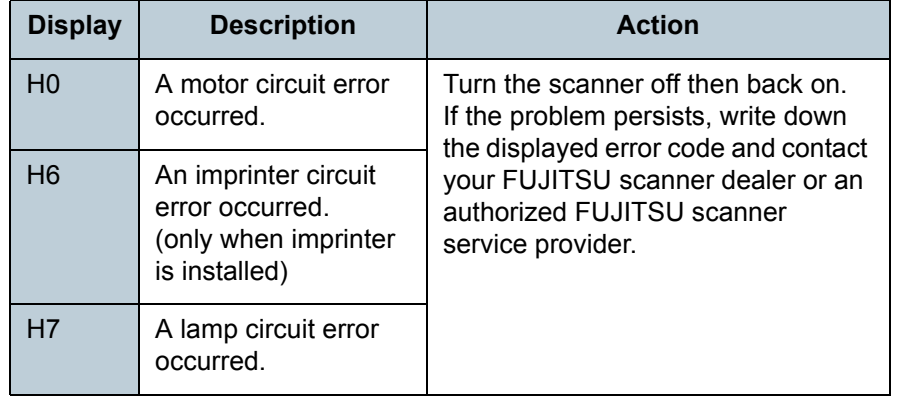

#### ■**Option Error (When Imprinter Is Installed)**

#### The letter "A" and an alarm number appear alternately.

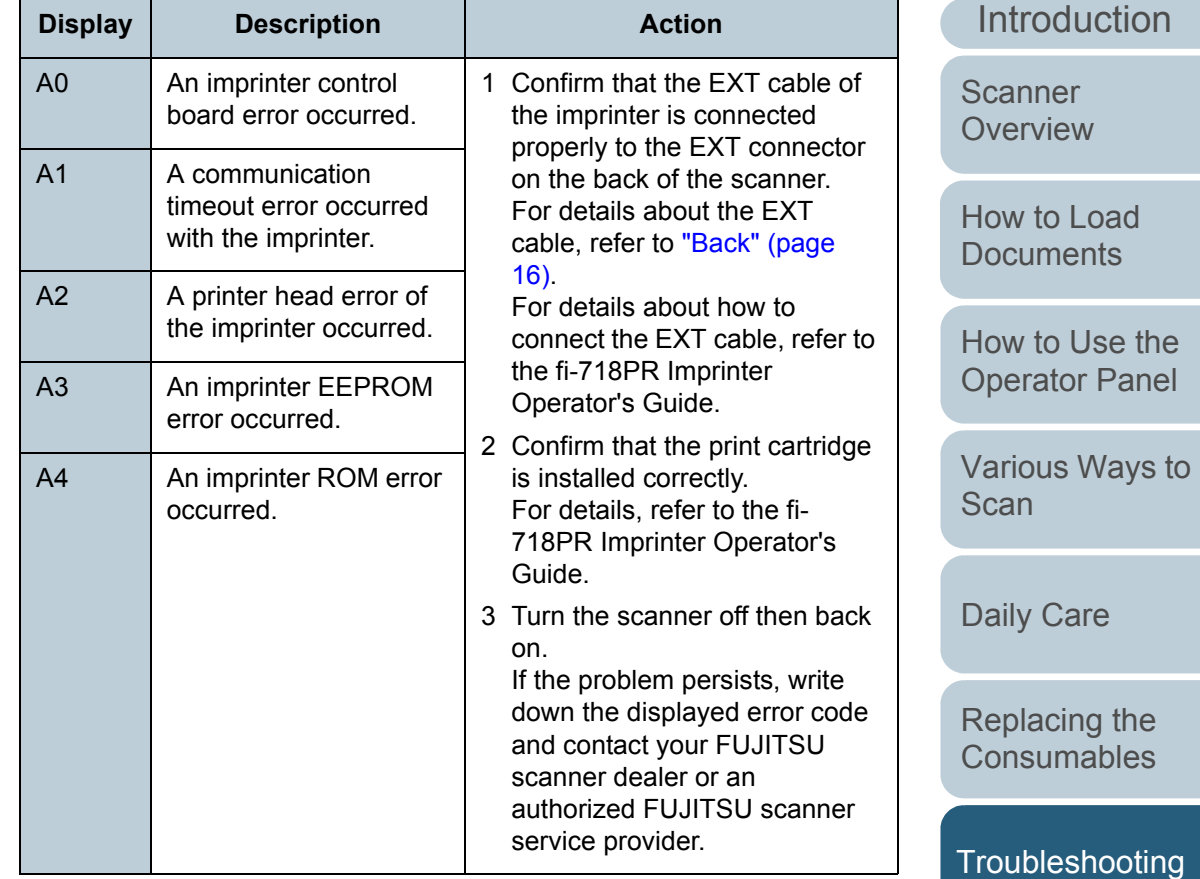

**Operational [Settings](#page-120-1)** 

[Index](#page-178-0)

[Contents](#page-6-0) [TOP](#page-0-0)

#### ■**Sensor Error**

The letter "L" and an alarm number appear alternately.

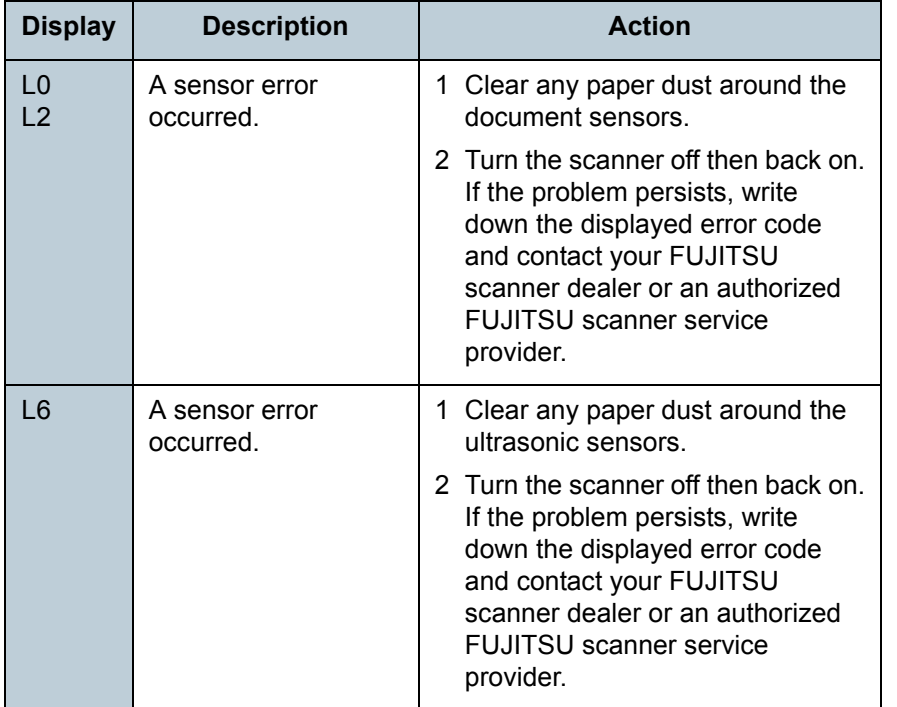

[Introduction](#page-2-0) [Index](#page-178-0) [Contents](#page-6-0) [TOP](#page-0-0)

[Scanner](#page-12-0)  [Overview](#page-12-0)

[How to Load](#page-36-0)  [Documents](#page-36-1)

[How to Use the](#page-50-1)  [Operator Panel](#page-50-0)

[Various Ways to](#page-53-0)  **[Scan](#page-53-1)** 

[Daily Care](#page-70-0)

[Replacing the](#page-81-0)  [Consumables](#page-81-1)

**[Troubleshooting](#page-89-0)** 

**Operational [Settings](#page-120-1)** 

# <span id="page-97-0"></span>**7.3 Troubleshooting**

This section describes the actions taken for troubles that you may encounter when using the scanner. Please check the following items before you request a repair. If the problem persists, check each item in ["7.4 Before You Contact the](#page-117-0)  [Scanner Service Provider" \(page 118\)](#page-117-0), and then contact your FUJITSU scanner dealer or an authorized FUJITSU scanner service provider.

The following are some examples of troubles that you may experience.

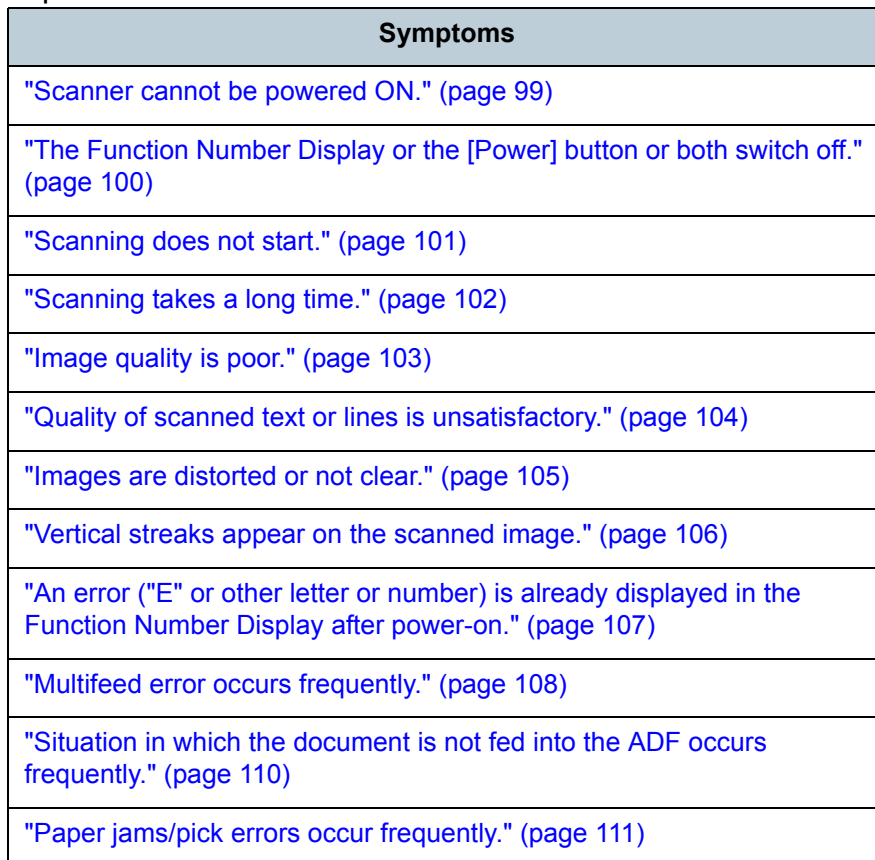

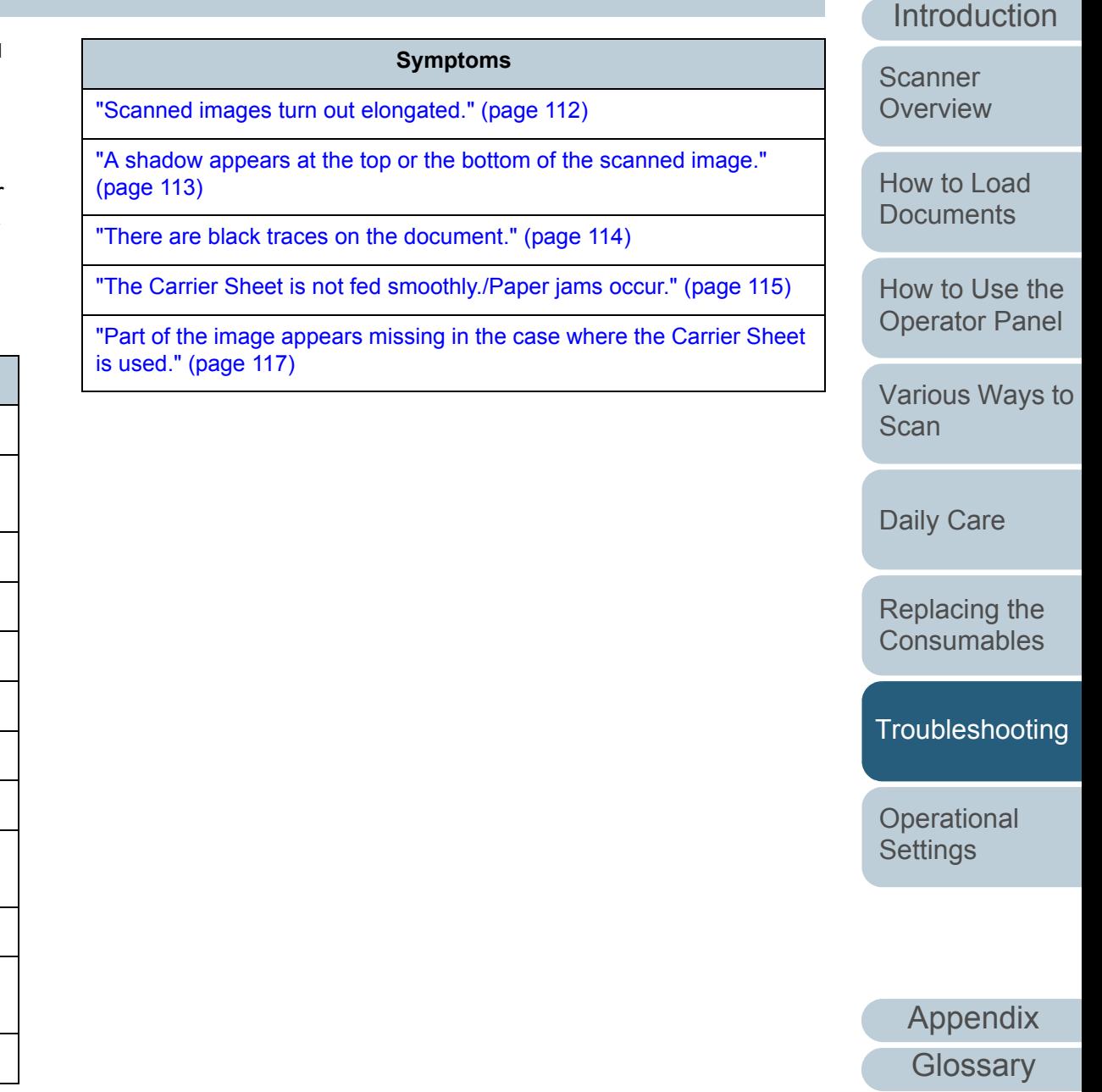

[Index](#page-178-0)

[Contents](#page-6-0) [TOP](#page-0-0)

#### <span id="page-98-0"></span>**Scanner cannot be powered ON.**

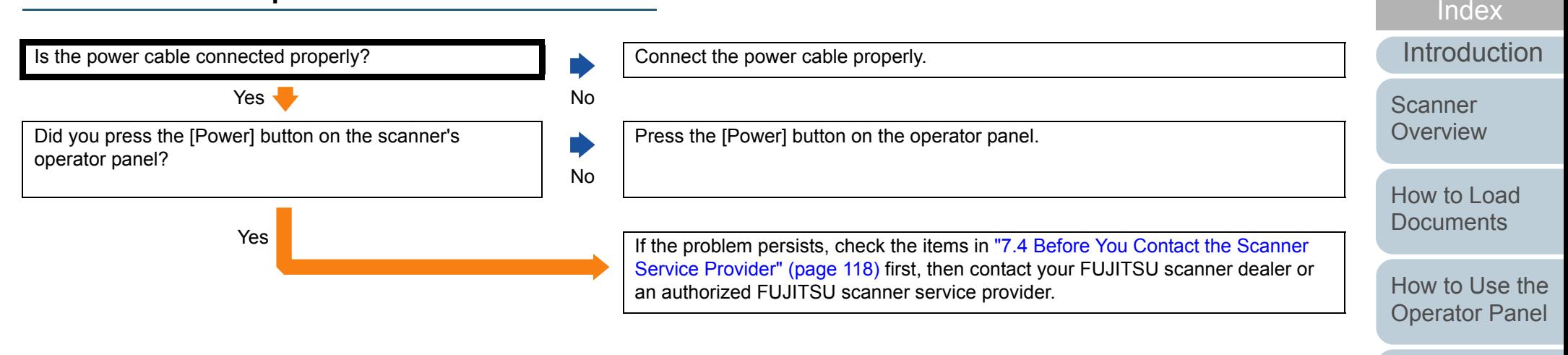

[Various Ways to](#page-53-0)  **[Scan](#page-53-1)** 

[Contents](#page-6-0)

**[TOP](#page-0-0)** 

[Daily Care](#page-70-0)

[Replacing the](#page-81-0)  **[Consumables](#page-81-1)** 

**[Troubleshooting](#page-89-0)** 

**Operational [Settings](#page-120-1)** 

#### <span id="page-99-0"></span>**The Function Number Display or the [Power] button or both switch off.**

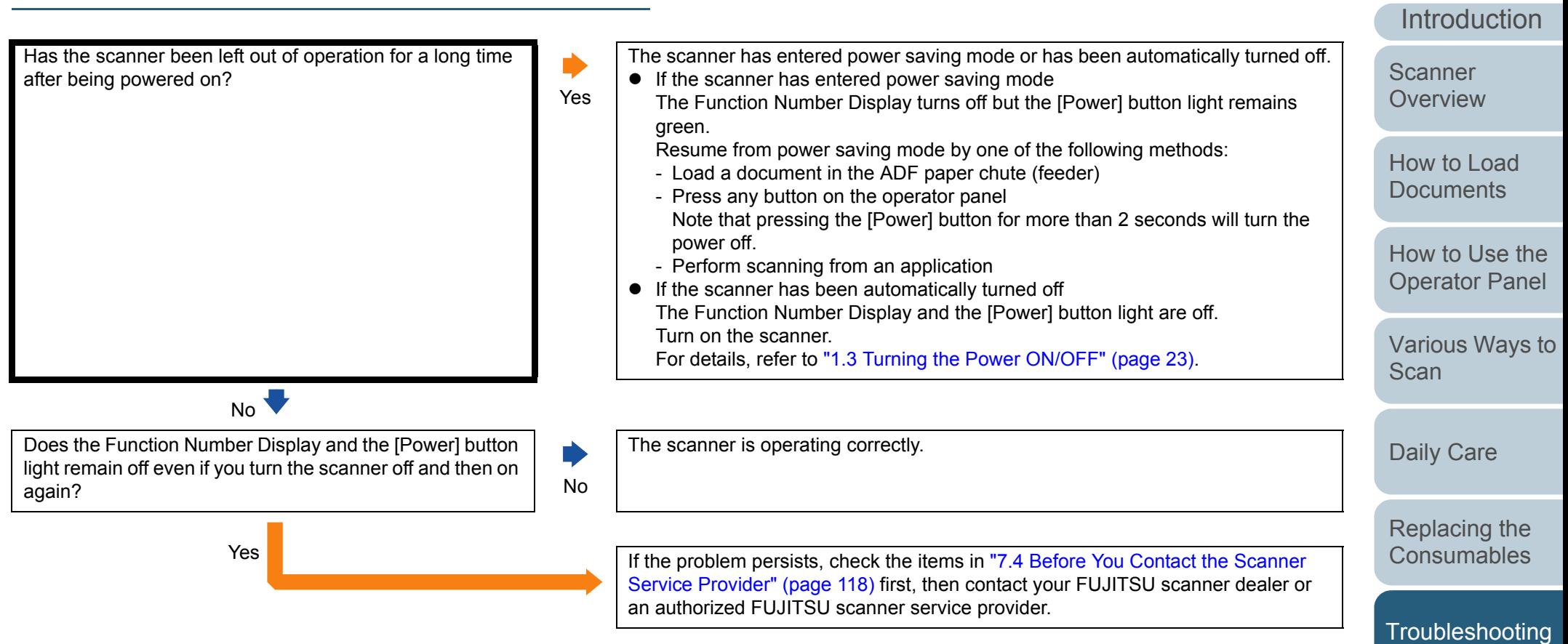

**Operational [Settings](#page-120-1)** 

[Index](#page-178-0)

[Contents](#page-6-0) [TOP](#page-0-0)

#### <span id="page-100-0"></span>**Scanning does not start.**

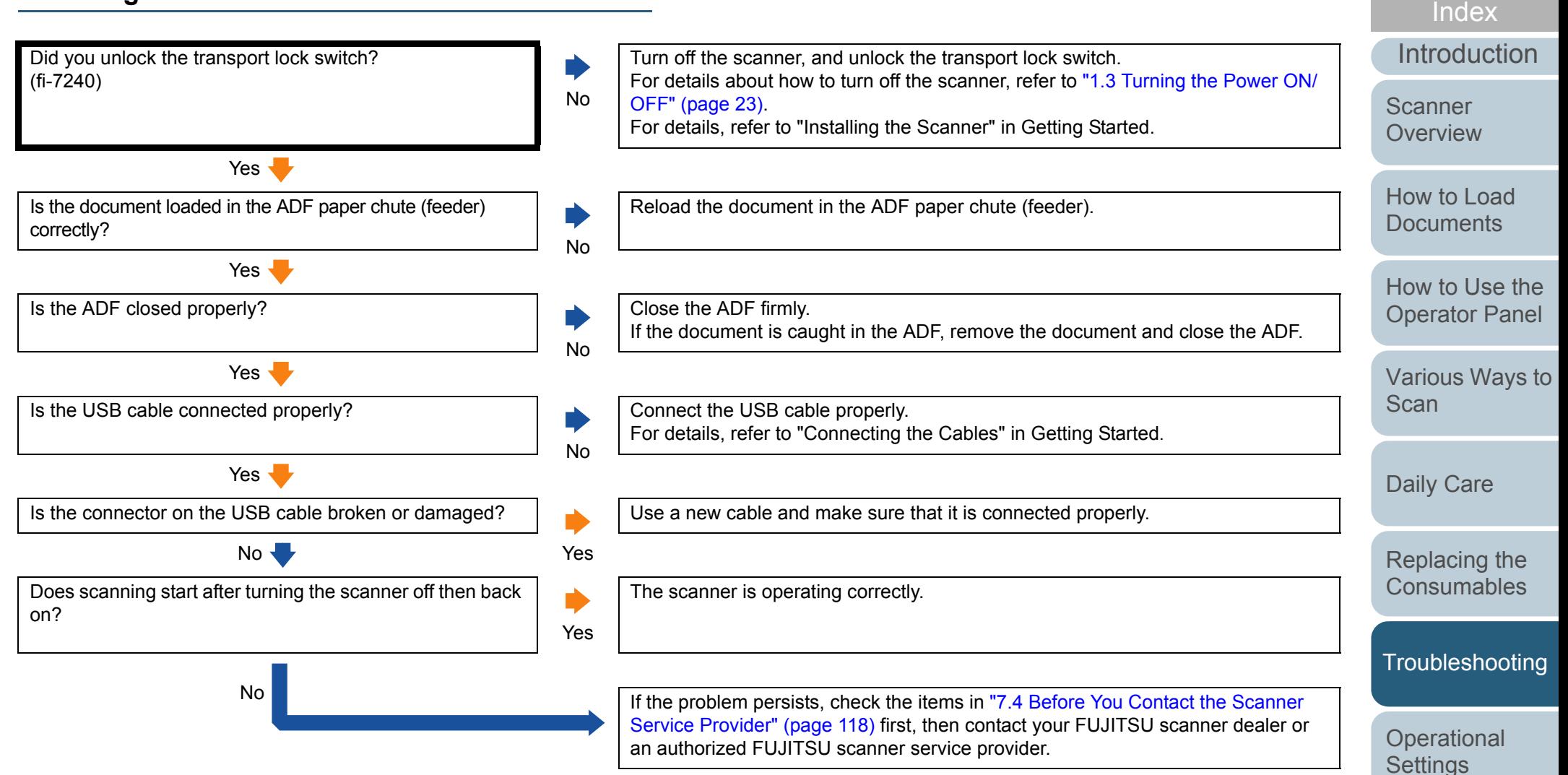

[Appendix](#page-159-0) **[Glossary](#page-167-0)** 

[Contents](#page-6-0)

[TOP](#page-0-0)

#### <span id="page-101-0"></span>**Scanning takes a long time.**

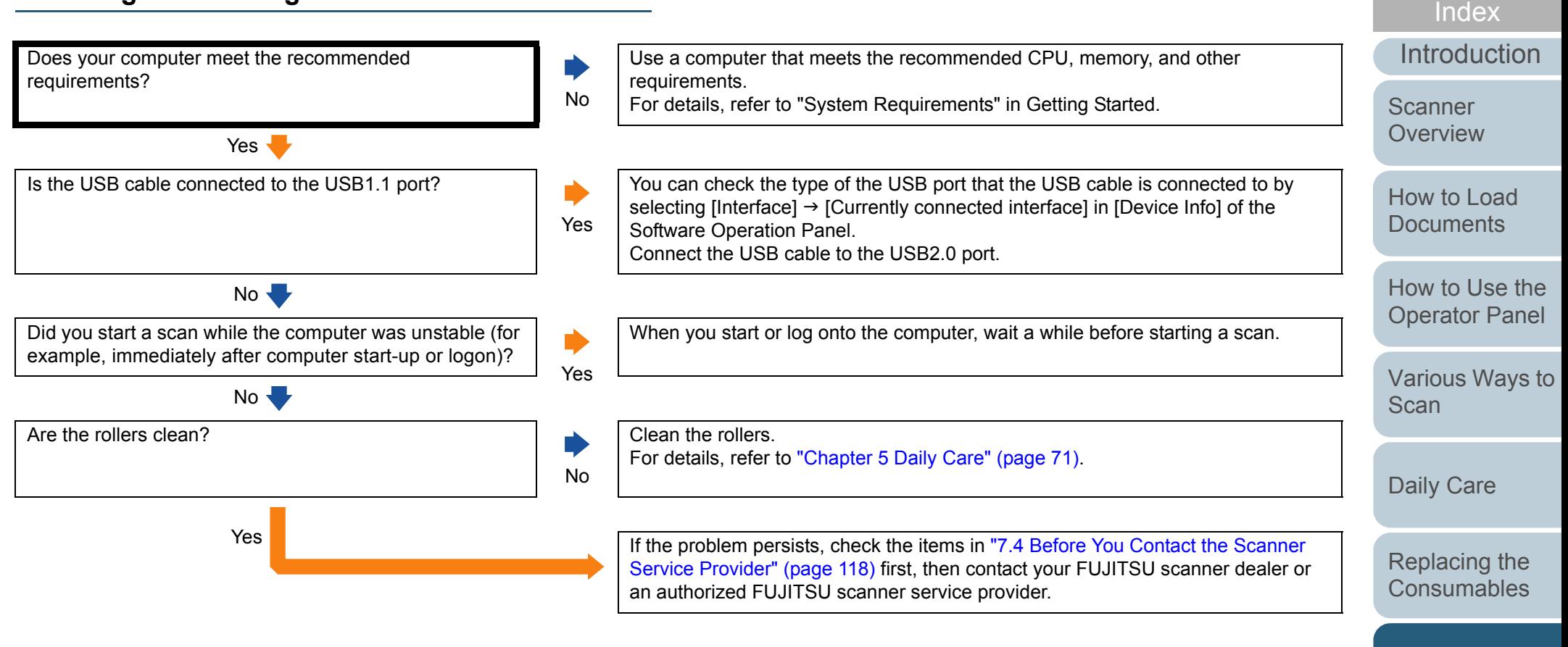

**[Troubleshooting](#page-89-0)** 

[Contents](#page-6-0)

[TOP](#page-0-0)

**Operational [Settings](#page-120-1)** 

#### <span id="page-102-0"></span>**Image quality is poor.**

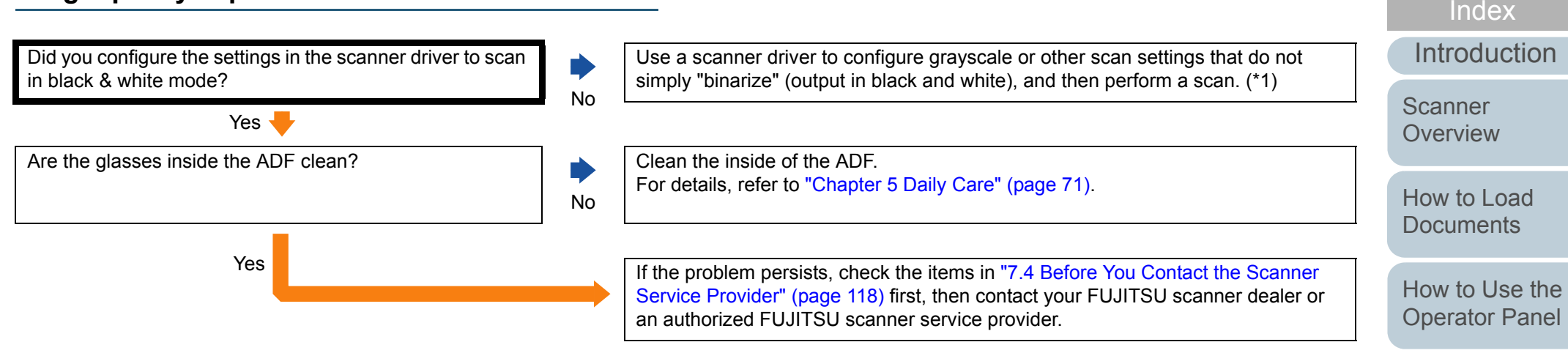

\*1: The scanned image may differ from the original image significantly if you simply "binarize" (output in black & white) a picture or a photo.

[Various Ways to](#page-53-0)  **[Scan](#page-53-1)** 

[Contents](#page-6-0)

**[TOP](#page-0-0)** 

[Daily Care](#page-70-0)

[Replacing the](#page-81-0)  **[Consumables](#page-81-1)** 

**[Troubleshooting](#page-89-0)** 

**Operational [Settings](#page-120-1)** 

#### <span id="page-103-0"></span>**Quality of scanned text or lines is unsatisfactory.**

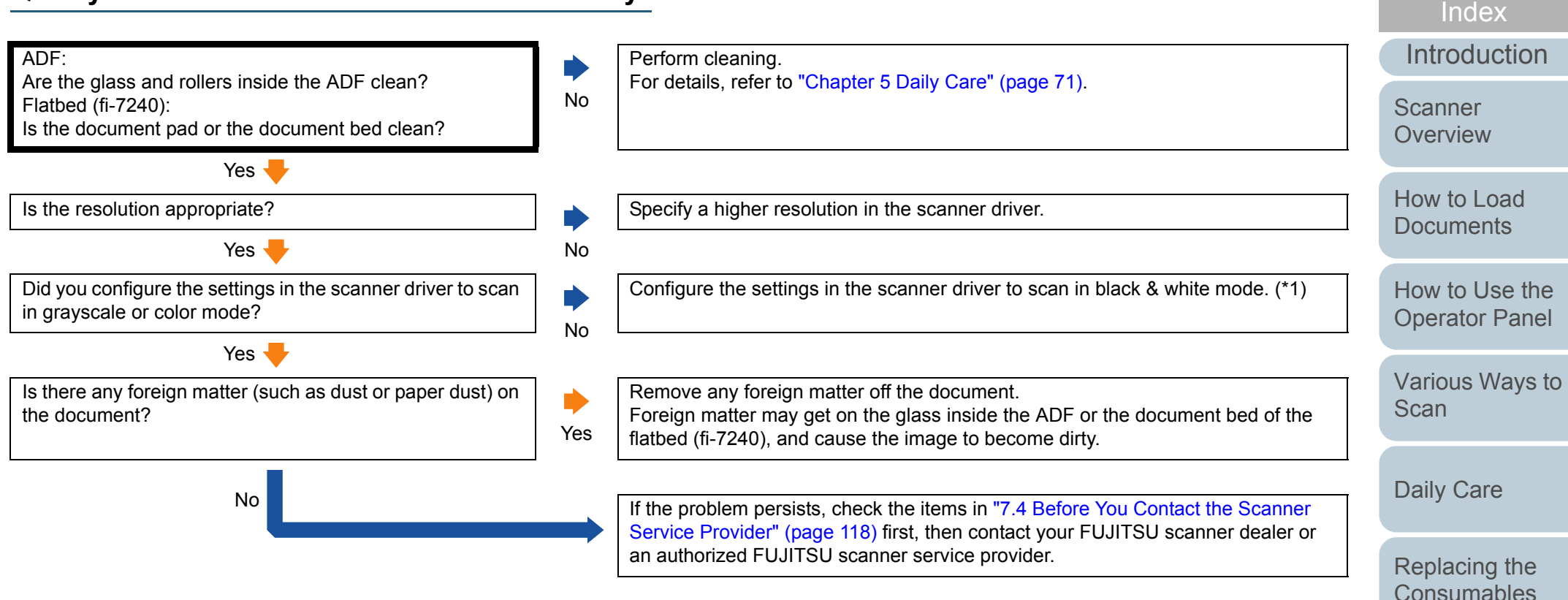

\*1: When you scan in grayscale or in color mode, the scanned image may not become sharp and clear.

[Appendix](#page-159-0)

**Operational [Settings](#page-120-1)** 

**[Troubleshooting](#page-89-0)** 

[Contents](#page-6-0)

[TOP](#page-0-0)

**[Glossary](#page-167-0)** 

#### <span id="page-104-0"></span>**Images are distorted or not clear.**

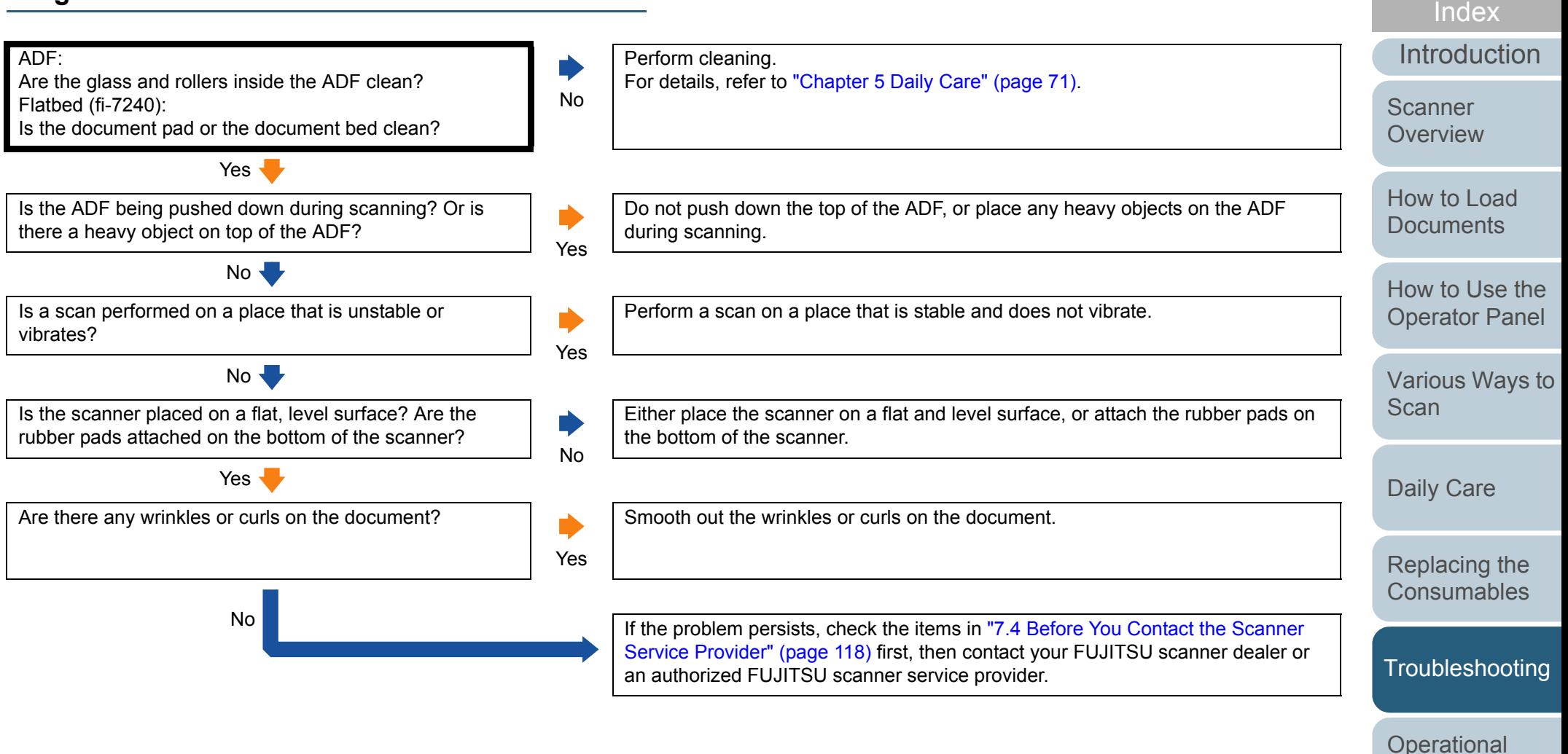

[Appendix](#page-159-0) **[Glossary](#page-167-0)** 

**[Settings](#page-120-1)** 

[Contents](#page-6-0)

[TOP](#page-0-0)

#### <span id="page-105-0"></span>**Vertical streaks appear on the scanned image.**

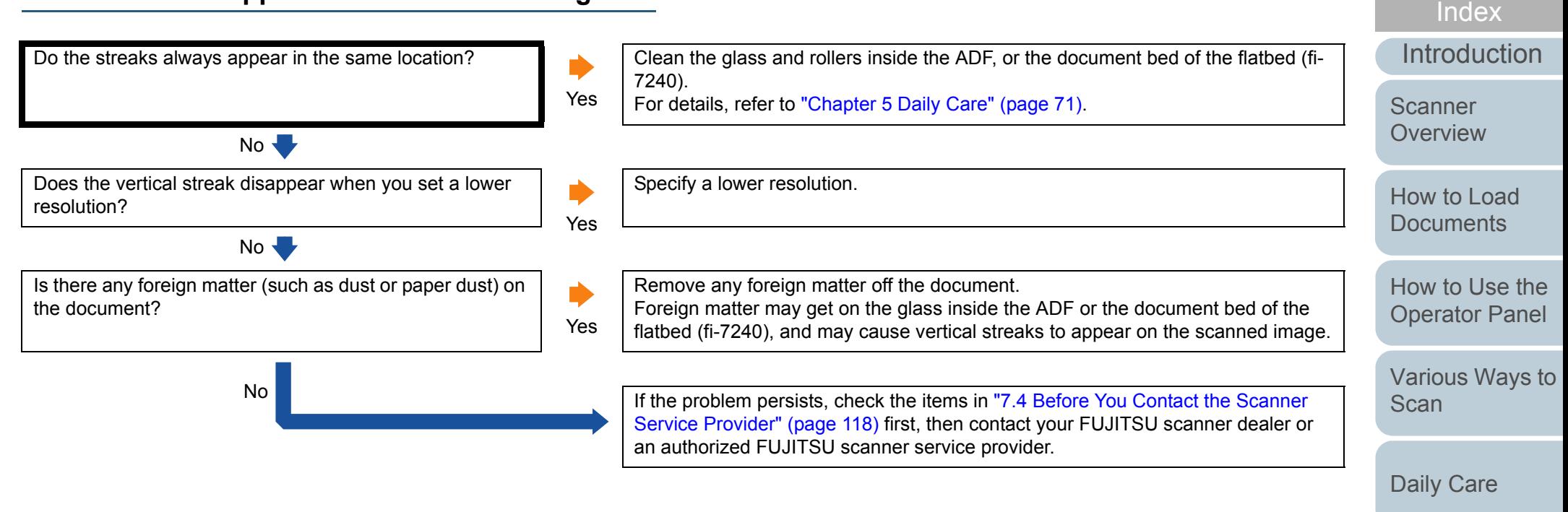

[Replacing the](#page-81-0)  **[Consumables](#page-81-1)** 

[Contents](#page-6-0)

[TOP](#page-0-0)

**[Troubleshooting](#page-89-0)** 

**Operational [Settings](#page-120-1)** 

<span id="page-106-0"></span>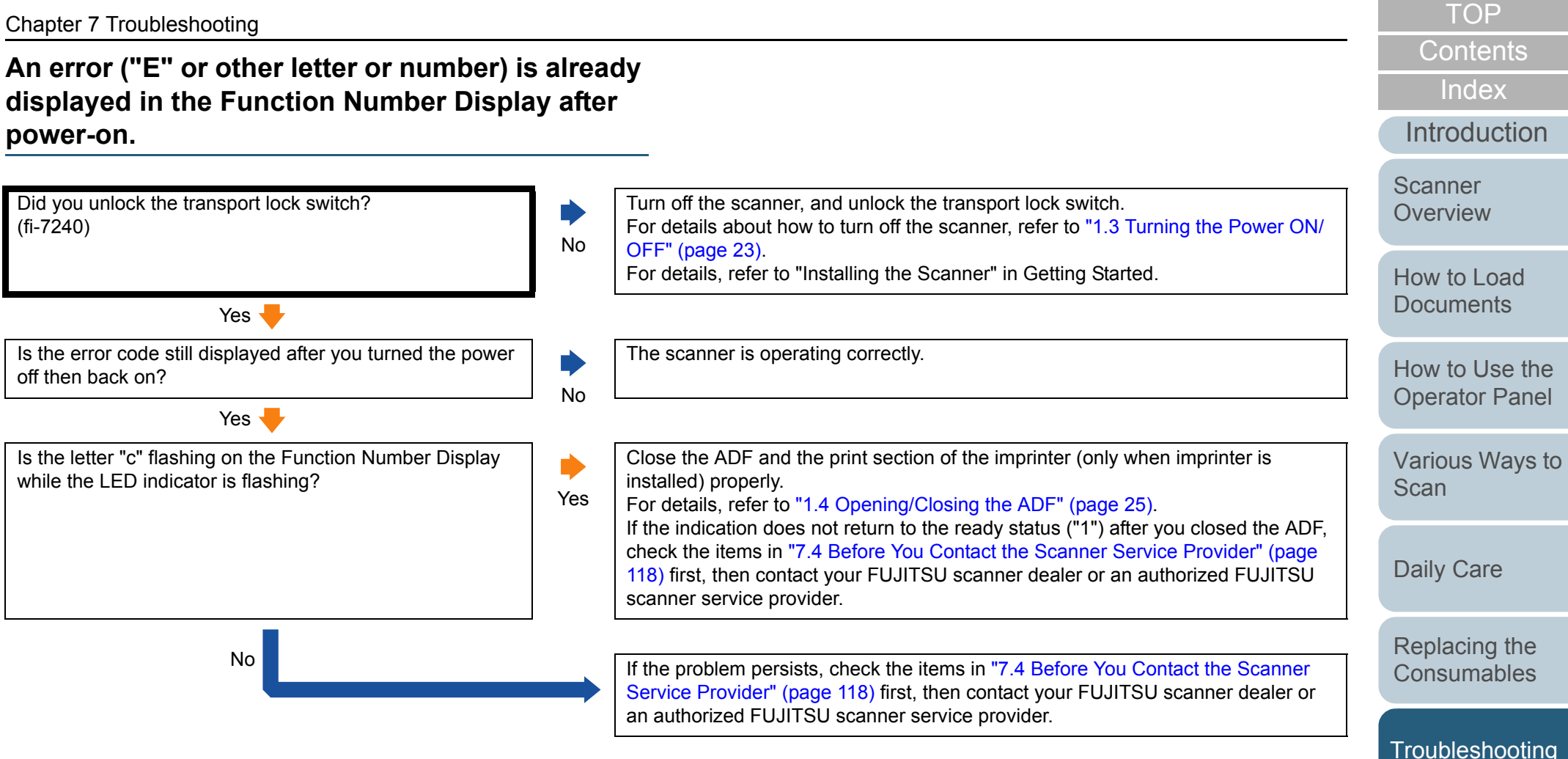

[Appendix](#page-159-0) **[Glossary](#page-167-0)** 

**Operational [Settings](#page-120-1)** 

#### <span id="page-107-0"></span>**Multifeed error occurs frequently.**

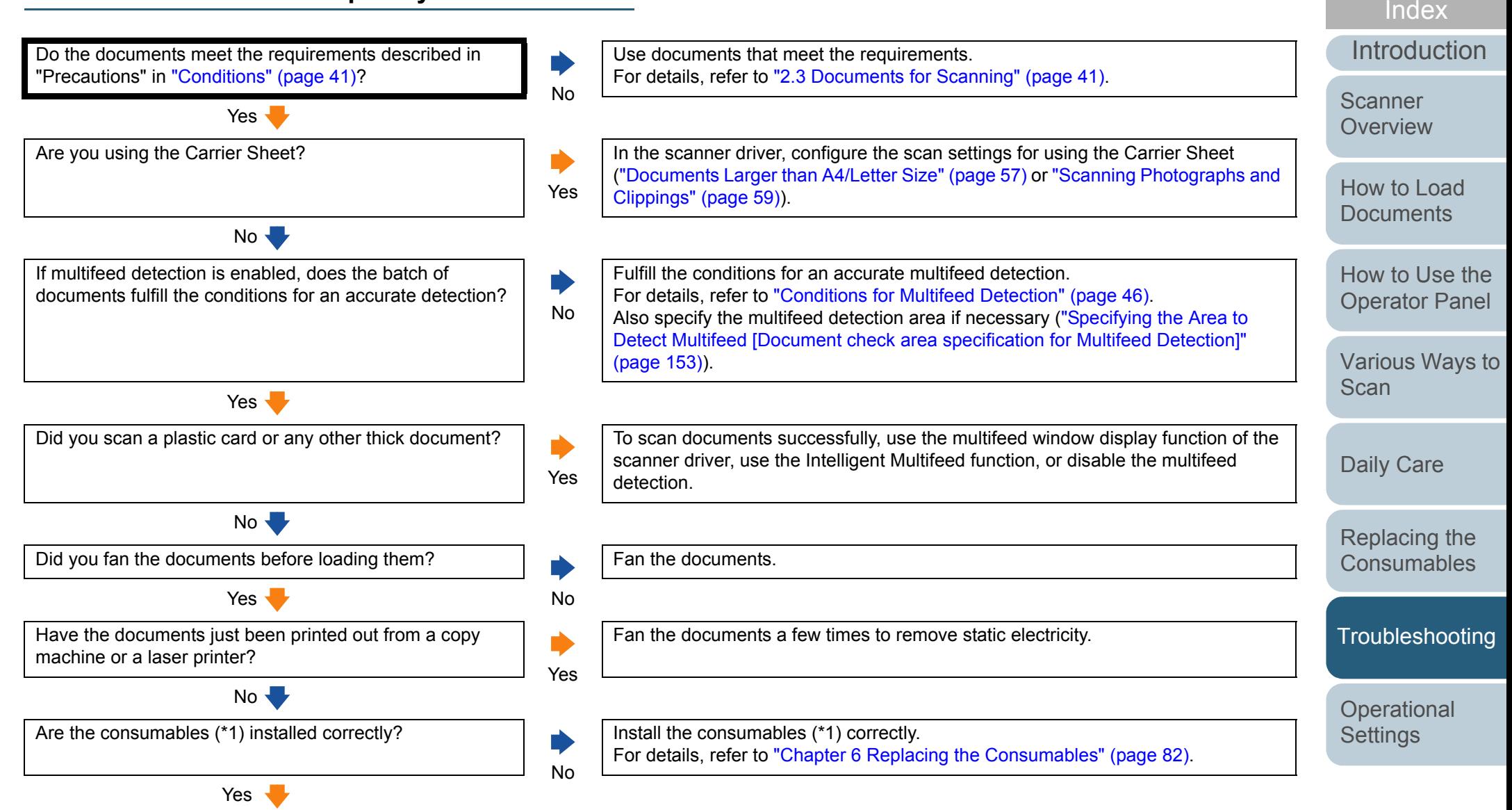

[Appendix](#page-159-0) **[Glossary](#page-167-0)** 

**[Contents](#page-6-0)** [TOP](#page-0-0)
#### Chapter 7 Troubleshooting

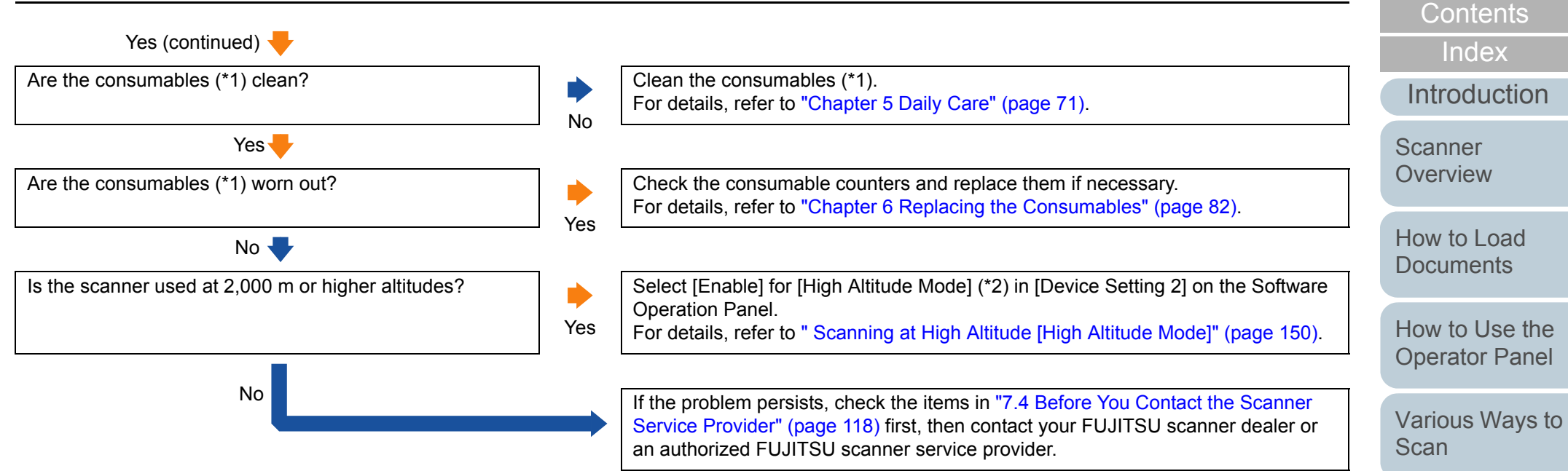

\*1: "Consumables" refers to the brake roller and the pick roller.

\*2: If the scanner is used at an altitude lower than 2,000 m with [Enable] selected for [High Altitude Mode], multifeeds may not be detected.

[Replacing the](#page-81-0)  **[Consumables](#page-81-1)** 

[Daily Care](#page-70-0)

[TOP](#page-0-0)

**[Troubleshooting](#page-89-0)** 

**Operational [Settings](#page-120-1)** 

## **Situation in which the document is not fed into the ADF occurs frequently.**

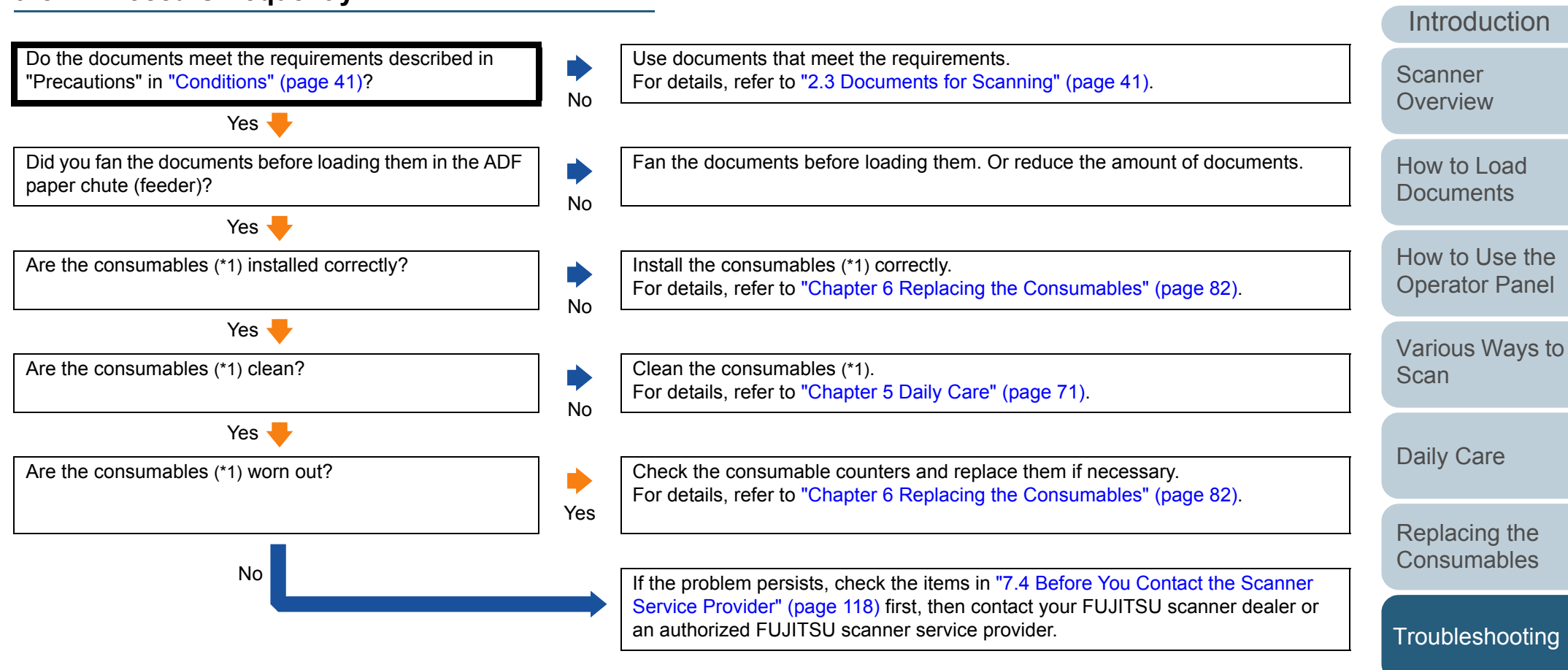

\*1: "Consumables" refers to the brake roller and the pick roller.

[Appendix](#page-159-0) **[Glossary](#page-167-0)** 

**Operational [Settings](#page-120-1)** 

[Index](#page-178-0)

**[Contents](#page-6-0)** [TOP](#page-0-0)

# **Paper jams/pick errors occur frequently.**

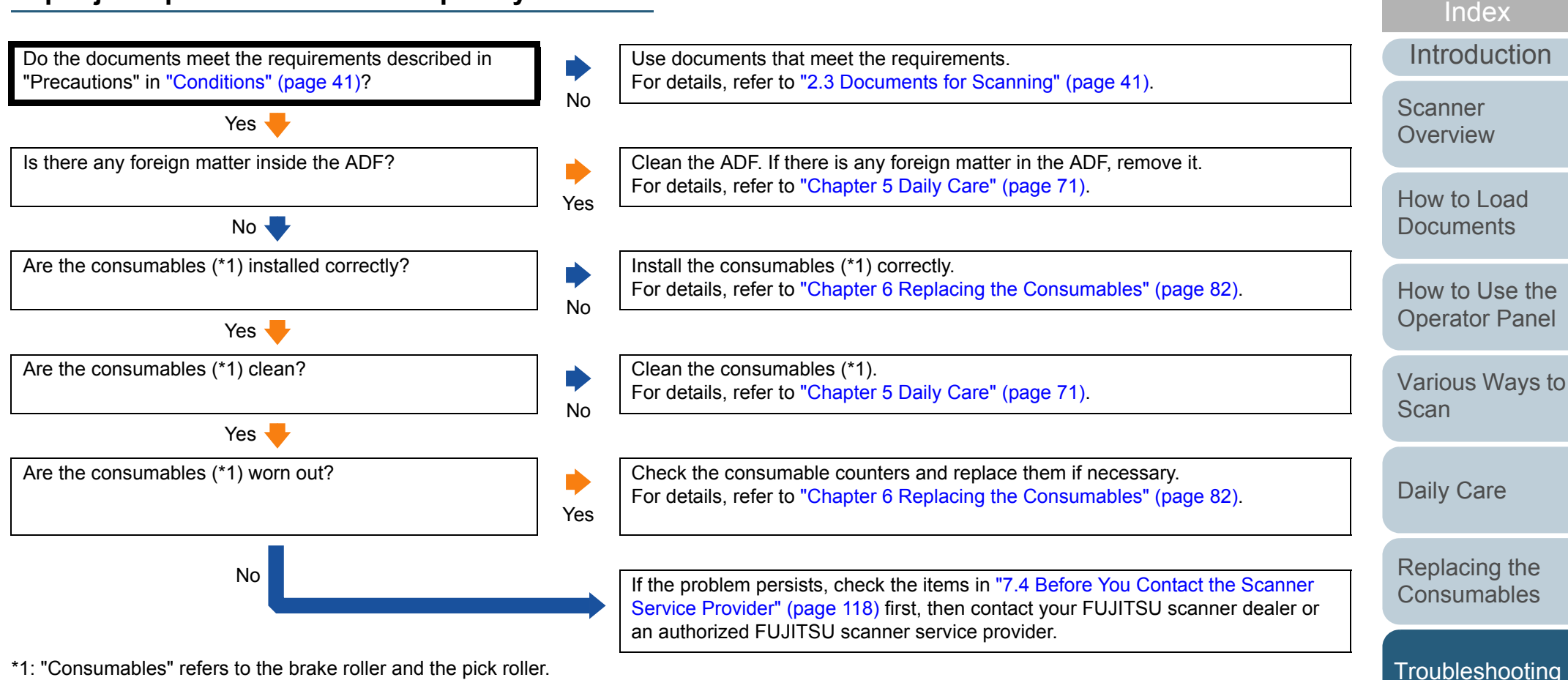

\*1: "Consumables" refers to the brake roller and the pick roller.

**Operational [Settings](#page-120-1)** 

[Contents](#page-6-0)

## **Scanned images turn out elongated.**

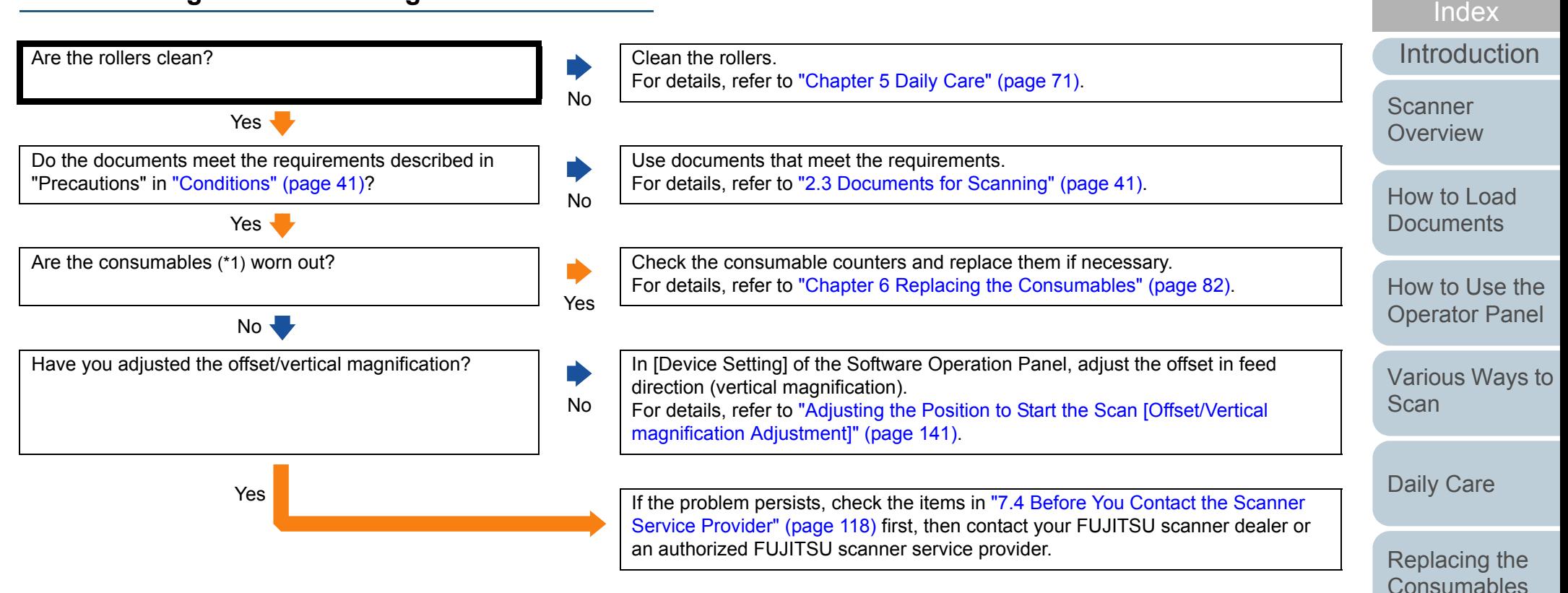

\*1: "Consumables" refers to the brake roller and the pick roller.

[Appendix](#page-159-0)

**Operational [Settings](#page-120-1)** 

**[Troubleshooting](#page-89-0)** 

[Contents](#page-6-0)

[TOP](#page-0-0)

**[Glossary](#page-167-0)** 

## **A shadow appears at the top or the bottom of the scanned image.**

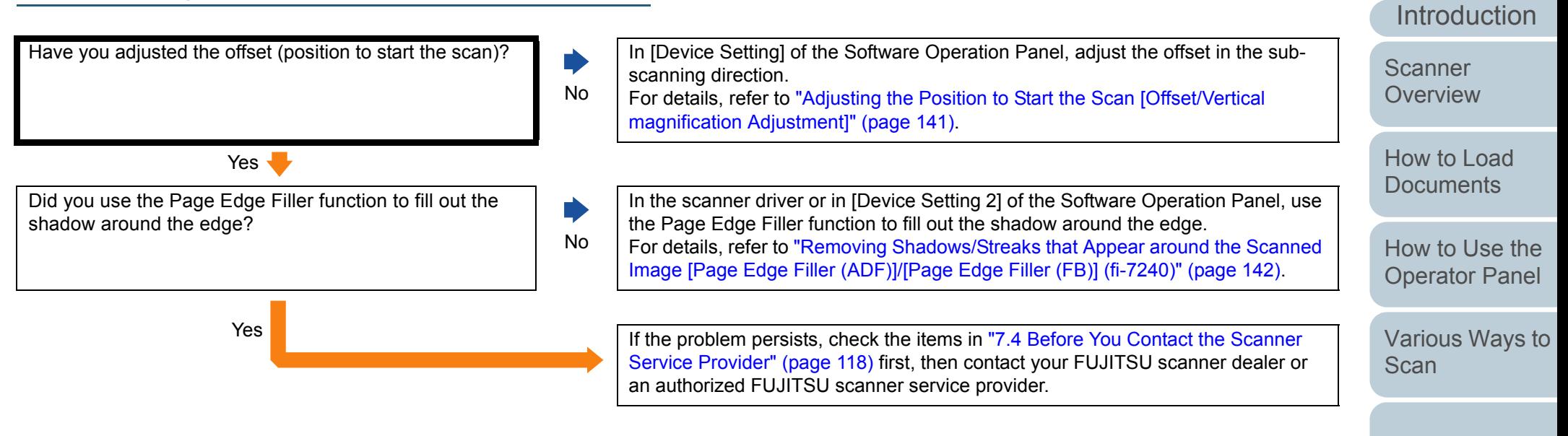

[Daily Care](#page-70-0)

[Replacing the](#page-81-0)  **[Consumables](#page-81-1)** 

[Index](#page-178-0)[Contents](#page-6-0)

[TOP](#page-0-0)

**[Troubleshooting](#page-89-0)** 

**Operational [Settings](#page-120-1)** 

## **There are black traces on the document.**

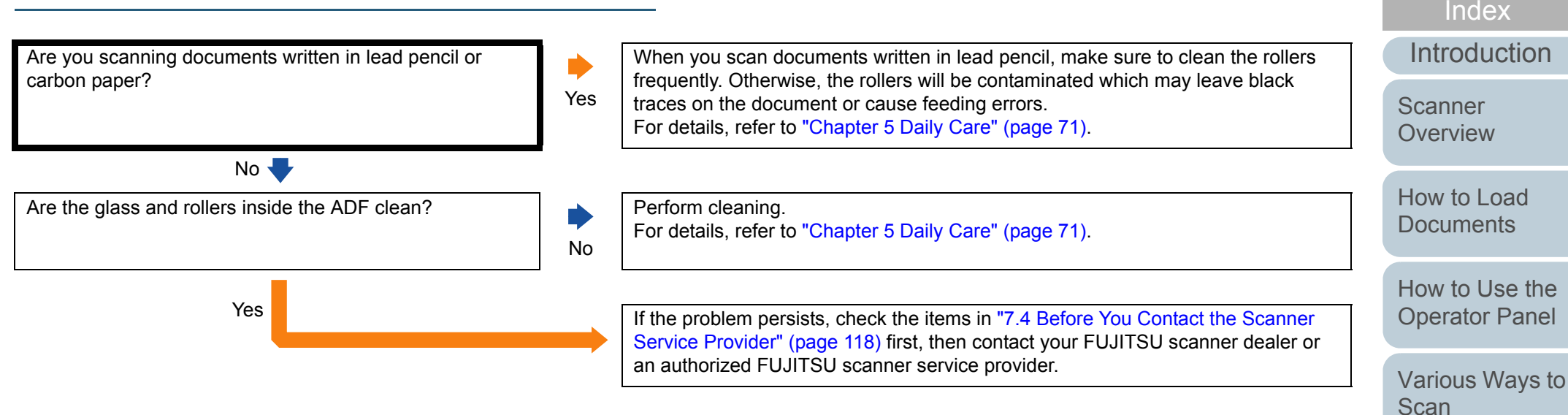

[Daily Care](#page-70-0)

[Replacing the](#page-81-0)  **[Consumables](#page-81-1)** 

[Contents](#page-6-0)

**[TOP](#page-0-0)** 

**[Troubleshooting](#page-89-0)** 

**Operational [Settings](#page-120-1)** 

## **The Carrier Sheet is not fed smoothly./Paper jams occur.**

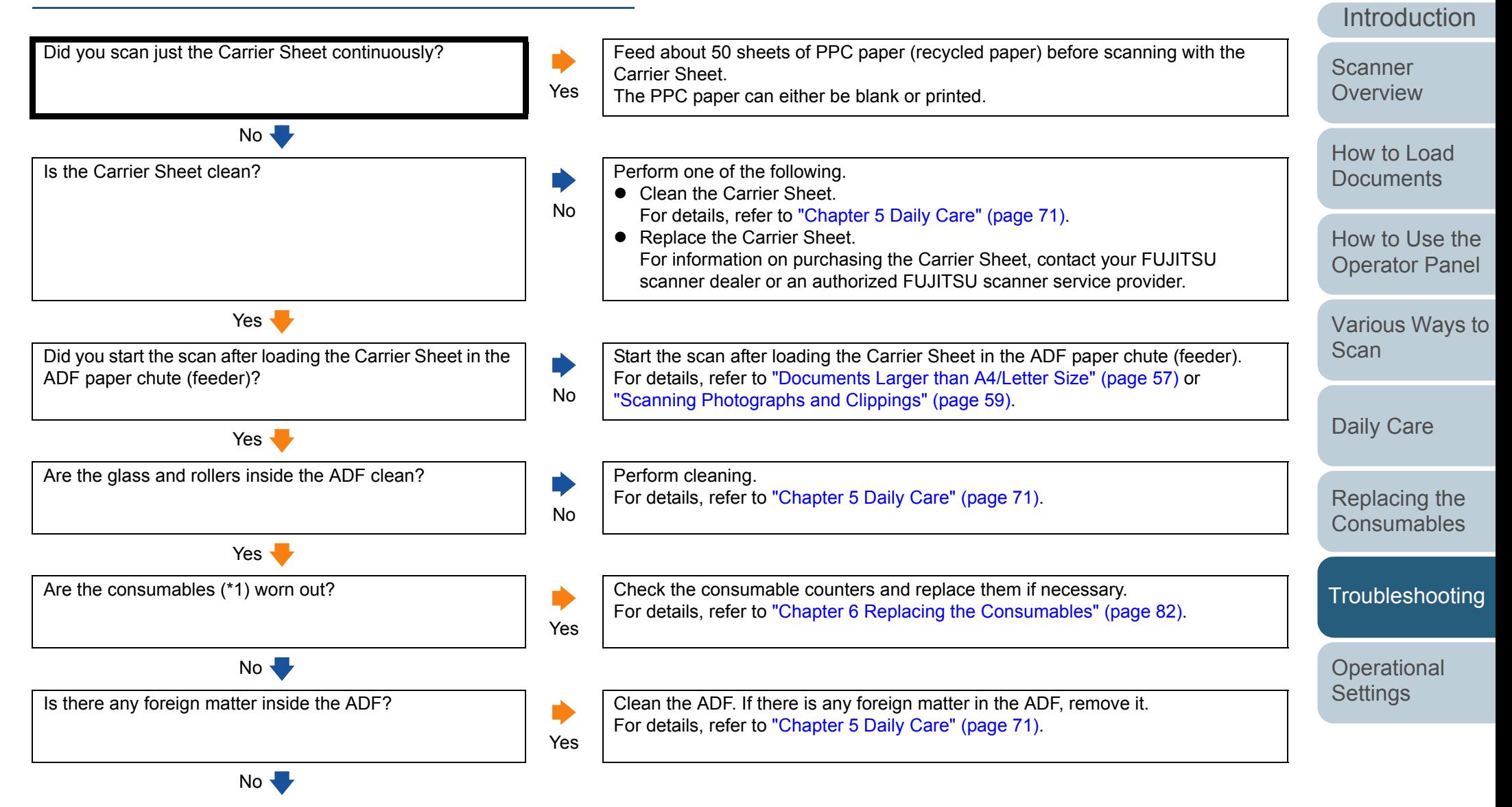

[Appendix](#page-159-0)

[Index](#page-178-0)

**[Contents](#page-6-0)** [TOP](#page-0-0)

**[Glossary](#page-167-0)** 

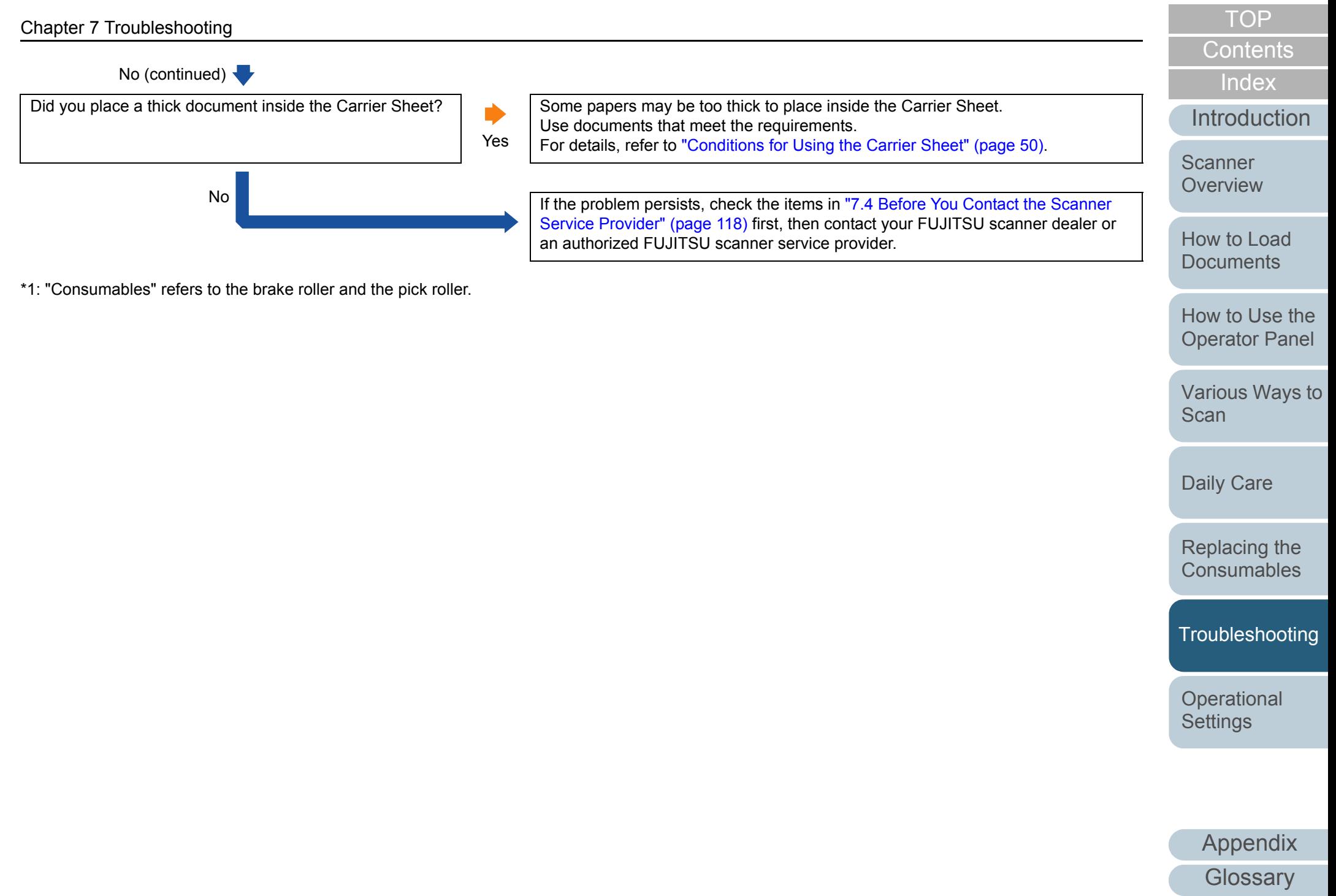

## **Part of the image appears missing in the case where the Carrier Sheet is used.**

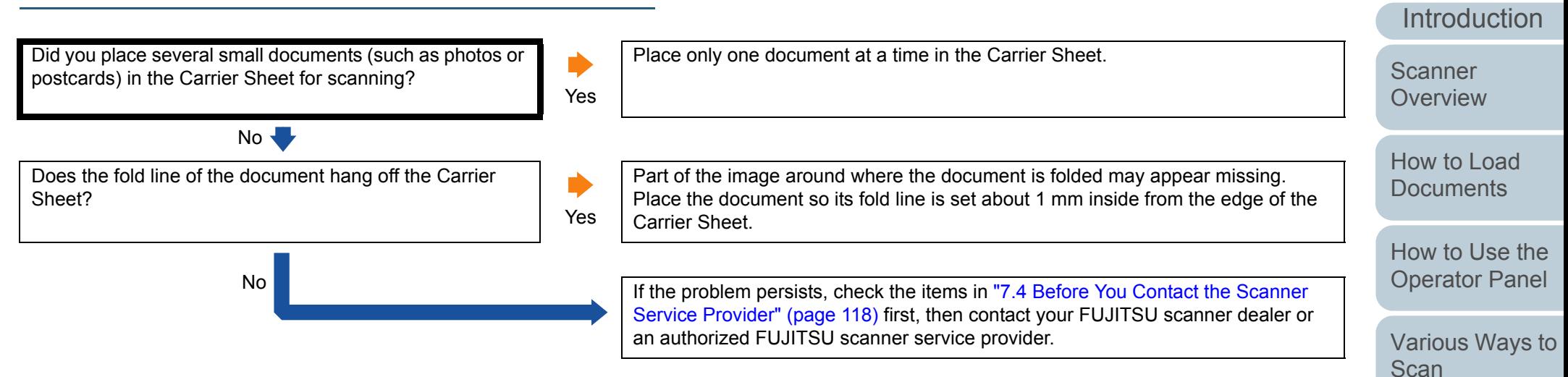

[Daily Care](#page-70-0)

[Replacing the](#page-81-0)  **[Consumables](#page-81-1)** 

[Index](#page-178-0)

[Contents](#page-6-0)

**[TOP](#page-0-0)** 

**[Troubleshooting](#page-89-0)** 

**Operational [Settings](#page-120-1)** 

# <span id="page-117-0"></span>**7.4 Before You Contact the Scanner Service Provider**

Please check the following items before contacting your FUJITSU scanner dealer or an authorized FUJITSU scanner service provider.

#### **General**

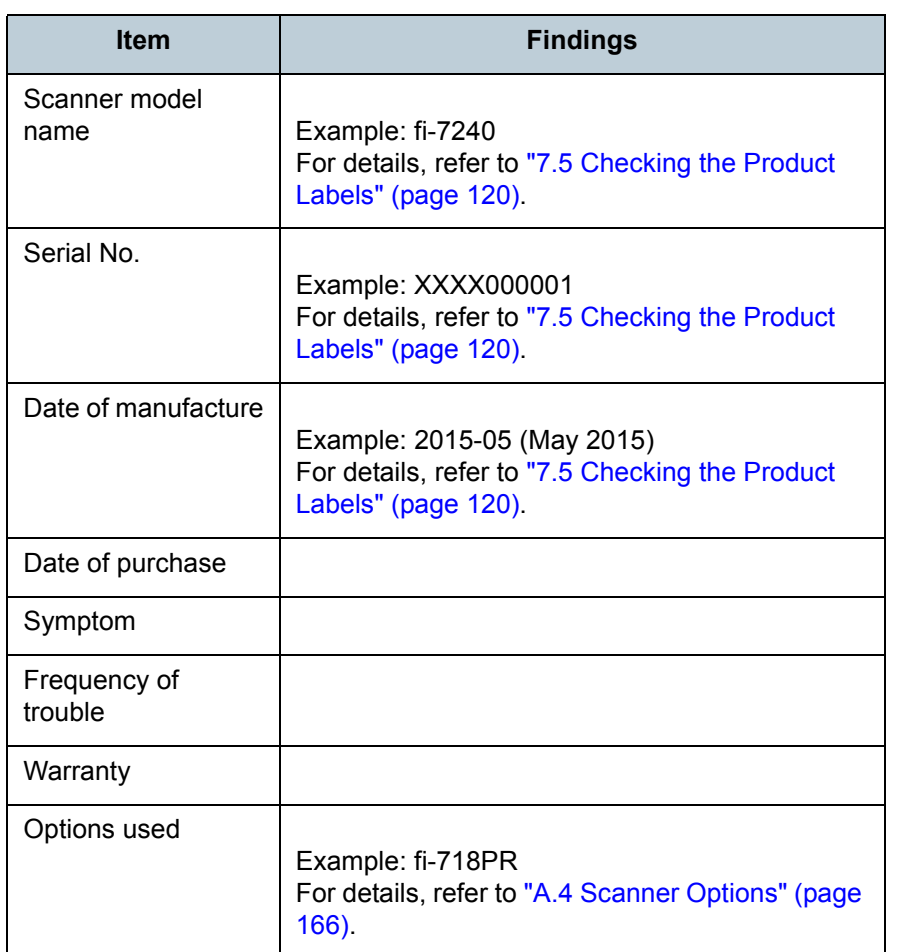

# **Error Status**

#### ■**Computer Connection Issues**

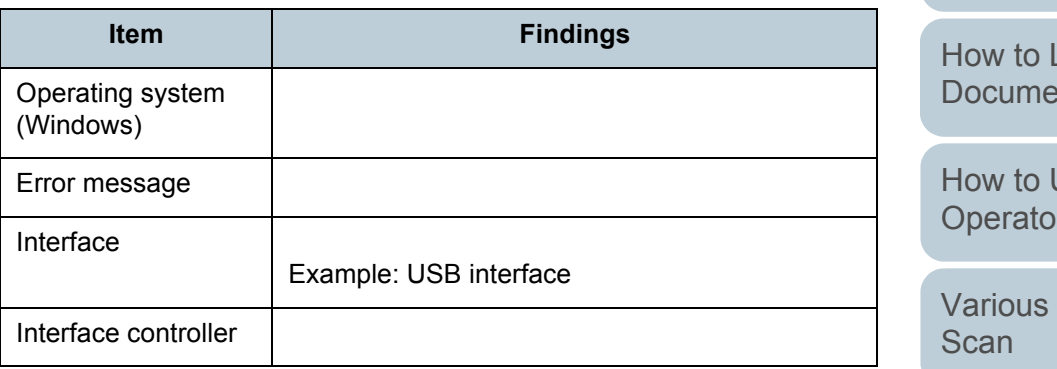

## ■**Feeding Issues**

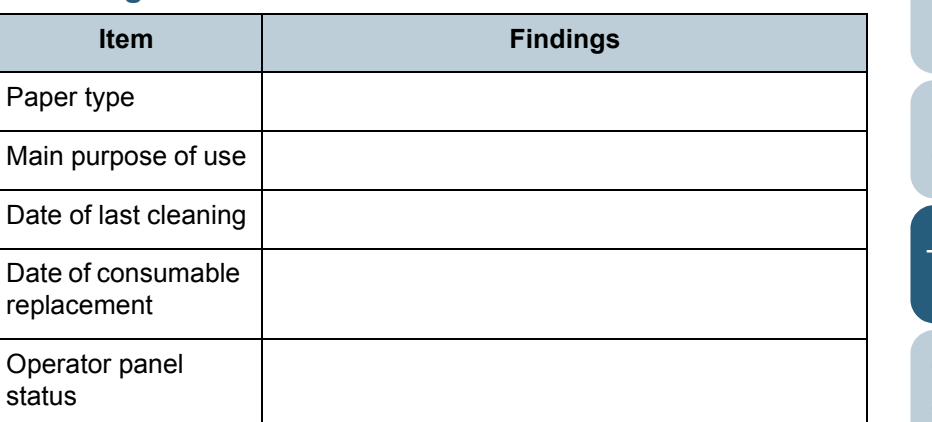

**[Introduction](#page-2-0)** [Index](#page-178-0)

[Contents](#page-6-0)

**[TOP](#page-0-0)** 

**Scanner [Overview](#page-12-0)** 

 $20a$  $ints$ 

Jse the r Panel

Ways to

[Daily Care](#page-70-0)

[Replacing the](#page-81-0)  **[Consumables](#page-81-1)** 

**[Troubleshooting](#page-89-0)** 

**Operational [Settings](#page-120-1)** 

#### Chapter 7 Troubleshooting

#### ■**Image Quality Issues**

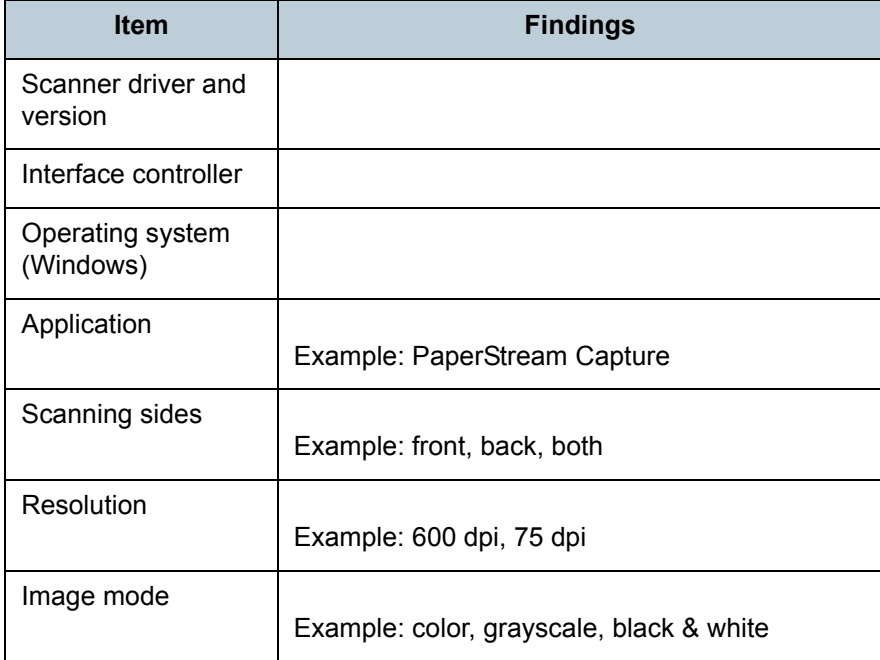

#### ■**Other**

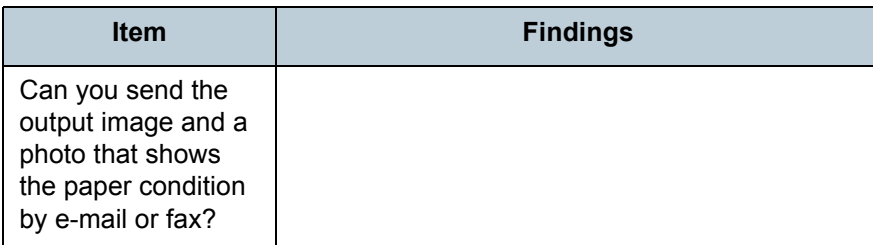

[Index](#page-178-0) [Contents](#page-6-0) [TOP](#page-0-0)

[Introduction](#page-2-0)

[Scanner](#page-12-0)  [Overview](#page-12-0)

[How to Load](#page-36-0)  [Documents](#page-36-1)

[How to Use the](#page-50-1)  [Operator Panel](#page-50-0)

[Various Ways to](#page-53-0)  [Scan](#page-53-1)

[Daily Care](#page-70-0)

[Replacing the](#page-81-0)  [Consumables](#page-81-1)

**[Troubleshooting](#page-89-0)** 

**Operational [Settings](#page-120-1)** 

# <span id="page-119-0"></span>**7.5 Checking the Product Labels**

This section explains about the product labels on the scanner.

## **Location**

The label is located on the back of the scanner.

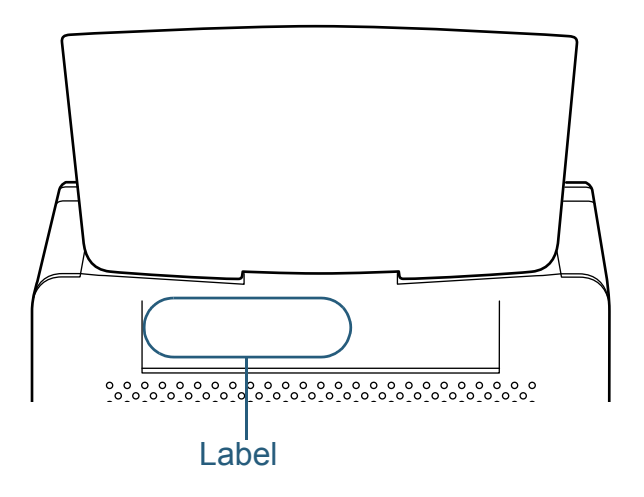

Label (example): Shows the scanner information.

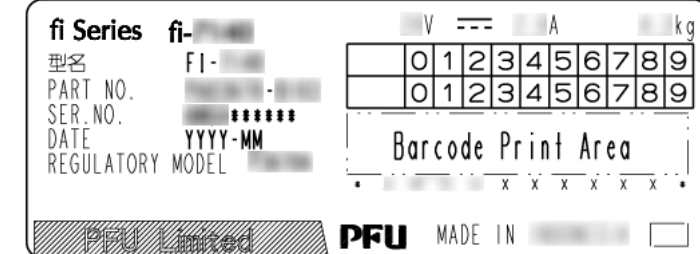

[TOP](#page-0-0)

[Contents](#page-6-0)

[Index](#page-178-0)

**[Introduction](#page-2-0)** 

**Scanner** [Overview](#page-12-0)

[How to Load](#page-36-0) **[Documents](#page-36-1)** 

[How to Use the](#page-50-1) [Operator Panel](#page-50-0)

[Various Ways to](#page-53-0)  [Scan](#page-53-1)

[Daily Care](#page-70-0)

[Replacing the](#page-81-0)  **[Consumables](#page-81-1)** 

**[Troubleshooting](#page-89-0)** 

**Operational [Settings](#page-120-1)** 

<span id="page-120-2"></span><span id="page-120-1"></span><span id="page-120-0"></span>This chapter explains how to use the Software Operation Panel to configure the scanner settings.

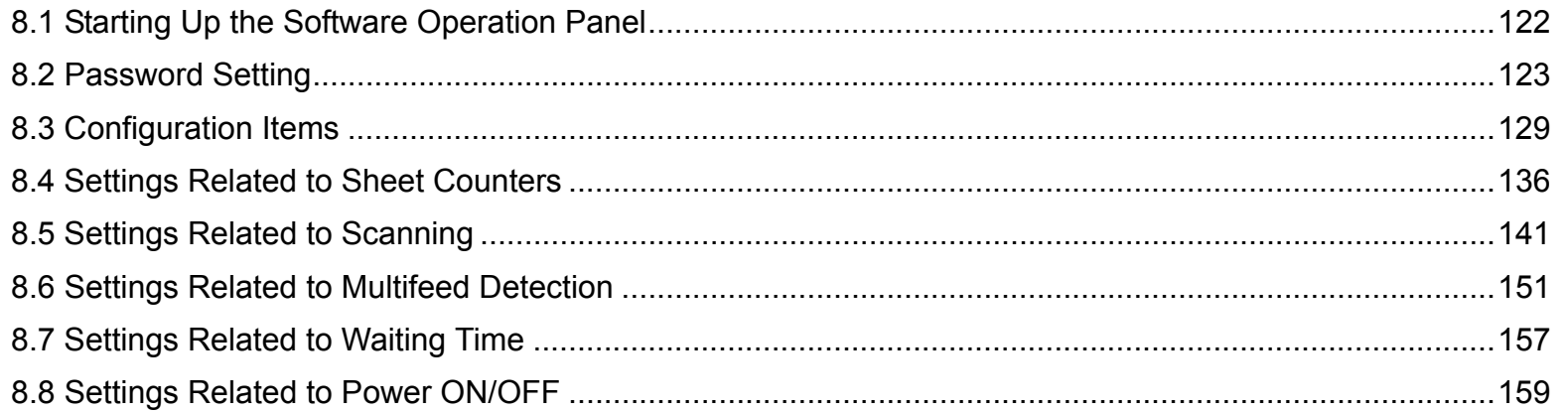

[Index](#page-178-0) [Contents](#page-6-0)

**[TOP](#page-0-0)** 

[Introduction](#page-2-0)

**Scanner [Overview](#page-12-0)** 

[How to Load](#page-36-0) **[Documents](#page-36-1)** 

[How to Use the](#page-50-1) [Operator Panel](#page-50-0)

[Various Ways to](#page-53-0)  **[Scan](#page-53-1)** 

[Daily Care](#page-70-0)

[Replacing the](#page-81-0)  **[Consumables](#page-81-1)** 

**[Troubleshooting](#page-89-0)** 

**Operational [Settings](#page-120-2)** 

# <span id="page-121-0"></span>**8.1 Starting Up the Software Operation Panel**

The Software Operation Panel is installed together with the PaperStream IP driver.

This application allows you to configure various settings such as the operation of the scanner and management of the consumables.

#### **ATTENTION**

- Do not start up the Software Operation Panel during scanning.
- Do not use the operator panel while the Software Operation Panel is running.
- **If you connect multiple scanners, the second scanner as well as** subsequent scanners will not be recognized. Connect only one scanner at a time.
- **1** Confirm that the scanner is connected to the computer, then turn on the scanner.

For details about how to connect the scanner to the computer, refer to "Connecting the Cables" in Getting Started.

For details about how to turn on the scanner, refer to ["1.3 Turning the](#page-22-0)  [Power ON/OFF" \(page 23\)](#page-22-0).

- **2** Display the [Software Operation Panel] window.
	- Windows Vista/Windows Server 2008/Windows 7 Click [Start] menu  $\rightarrow$  [All Programs]  $\rightarrow$  [fi Series]  $\rightarrow$  [Software Operation Panel].
	- Windows Server 2012/Windows 8 Right-click the Start screen, and select [All apps] on the app bar  $\rightarrow$ [Software Operation Panel] under [fi Series].
	- Windows Server 2012 R2/Windows 8.1 Click  $[\downarrow]$  on the lower left side of the Start screen and select [Software Operation Panel] under [fi Series]. To display  $[\downarrow]$ , move the mouse cursor.
	- Windows 10/Windows Server 2016 Click [Start] menu  $\rightarrow$  [fi Series]  $\rightarrow$  [Software Operation Panel].

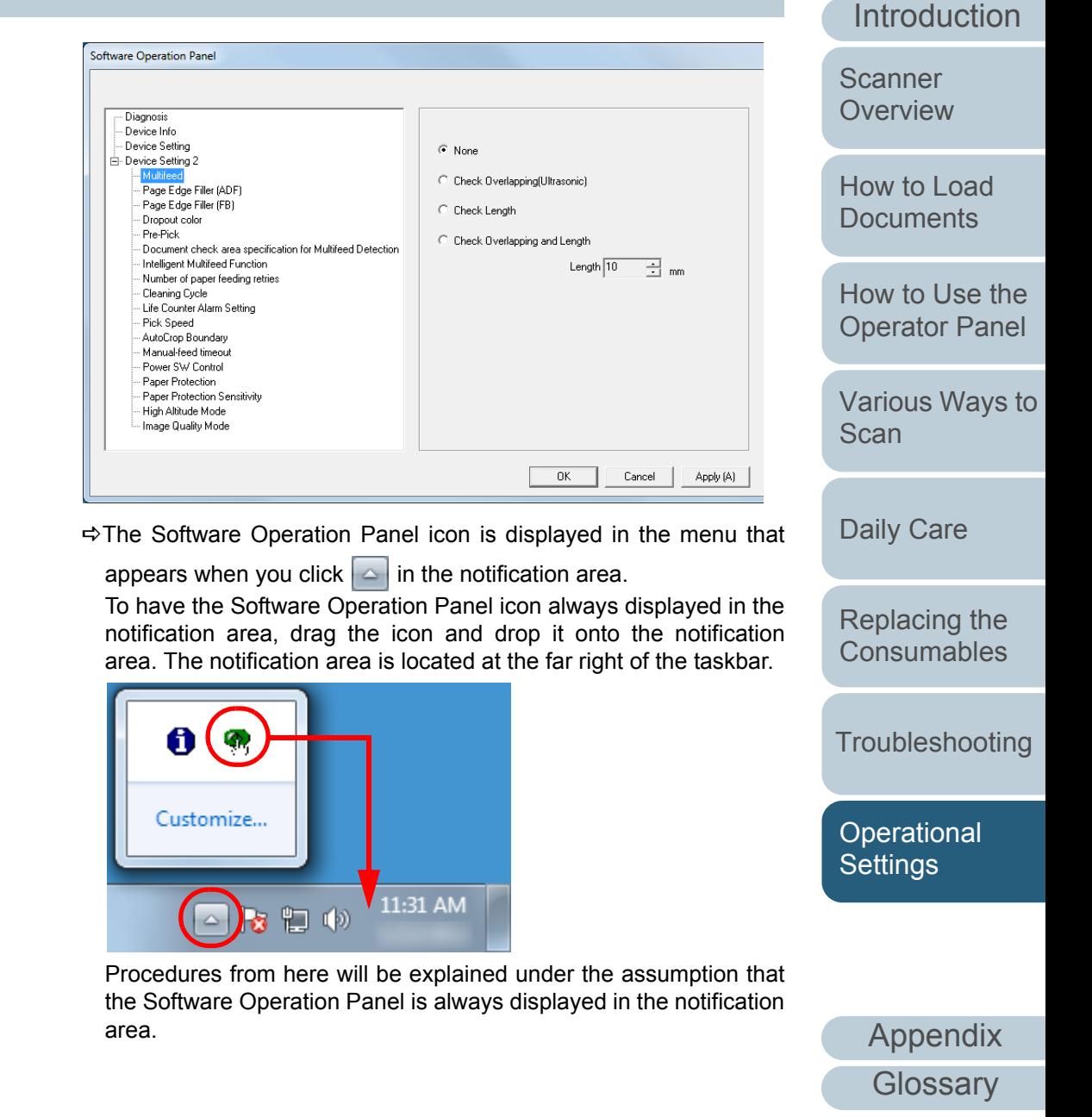

[Index](#page-178-0)**[Contents](#page-6-0) [TOP](#page-0-0)** 

# <span id="page-122-0"></span>**8.2 Password Setting**

By setting a password, the Software Operation Panel can run in [View Only mode] which allows users to only view the scanner settings.

The scanner settings can be configured if no password is set. In order to prevent unnecessary changes to the settings, a password can be used to restrict user operations.

# <span id="page-122-1"></span>**Setting a Password**

Set a password in the following procedure:

**1** Right-click the Software Operation Panel icon in the notification area, and select [Password Setting] from the menu.

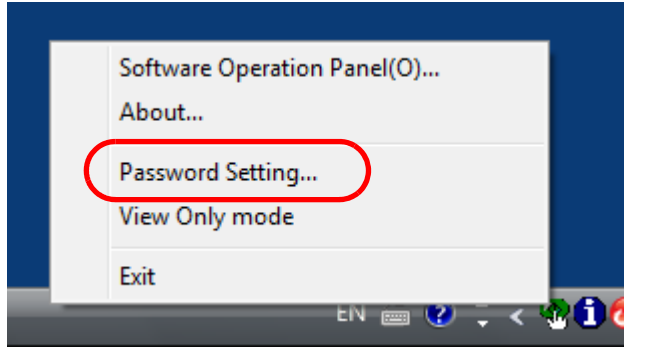

 $\Rightarrow$  The [Password setting] window appears.

**2** Enter a new password then again to confirm, and click the [OK] button.

Up to 32 characters can be used for the password.

Note that only alphanumeric characters (a to z, A to Z, 0 to 9) are allowed.

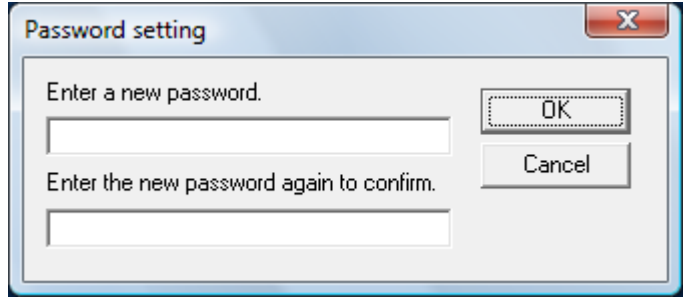

 $\Rightarrow$  A confirmation message appears.

**3** Click the [OK] button. The password is set.

[Index](#page-178-0)

**[Introduction](#page-2-0)** 

**Scanner [Overview](#page-12-0)** 

[How to Load](#page-36-0) **[Documents](#page-36-1)** 

[How to Use the](#page-50-1) [Operator Panel](#page-50-0)

[Various Ways to](#page-53-0)  **[Scan](#page-53-1)** 

[Daily Care](#page-70-0)

[Replacing the](#page-81-0)  **[Consumables](#page-81-1)** 

**[Troubleshooting](#page-89-0)** 

**Operational [Settings](#page-120-2)** 

# **Setting [View Only mode]**

Set the Software Operation Panel to [View Only mode] in the following procedure:

- **1** Set a password. For details, refer to ["Setting a Password" \(page 123\)](#page-122-1).
- **2** Right-click the Software Operation Panel icon in the notification area, and select [View Only mode] from the menu.

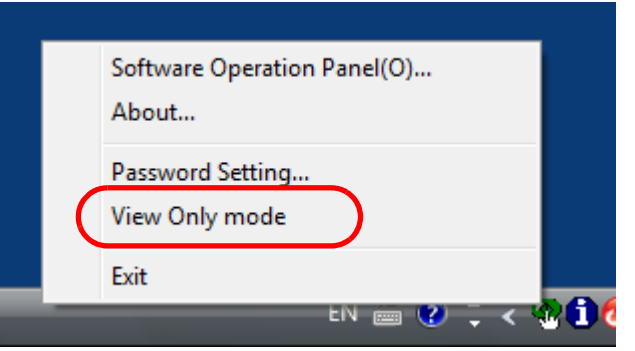

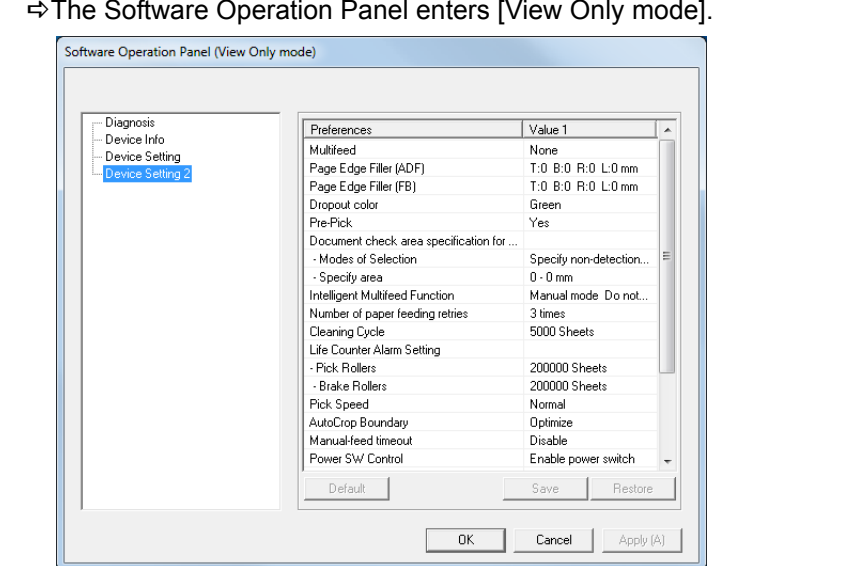

#### **HINT**

In [View Only mode], a check mark appears next to [View Only mode] in the menu that is displayed by right-clicking the Software Operation Panel icon in the notification area.

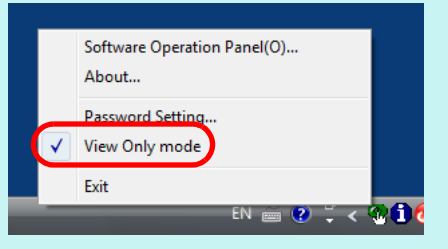

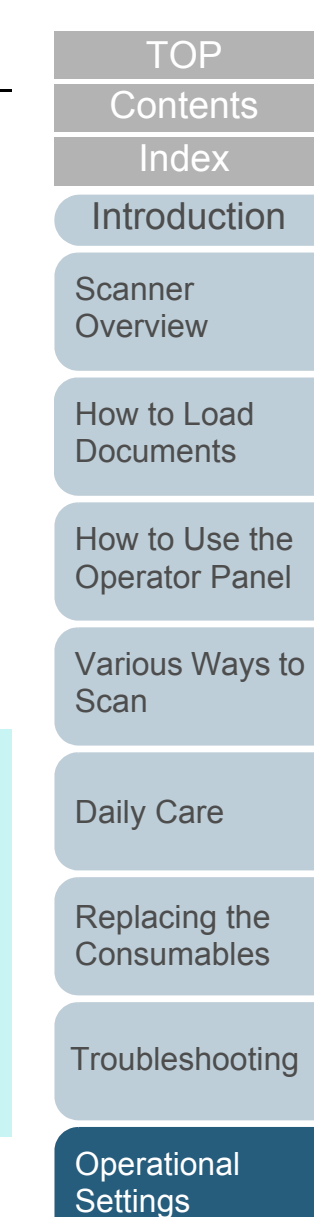

# **Clearing [View Only mode]**

Clear [View Only mode] in the following procedure:

**1** Right-click the Software Operation Panel icon in the notification area, and select [View Only mode] from the menu.

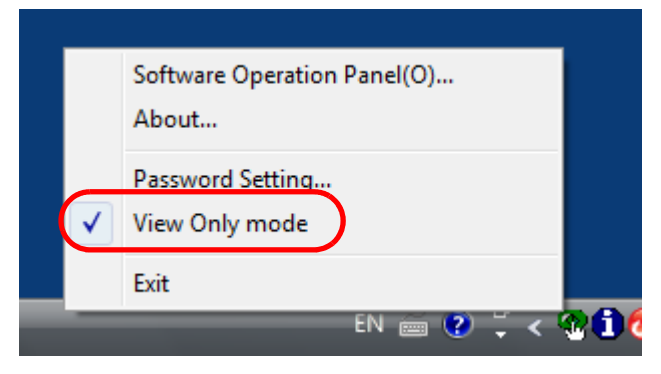

The [Password setting] window appears.

**2**Enter the current password and click the [OK] button.

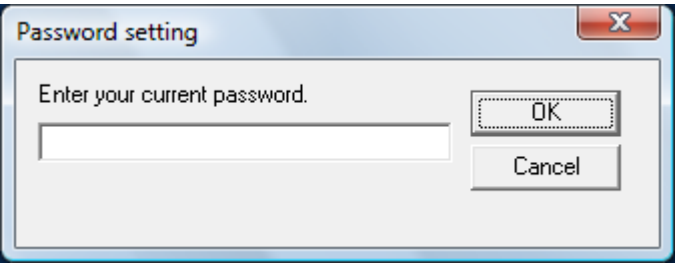

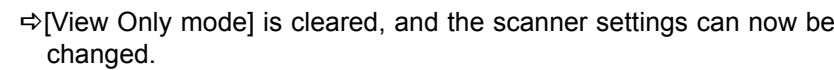

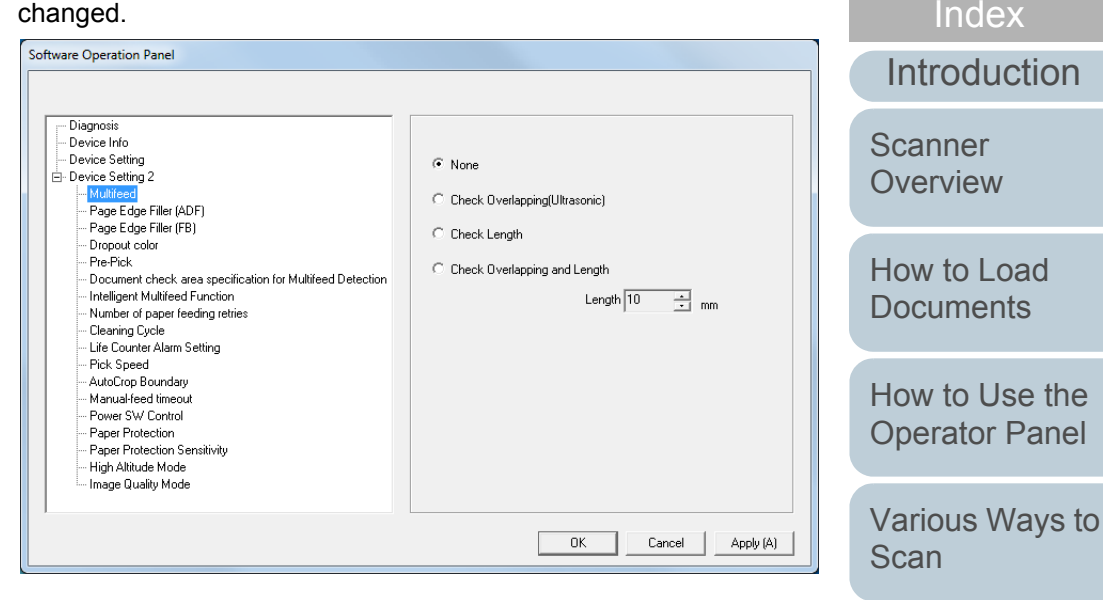

#### **HINT**

When you exit [View Only mode], the check mark next to [View Only mode] disappears from the menu that is displayed by rightclicking the Software Operation Panel icon in the notification area.

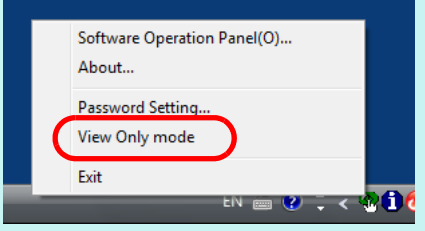

[Daily Care](#page-70-0)

[Replacing the](#page-81-0)  **[Consumables](#page-81-1)** 

[Contents](#page-6-0)

[TOP](#page-0-0)

**[Troubleshooting](#page-89-0)** 

**Operational [Settings](#page-120-2)** 

# **Changing the Password**

Change the password in the following procedure:

**1** Right-click the Software Operation Panel icon in the notification area, and select [Password Setting] from the menu.

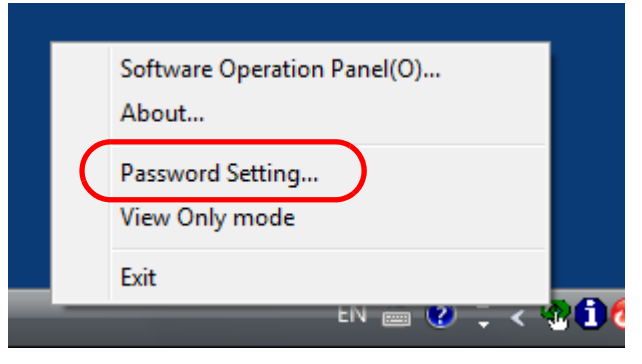

- The [Password setting] window appears.
- **2**Enter the current password and click the [OK] button.

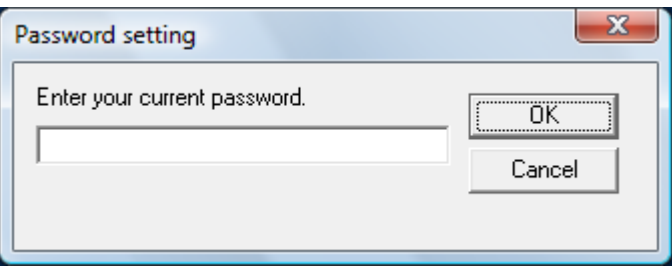

The [Password setting] window appears.

**3** Enter a new password then again to confirm, and click the [OK] button.

Up to 32 characters can be used for the password.

Note that only alphanumeric characters (a to z, A to Z, 0 to 9) are allowed.

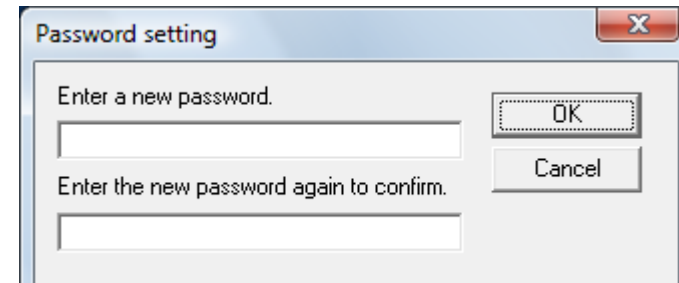

 $\Leftrightarrow$  A confirmation message appears.

**4** Click the [OK] button.  $\Rightarrow$  The password is set.

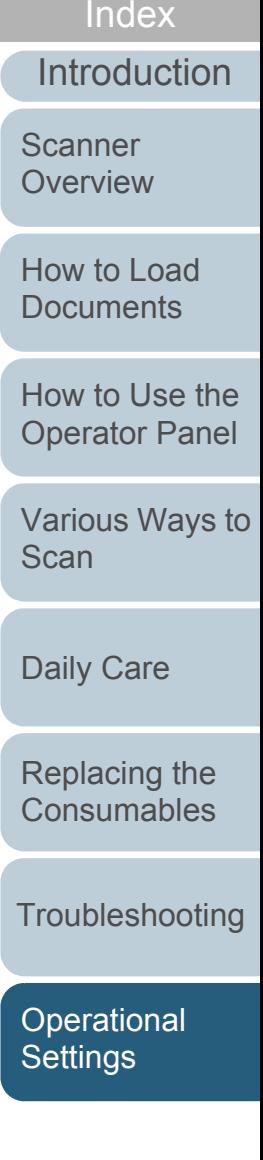

[Contents](#page-6-0)

**[TOP](#page-0-0)** 

**[Glossary](#page-167-0)** 

#### Chapter 8 Operational Settings

# **Clearing the Password**

About...

Exit

Clear the password in the following procedure:

Software Operation Panel(O)...

**1** Right-click the Software Operation Panel icon in the notification area, and select [Password Setting] from the menu.

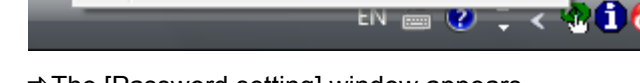

Password Setting... View Only mode

 $\Rightarrow$  The [Password setting] window appears.

**2**Enter the current password and click the [OK] button.

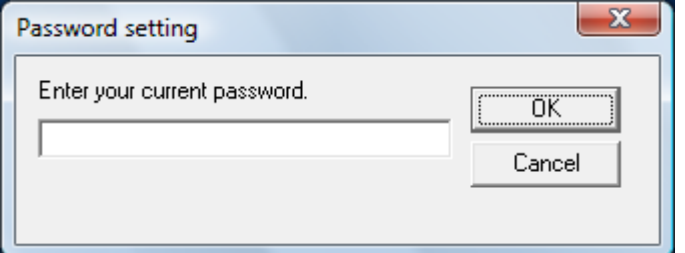

The [Password setting] window appears.

**3**Leave both fields blank and click the [OK] button.

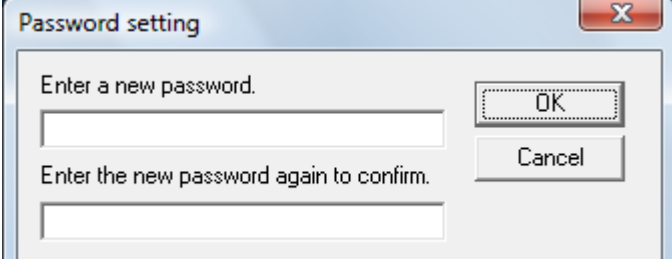

 $\Leftrightarrow$  A confirmation message appears.

**4** Click the [OK] button.  $\Rightarrow$ The password is cleared.

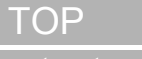

[Contents](#page-6-0)

[Index](#page-178-0)

**[Introduction](#page-2-0)** 

**Scanner [Overview](#page-12-0)** 

[How to Load](#page-36-0) **[Documents](#page-36-1)** 

[How to Use the](#page-50-1) [Operator Panel](#page-50-0)

[Various Ways to](#page-53-0)  **[Scan](#page-53-1)** 

[Daily Care](#page-70-0)

[Replacing the](#page-81-0)  **[Consumables](#page-81-1)** 

**[Troubleshooting](#page-89-0)** 

**Operational [Settings](#page-120-2)** 

[Appendix](#page-159-0)

## **Resetting the Password**

In case you forgot your password, it can be reset in the following procedure.

**1** Right-click the Software Operation Panel icon in the notification area, and select [Password Setting] from the menu.

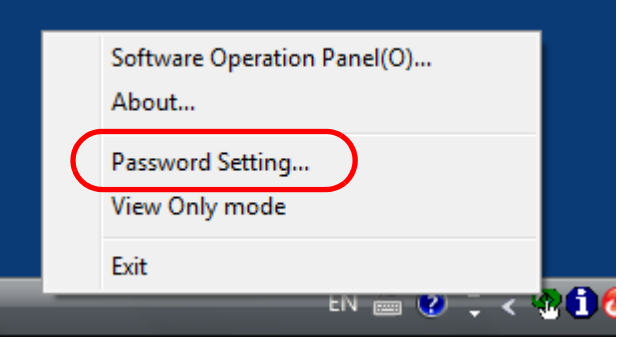

- The [Password setting] window appears.
- **2** Enter the default password which is "fi-scanner", and click the [OK] button.

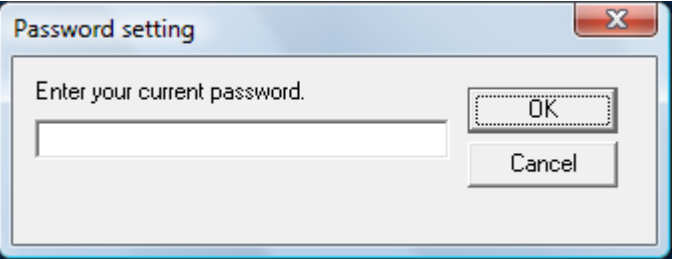

The [Password setting] window appears.

**3** Enter a new password then again to confirm, and click the [OK] button.

Up to 32 characters can be used for the password.

Note that only alphanumeric characters (a to z, A to Z, 0 to 9) are allowed.

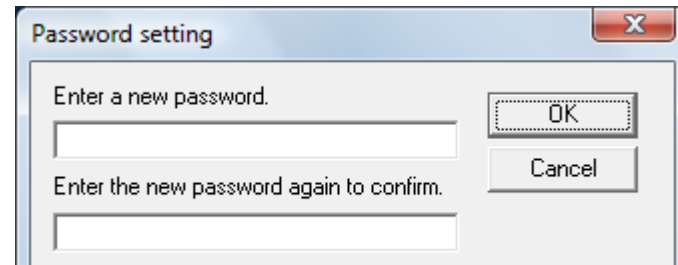

 $\Rightarrow$  A confirmation message appears.

**4** Click the [OK] button.  $\Rightarrow$  The password is set.

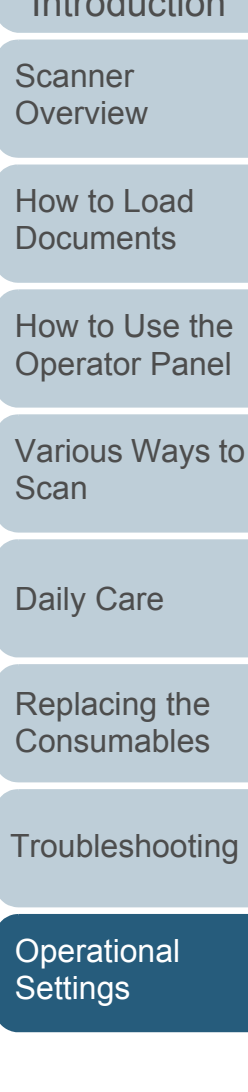

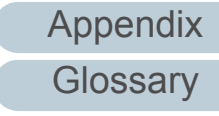

**[TOP](#page-0-0)** 

[Contents](#page-6-0)

[Index](#page-178-0)

**[Introduction](#page-2-0)** 

# <span id="page-128-0"></span>**8.3 Configuration Items**

The Software Operation Panel allows the configuration of the following settings for the scanner that is connected to the computer:

## **Device Setting**

- **1** Start up the Software Operation Panel. For details, refer to ["8.1 Starting Up the Software Operation Panel"](#page-121-0)  [\(page 122\)](#page-121-0).
- **2**From the listing on the left, select [Device Setting].

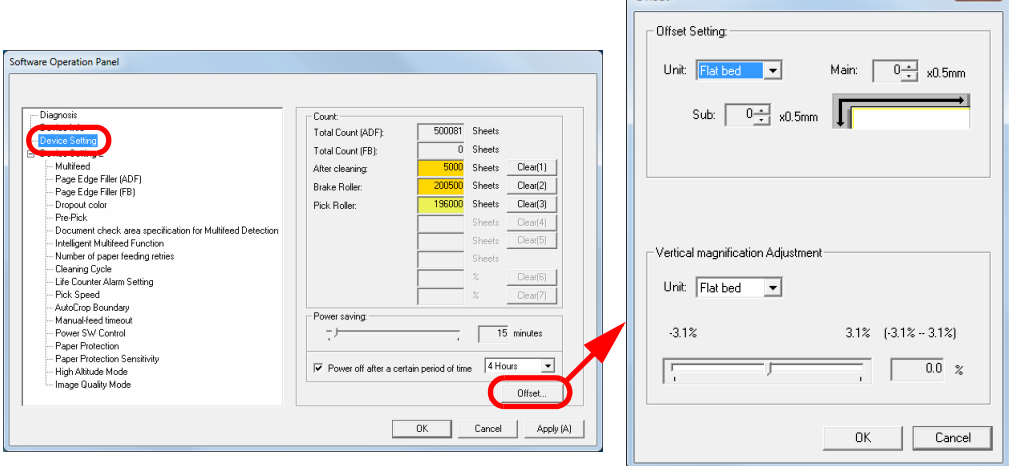

Offset

Items that can be configured in the above window are shown in the next page.

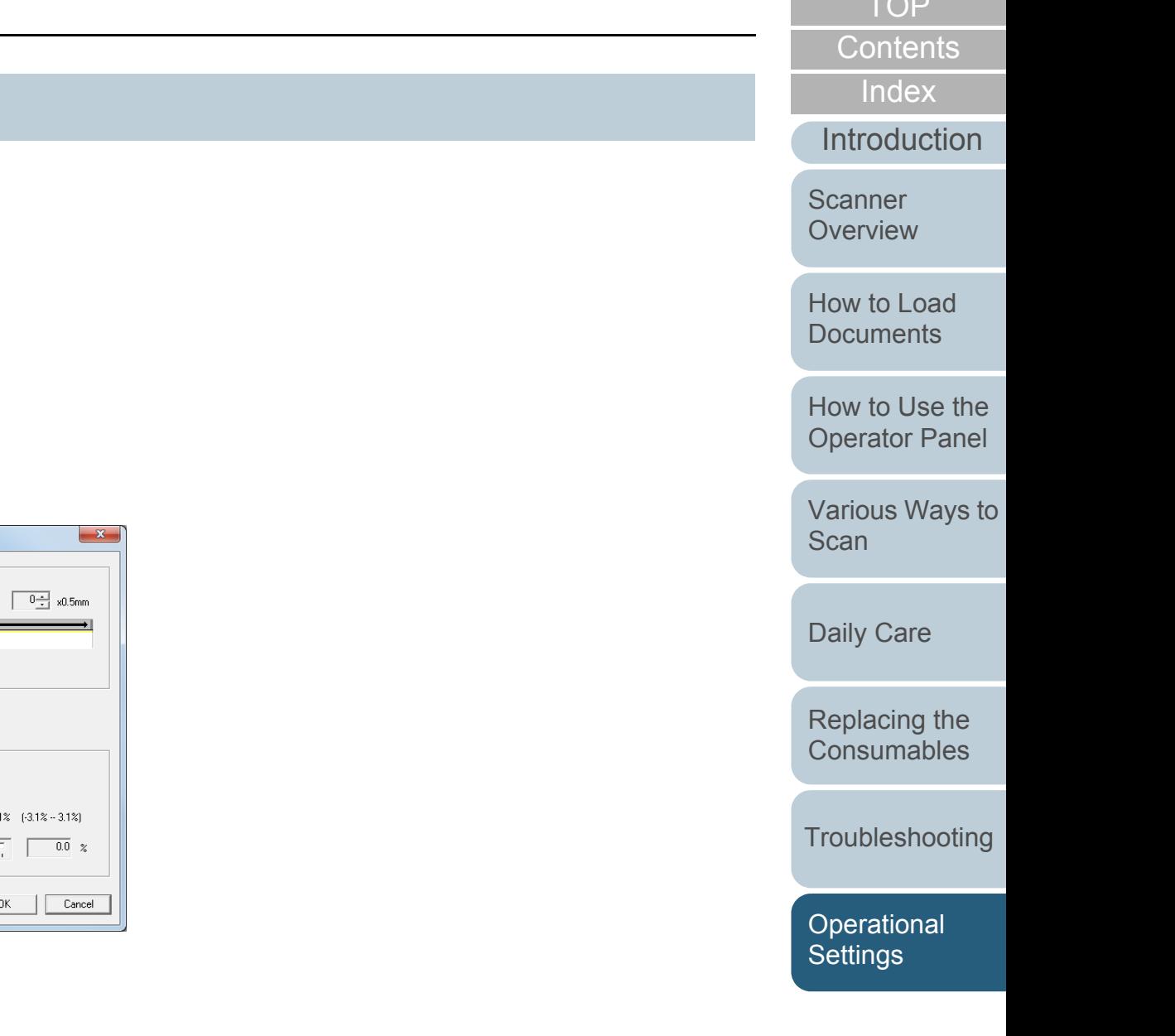

[Appendix](#page-159-0) **[Glossary](#page-167-0)** 

Top States and the States

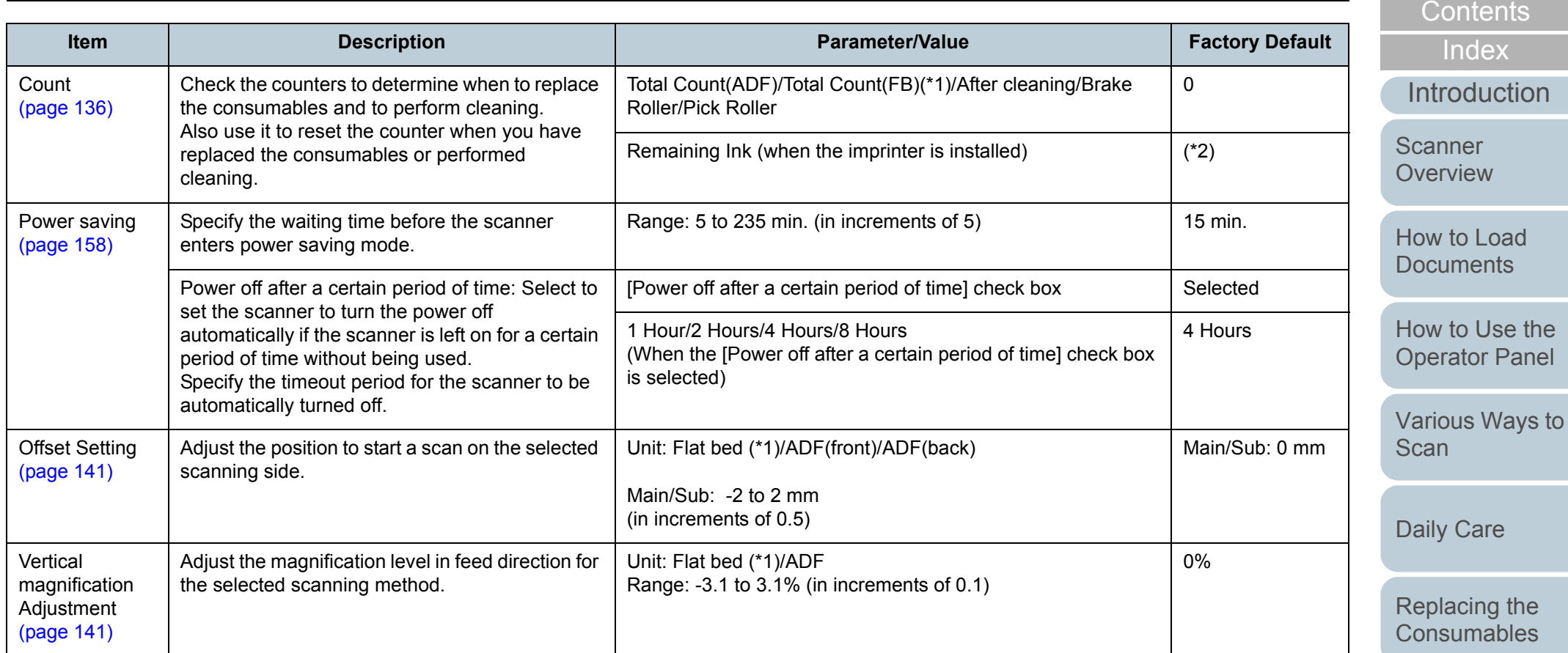

\*1: Displayed when fi-7240 is used.

\*2: Displayed when the imprinter is installed.

**[Troubleshooting](#page-89-0)** 

[TOP](#page-0-0)

[Operational](#page-120-0)  [Settings](#page-120-2)

## **Device Setting 2**

- **1** Start up the Software Operation Panel. For details, refer to ["8.1 Starting Up the Software Operation Panel"](#page-121-0)  [\(page 122\)](#page-121-0).
- **2**From the listing on the left, select [Device Setting 2].

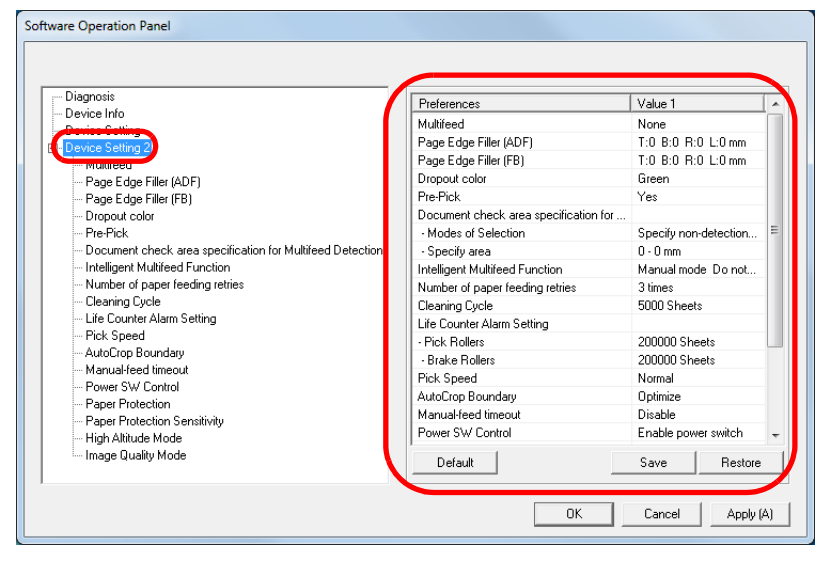

The settings that are currently configured in [Device Setting 2] are listed on the right of the window.

Items that can be configured in the above window are shown in the next page.

#### **HINT**

 The Software Operation Panel settings can be restored to the factory default.

To restore the settings to the factory default, click the [Default] button. After a message is displayed, click the [OK] button. Note that the settings you have configured will be cleared.

- The Software Operation Panel settings can be backed up. To back up the settings, click the [Save] button, then specify the file name and click the [Save] button in the displayed window.
- You can use a backup file of the Software Operation Panel settings to restore the settings on other scanners only if the scanner type is the same.

To restore the settings, click the [Restore] button, then specify the backup file and click the [Open] button in the displayed window. After a message is displayed, click the [OK] button. Note that restoration cannot be performed for other types of scanners.

[Index](#page-178-0)[Contents](#page-6-0)

**[TOP](#page-0-0)** 

**[Introduction](#page-2-0)** 

**Scanner [Overview](#page-12-0)** 

[How to Load](#page-36-0) **[Documents](#page-36-1)** 

[How to Use the](#page-50-1) [Operator Panel](#page-50-0)

[Various Ways to](#page-53-0)  [Scan](#page-53-1)

[Daily Care](#page-70-0)

[Replacing the](#page-81-0)  **[Consumables](#page-81-1)** 

**[Troubleshooting](#page-89-0)** 

**Operational [Settings](#page-120-2)** 

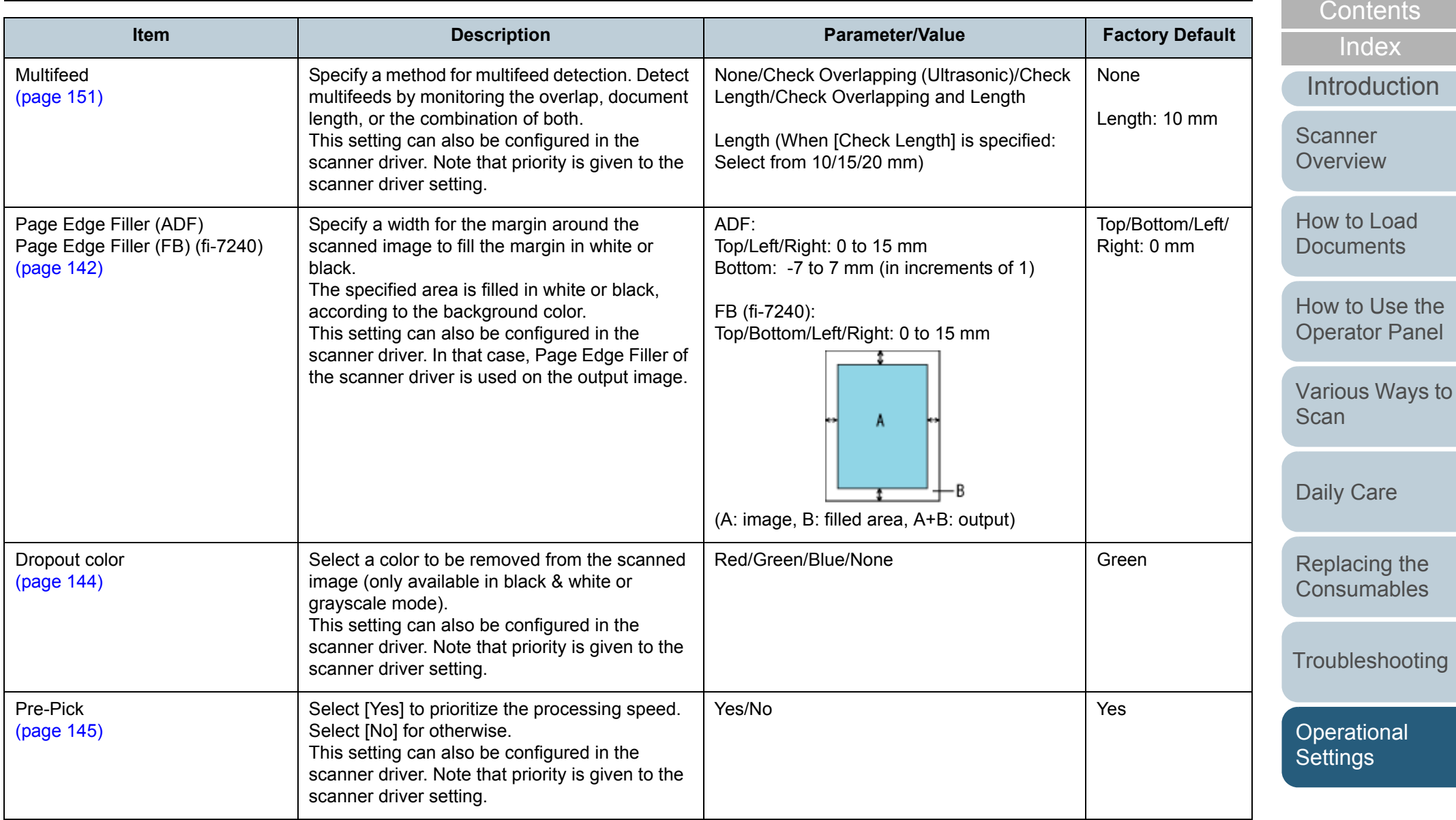

[Appendix](#page-159-0) **[Glossary](#page-167-0)** 

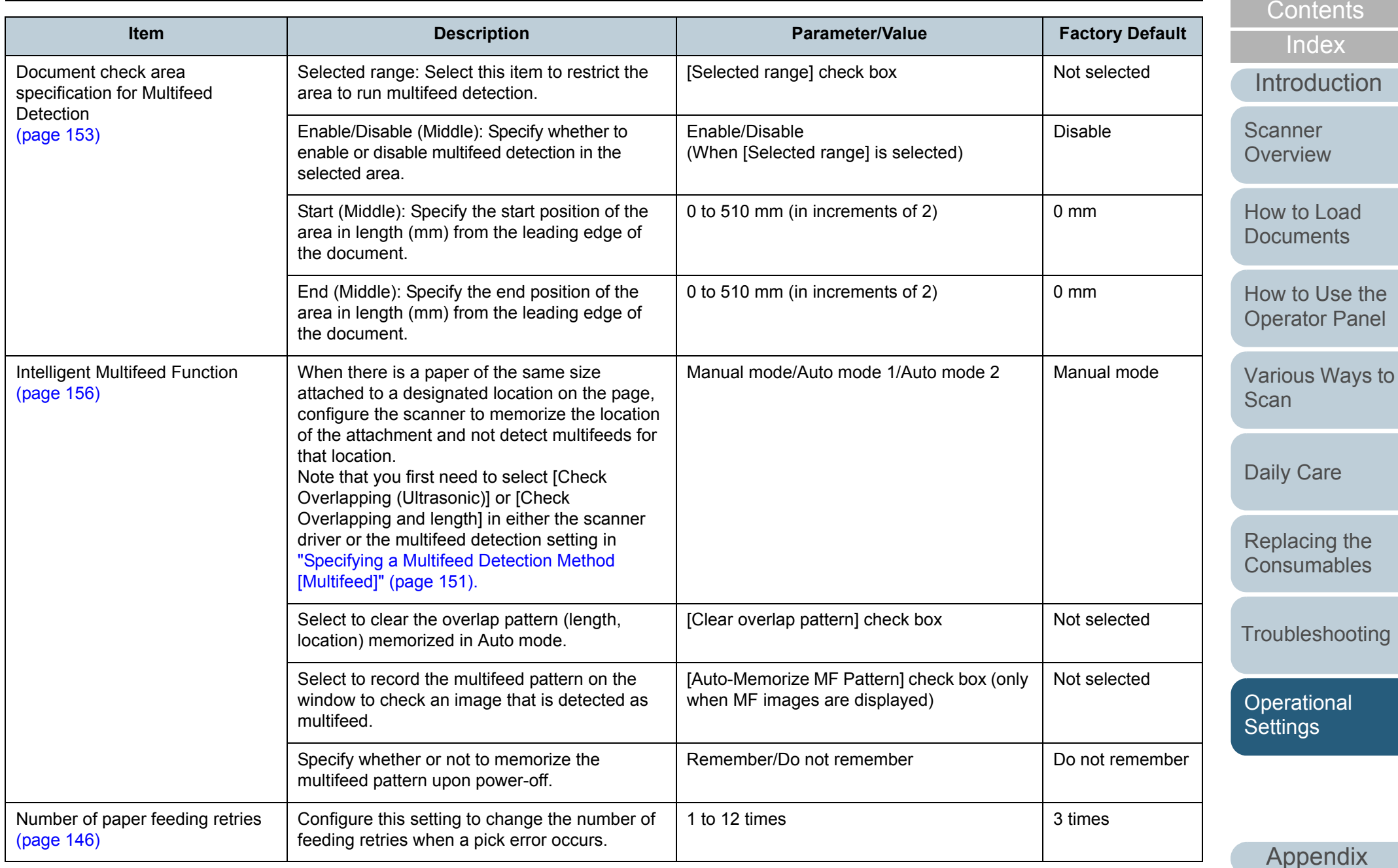

**[Glossary](#page-167-0)** 

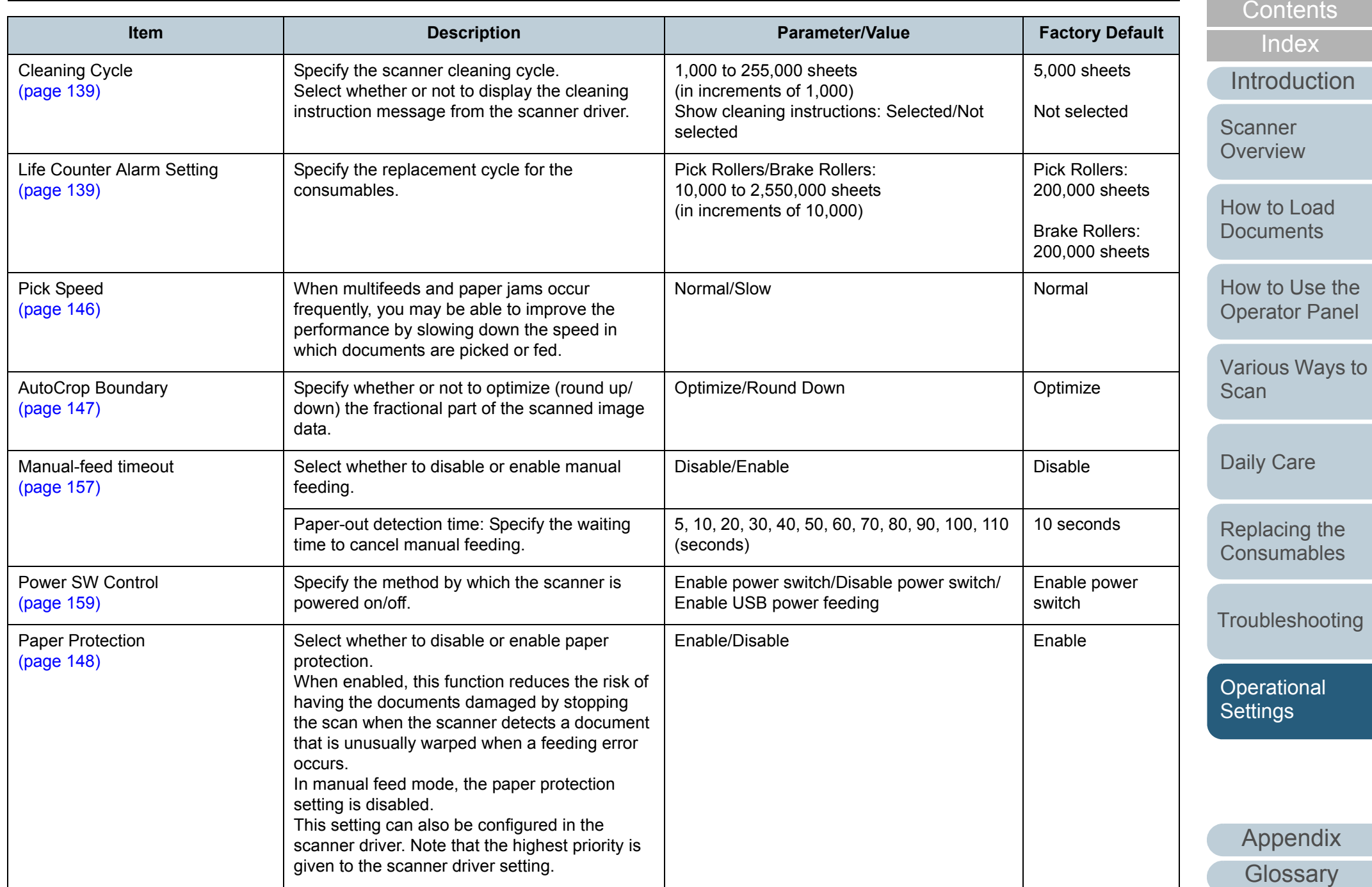

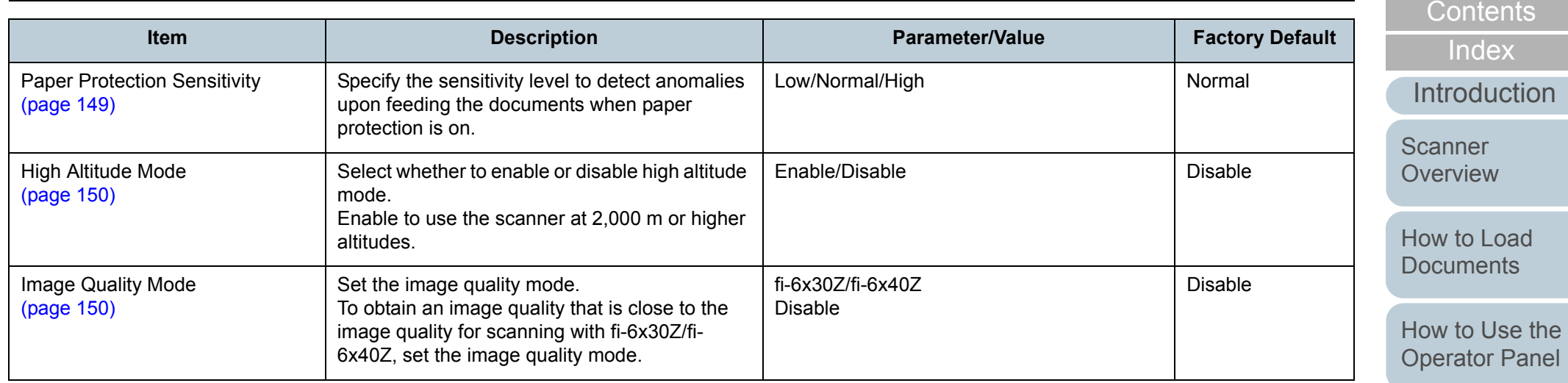

[Various Ways to](#page-53-0)  [Scan](#page-53-1)

[TOP](#page-0-0)

[Daily Care](#page-70-0)

[Replacing the](#page-81-0)  [Consumables](#page-81-1)

**[Troubleshooting](#page-89-0)** 

[Operational](#page-120-0)  [Settings](#page-120-2)

# <span id="page-135-0"></span>**8.4 Settings Related to Sheet Counters**

# <span id="page-135-1"></span>**Checking and Resetting the Sheet Counters**

#### ■**Checking the Sheet Counters**

The status of each consumable part can be viewed to determine when to replace or clean the consumables. The color of the counter gradually changes when a replacement for a consumable is needed or when cleaning is needed. The color of each counter changes as follows:

● Brake roller counter/pick roller counter

These counters turn light yellow when the page count after the consumable replacement reaches 95% of the value specified in ["Replacement Cycle of Consumables \[Life Counter Alarm Setting\]"](#page-138-1)  [\(page 139\)](#page-138-1) in the Software Operation Panel, and turn yellow when the page count reaches 100%.

• Cleaning counter

This counter turns yellow when the page count after cleaning reaches 100% of the value specified in ["Scanner Cleaning Cycle \[Cleaning](#page-138-0)  [Cycle\]" \(page 139\)](#page-138-0) in the Software Operation Panel.

• Ink counter

This counter turns yellow when the amount of remaining ink reaches below 33% (only displayed when the imprinter is installed).

 Start up the Software Operation Panel. For details, refer to ["8.1 Starting Up the Software Operation Panel"](#page-121-0)  [\(page 122\)](#page-121-0).

#### **2**From the listing on the left, select [Device Setting].

**1**

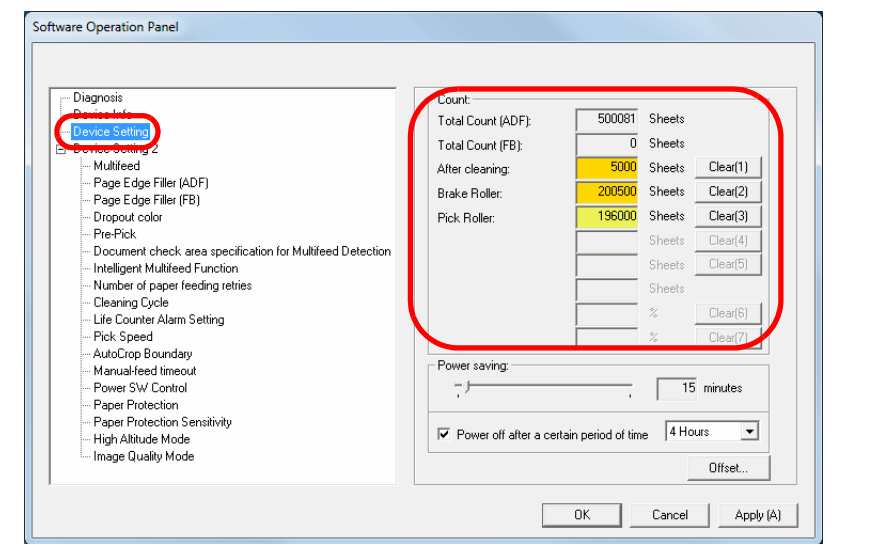

In this window, you can check the following items:

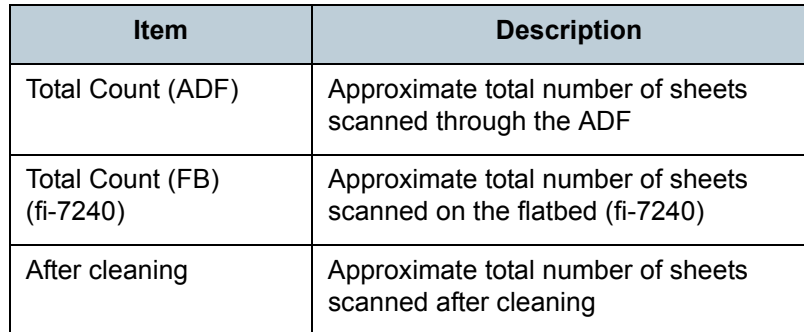

**Scanner [Overview](#page-12-0)** 

[How to Load](#page-36-0) **[Documents](#page-36-1)** 

[How to Use the](#page-50-1) [Operator Panel](#page-50-0)

[Various Ways to](#page-53-0)  [Scan](#page-53-1)

[Daily Care](#page-70-0)

[Replacing the](#page-81-0)  **[Consumables](#page-81-1)** 

**[Troubleshooting](#page-89-0)** 

**Operational [Settings](#page-120-2)** 

> [Appendix](#page-159-0) **[Glossary](#page-167-0)**

**[Introduction](#page-2-0)** 

[Index](#page-178-0)**[Contents](#page-6-0)** 

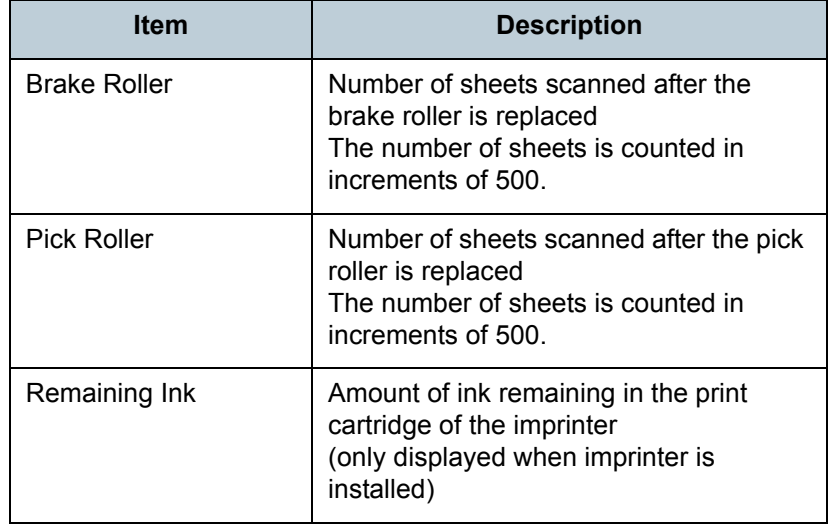

#### **ATTENTION**

If you turned off the scanner by unplugging the power cable, or selected [Disable power switch], the number of scanned sheets may not be counted in [Total Count].

For details about disabling the power switch, refer to ["Method of](#page-158-1)  [Turning the Scanner ON/OFF \[Power SW Control\]" \(page 159\)](#page-158-1).

- ■**Resetting the Sheet Counters** When you have replaced or cleaned a consumable part, reset the corresponding counter by using the following procedure: **1** If you have replaced a consumable, click the [Clear] button of the consumable that you replaced. If you performed cleaning, click the [Clear] button of [After cleaning]. Software Operation Panel Diagnosis Count - Device Info 500081 Sheets Total Count (ADF):  $\overline{0}$  Sheets Total Count (FB): P- Device Setting 2  $Clear(1)$ - Multifeed 5000 Shee After cleaning: Page Edge Filler (ADF) Brake Roller: 200500 Shee Clear(2) Page Edge Filler (FB) Dropout color Pick Roller: 196000 Sher  $Clear(3)$ Pre-Pick  $Clear(4)$ Document check area specification for Multifeed Detection Clear(5) Intelligent Multifeed Function Number of paper feeding retries - Cleaning Cycle Clear(6) Life Counter Alarm Setting Pick Speed AutoCrop Boundary Power saving: Manual-feed timeout Power SW Control  $15$  minutes  $\overline{a}$ Paper Protection Paper Protection Sensitivity  $\boxed{\blacktriangledown}$  Power off after a certain period of time  $\boxed{4 \text{ Hours}}$  $\overline{\phantom{a}}$ High Altitude Mode - Image Quality Mode Offset. OK Cancel Apply (A)  $\Rightarrow$  The counter is reset to 0.
	- For the ink counter, the value will be set to 100.
	- **2** Click the [OK] button. A confirmation message appears.
	- **3** Click the [OK] button.  $\Rightarrow$  The settings are saved.

#### [TOP](#page-0-0)

[Contents](#page-6-0)

[Index](#page-178-0)

[Introduction](#page-2-0)

**Scanner [Overview](#page-12-0)** 

[How to Load](#page-36-0) **[Documents](#page-36-1)** 

[How to Use the](#page-50-1) [Operator Panel](#page-50-0)

[Various Ways to](#page-53-0)  **[Scan](#page-53-1)** 

[Daily Care](#page-70-0)

[Replacing the](#page-81-0)  **[Consumables](#page-81-1)** 

**[Troubleshooting](#page-89-0)** 

**Operational [Settings](#page-120-2)** 

#### **[TOP](#page-0-0)**

**[Contents](#page-6-0)** 

[Index](#page-178-0)

#### [Introduction](#page-2-0)

**Scanner [Overview](#page-12-0)** 

[How to Load](#page-36-0) **[Documents](#page-36-1)** 

[How to Use the](#page-50-1) [Operator Panel](#page-50-0)

[Various Ways to](#page-53-0)  **[Scan](#page-53-1)** 

[Daily Care](#page-70-0)

[Replacing the](#page-81-0)  **[Consumables](#page-81-1)** 

**[Troubleshooting](#page-89-0)** 

**[Settings](#page-120-2)** 

**Operational** 

[Appendix](#page-159-0) **[Glossary](#page-167-0)** 

# <span id="page-137-0"></span>■**Messages for Cleaning or Replacing Consumables**

The following message may appear while the scanner is in use:

● Pick roller

[\(page 71\)](#page-70-1).

["6.3 Replacing the Pick Roller" \(page 86\)](#page-85-0)

For details about cleaning, refer to ["Chapter 5 Daily Care"](#page-70-1) 

#### Message for replacing consumables

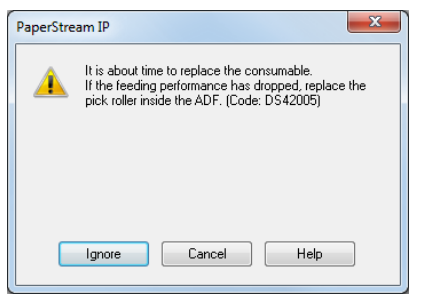

#### Message for cleaning

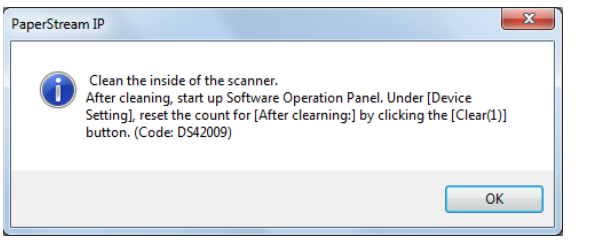

Check the message, and replace the consumable or perform cleaning accordingly.

If you click the [Ignore] button, the message disappears and the scan can be continued. However, it is recommended that you replace the consumable as soon as possible.

To stop the scan and replace the consumable right away, click the [Cancel] button.

For details about replacing consumables, refer to the following:

- Brake roller
	- ["6.2 Replacing the Brake Roller" \(page 84\)](#page-83-0)

# <span id="page-138-0"></span>**Scanner Cleaning Cycle [Cleaning Cycle]**

The cleaning cycle for the scanner can be specified. The background color of the cleaning counter (in [Device Setting]) turns yellow when the page count after cleaning is performed reaches 100% of the specified value. You can also display a cleaning instruction message [\(page 138\)](#page-137-0).

- **1** Start up the Software Operation Panel. For details, refer to ["8.1 Starting Up the Software Operation Panel"](#page-121-0)  [\(page 122\)](#page-121-0).
- **2**From the listing on the left, select [Device Setting 2]  $\rightarrow$ [Cleaning Cycle].

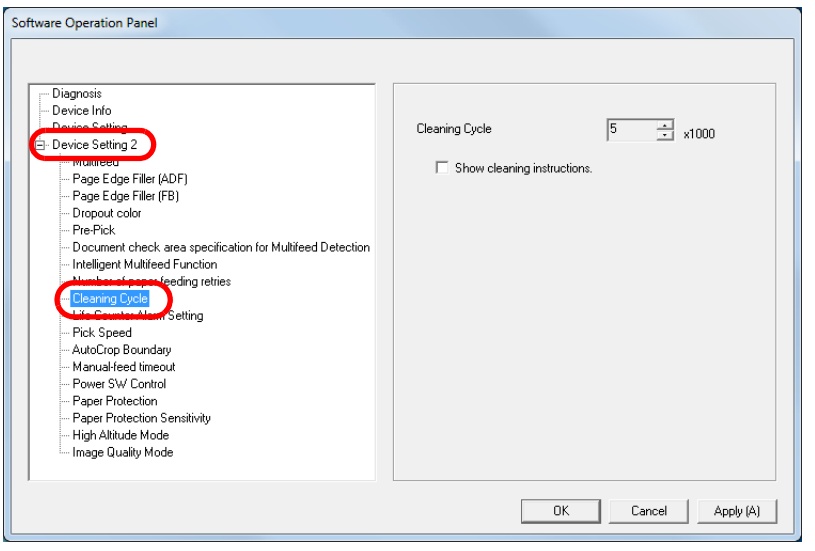

**3**Specify a value for the cleaning cycle.

The value can range from 1,000 to 255,000 sheets (in increments of 1,000).

Specify whether or not to display the cleaning instruction message.

# <span id="page-138-1"></span>**Replacement Cycle of Consumables [Life Counter Alarm Setting]**

The replacement cycle for each consumable can be specified. The background color of the brake roller/pick roller counter (in [Device Setting]) changes to light yellow when the page count after a consumable replacement reaches 95% of the value specified here, and turns yellow when the page count reaches 100%.

A message for replacing a consumable [\(page 138\)](#page-137-0) also appears.

- **1** Start up the Software Operation Panel. For details, refer to ["8.1 Starting Up the Software Operation Panel"](#page-121-0)  [\(page 122\)](#page-121-0).
- **2**From the listing on the left, select [Device Setting 2]  $\rightarrow$ [Life Counter Alarm Setting].

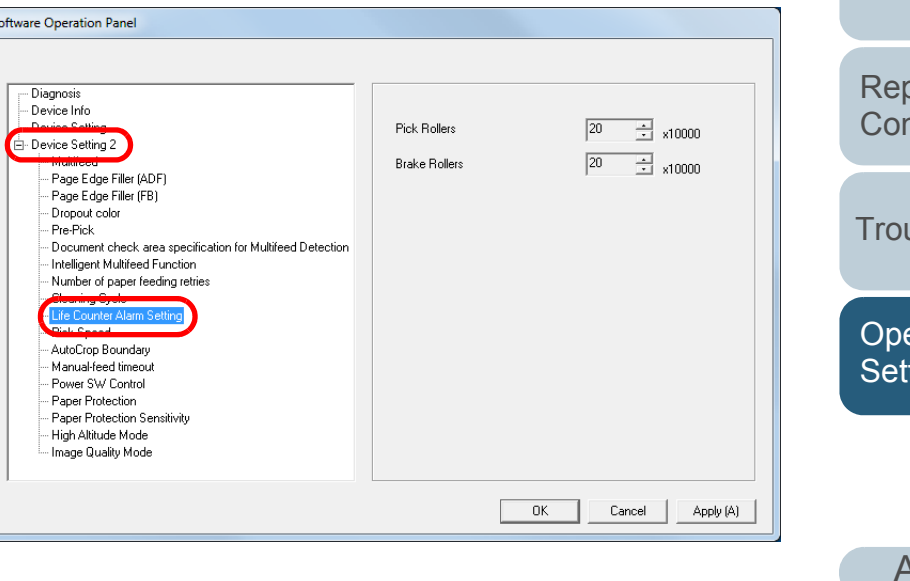

[TOP](#page-0-0)

[Contents](#page-6-0)

[Index](#page-178-0)

**[Introduction](#page-2-0)** 

**Scanner [Overview](#page-12-0)** 

[How to Load](#page-36-0) **[Documents](#page-36-1)** 

[How to Use the](#page-50-1) [Operator Panel](#page-50-0)

[Various Ways to](#page-53-0)  [Scan](#page-53-1)

[Daily Care](#page-70-0)

placing the sumables

ubleshooting

erational tings

**3** Specify a value as the replacement cycle for each of the consumables (brake roller and pick roller). The value can range from 10,000 to 2,550,000 sheets (in increments of 10,000).

[TOP](#page-0-0)

[Contents](#page-6-0)

[Index](#page-178-0)

[Introduction](#page-2-0)

**Scanner** [Overview](#page-12-0)

[How to Load](#page-36-0)  [Documents](#page-36-1)

[How to Use the](#page-50-1) [Operator Panel](#page-50-0)

[Various Ways to](#page-53-0)  **[Scan](#page-53-1)** 

[Daily Care](#page-70-0)

[Replacing the](#page-81-0)  **[Consumables](#page-81-1)** 

**[Troubleshooting](#page-89-0)** 

**Operational [Settings](#page-120-2)** 

# <span id="page-140-1"></span>**8.5 Settings Related to Scanning**

## <span id="page-140-2"></span><span id="page-140-0"></span>**Adjusting the Position to Start the Scan [Offset/Vertical magnification Adjustment]**

When the output position of the scanned image is not correct or the image appears shortened/elongated (vertically), adjust the offset and the vertical magnification in the following procedure.

#### **ATTENTION**

Normally, you should not have to make any adjustments as the factory default settings are configured at appropriate values.

- **1** Start up the Software Operation Panel. For details, refer to ["8.1 Starting Up the Software Operation Panel"](#page-121-0)  [\(page 122\)](#page-121-0).
- **2** From the listing on the left, select [Device Setting] and click the [Offset] button.

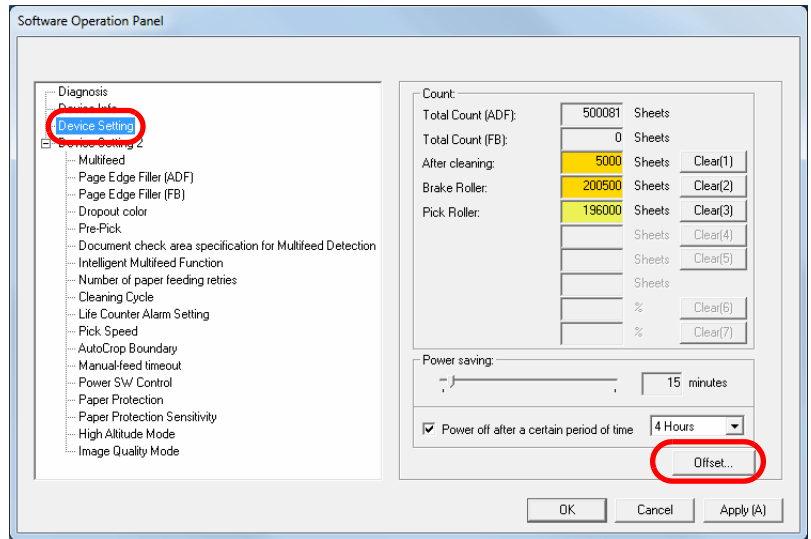

**3**Adjust the level of offset/vertical magnification as needed.

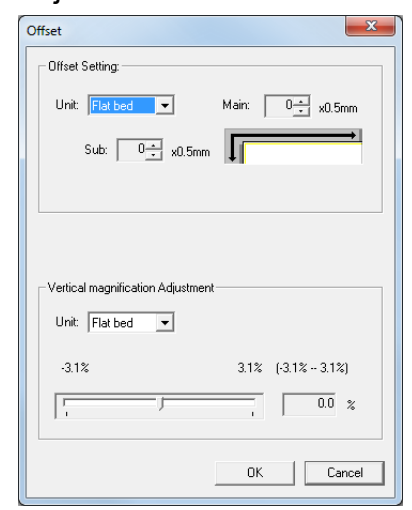

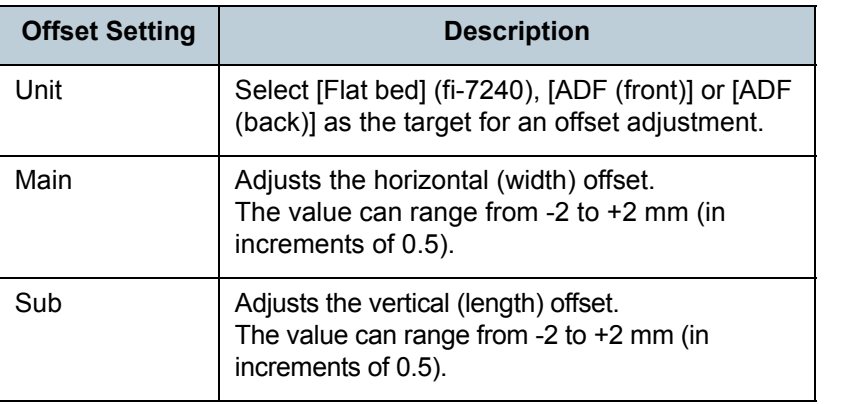

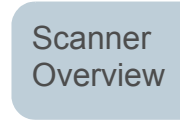

[How to Load](#page-36-0) **[Documents](#page-36-1)** 

[Introduction](#page-2-0)

[Index](#page-178-0)[Contents](#page-6-0)

[TOP](#page-0-0)

[How to Use the](#page-50-1) [Operator Panel](#page-50-0)

[Various Ways to](#page-53-0)  **[Scan](#page-53-1)** 

[Daily Care](#page-70-0)

[Replacing the](#page-81-0)  **[Consumables](#page-81-1)** 

**[Troubleshooting](#page-89-0)** 

**Operational [Settings](#page-120-2)** 

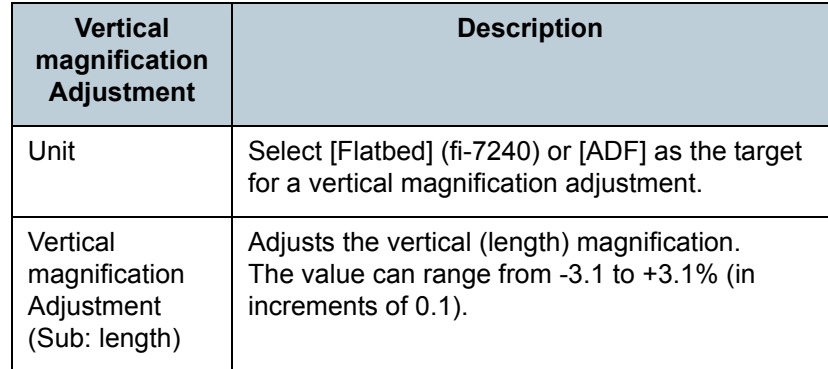

# <span id="page-141-1"></span><span id="page-141-0"></span>**Removing Shadows/Streaks that Appear around the Scanned Image [Page Edge Filler (ADF)]/[Page Edge Filler (FB)] (fi-7240)**

Depending on the condition of the documents that you scan, the shadow of the document may appear as black streaks. In that case, you can improve the image quality around the edges of the document by using the "Page Edge Filler" function to fill in the edges.

- **1** Start up the Software Operation Panel. For details, refer to ["8.1 Starting Up the Software Operation Panel"](#page-121-0)  [\(page 122\)](#page-121-0).
- **2** From the listing on the left, select [Device Setting 2]  $\rightarrow$ [Page Edge Filler (ADF)] or [Page Edge Filler (FB)] (fi-7240).

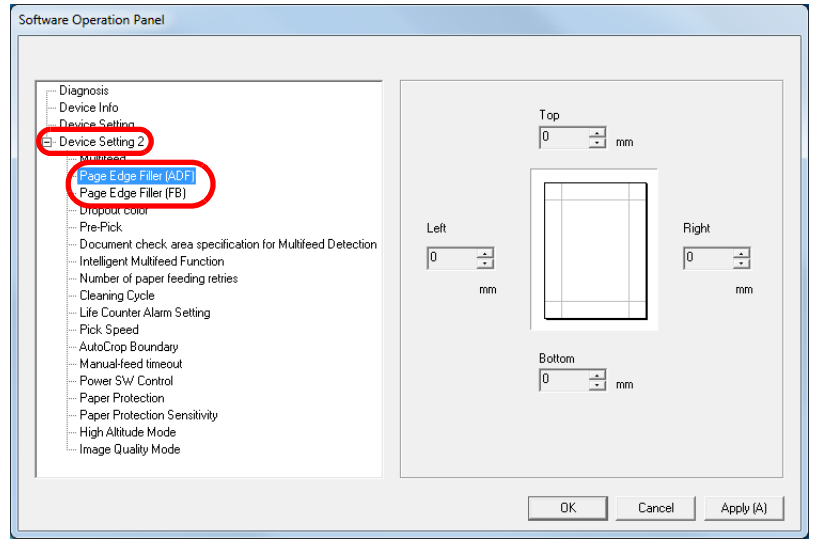

**[TOP](#page-0-0)** 

[Contents](#page-6-0)

[Index](#page-178-0)

**[Introduction](#page-2-0)** 

**Scanner [Overview](#page-12-0)** 

[How to Load](#page-36-0) **[Documents](#page-36-1)** 

[How to Use the](#page-50-1) [Operator Panel](#page-50-0)

[Various Ways to](#page-53-0)  **[Scan](#page-53-1)** 

[Daily Care](#page-70-0)

[Replacing the](#page-81-0)  **[Consumables](#page-81-1)** 

**[Troubleshooting](#page-89-0)** 

**Operational [Settings](#page-120-2)** 

**3** Specify the width of each margin to fill in: top/bottom/left/ right.

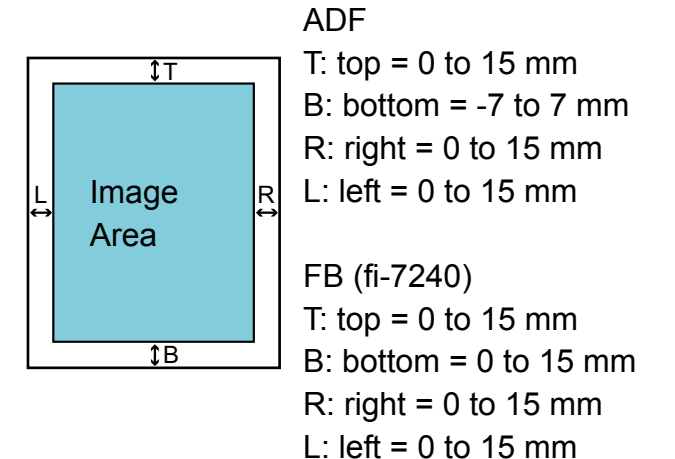

(in 1 mm increments)

The specified area is filled in white or black, according to the background color.

#### **ATTENTION**

Note that if the target range of Page Edge Filler is too wide, some characters near the edge may appear missing.

#### **HINT**

- The color of the background is normally white. You can change the background to black in the scanner driver. For details, refer to the scanner driver's Help.
- Depending on the value specified for the bottom margin in [Page Edge Filler (ADF)], the Page Edge Filler function operates as follows:
	- 1 to 7 mm

Fills the margin in white, from the detected page bottom.

- -1 to -7 mm

Outputs the image without filling in the margin. (Outputs the image with the specified area added when the page end detection mode is set.)

- "Detected page bottom" refers to the bottom edge of the scanned document detected by the scanner.
- This setting can also be configured in the scanner driver. In that case, Page Edge Filler of the scanner driver is used on the output image.

[TOP](#page-0-0)

[Contents](#page-6-0)

[Index](#page-178-0)

**[Introduction](#page-2-0)** 

**Scanner [Overview](#page-12-0)** 

[How to Load](#page-36-0) **[Documents](#page-36-1)** 

[How to Use the](#page-50-1) [Operator Panel](#page-50-0)

[Various Ways to](#page-53-0)  [Scan](#page-53-1)

[Daily Care](#page-70-0)

[Replacing the](#page-81-0)  **[Consumables](#page-81-1)** 

**[Troubleshooting](#page-89-0)** 

**Operational [Settings](#page-120-2)** 

# <span id="page-143-0"></span>**Removing a Color from the Scanned Image [Dropout color]**

With "Dropout color", you can select either green, red, or blue (primary colors) to remove the details of the selected color from a scanned image.

For example, when scanning a document with black characters and a green background, you can only scan the black characters of the document by selecting green for the dropout color.

#### **ATTENTION**

Dropout works the best with light (low intensity) colors, and dark colors may not drop out.

#### **HINT**

Dropout color is only available in black & white or grayscale mode.

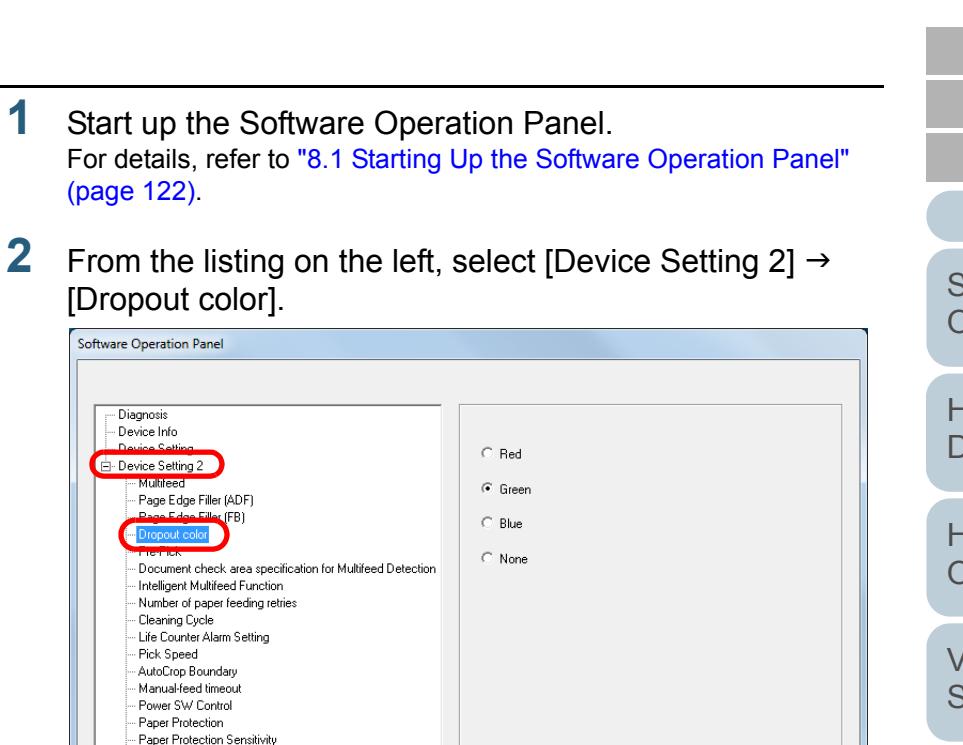

 Select a color to drop out. Red, Green, Blue: The selected color is dropped out.

None: No color is dropped out.

#### **ATTENTION**

High Altitude Mode Image Quality Mode

**3**

The Software Operation Panel allows you to choose the color from red, green, and blue only. To drop out a color of your choice, configure the setting in the scanner driver. For details, refer to the scanner driver's Help.

#### **HINT**

This setting can also be configured in the scanner driver. Note that priority is given to the scanner driver setting.

**[Introduction](#page-2-0)** [How to Load](#page-36-0) **[Documents](#page-36-1)** [How to Use the](#page-50-1) [Operator Panel](#page-50-0) [Various Ways to](#page-53-0)  [Scan](#page-53-1)[Daily Care](#page-70-0) **[Troubleshooting](#page-89-0)** [Replacing the](#page-81-0)  **[Consumables](#page-81-1) Scanner [Overview](#page-12-0)** 

Apply (A)

Cancel

 $-0K$ 

[Index](#page-178-0)**[Contents](#page-6-0)** [TOP](#page-0-0)

**Operational [Settings](#page-120-2)**
# **Shortening the Scanning Intervals [Pre-Pick]**

"Pre-pick" refers to feeding the document to the starting position for scanning before the next scan. Enabling [Pre-Pick] shortens the interval between scanning each document.

- **1** Start up the Software Operation Panel. For details, refer to ["8.1 Starting Up the Software Operation Panel"](#page-121-0)  [\(page 122\)](#page-121-0).
- **2**From the listing on the left, select [Device Setting 2]  $\rightarrow$ [Pre-Pick].

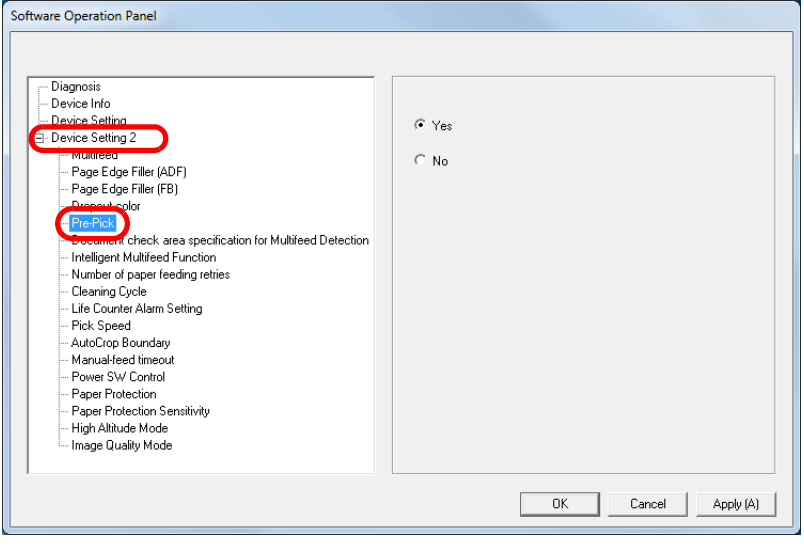

 Specify whether or not to enable pre-pick. Select [Yes] or [No].

#### **HINT**

**3**

- If you cancel in the middle of scanning while pre-pick is enabled, you will have to remove the pre-picked document, then load the document again.
- This setting can also be configured in the scanner driver. Note that priority is given to the scanner driver setting.

**[TOP](#page-0-0)** 

[Contents](#page-6-0)

[Index](#page-178-0)

**[Introduction](#page-2-0)** 

**Scanner [Overview](#page-12-0)** 

[How to Load](#page-36-0) **[Documents](#page-36-1)** 

[How to Use the](#page-50-1) [Operator Panel](#page-50-0)

[Various Ways to](#page-53-0)  **[Scan](#page-53-1)** 

[Daily Care](#page-70-0)

[Replacing the](#page-81-0)  **[Consumables](#page-81-1)** 

**[Troubleshooting](#page-89-0)** 

**Operational [Settings](#page-120-1)** 

# **Number of Paper Feeding Retries**

Configure this setting to change the number of feeding retries when a pick error occurs.

- **1** Start up the Software Operation Panel. For details, refer to ["8.1 Starting Up the Software Operation Panel"](#page-121-0)  [\(page 122\)](#page-121-0).
- **2**From the listing on the left, select [Device Setting 2]  $\rightarrow$ [Number of paper feeding retries].

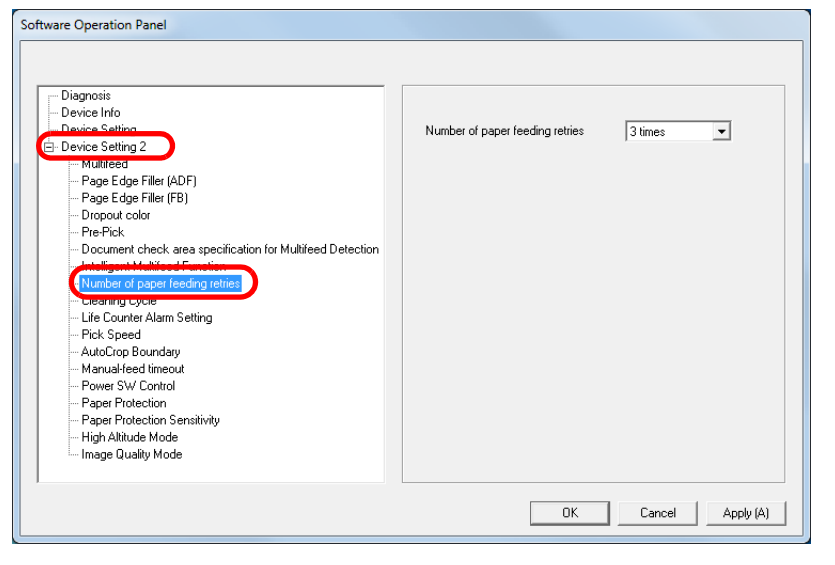

**3** Specify the number of paper feeding retries. The value can range from 1 to 12 times.

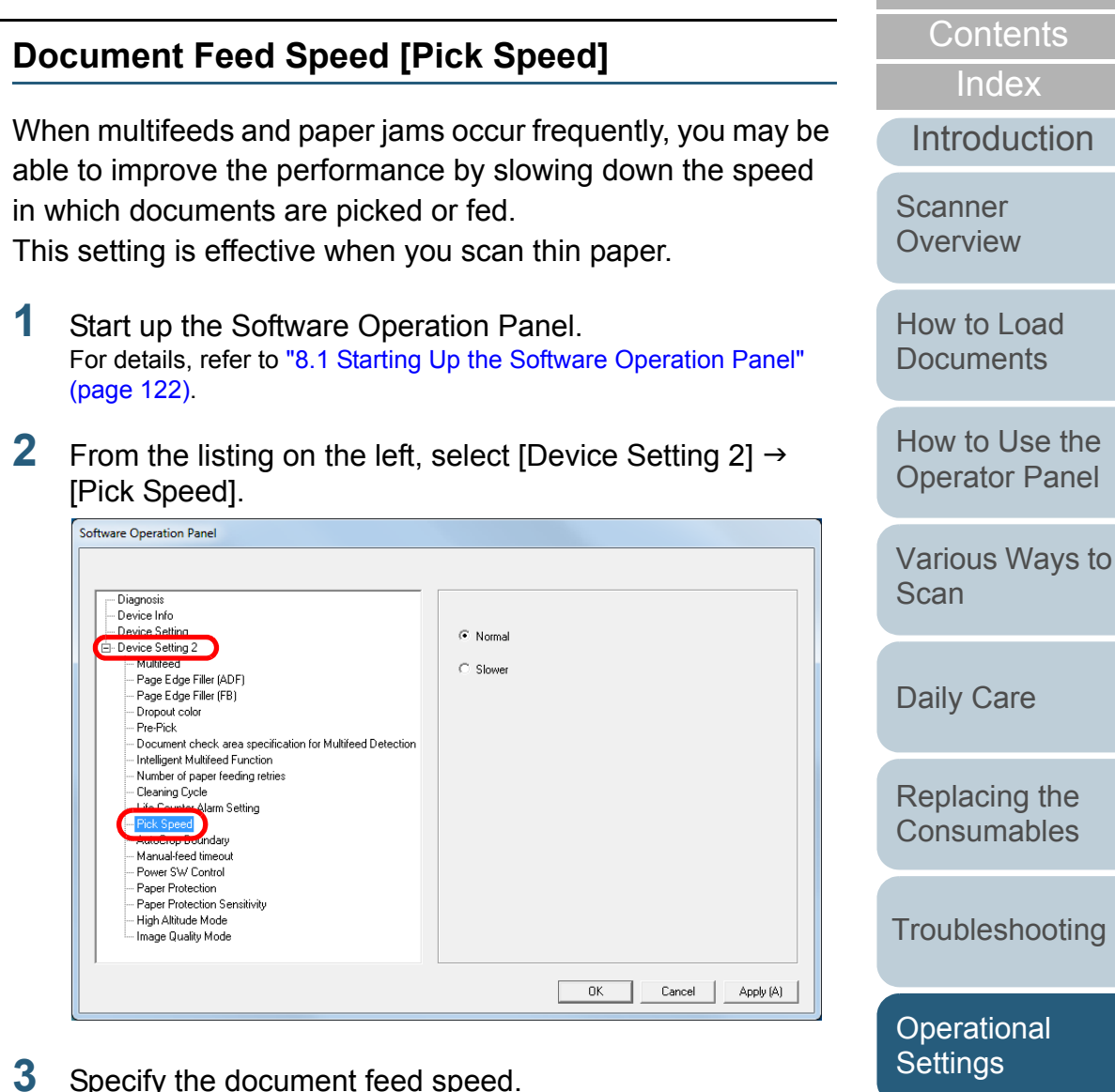

 Specify the document feed speed. Normal: Normal document feed speed

Slow: The document feed speed is slower than normal

#### **ATTENTION**

The total time for scanning is longer because the document feed speed slows down.

146

[Appendix](#page-159-0)

**[TOP](#page-0-0)** 

**[Glossary](#page-167-0)** 

# **Cropping the Image Boundary [AutoCrop Boundary]**

Some fractional data may be generated in the images in the process of scanning. You can specify whether to include or exclude such fractional data by using the "AutoCrop Boundary" function.

- **1** Start up the Software Operation Panel. For details, refer to ["8.1 Starting Up the Software Operation Panel"](#page-121-0)  [\(page 122\)](#page-121-0).
- **2**From the listing on the left, select [Device Setting 2]  $\rightarrow$ [AutoCrop Boundary].

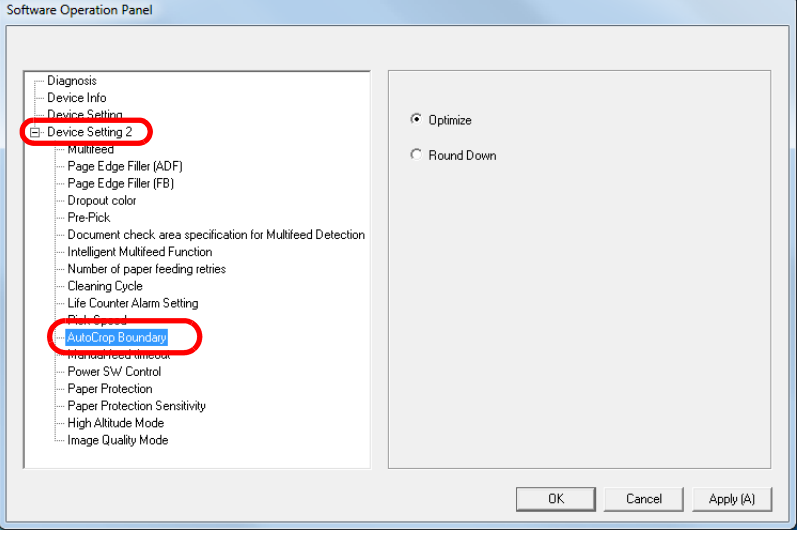

 Select whether to include or exclude the fractional data. Select [Optimize] to prevent any exclusion of fractional data from scanned images.

#### **ATTENTION**

**3**

- While selecting [Optimize] can prevent data loss, it may also generate black lines near the right edge.
- When you scan a document with text near the right edge while [Round Down] is selected, some pixel data there may be lost.
- For details about setting automatic page size detection, refer to the scanner driver's Help.

#### **HINT**

This setting is only applied in black & white mode.

# [TOP](#page-0-0)

[Contents](#page-6-0)

[Index](#page-178-0)

[Introduction](#page-2-0)

**Scanner [Overview](#page-12-0)** 

[How to Load](#page-36-0) **[Documents](#page-36-1)** 

[How to Use the](#page-50-1) [Operator Panel](#page-50-0)

[Various Ways to](#page-53-0)  [Scan](#page-53-1)

[Daily Care](#page-70-0)

[Replacing the](#page-81-0)  **[Consumables](#page-81-1)** 

**[Troubleshooting](#page-89-0)** 

**Operational [Settings](#page-120-1)** 

 $\sqrt{2}$ 

# **Protecting the Documents from Being Damaged [Paper Protection]**

Select whether to disable or enable paper protection. Feeding errors during scanning could damage or tear valuable documents.

When enabled, this function reduces the risk of having the documents damaged by stopping the scan when the scanner detects a document that is unusually warped when a feeding error occurs.

This function can be used to scan documents such as thin papers which are difficult to feed.

- **1** Start up the Software Operation Panel. For details, refer to ["8.1 Starting Up the Software Operation Panel"](#page-121-0)  [\(page 122\)](#page-121-0).
- **2Z** From the listing on the left, select [Device Setting 2]  $\rightarrow$ [Paper Protection].

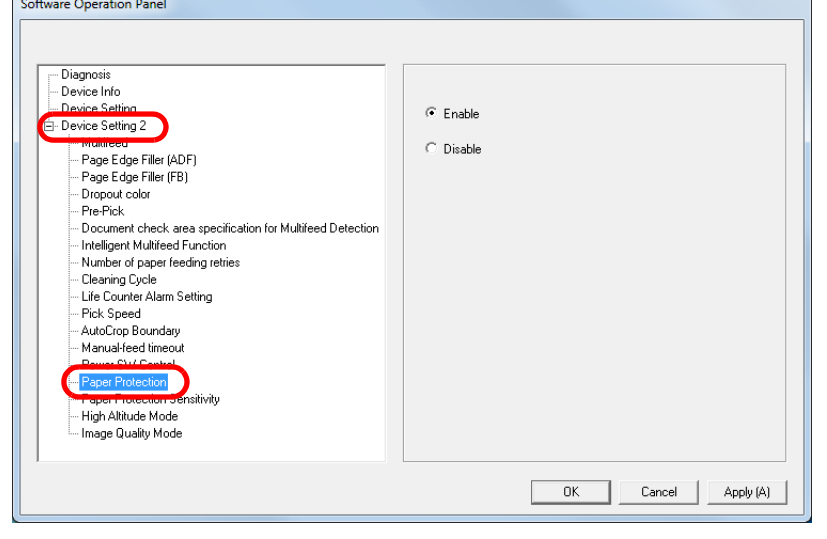

**3** Select whether to disable or enable paper protection. If [Enable] is selected, the scan is stopped when the scanner detects a document that is unusually warped.

#### **ATTENTION**

- Note that paper protection is a function that suppresses the documents from being damaged, and does not guarantee all documents to be saved.
- When you use paper protection, make sure to load the documents with their top edges aligned (especially for a mixed batch with different lengths).

If the top edges are not aligned properly, the paper protection function may be activated and stop the scan even when the documents are being fed correctly.

#### **HINT**

- 0 In manual feed mode, the paper protection setting is disabled.
- This setting can also be configured in the scanner driver. Note that the highest priority is given to the scanner driver setting.

[TOP](#page-0-0)

[Contents](#page-6-0)

[Index](#page-178-0)

**[Introduction](#page-2-0)** 

**Scanner [Overview](#page-12-0)** 

[How to Load](#page-36-0) **[Documents](#page-36-1)** 

[How to Use the](#page-50-1) [Operator Panel](#page-50-0)

[Various Ways to](#page-53-0)  [Scan](#page-53-1)

[Daily Care](#page-70-0)

[Replacing the](#page-81-0)  **[Consumables](#page-81-1)** 

**[Troubleshooting](#page-89-0)** 

**Operational [Settings](#page-120-1)** 

[Appendix](#page-159-0)

**[Glossary](#page-167-0)** 

## **Specifying the Sensitivity Level for Paper Protection[Paper Protection Sensitivity]**

Specify the sensitivity level to detect anomalies upon feeding the documents when paper protection is on.

Documents are warped and deformed when documents are not fed by the rollers properly.

To detect such a symptom and stop the scan, select [Low] to only detect documents that are highly deformed. Select [High] to also detect documents that are slightly deformed.

- **1** Start up the Software Operation Panel. For details, refer to ["8.1 Starting Up the Software Operation Panel"](#page-121-0)  [\(page 122\)](#page-121-0).
- **2**From the listing on the left, select [Device Setting 2]  $\rightarrow$ [Paper Protection Sensitivity].

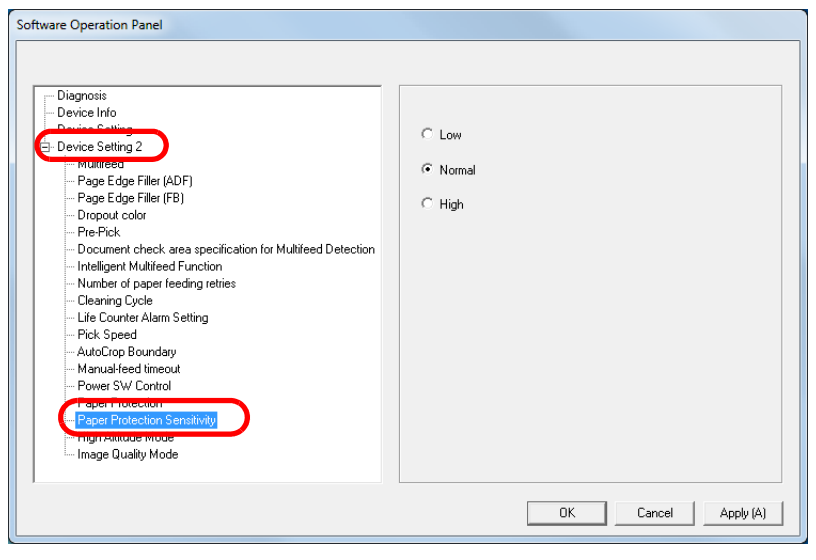

**3**Specify the sensitivity level.

Low: Decreases the sensitivity level to detect warped documents.

Normal: Monitors warped documents in normal sensitivity. Keep this setting for normal use.

High: Increases the sensitivity level to detect warped documents.

#### **HINT**

- To detect paper warp faster and stop the scan, select [High].
- To decrease the frequency of paper jam detection if paper jams occur frequently in the feeder, select [Low].

[TOP](#page-0-0)

[Contents](#page-6-0)

[Index](#page-178-0)

**[Introduction](#page-2-0)** 

[Scanner](#page-12-0) **[Overview](#page-12-0)** 

[How to Load](#page-36-0) **[Documents](#page-36-1)** 

[How to Use the](#page-50-1) [Operator Panel](#page-50-0)

[Various Ways to](#page-53-0)  [Scan](#page-53-1)

[Daily Care](#page-70-0)

[Replacing the](#page-81-0)  **[Consumables](#page-81-1)** 

**[Troubleshooting](#page-89-0)** 

**Operational [Settings](#page-120-1)** 

# **Scanning at High Altitude [High Altitude Mode]**

Select whether to enable or disable high altitude mode. Low atmospheric pressure at high altitudes may lower the accuracy in multifeed detection by the ultrasonic sensor. Enabling the high altitude mode allows you to use the scanner at 2,000 m or higher altitudes.

- **1** Start up the Software Operation Panel. For details, refer to ["8.1 Starting Up the Software Operation Panel"](#page-121-0)  [\(page 122\)](#page-121-0).
- **2**From the listing on the left, select [Device Setting 2]  $\rightarrow$ [High Altitude Mode].

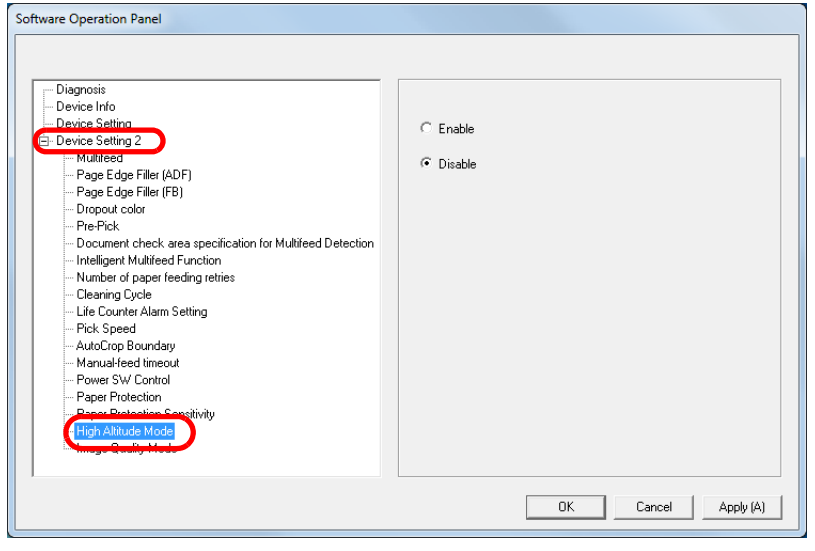

**3**Select whether to enable or disable high altitude mode.

# **Setting the Image Quality for Scanning [Image Quality Mode]**

Set the image quality mode.

To obtain an image quality that is close to the image quality for scanning with fi-6x30Z/fi-6x40Z, set the image quality mode.

- **1** Start up the Software Operation Panel. For details, refer to ["8.1 Starting Up the Software Operation Panel"](#page-121-0)  [\(page 122\)](#page-121-0).
- **2**From the listing on the left, select [Device Setting 2]  $\rightarrow$ [Image Quality Mode].

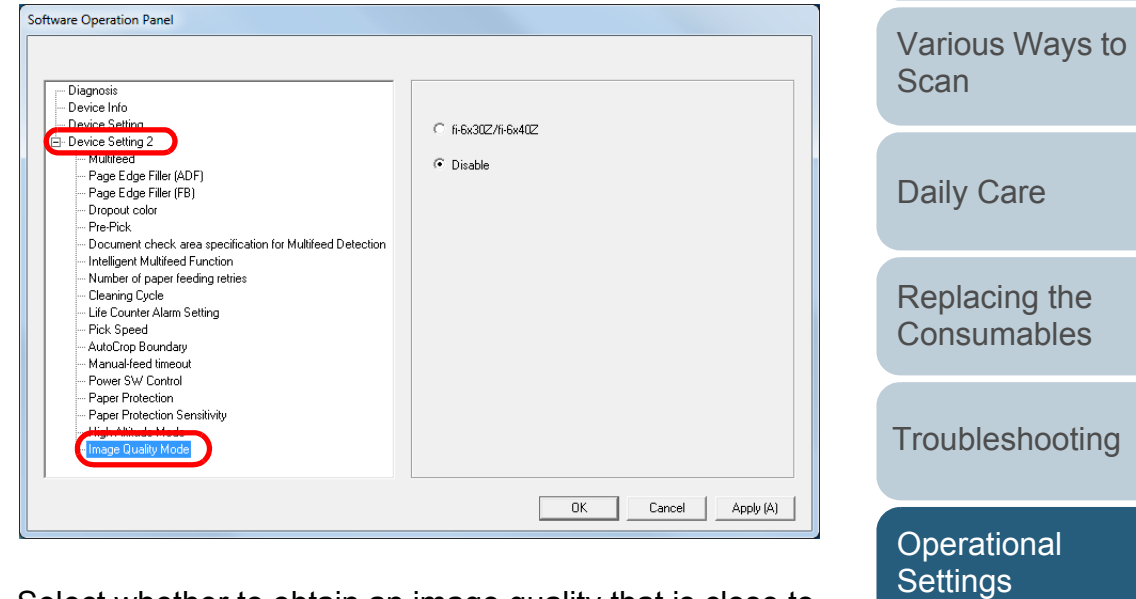

**3** Select whether to obtain an image quality that is close to the image quality with fi-6x30Z/fi-6x40Z.

[Appendix](#page-159-0)

**[Introduction](#page-2-0)** 

[How to Load](#page-36-0) **[Documents](#page-36-1)** 

**Scanner [Overview](#page-12-0)** 

[How to Use the](#page-50-1) [Operator Panel](#page-50-0)

[Index](#page-178-0)[Contents](#page-6-0)

**[TOP](#page-0-0)** 

**[Glossary](#page-167-0)** 

# <span id="page-150-1"></span>**8.6 Settings Related to Multifeed Detection**

# <span id="page-150-0"></span>**Specifying a Multifeed Detection Method [Multifeed]**

Multifeed is an error where two or more sheets are fed through the ADF at once. It is also called a multifeed when a different document length is detected.

Not noticing multifeed errors while scanning may put you in a situation where important data are missing from the scanned images.

Multifeed detection can be used to prevent such troubles. When this function is enabled, an error message is displayed as soon as it detects a multifeed, and stops the scan. Note that multifeed cannot be detected within 30 mm from the leading edge of the document.

- **1** Start up the Software Operation Panel. For details, refer to ["8.1 Starting Up the Software Operation Panel"](#page-121-0)  [\(page 122\)](#page-121-0).
- **2**From the listing on the left, select [Device Setting 2]  $\rightarrow$ [Multifeed].

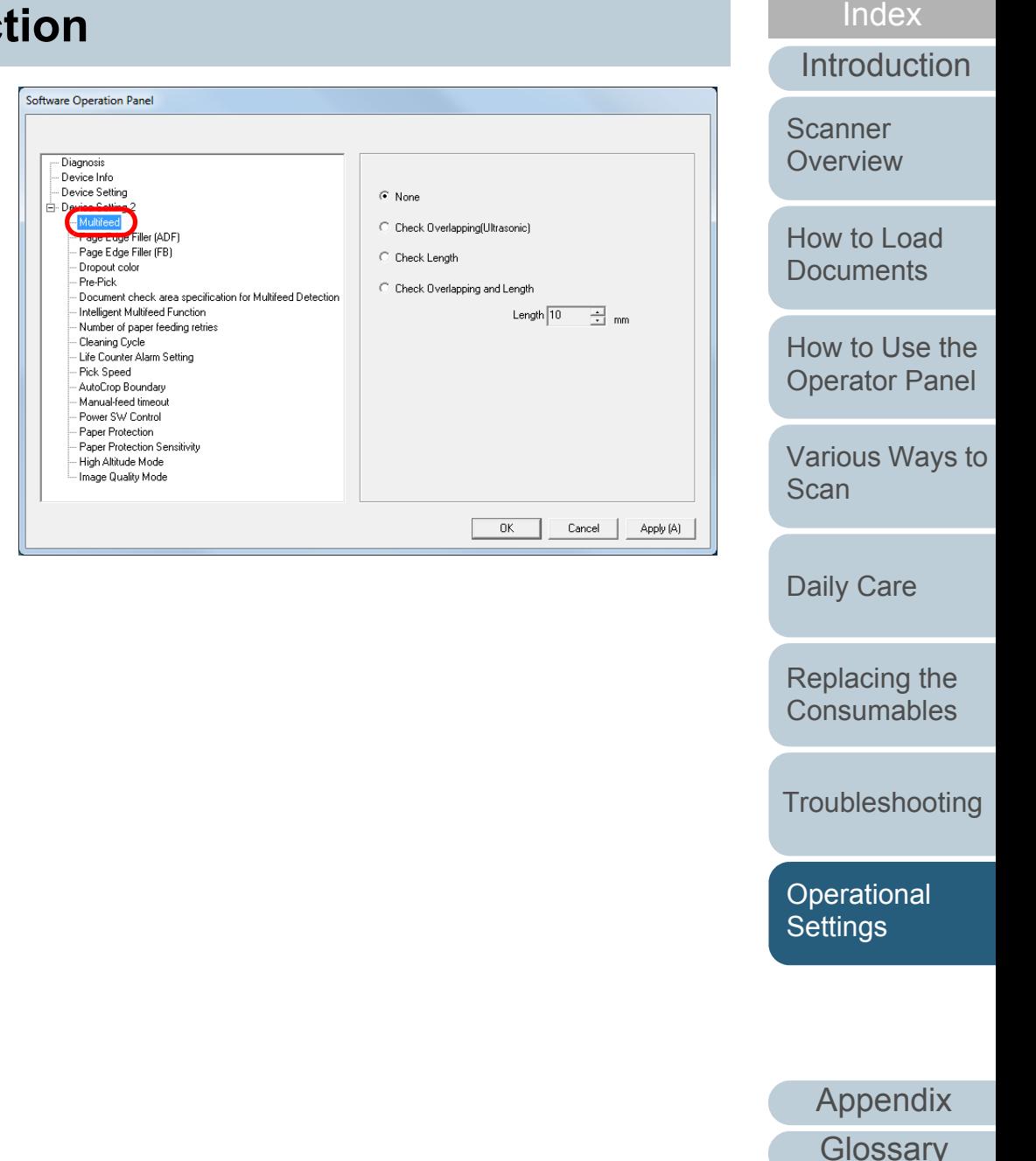

**[Contents](#page-6-0)** [TOP](#page-0-0)

# Chapter 8 Operational Settings

### **3** Select a detection method.

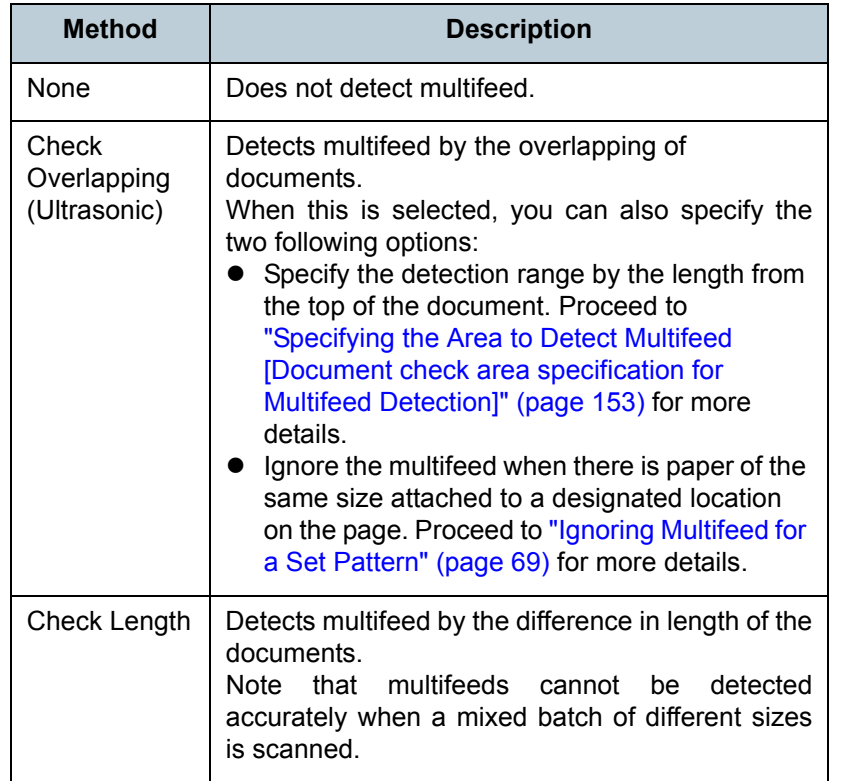

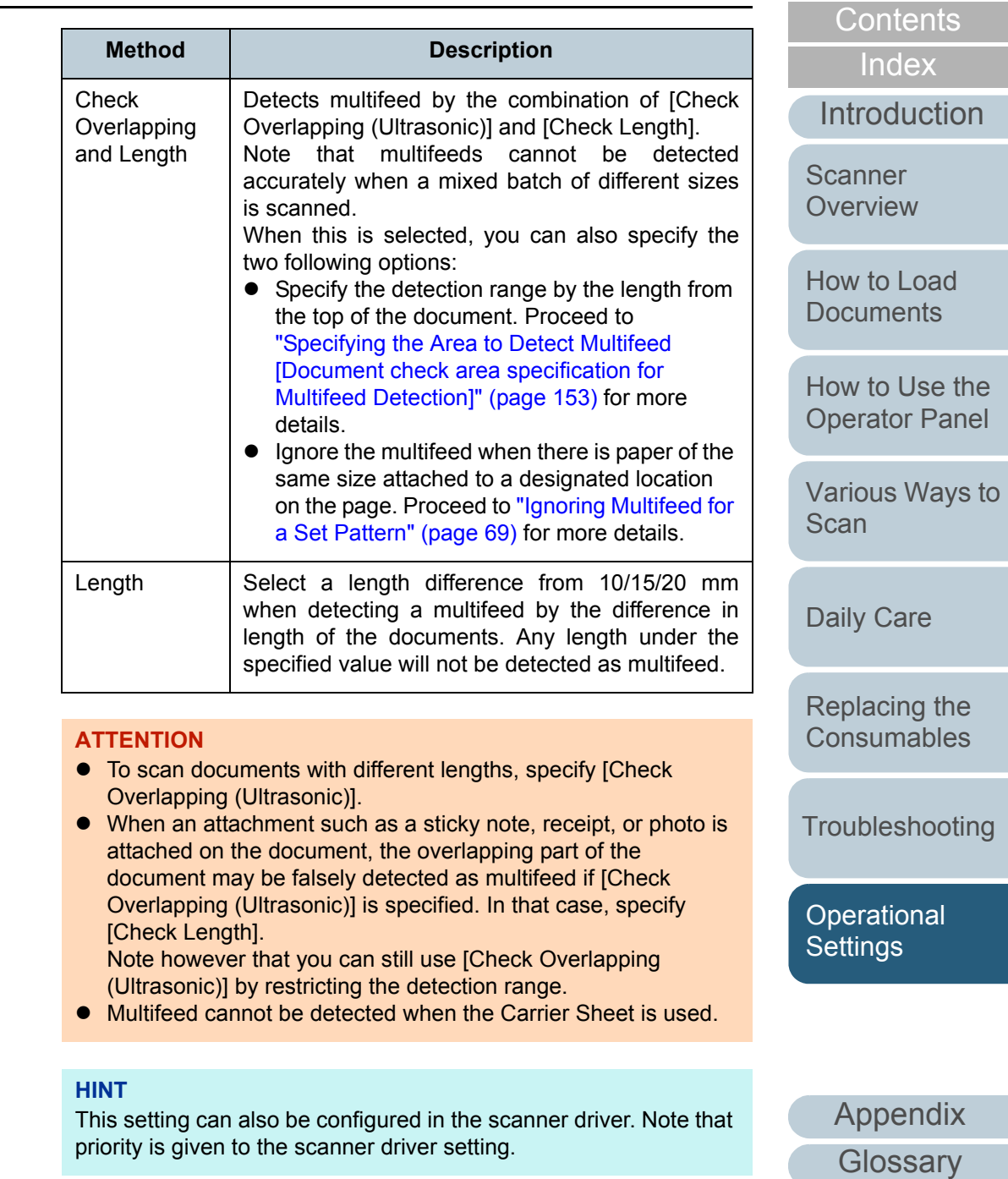

152

[TOP](#page-0-0)

# <span id="page-152-0"></span>**Specifying the Area to Detect Multifeed [Document check area specification for Multifeed Detection]**

The following setting is only available when you specified [Check Overlapping (Ultrasonic)] or [Check Overlapping and Length].

**1**From the listing on the left, select [Device Setting 2]  $\rightarrow$ [Document check area specification for Multifeed Detection].

Select the [Selected range] check box in the window.

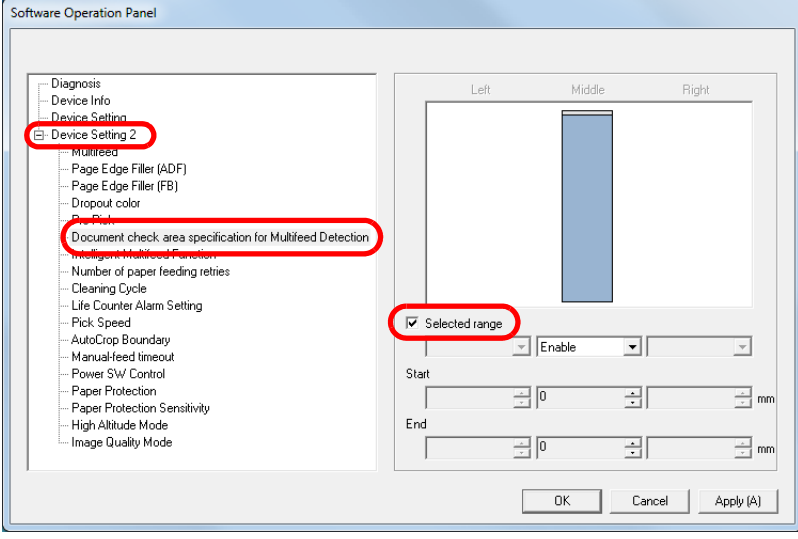

**2**Specify the detection range.

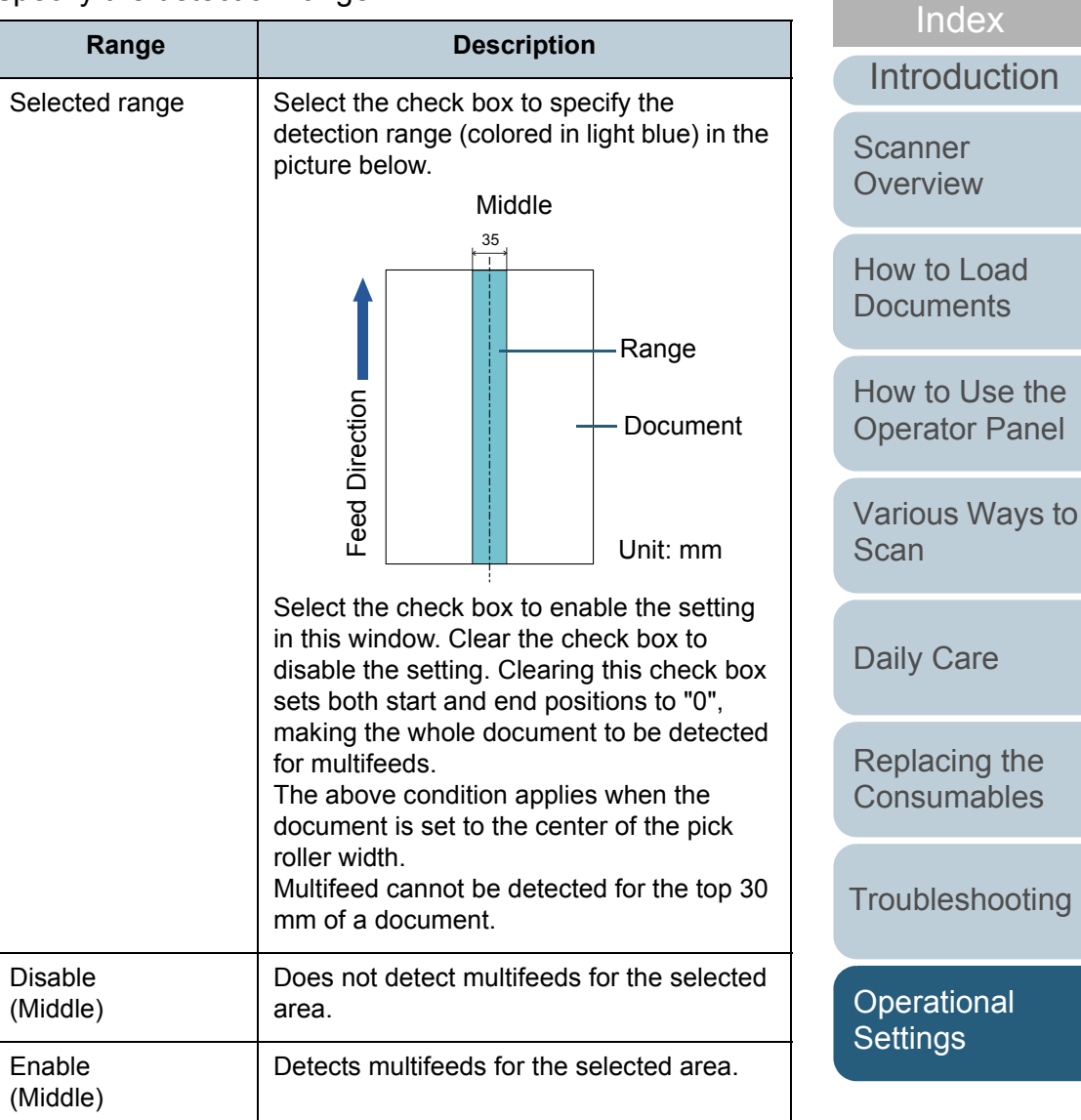

[Appendix](#page-159-0) **[Glossary](#page-167-0)** 

[Contents](#page-6-0)

[TOP](#page-0-0)

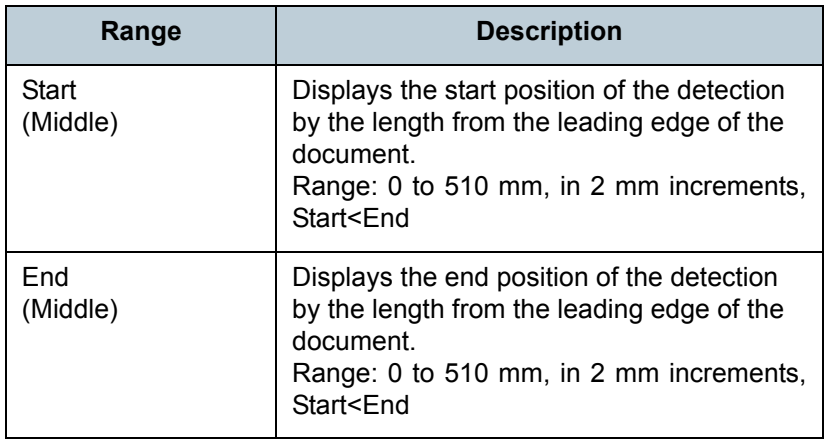

#### **HINT**

- When both [Start] and [End] are set to "0", multifeed detection is performed for the whole area regardless of whether it is enabled or disabled.
- To disable multifeed detection for the whole document, select [Disable] and set the start position to "0" and the end position to equal the document length or longer.
- If you set a value larger than the document length for the start position, selecting [Disable] detects the whole length of the document and selecting [Enable] disables the multifeed detection.
- To detect multifeeds, the detection range must be at least 5 mm in length.

Configure the setting so that the value of the end position minus the start position is 6 mm or more.

- You can also set the start and the end positions by the following methods:
	- Draw an area with the mouse on the displayed image.
	- Drag the handles for [Start] and [End] positions on the displayed image.

### **Example 1:**

#### Position: Middle

Selected range = Enable, Start = 50 mm, End = 200 mm

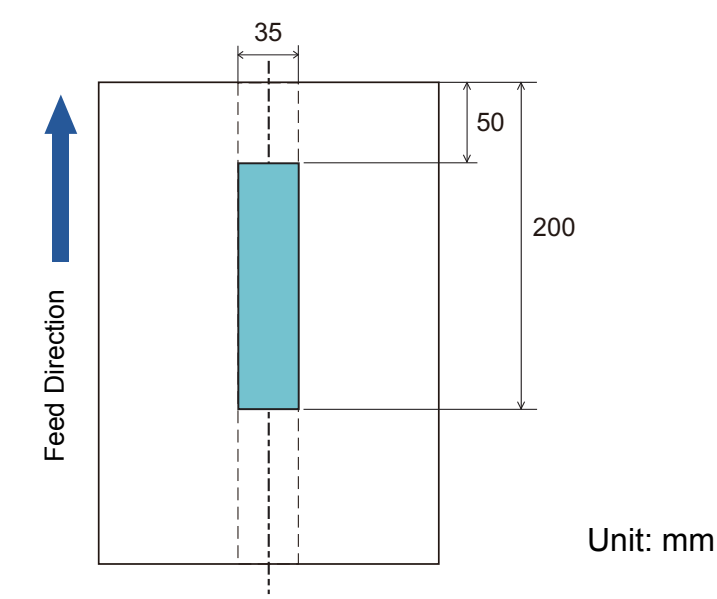

Multifeeds are detected only within the area of light blue.

**[Introduction](#page-2-0)** [Index](#page-178-0)[Contents](#page-6-0) [TOP](#page-0-0)[How to Load](#page-36-0) **[Documents](#page-36-1) Scanner [Overview](#page-12-0)** 

> [How to Use the](#page-50-1) [Operator Panel](#page-50-0)

[Various Ways to](#page-53-0)  **[Scan](#page-53-1)** 

[Daily Care](#page-70-0)

[Replacing the](#page-81-0)  **[Consumables](#page-81-1)** 

**[Troubleshooting](#page-89-0)** 

**Operational [Settings](#page-120-1)** 

#### **Example 2:**

#### Position: Middle

Selected range = Enable, Start = 0 mm, End = 0 mm

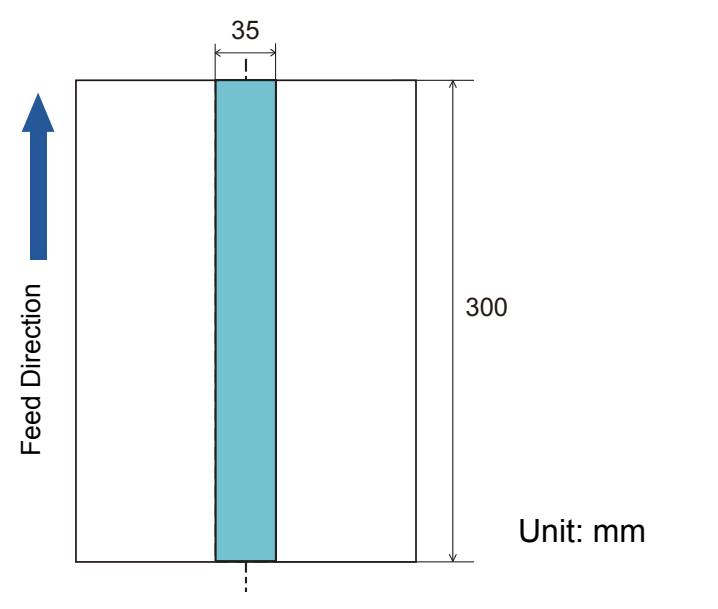

Multifeeds are detected only within the area of light blue.

When you use detection by overlapping, accuracy of multifeed detection may drop if the documents are glued tightly or attached together by static electricity.

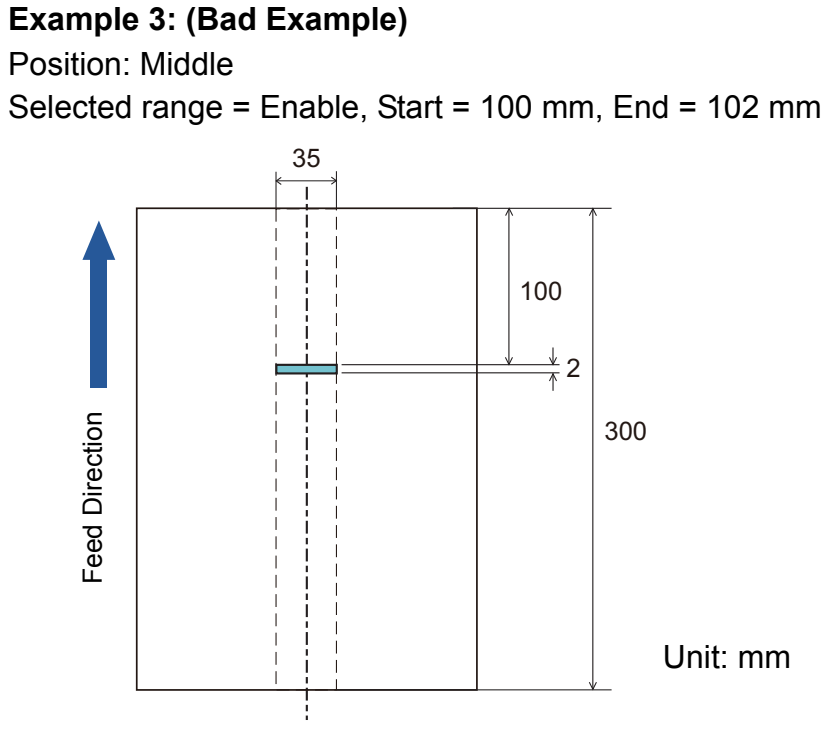

Since the detection range (length) is less than 5 mm, multifeeds cannot be detected accurately. **HINT**

**[Introduction](#page-2-0)** [Index](#page-178-0) [Contents](#page-6-0) **[TOP](#page-0-0)** [How to Load](#page-36-0) **[Documents](#page-36-1)** [How to Use the](#page-50-1)  [Operator Panel](#page-50-0) [Various Ways to](#page-53-0)  **[Scan](#page-53-1)** [Daily Care](#page-70-0) **[Troubleshooting](#page-89-0)** [Replacing the](#page-81-0)  **[Consumables](#page-81-1) Scanner [Overview](#page-12-0) Operational** 

> [Appendix](#page-159-0) **[Glossary](#page-167-0)**

**[Settings](#page-120-1)** 

# **Specifying an Area Not to Detect Multifeed [Intelligent Multifeed Function]**

When there is paper of the same size attached to a designated location on the page, the scanner memorizes the location of the attachment and can be configured not to detect multifeeds for that location. Note that you first need to select [Check Overlapping (Ultrasonic)] or [Check Overlapping and length] in either the scanner driver or the multifeed detection setting in ["Specifying a Multifeed Detection Method](#page-150-0)  [\[Multifeed\]" \(page 151\)](#page-150-0).

- **1** Start up the Software Operation Panel. For details, refer to ["8.1 Starting Up the Software Operation Panel"](#page-121-0)  [\(page 122\)](#page-121-0).
- **2**From the listing on the left, select [Device Setting 2]  $\rightarrow$ [Intelligent Multifeed Function].

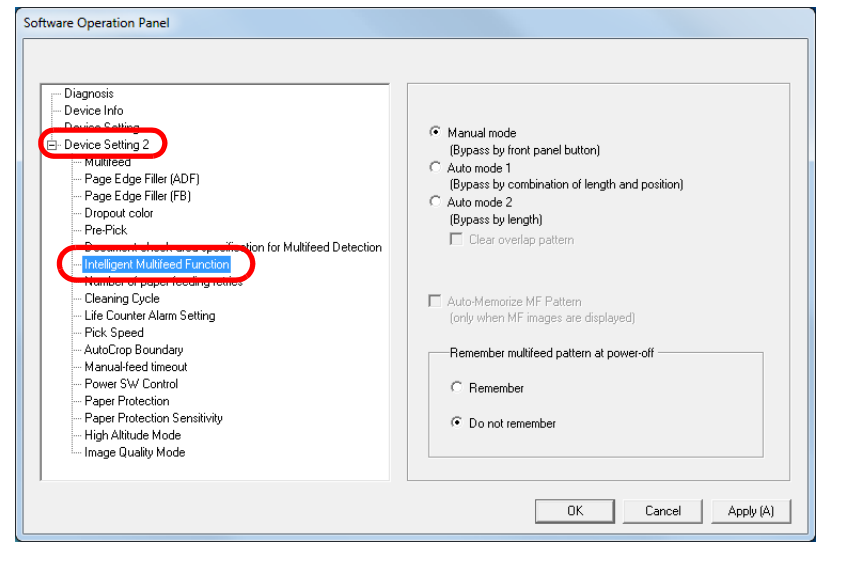

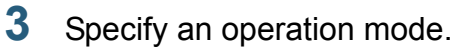

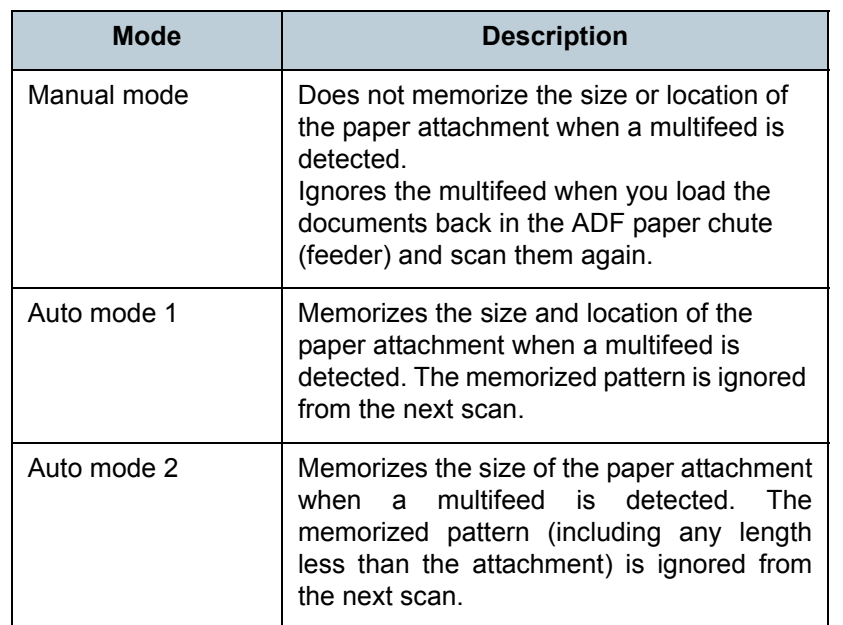

#### **HINT**

- By selecting the [Clear overlap pattern] check box, you can erase the overlapping patterns (length, position) that were memorized in Auto mode.
- $\bullet$  By selecting the [Auto-Memorize MF Pattern (only when MF images are displayed)] check box, you can record the multifeed pattern on the window to check an image that was detected as multifeed.
- $\bullet$  In [Remember multifeed pattern at power-off], you can select whether or not to keep the multifeed pattern upon turning the power off. When [Remember] is selected, you can use eight of the most recent patterns the next time the scanner is powered on.

For details about the procedure after this step, refer to ["Ignoring](#page-68-0)  [Multifeed for a Set Pattern" \(page 69\)](#page-68-0).

**[TOP](#page-0-0)** 

**[Contents](#page-6-0)** 

[Index](#page-178-0)

**[Introduction](#page-2-0)** 

[Scanner](#page-12-0) **[Overview](#page-12-0)** 

[How to Load](#page-36-0) **[Documents](#page-36-1)** 

[How to Use the](#page-50-1) [Operator Panel](#page-50-0)

[Various Ways to](#page-53-0)  **[Scan](#page-53-1)** 

[Daily Care](#page-70-0)

[Replacing the](#page-81-0)  **[Consumables](#page-81-1)** 

**[Troubleshooting](#page-89-0)** 

**Operational [Settings](#page-120-1)** 

# <span id="page-156-0"></span>**8.7 Settings Related to Waiting Time**

# **Waiting Time in Manual Feed Mode [Manual-feed timeout]**

When you scan by manually loading one sheet at a time, you can specify the waiting time (interval) for loading the next document in the ADF paper chute (feeder). This enables continuous scanning as long as you load a document within the set time.

If the set time is exceeded, the scan is finished automatically and manual feeding will be canceled.

Note that you can also press the [Send to] button on the operator panel to cancel manual feeding.

- **1** Start up the Software Operation Panel. For details, refer to ["8.1 Starting Up the Software Operation Panel"](#page-121-0)  [\(page 122\)](#page-121-0).
- **2**From the listing on the left, select [Device Setting 2]  $\rightarrow$ [Manual-feed timeout].

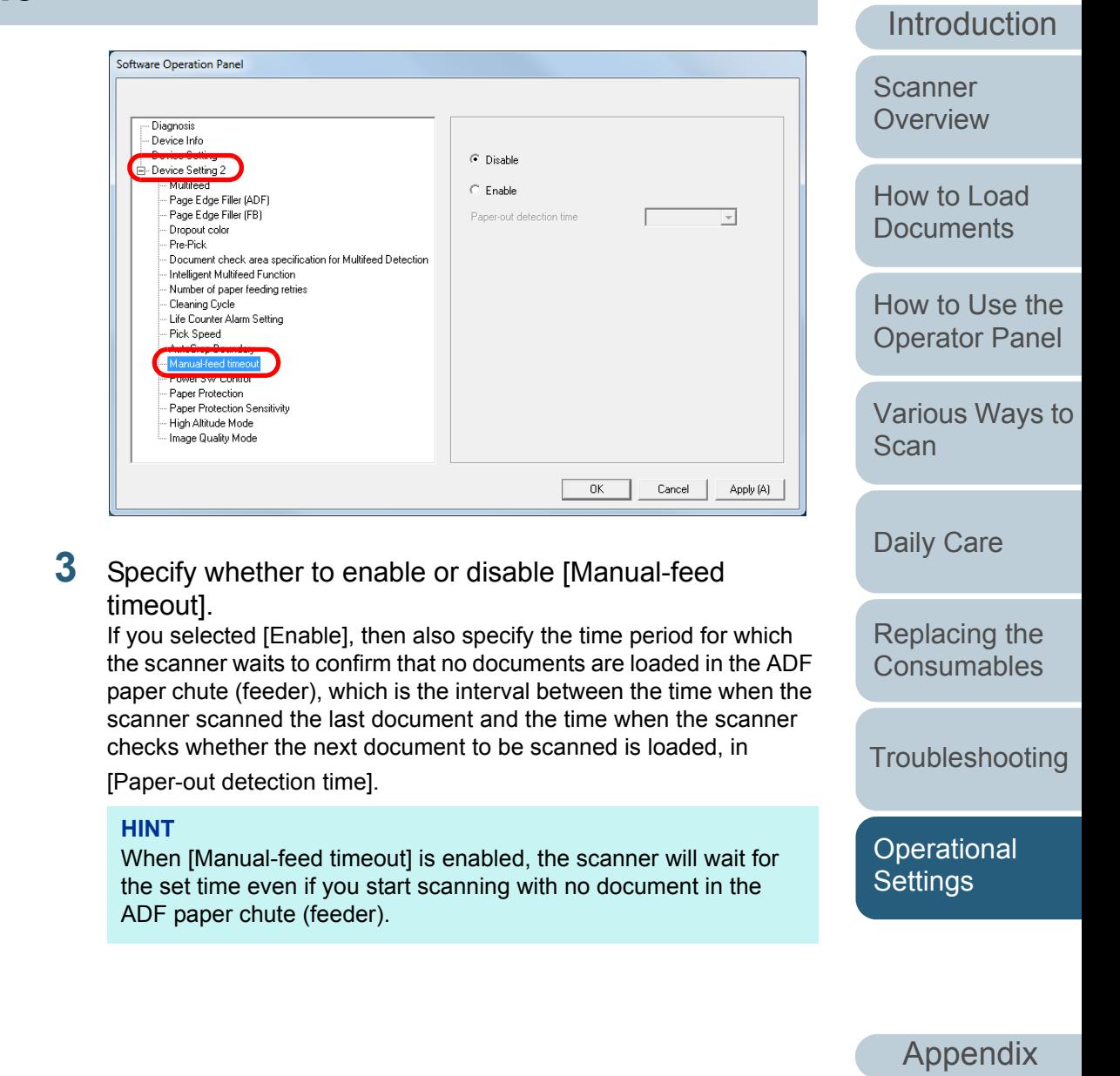

[Index](#page-178-0)**[Contents](#page-6-0)** [TOP](#page-0-0)

**2**

# **Waiting Time to Enter Power Saving Mode [Power saving]**

The waiting time for the scanner to enter power saving mode can be specified.

**1** Start up the Software Operation Panel. For details, refer to ["8.1 Starting Up the Software Operation Panel"](#page-121-0)  [\(page 122\)](#page-121-0).

From the listing on the left, select [Device Setting].

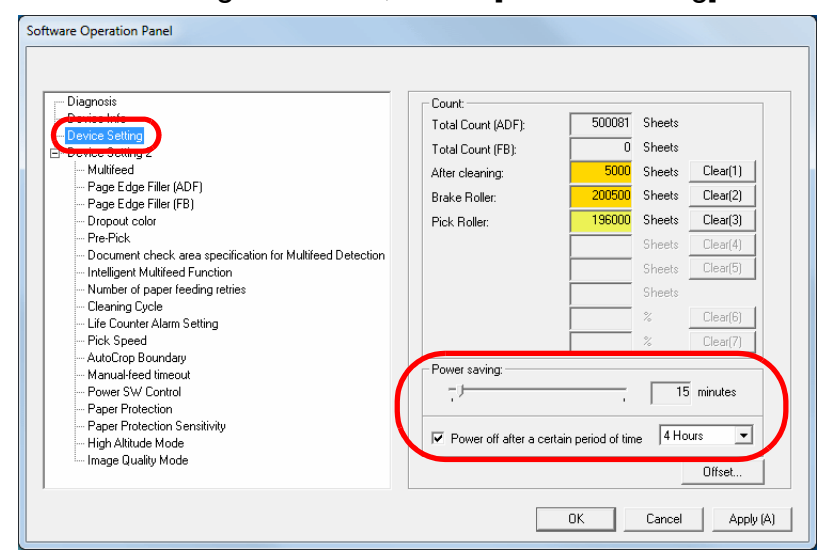

**3** Use the slider to specify the waiting time before the scanner enters power saving mode.

The value can range from 5 to 235 minutes (in increments of 5).

#### **HINT**

Selecting the [Power off after a certain period of time] check box turns the power off automatically if the scanner is left on for a certain period of time without being used. You can select the timeout period for the scanner to be automatically turned off by [1 Hour]/[2 Hours]/[4 Hours]/[8 Hours].

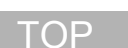

[Contents](#page-6-0)

[Index](#page-178-0)

[Introduction](#page-2-0)

**Scanner [Overview](#page-12-0)** 

[How to Load](#page-36-0) **[Documents](#page-36-1)** 

[How to Use the](#page-50-1) [Operator Panel](#page-50-0)

[Various Ways to](#page-53-0)  **[Scan](#page-53-1)** 

[Daily Care](#page-70-0)

[Replacing the](#page-81-0)  **[Consumables](#page-81-1)** 

**[Troubleshooting](#page-89-0)** 

**Operational [Settings](#page-120-1)** 

# <span id="page-158-1"></span>**8.8 Settings Related to Power ON/OFF**

## **Method of Turning the Scanner ON/OFF [Power SW Control]**

The method by which the scanner is powered on/off can be specified from one of the following:

- Press the [Power] button on the operator panel
- Use an AC power strip to control power supply for peripherals such as a scanner in accordance with the computer's power.
- Turn on/off the scanner in accordance with the computer's power.
- **1** Start up the Software Operation Panel. For details, refer to ["8.1 Starting Up the Software Operation Panel"](#page-121-0)  [\(page 122\)](#page-121-0).
- **2**From the listing on the left, select [Device Setting 2]  $\rightarrow$ [Power SW Control].

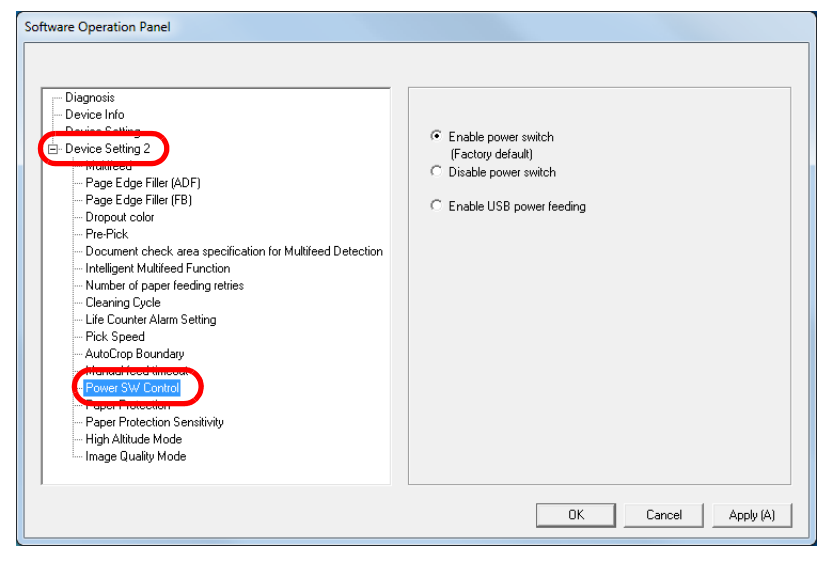

<span id="page-158-0"></span>**3**Select one of the following:

> [Enable power switch]: Press the [Power] button on the operator panel.

[Disable power switch]: Use an AC power strip to control power supply for peripherals such as a scanner in accordance with the computer's power.

[Enable USB power feeding]: Turn on/off the scanner in accordance

with the computer's power.

#### **ATTENTION**

- When you select [Disable power switch], the scanner is not turned off even if the [Power off after a certain period of time] check box is selected in [Device Setting] on the Software Operation Panel.
- Some types of computers and USB hubs keep supplying power to the USB bus even after the computer is turned off. In that case, the [Enable USB power feeding] mode may not work properly.

# [Introduction](#page-2-0)

[Index](#page-178-0)

**[Contents](#page-6-0) [TOP](#page-0-0)** 

[Scanner](#page-12-0) **[Overview](#page-12-0)** 

[How to Load](#page-36-0) **[Documents](#page-36-1)** 

[How to Use the](#page-50-1) [Operator Panel](#page-50-0)

[Various Ways to](#page-53-0)  [Scan](#page-53-1)

[Daily Care](#page-70-0)

[Replacing the](#page-81-0)  **[Consumables](#page-81-1)** 

**[Troubleshooting](#page-89-0)** 

**Operational [Settings](#page-120-1)** 

[Appendix](#page-159-0) **[Glossary](#page-167-0)** 

159

# <span id="page-159-2"></span><span id="page-159-1"></span><span id="page-159-0"></span> **Appendix**

This appendix provides the following information.

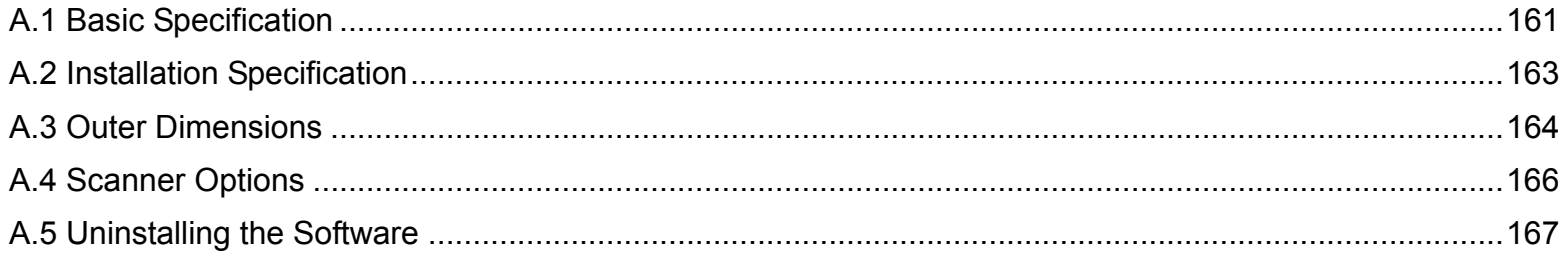

[Scanner](#page-12-0)  [Overview](#page-12-0)

[How to Load](#page-36-0) [Documents](#page-36-1)

[Introduction](#page-2-0)

[Index](#page-178-0)

[Contents](#page-6-0) [TOP](#page-0-0)

[How to Use the](#page-50-1) [Operator Panel](#page-50-0)

[Various Ways to](#page-53-0)  **[Scan](#page-53-1)** 

[Daily Care](#page-70-0)

[Replacing the](#page-81-0)  **[Consumables](#page-81-1)** 

**[Troubleshooting](#page-89-0)** 

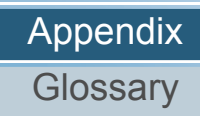

# <span id="page-160-1"></span><span id="page-160-0"></span> **A.1 Basic Specification**

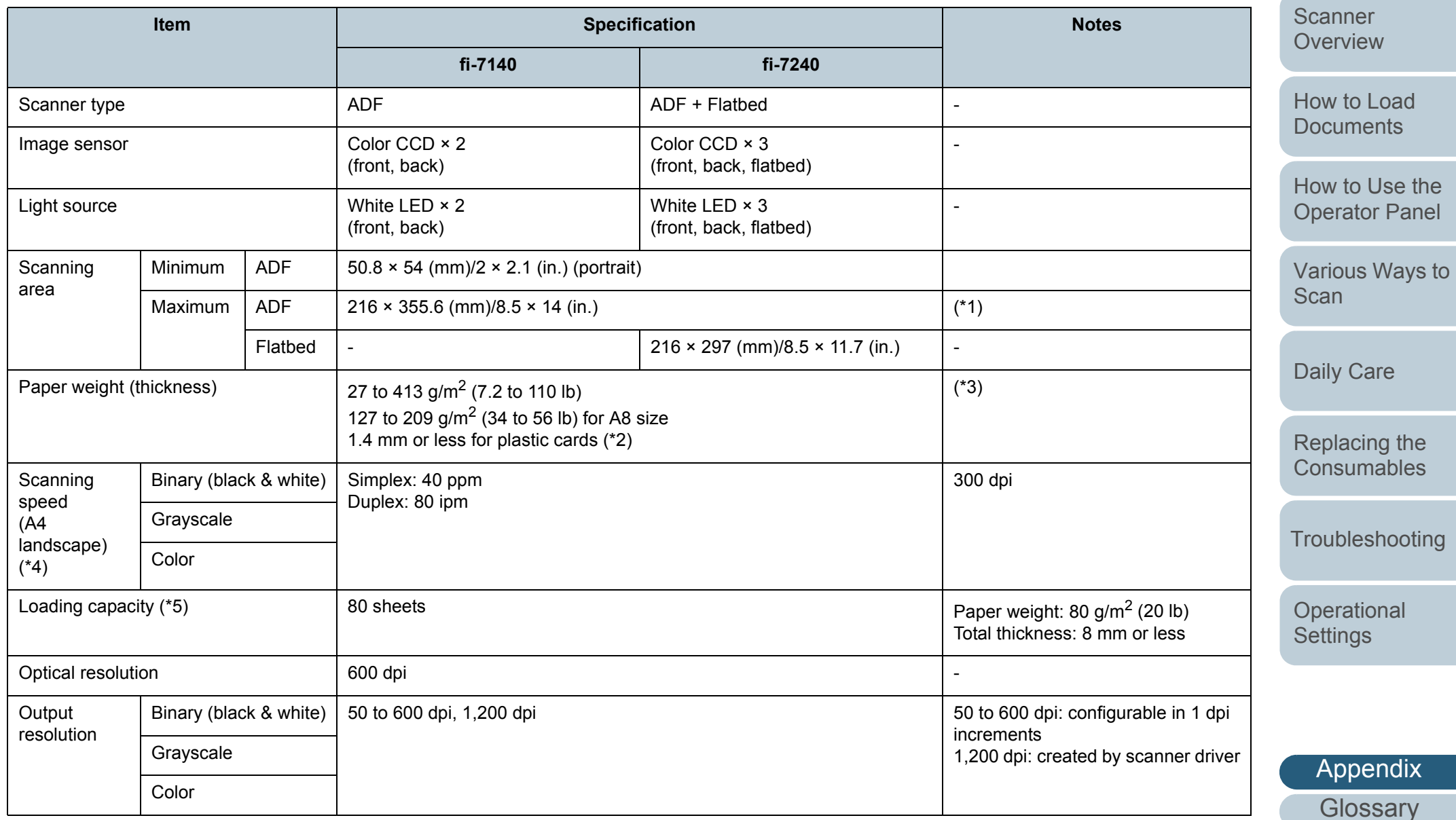

[Contents](#page-6-0) [TOP](#page-0-0)

[Introduction](#page-2-0)

[Index](#page-178-0)

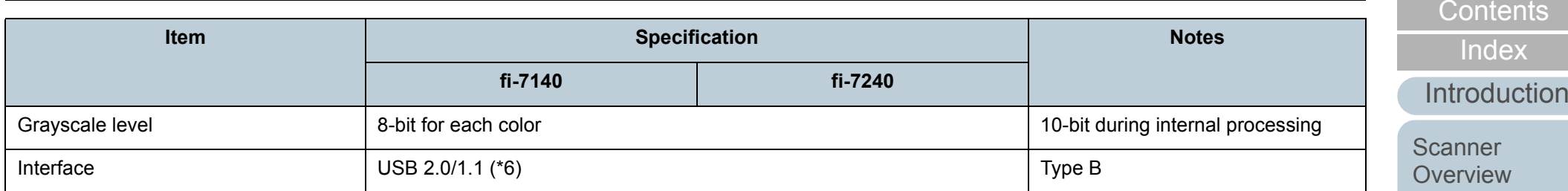

\*1: Long page scanning supports documents with a length of up to 5,588 mm (220 in.) when the resolution is set to 200 dpi or less.

\*2: When scanning plastic cards from the ADF, you can load up to 3 cards in the ADF paper chute (feeder).

\*3: The paper weight only applies to using the ADF. There is no limitation when the flatbed is used.

\*4: Note that this is the hardware limitation, and the software's processing time such as data transfer time is added to the actual time of scanning.

\*5: The capacity varies depending on the paper weight.

For details, refer to ["2.3 Documents for Scanning" \(page 41\)](#page-40-0).

\*6: Use the USB cable that is supplied.

When connecting the USB cable to a USB hub, make sure you connect it to a USB hub that is connected to the USB port of a computer.

Connection with USB 2.0 requires the USB port and the hub to support USB 2.0. Also note that the scanning speed slows down when USB 1.1 is used.

[How to Load](#page-36-0) **[Documents](#page-36-1)** 

**[TOP](#page-0-0)** 

[How to Use the](#page-50-1) [Operator Panel](#page-50-0)

[Various Ways to](#page-53-0)  **[Scan](#page-53-1)** 

[Daily Care](#page-70-0)

[Replacing the](#page-81-0)  **[Consumables](#page-81-1)** 

**[Troubleshooting](#page-89-0)** 

**Operational [Settings](#page-120-2)** 

# <span id="page-162-1"></span><span id="page-162-0"></span> **A.2 Installation Specification**

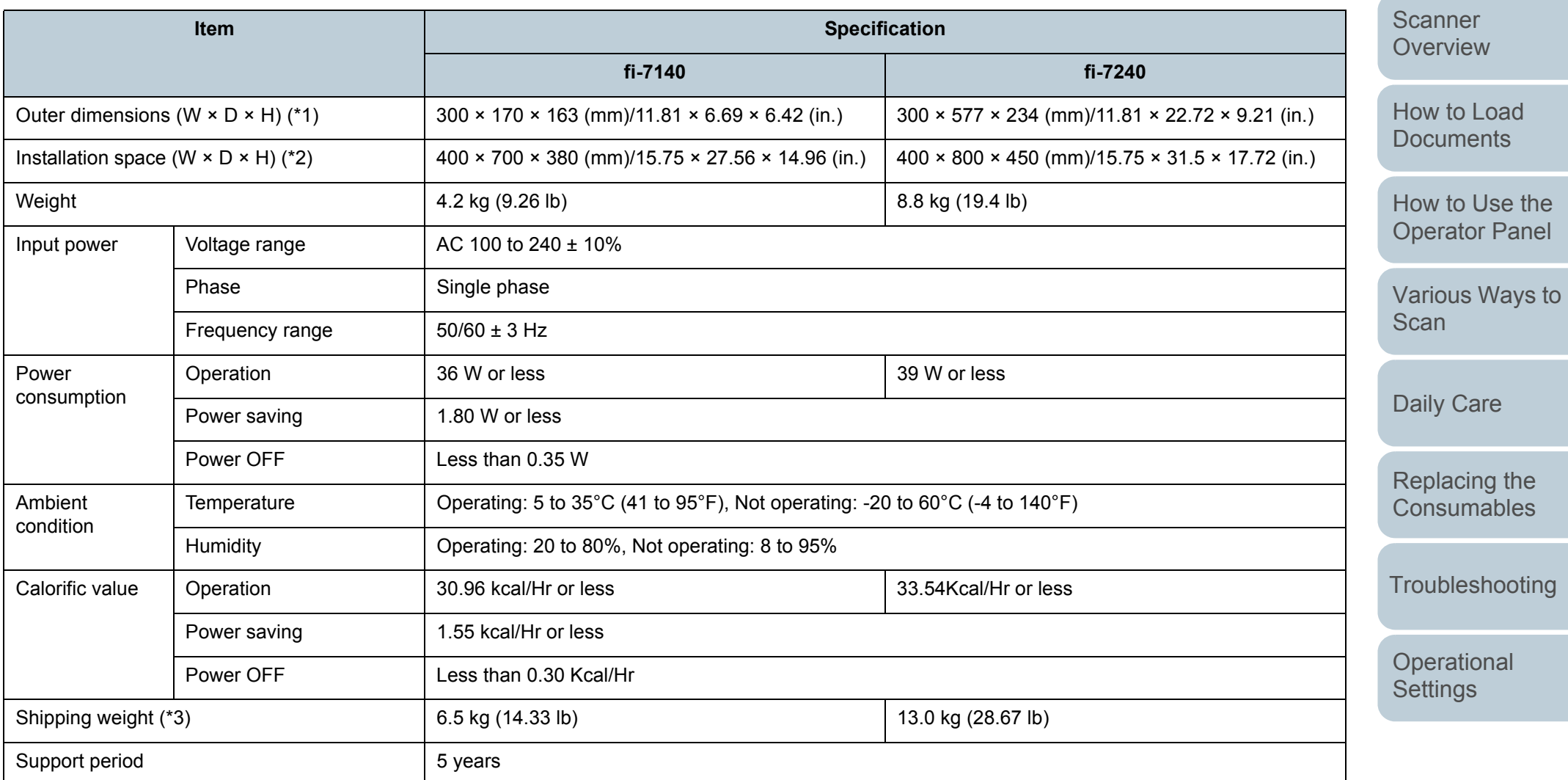

\*1: The depth excludes the ADF paper chute (feeder) and stacker.

\*2: The required installation space is a reference for scanning A4 size documents.

\*3: Includes the package weight.

[Appendix](#page-159-0)

**[Glossary](#page-167-0)** 

[TOP](#page-0-0)

[Contents](#page-6-0)

[Index](#page-178-0)

[Introduction](#page-2-0)

# <span id="page-163-1"></span><span id="page-163-0"></span> **A.3 Outer Dimensions**

The outer dimensions are as follows:

**fi-7140**

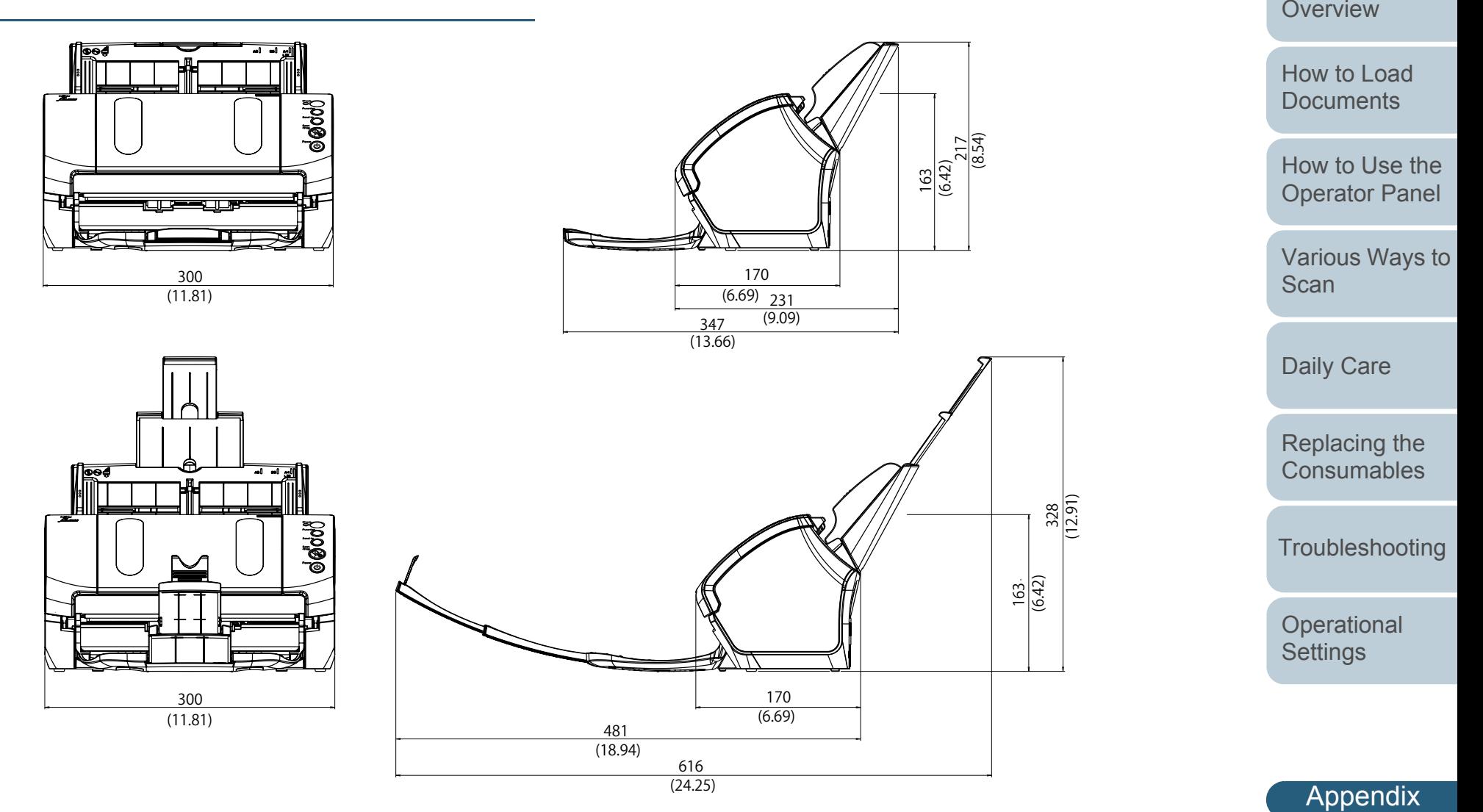

Unit: mm (in.)

**[Glossary](#page-167-0)** 

[Introduction](#page-2-0)

**Scanner** 

[Index](#page-178-0)

[Contents](#page-6-0)

[TOP](#page-0-0)

### **fi-7240**

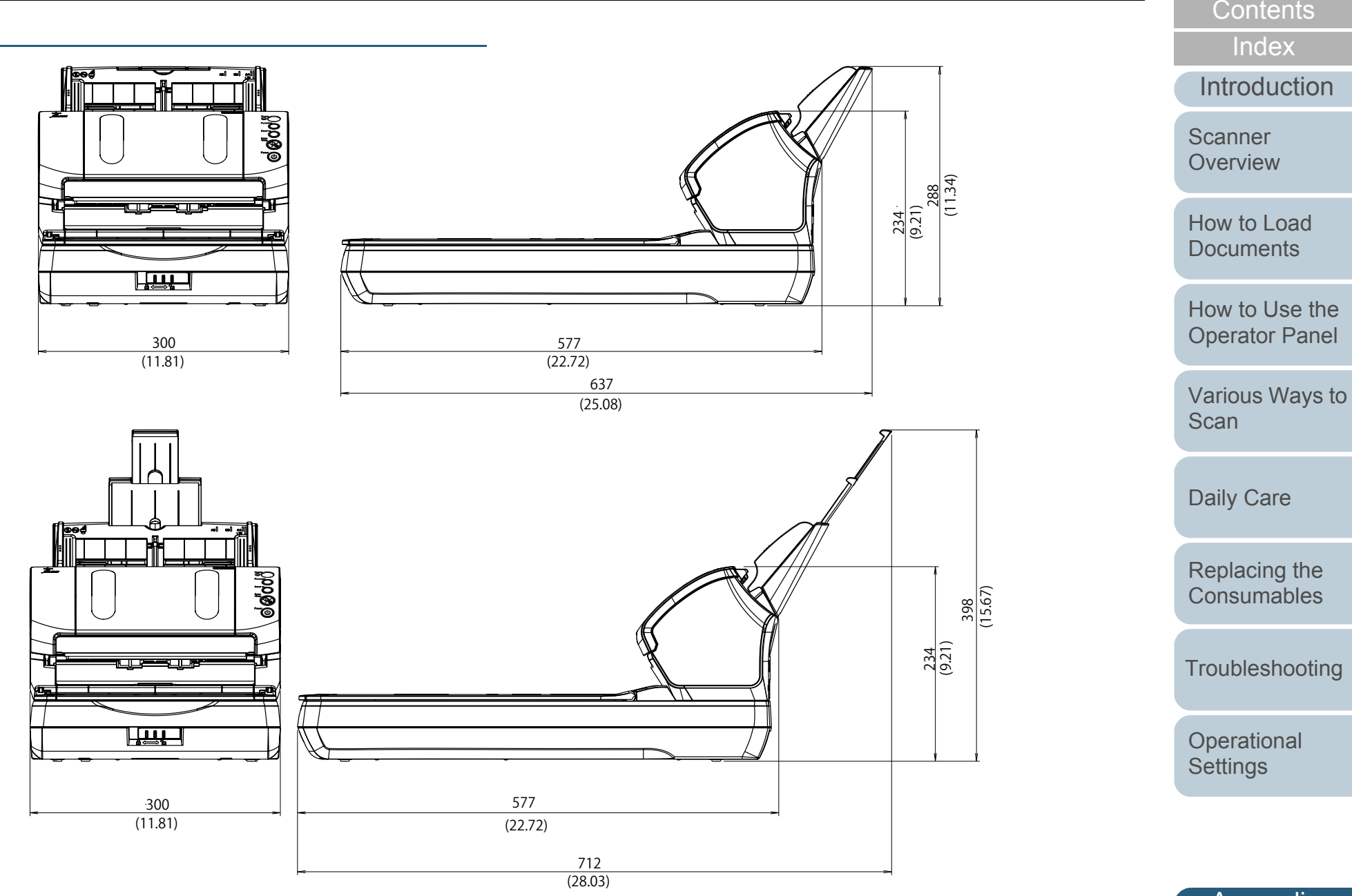

Unit: mm (in.)

[Appendix](#page-159-0) **[Glossary](#page-167-0)** 

[TOP](#page-0-0)

# <span id="page-165-4"></span><span id="page-165-0"></span> **A.4 Scanner Options**

<span id="page-165-3"></span><span id="page-165-1"></span>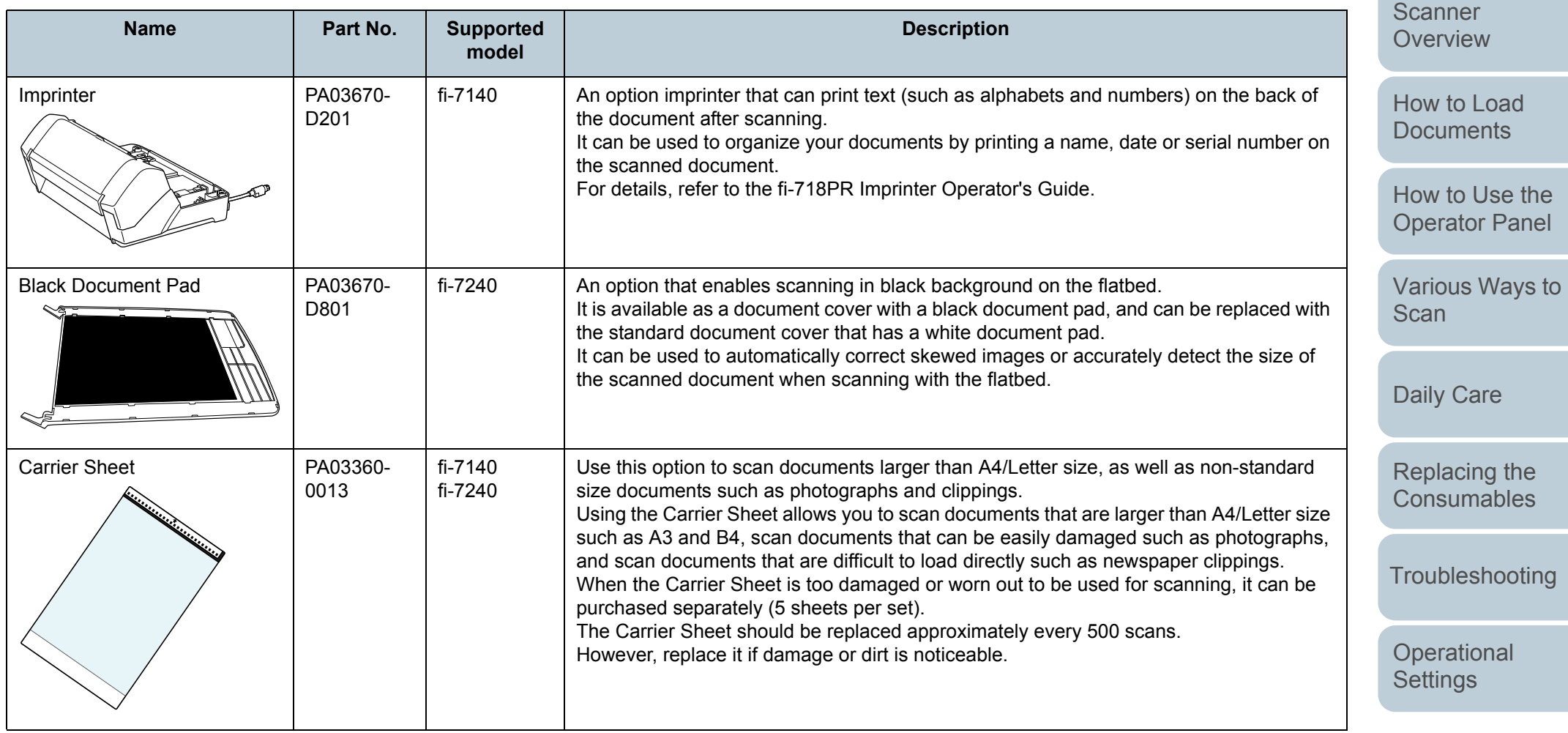

<span id="page-165-2"></span>For details about purchasing the scanner options and more information, contact your FUJITSU scanner dealer or an authorized FUJITSU scanner service provider.

> [Appendix](#page-159-0) **[Glossary](#page-167-0)**

[TOP](#page-0-0)

[Contents](#page-6-0)

[Index](#page-178-0)

[Introduction](#page-2-0)

# <span id="page-166-0"></span> **A.5 Uninstalling the Software**

- **1** Turn on the computer and log onto Windows as a user with administrator privileges.
- **2**Exit all running software.
- **3** Display the [Control Panel] window.
	- Windows Vista/Windows Server 2008/Windows 7 Click [Start] menu  $\rightarrow$  [Control Panel].
	- Windows Server 2012/Windows 8 Right-click the Start screen, and select [All apps] on the app bar  $\rightarrow$ [Control Panel] under [Windows System].
	- Windows Server 2012 R2/Windows 8.1 Click  $[\downarrow]$  on the lower left side of the Start screen  $\rightarrow$  [Control Panel] under [Windows System].

To display  $[\downarrow]$ , move the mouse cursor.

- Windows 10/Windows Server 2016 Right-click [Start] menu, and then click [Control Panel].
- **4**Select [Uninstall a Program].
	- $\Rightarrow$  The [Programs and Features] window appears with a list of the currently installed software.
- **5** Select a software to uninstall.
	- When Uninstalling PaperStream IP Driver Select one of the following:
		- PaperStream IP (TWAIN)
		- PaperStream IP (TWAIN x64)
		- PaperStream IP (ISIS) for fi-71xx/72xx
	- When Uninstalling Software Operation Panel Select [Software Operation Panel]. The Software Operation Panel is installed together with the PaperStream IP driver.
	- When Uninstalling Error Recovery Guide Select [Error Recovery Guide for fi-7140/7240].
- <span id="page-166-1"></span>● When Uninstalling PaperStream Capture Select [PaperStream Capture].
- When Uninstalling ScanSnap Manager for fi Series Select [ScanSnap Manager for fi Series].
- When Uninstalling Scan to Microsoft SharePoint Select [Scan to Microsoft SharePoint].
- When Uninstalling ABBYY FineReader for ScanSnap™ Select [ABBYY FineReader for ScanSnap(TM)].
- When Uninstalling Manuals Select [fi Series manuals for fi-7140/7240].
- When Uninstalling Scanner Central Admin Agent Select [Scanner Central Admin Agent].
- When Uninstalling fi Series Online Update Select [fi Series Online Update].
- When Uninstalling ScandAll PRO Select [Fujitsu ScandAll PRO].
- **6** Click the [Uninstall] button or the [Uninstall/Change] button.
- **7** If a confirmation message appears, click [OK] or [Yes].  $\Rightarrow$  The software is uninstalled.

[TOP](#page-0-0)

**[Contents](#page-6-0)** 

[Index](#page-178-0)

**[Introduction](#page-2-0)** 

[Scanner](#page-12-0) **[Overview](#page-12-0)** 

[How to Load](#page-36-0) **[Documents](#page-36-1)** 

[How to Use the](#page-50-1) [Operator Panel](#page-50-0)

[Various Ways to](#page-53-0)  [Scan](#page-53-1)

[Daily Care](#page-70-0)

[Replacing the](#page-81-0)  **[Consumables](#page-81-1)** 

**[Troubleshooting](#page-89-0)** 

**Operational [Settings](#page-120-2)** 

# <span id="page-167-2"></span><span id="page-167-1"></span><span id="page-167-0"></span>**Glossary**

- **A** [A4 size](#page-169-5)
- [A5 size](#page-169-4)
- 
- [A6 size](#page-169-3)[A7 size](#page-169-2)
- 
- [A8 size](#page-169-1)
- [ADF \(Automatic Document](#page-169-0)  [Feeder\)](#page-169-0)
- [Automatic size/skew detection](#page-169-6)
- **B**
	- [Blank Page Skip](#page-169-8)
	- [Brake roller](#page-169-7)
	- **[Brightness](#page-170-0)**
- **C**
- [Carrier Sheet](#page-170-1)
- [CCD \(Charge-Coupled Device\)](#page-170-2)  [Image Sensor](#page-170-2)
- **D**
- [Default setting](#page-170-3)
- **[Density](#page-170-4)**
- [Device errors](#page-170-5)
- **[Dither](#page-170-6)**

# [Document sensor](#page-170-7)[Double Letter size](#page-170-8)

**I**

[Image processing](#page-173-0)

[Intelligent Multifeed Function](#page-173-2)

[Imprinter](#page-173-1)

[Interface](#page-173-3)

[Inversion](#page-173-4)

[Job Separator](#page-174-0)

[Landscape](#page-174-2) [Legal size](#page-174-1) [Letter size](#page-174-3)

[Moiré patterns](#page-174-4)

[Noise removal](#page-175-0)

[Recognition\)](#page-175-1)

[OCR \(Optical Character](#page-175-1) 

[Multi Image](#page-174-6)

**[Multifeed](#page-174-5)** 

[ISIS](#page-173-5)

**J**

**L**

**M**

**N**

**O**

- [dpi \(dots per inch\)](#page-171-1) **[Driver](#page-171-3)**
- [Dropout color](#page-171-2)
- 
- [Duplex scanning mode](#page-171-4) **E**
- [Edge Extract](#page-171-5)
- [Eject roller](#page-171-6)
- **[Emphasis](#page-171-0)**
- [Error diffusion](#page-171-7)
- **F**
- [Feed roller](#page-171-8)
- **[Filter](#page-172-1)**
- [Flatbed](#page-172-0)**G**
- [Gamma](#page-172-3)
- **[Grayscale](#page-172-2)**
- **H**
- **[Halftone](#page-172-4)**
- 

- [Operating environment](#page-175-3)
- **[Overscan](#page-175-4)**
- **P**
- [Paper jam](#page-175-5)
- [Paper Protection](#page-175-6)
- 
- [Pick start time](#page-176-1)
- 
- [Pre-pick](#page-176-4)
- 
- 
- **S**
- 
- 

**T**

- 
- **[Threshold](#page-177-1)**
- [TWAIN](#page-177-2)

- [Operator panel](#page-175-2)
- 
- 
- 
- 
- [Patch code](#page-175-7)
- [Pick roller](#page-176-0)
- [Pixel](#page-176-2)
- **[Portrait](#page-176-3)**
- 
- 
- **[Resolution](#page-176-5)** 
	-
- [Simplex scanning mode](#page-176-6)
- [Smoothing](#page-176-7)
- [Temporary error](#page-177-0)
- 
- 
- 
- 
- 
- 
- **R**
- -
- 
- 
- 
- 
- 

# **[TOP](#page-0-0)**

- [Contents](#page-6-0)
	- [Index](#page-178-0)
- [Introduction](#page-2-0)
- **Scanner [Overview](#page-12-0)**
- [How to Load](#page-36-0) **[Documents](#page-36-1)**
- [How to Use the](#page-50-1) [Operator Panel](#page-50-0)
- [Various Ways to](#page-53-0)  **[Scan](#page-53-1)**
- [Daily Care](#page-70-0)
- [Replacing the](#page-81-0)  **[Consumables](#page-81-1)**
- **[Troubleshooting](#page-89-0)**

**Operational [Settings](#page-120-2)** 

[Appendix](#page-159-0)

**Glossarv** 

168

#### **Glossary**

#### **U**

[Ultrasonic sensor](#page-177-3)

[USB](#page-177-4)

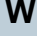

[White reference sheet](#page-177-5)

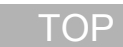

[Contents](#page-6-0)

[Index](#page-178-0)

[Introduction](#page-2-0)

[Scanner](#page-12-0)  [Overview](#page-12-0)

[How to Load](#page-36-0)  [Documents](#page-36-1)

[How to Use the](#page-50-1)  [Operator Panel](#page-50-0)

[Various Ways to](#page-53-0)  [Scan](#page-53-1)

[Daily Care](#page-70-0)

[Replacing the](#page-81-0)  [Consumables](#page-81-1)

**[Troubleshooting](#page-89-0)** 

**Operational [Settings](#page-120-2)** 

#### **A**

#### <span id="page-169-5"></span>**A4 size**

A standard paper size which is  $210 \times 297$  mm (8.27  $\times$  11.7 in.).

#### <span id="page-169-4"></span>**A5 size**

A standard paper size which is  $148 \times 210$  mm (5.83  $\times$  8.27 in.).

#### <span id="page-169-3"></span>**A6 size**

A standard paper size which is 105 × 148 mm (4.13 × 5.83 in.).

#### <span id="page-169-2"></span>**A7 size**

A standard paper size which is  $74 \times 105$  mm (2.91  $\times$  4.13 in.).

#### <span id="page-169-1"></span>**A8 size**

A standard paper size which is  $52 \times 74$  mm (2.05  $\times$  2.91 in.).

#### <span id="page-169-0"></span>**ADF (Automatic Document Feeder)**

A paper feeding mechanism which allows multiple sheets of documents to be scanned one sheet at a time.

#### <span id="page-169-6"></span>**Automatic size/skew detection**

End of Page Detection: Detects the end of the page and scans the length of the document.

Automatic Page Size Detection: Detects the paper size and outputs the image data in the same size.

Black Background: Sets the background color to black for scanning.

#### **B**

#### <span id="page-169-8"></span>**Blank Page Skip**

A function that detects and automatically deletes blank (white or black) pages in a batch of documents.

#### <span id="page-169-7"></span>**Brake roller**

A roller that prevents more than one sheet of documents to be fed into the ADF at once.

[TOP](#page-0-0)

**[Contents](#page-6-0)** 

[Index](#page-178-0)

**[Introduction](#page-2-0)** 

[Scanner](#page-12-0) **[Overview](#page-12-0)** 

[How to Load](#page-36-0) **[Documents](#page-36-1)** 

[How to Use the](#page-50-1) [Operator Panel](#page-50-0)

[Various Ways to](#page-53-0)  [Scan](#page-53-1)

[Daily Care](#page-70-0)

[Replacing the](#page-81-0)  **[Consumables](#page-81-1)** 

**[Troubleshooting](#page-89-0)** 

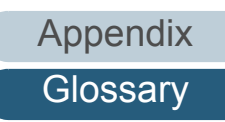

#### <span id="page-170-0"></span>**Brightness**

Refers to the brightness of a scanned image.

#### **C**

#### <span id="page-170-1"></span>**Carrier Sheet**

A transparent plastic sheet designed for scanning documents that are larger than A4/Letter size.

#### <span id="page-170-2"></span>**CCD (Charge-Coupled Device) Image Sensor**

A sensor which perceives the light reflected from the document and converts it into digital form. CCD technology is the basis of high quality image acquisition in scanners, cameras and other devices.

### **D**

#### <span id="page-170-3"></span>**Default setting**

(Hardware) Preset values from the factory.

(Software) Values set upon installation of software.

#### <span id="page-170-4"></span>**Density**

Refers to the deepness of a color in an image.

#### <span id="page-170-5"></span>**Device errors**

Errors that require troubleshooting by a service engineer.

#### <span id="page-170-6"></span>**Dither**

The process by which a group of dots is arranged to reproduce the density of grayscale. Grayscale density is reproduced by configuring preset dot patterns. This method requires less memory compared to multilevel gray.

#### <span id="page-170-7"></span>**Document sensor**

A sensor which detects the changes in the amount of light transmission. Paper feeding errors such as multifeed and paper jam are detected by monitoring the passing of documents.

#### <span id="page-170-8"></span>**Double Letter size**

A standard paper size used in the United States and other countries (11 × 17 in.).

### [TOP](#page-0-0)

**[Contents](#page-6-0)** 

[Index](#page-178-0)

**[Introduction](#page-2-0)** 

[Scanner](#page-12-0) **[Overview](#page-12-0)** 

[How to Load](#page-36-0) **[Documents](#page-36-1)** 

[How to Use the](#page-50-1) [Operator Panel](#page-50-0)

[Various Ways to](#page-53-0)  [Scan](#page-53-1)

[Daily Care](#page-70-0)

[Replacing the](#page-81-0)  **[Consumables](#page-81-1)** 

**[Troubleshooting](#page-89-0)** 

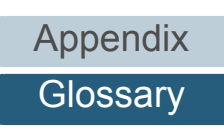

#### <span id="page-171-1"></span>**dpi (dots per inch)**

A measurement of resolution which is used for scanners and printers. Higher dpi indicates better resolution.

#### <span id="page-171-3"></span>**Driver**

A program specifically designed for operating systems, which enables interaction with a hardware device.

#### <span id="page-171-2"></span>**Dropout color**

A function which removes a specified color from a scanned image.

#### <span id="page-171-4"></span>**Duplex scanning mode**

A mode for scanning both sides of the document at once. ( $\Leftrightarrow$  simplex scanning mode)

### **E**

#### <span id="page-171-5"></span>**Edge Extract**

A function which traces the boundaries between black and white areas, and extracts them as outlines.

#### <span id="page-171-6"></span>**Eject roller**

Rollers that feed documents from the ADF onto the stacker.

#### <span id="page-171-0"></span>**Emphasis**

A function which decreases the density of bright colors (except for white) around black areas. Increasing the value for this function removes dotted image noise and also produces "softened" images.

#### <span id="page-171-7"></span>**Error diffusion**

Method of halftone (pseudo-grayscale) image processing which is based on black & white pixel binarization. It sums the optical density of a pixel and its adjacent pixels, then relocates black pixels in the order of density to minimize the difference between scanned and output images. By diffusing the errors onto other pixels, the density data of adjacent pixels can be binarized. This function suppresses moire patterns of dotted halftone images such as newspapers, and reproduces its grayscale gradation.

#### **F**

#### <span id="page-171-8"></span>**Feed roller**

A roller that feeds the document through the ADF.

[TOP](#page-0-0)

**[Contents](#page-6-0)** 

[Index](#page-178-0)

**[Introduction](#page-2-0)** 

[Scanner](#page-12-0) **[Overview](#page-12-0)** 

[How to Load](#page-36-0) **[Documents](#page-36-1)** 

[How to Use the](#page-50-1) [Operator Panel](#page-50-0)

[Various Ways to](#page-53-0)  [Scan](#page-53-1)

[Daily Care](#page-70-0)

[Replacing the](#page-81-0)  **[Consumables](#page-81-1)** 

**[Troubleshooting](#page-89-0)** 

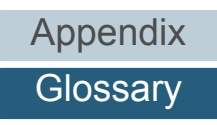

#### **Glossary**

#### <span id="page-172-1"></span>**Filter**

A function that applies a type of filter operation process on a scanned image. Types of filtering are as follows:

#### Digital Endorser:

Adds alphanumeric character strings on the scanned image data.

Page Edge Filler:

Fills in the margins of the scanned image in a specified color.

#### <span id="page-172-0"></span>**Flatbed**

An input device of the scanner.

A user places sheets of documents one by one on the document bed (glass section) and scans each sheet. Used to scan documents that cannot be scanned in the ADF, such as books and magazines.

### **G**

#### <span id="page-172-3"></span>**Gamma**

A unit which indicates the changes in the brightness of an image. It is expressed as a function of the electric input power to devices (such as a scanner and a display) and the brightness of the image. If the gamma rate is larger than 1, the brightness of an image increases and vice versa. Normally, set the gamma rate to 1 when reproducing the same brightness as the original.

#### <span id="page-172-2"></span>**Grayscale**

A method which expresses the gradation (density) from black to white in 256 levels. Suitable for scanning images such as photographs.

#### **H**

#### <span id="page-172-4"></span>**Halftone**

Reproduces the color density in black & white by using dot patterns. This method is effective for scanning images such as photographs in black & white.

**[Introduction](#page-2-0)** [Index](#page-178-0)

[Scanner](#page-12-0) **[Overview](#page-12-0)** 

[How to Load](#page-36-0) **[Documents](#page-36-1)** 

[How to Use the](#page-50-1) [Operator Panel](#page-50-0)

[Various Ways to](#page-53-0)  [Scan](#page-53-1)

[Daily Care](#page-70-0)

[Replacing the](#page-81-0)  **[Consumables](#page-81-1)** 

**[Troubleshooting](#page-89-0)** 

**Operational [Settings](#page-120-2)** 

[Appendix](#page-159-0)

**Glossarv** 

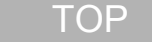

**[Contents](#page-6-0)** 

**I**

#### <span id="page-173-0"></span>**Image processing**

Refers to processing and outputting the scanned image via specified scan parameters.

#### <span id="page-173-1"></span>**Imprinter**

A printer that can print text (such as alphabets and numbers) on the back of the scanned document. It can be use to manage the documents by adding a name, date or serial number on the scanned document.

#### <span id="page-173-2"></span>**Intelligent Multifeed Function**

A function that excludes certain patterns of overlapping of documents that is detected as multifeed, by letting the scanner memorize the overlap pattern.

For instance, when there is paper of the same size attached to a designated location on the page, the scanner memorizes the location of the attachment and can be configured not to detect multifeeds for that location.

#### <span id="page-173-3"></span>**Interface**

The connection that allows communication between the computer and the scanner.

#### <span id="page-173-4"></span>**Inversion**

A scanning method in which the black part and the white part of the image are inverted.

#### <span id="page-173-5"></span>**ISIS**

ISIS (Image Scanner Interface Specification) is an API (Application Program Interface) standard for imaging devices (such as scanners and digital cameras) which was developed by Captiva, a division of EMC Corporation (the former Pixel Translations) in 1990. In order to use devices that comply with this standard, it is necessary to install a driver software that supports ISIS standard.

#### [TOP](#page-0-0)

[Contents](#page-6-0)

[Index](#page-178-0)

[Introduction](#page-2-0)

**Scanner [Overview](#page-12-0)** 

[How to Load](#page-36-0) **[Documents](#page-36-1)** 

[How to Use the](#page-50-1) [Operator Panel](#page-50-0)

[Various Ways to](#page-53-0)  [Scan](#page-53-1)

[Daily Care](#page-70-0)

[Replacing the](#page-81-0)  **[Consumables](#page-81-1)** 

**[Troubleshooting](#page-89-0)** 

**Operational [Settings](#page-120-2)** 

#### **J**

#### <span id="page-174-0"></span>**Job Separator**

A sheet to insert between documents in a batch for separating different jobs. The following types of job separators are available:

Job separator with patch codes: A sheet with patch codes printed.

Job separator with barcodes: A sheet with barcodes printed.

**L**

#### <span id="page-174-2"></span>**Landscape**

Orientation in which the short side of the document is set parallel to the feed direction.

#### <span id="page-174-1"></span>**Legal size**

A standard paper size used in the United States and other countries (8.5 × 14 in.).

#### <span id="page-174-3"></span>**Letter size**

A standard paper size used in the United States and other countries (8.5 × 11 in.).

**M**

#### <span id="page-174-4"></span>**Moiré patterns**

Recurrent patterns on scanned images caused by incorrect settings of angles.

#### <span id="page-174-6"></span>**Multi Image**

A function which outputs the image in both color/grayscale and black & white at once.

#### <span id="page-174-5"></span>**Multifeed**

Multifeed is an error when two or more sheets are fed through the ADF at once. It is also called a multifeed when a different document length is detected.

[TOP](#page-0-0)

[Contents](#page-6-0)

[Index](#page-178-0)

**[Introduction](#page-2-0)** 

[Scanner](#page-12-0) **[Overview](#page-12-0)** 

[How to Load](#page-36-0) **[Documents](#page-36-1)** 

[How to Use the](#page-50-1) [Operator Panel](#page-50-0)

[Various Ways to](#page-53-0)  [Scan](#page-53-1)

[Daily Care](#page-70-0)

[Replacing the](#page-81-0)  **[Consumables](#page-81-1)** 

**[Troubleshooting](#page-89-0)** 

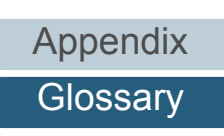

### **N**

#### <span id="page-175-0"></span>**Noise removal**

A function which improves the quality of an image by removing isolated noise that appear as black dots in a white area (or vice versa).

**O**

#### <span id="page-175-1"></span>**OCR (Optical Character Recognition)**

A device or a technology that recognizes the text on documents and converts them into text data that can be edited. The shape of the characters are recognized by the differences in the light reflected off the documents.

#### <span id="page-175-3"></span>**Operating environment**

Conditions (such as temperature and humidity) required to operate or store the scanner.

#### <span id="page-175-2"></span>**Operator panel**

A panel that consists of a display and buttons. It is used for scanner operations such as selecting functions and changing settings.

#### <span id="page-175-4"></span>**Overscan**

A function that scans the document in a size larger than the specified paper size.

**P**

#### <span id="page-175-5"></span>**Paper jam**

Refers to an error in which a document is jammed inside the paper path or feeding is interrupted by documents slipping.

#### <span id="page-175-6"></span>**Paper Protection**

A function that stops a scan when the scanner detects a document that is unusually warped when documents are fed into the scanner.

#### <span id="page-175-7"></span>**Patch code**

A special code to let the scanner recognize the start and the end of each job or image mode.

**[Contents](#page-6-0)** [TOP](#page-0-0)

[Index](#page-178-0)

**[Introduction](#page-2-0)** 

[Scanner](#page-12-0) **[Overview](#page-12-0)** 

[How to Load](#page-36-0) **[Documents](#page-36-1)** 

[How to Use the](#page-50-1) [Operator Panel](#page-50-0)

[Various Ways to](#page-53-0)  [Scan](#page-53-1)

[Daily Care](#page-70-0)

[Replacing the](#page-81-0)  **[Consumables](#page-81-1)** 

**[Troubleshooting](#page-89-0)** 

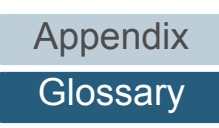

#### <span id="page-176-0"></span>**Pick roller**

A set of rollers which separates one sheet off the documents loaded in the ADF paper chute (feeder), and feeds the document into the ADF.

#### <span id="page-176-1"></span>**Pick start time**

The period of time between setting the document and until picking starts after the document passes the hopper empty sensor.

#### <span id="page-176-2"></span>**Pixel**

The dots that make up a scanned image.

#### <span id="page-176-3"></span>**Portrait**

Orientation in which the long side of the document is set parallel to the feed direction. Documents/images are set/displayed vertically.

#### <span id="page-176-4"></span>**Pre-pick**

Refers to feeding the document in advance to the position to start scanning. It shortens the interval between setting the document and feeding the document to the starting position.

#### **R**

#### <span id="page-176-5"></span>**Resolution**

A measurement to indicate the quality (fineness) or an image. Resolution is displayed by the number of pixels within an inch. An image is a collection of small dots (pixels). If the same image contains different amount of pixels, the one with more pixels can express greater details. Therefore, the higher the resolution, the finer the image becomes.

**S**

#### <span id="page-176-6"></span>**Simplex scanning mode**

A mode for scanning only one side (front or back) of the document. ( $\Leftrightarrow$  duplex scanning mode)

#### <span id="page-176-7"></span>**Smoothing**

Refers to the removal of irregularities on diagonal lines and curves. It is a processing method commonly used in OCR applications.

### [TOP](#page-0-0)

**[Contents](#page-6-0)** 

[Index](#page-178-0)

**[Introduction](#page-2-0)** 

[Scanner](#page-12-0) **[Overview](#page-12-0)** 

[How to Load](#page-36-0) **[Documents](#page-36-1)** 

[How to Use the](#page-50-1) [Operator Panel](#page-50-0)

[Various Ways to](#page-53-0)  [Scan](#page-53-1)

[Daily Care](#page-70-0)

[Replacing the](#page-81-0)  **[Consumables](#page-81-1)** 

**[Troubleshooting](#page-89-0)** 

**Operational [Settings](#page-120-2)** 

[Appendix](#page-159-0)

**Glossarv** 

#### **T**

#### <span id="page-177-0"></span>**Temporary error**

An error that can be fixed by the operator.

#### <span id="page-177-1"></span>**Threshold**

The value which is used to determine whether a certain color is black or white. Threshold value must be configured in order to scan images with grayscale gradation. Each pixel is converted into black or white according to the specified value.

#### <span id="page-177-2"></span>**TWAIN**

TWAIN (Technology Without Any Interesting Name) is an API (Application Program Interface) standard for imaging devices (such as scanners and digital cameras) developed by TWAIN Working Group. In order to use devices that comply with this standard, it is necessary to install a driver software that supports TWAIN standard.

#### **U**

#### <span id="page-177-3"></span>**Ultrasonic sensor**

A sensor that detects multifeed errors by ultrasonic soundwave. It detects multifeeds by monitoring the difference in the amount of ultrasonic waves transmitted through the documents.

#### <span id="page-177-4"></span>**USB**

USB (Universal Serial Bus) is a standard for interfaces used to connect devices such as keyboards and scanners. Up to 127 devices can be connected by this interface. It can be connected and disconnected without powering off the devices. For USB 2.0, the data transfer rate is 1.5 Mbps in Low-Speed, 12 Mbps in Full-Speed, and a maximum of 480 Mbps in Hi-Speed mode.

**W**

#### <span id="page-177-5"></span>**White reference sheet**

The white part located inside the ADF which the scanner defines as white, in order to adjust the brightness of all other areas accordingly.

# [TOP](#page-0-0)

**[Contents](#page-6-0)** 

[Index](#page-178-0)

**[Introduction](#page-2-0)** 

**Scanner [Overview](#page-12-0)** 

[How to Load](#page-36-0) **[Documents](#page-36-1)** 

[How to Use the](#page-50-1) [Operator Panel](#page-50-0)

[Various Ways to](#page-53-0)  [Scan](#page-53-1)

[Daily Care](#page-70-0)

[Replacing the](#page-81-0)  **[Consumables](#page-81-1)** 

**[Troubleshooting](#page-89-0)** 

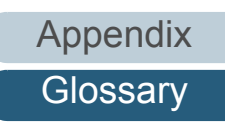

# <span id="page-178-2"></span><span id="page-178-1"></span><span id="page-178-0"></span>**Index**

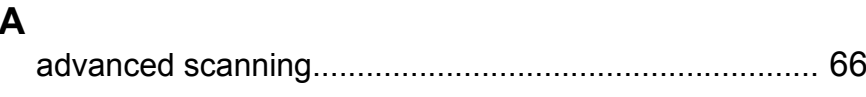

# **B**

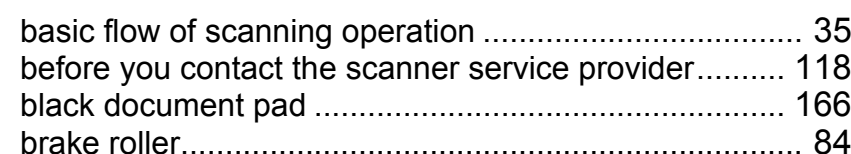

#### **C**

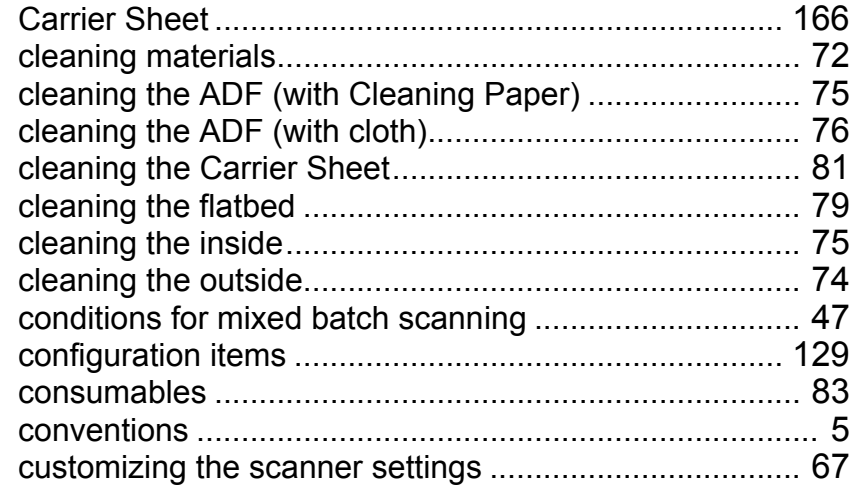

#### **D**

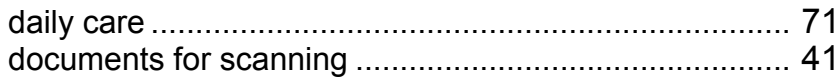

# **E**

error indications on operator panel................................. [93](#page-92-0)

### **H**

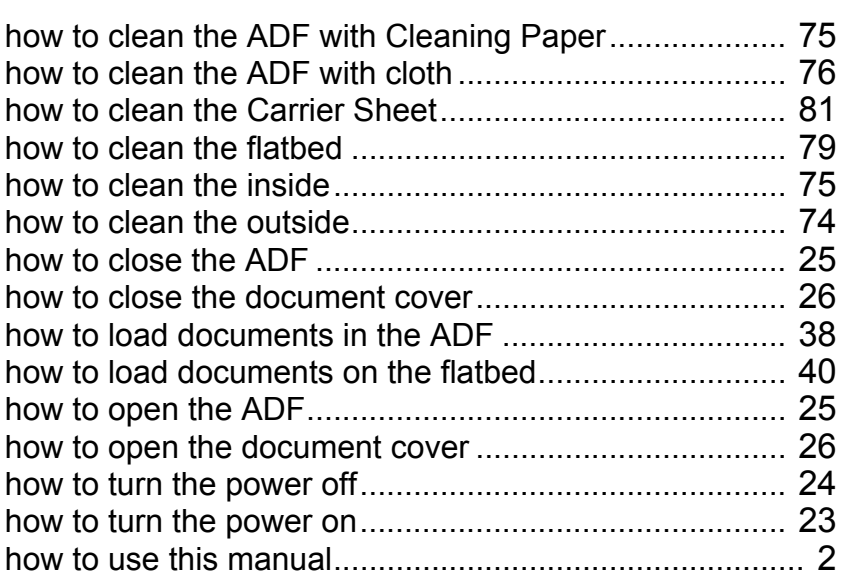

#### **I**

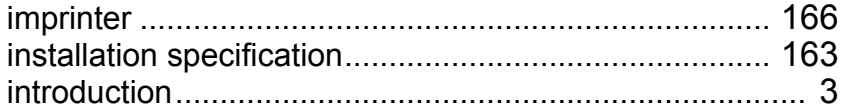

#### **L**

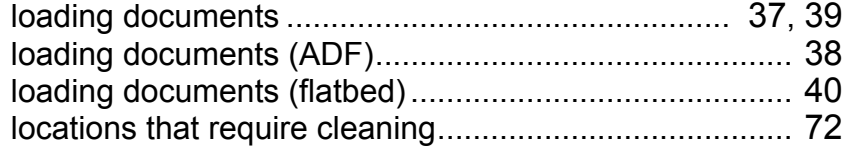

# [Scanner](#page-12-0)

[Overview](#page-12-0)

[How to Load](#page-36-0) [Documents](#page-36-1)

[How to Use the](#page-50-1)  [Operator Panel](#page-50-0)

[Various Ways to](#page-53-0)  [Scan](#page-53-1)

[Daily Care](#page-70-0)

[Replacing the](#page-81-0)  [Consumables](#page-81-1)

**[Troubleshooting](#page-89-0)** 

**Operational [Settings](#page-120-2)** 

# [Appendix](#page-159-0) **[Glossary](#page-167-0)**

#### [TOP](#page-0-0)

[Contents](#page-6-0)

[Index](#page-178-2)

[Introduction](#page-2-0)

#### **M**

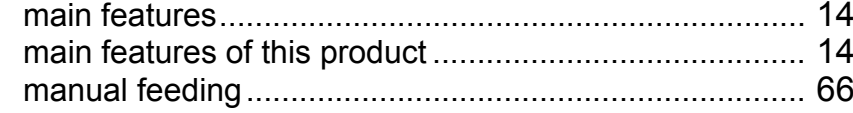

### **O**

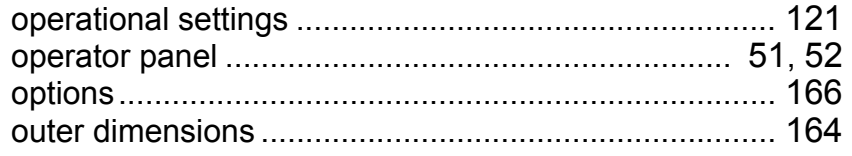

**T**

**U**

**V**

#### **P**

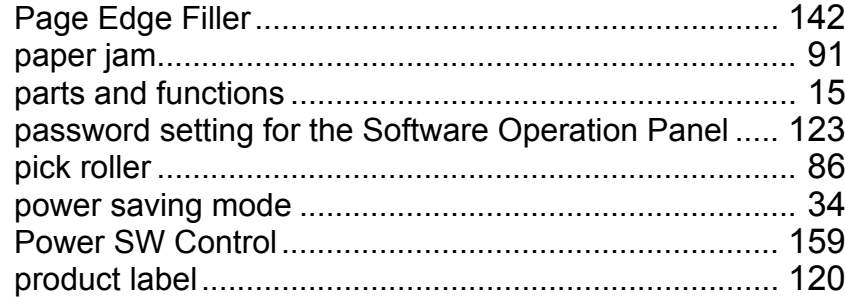

#### **R**

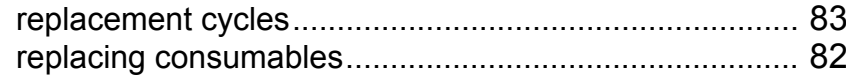

#### **S**

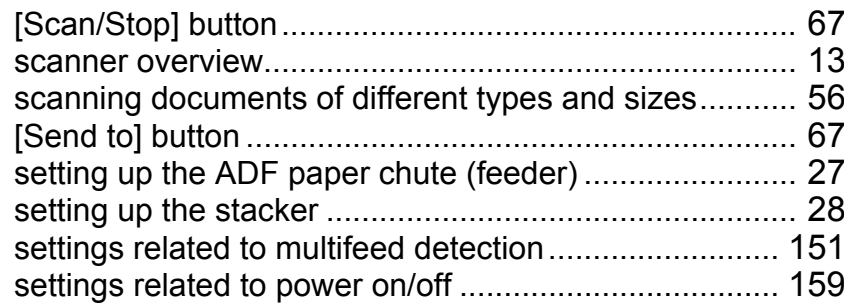

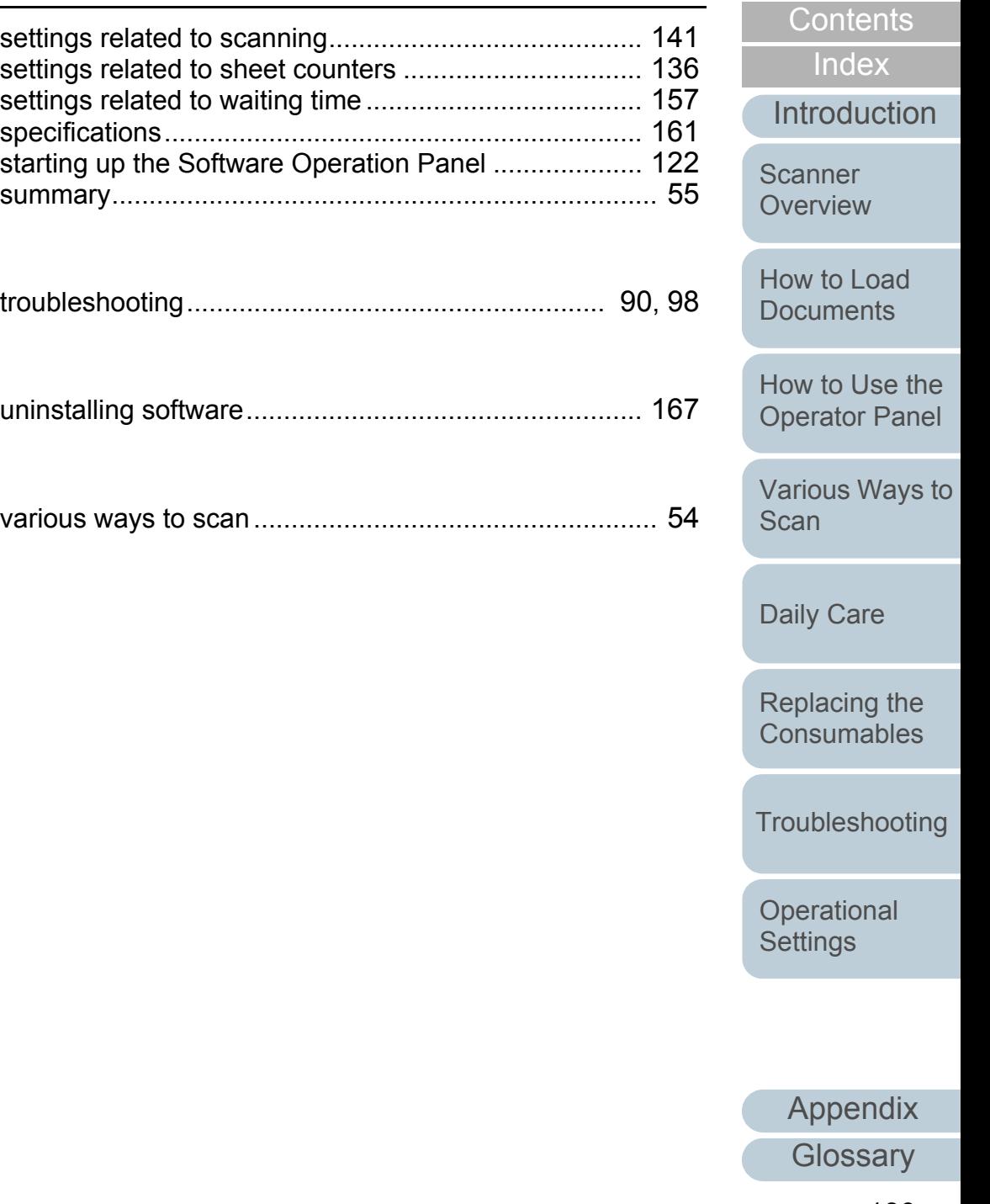

[TOP](#page-0-0)
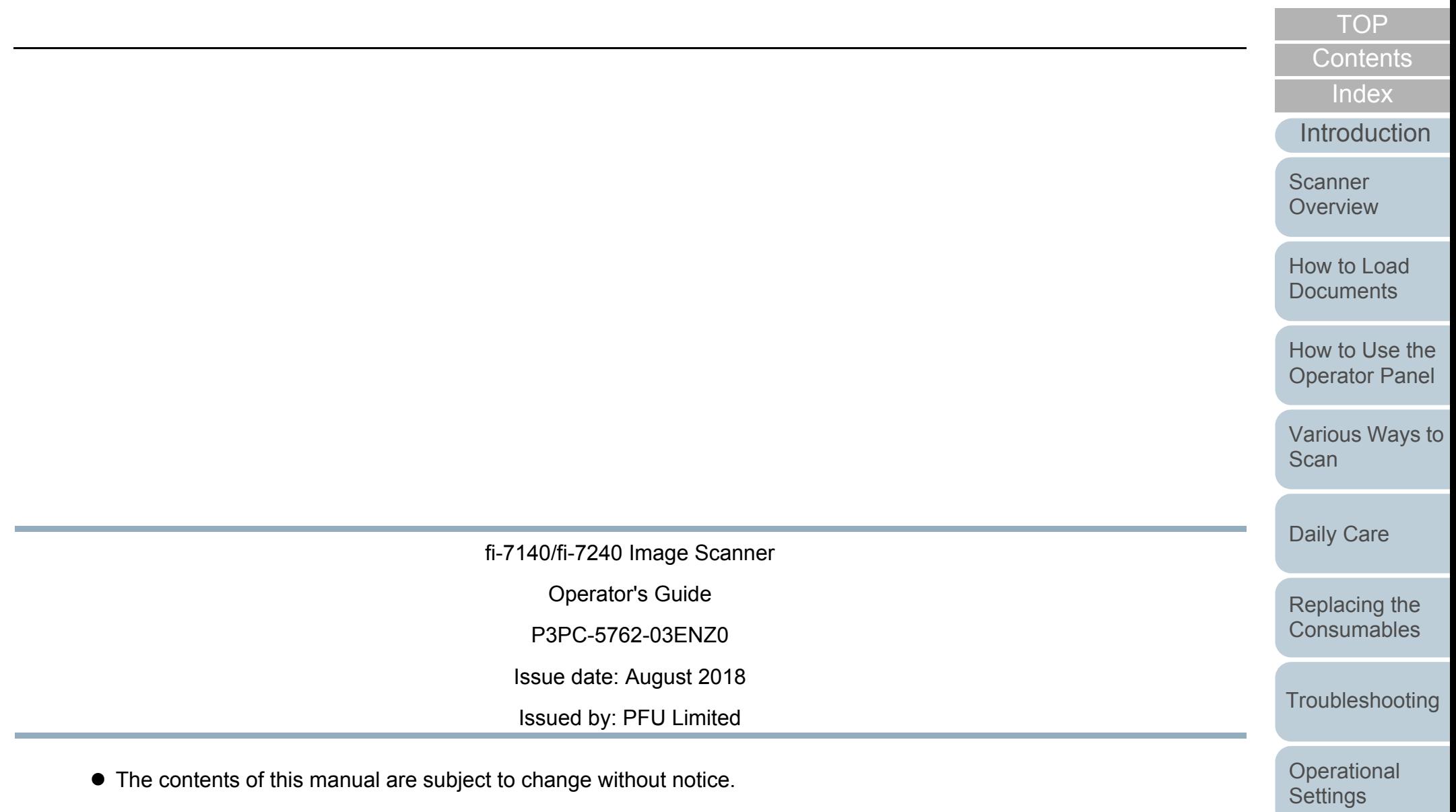

- PFU Limited assumes no liability for incidental or consequential damages arising from the use of this product, and any claims by a third party.
- Copying of the contents of this manual, in whole or in part, as well as the scanner applications is prohibited under the copyright law.

[Appendix](#page-159-0)

**[Glossary](#page-167-0)**